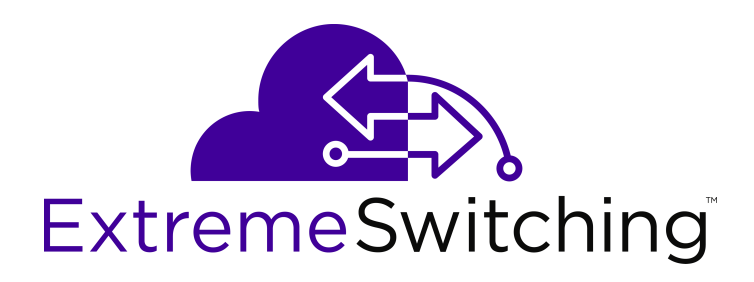

# **Configuring IP Routing and Multicast on Ethernet Routing Switch 3600 Series**

Release 6.2 9035413 May 2018

#### **Notice**

While reasonable efforts have been made to ensure that the information in this document is complete and accurate at the time of printing, Extreme Networks, Inc. assumes no liability for any errors. Extreme Networks, Inc. reserves the right to make changes and corrections to the information in this document without the obligation to notify any person or organization of such changes.

#### **Documentation disclaimer**

"Documentation" means information published in varying mediums which may include product information, operating instructions and performance specifications that are generally made available to users of products. Documentation does not include marketing materials. Extreme Networks shall not be responsible for any modifications, additions, or deletions to the original published version of Documentation unless such modifications, additions, or deletions were performed by or on the express behalf of Extreme Networks. End User agrees to indemnify and hold harmless Extreme Networks, Extreme Networks' agents, servants and employees against all claims, lawsuits, demands and judgments arising out of, or in connection with, subsequent modifications, additions or deletions to this documentation, to the extent made by End User.

#### **Link disclaimer**

Extreme Networks is not responsible for the contents or reliability of any linked websites referenced within this site or Documentation provided by Extreme Networks. Extreme Networks is not responsible for the accuracy of any information, statement or content provided on these sites and does not necessarily endorse the products, services, or information described or offered within them. Extreme Networks does not guarantee that these links will work all the time and has no control over the availability of the linked pages.

#### **Warranty**

Extreme Networks provides a limited warranty on Extreme Networks hardware and software. Refer to your sales agreement to establish the terms of the limited warranty. In addition, Extreme Networks' standard warranty language, as well as information regarding support for this product while under warranty is available to Extreme Networks customers and other parties through the Extreme Networks Support website: <http://www.extremenetworks.com/support> under the link ""Policies" or such successor site as designated by Extreme Networks. Please note that if You acquired the product(s) from an authorized Extreme Networks Channel Partner outside of the United States and Canada, the warranty is provided to You by said Extreme Networks Channel Partner and not by Extreme Networks.

"Hosted Service" means an Extreme Networks hosted service subscription that You acquire from either Extreme Networks or an authorized Extreme Networks Channel Partner (as applicable) and which is described further in Hosted SAS or other service description documentation regarding the applicable hosted service. If You purchase a Hosted Service subscription, the foregoing limited warranty may not apply but You may be entitled to support services in connection with the Hosted Service as described further in your service description documents for the applicable Hosted Service. Contact Extreme Networks or Extreme Networks Channel Partner (as applicable) for more information.

#### **Hosted Service**

THE FOLLOWING APPLIES ONLY IF YOU PURCHASE AN EXTREME NETWORKS HOSTED SERVICE SUBSCRIPTION FROM EXTREME NETWORKS OR AN EXTREME NETWORKS CHANNEL PARTNER (AS APPLICABLE), THE TERMS OF USE FOR HOSTED SERVICES ARE AVAILABLE ON THE EXTREME NETWORKS WEBSITE, [https://extremeportal.force.com](https://extremeportal.force.com/) OR SUCH SUCCESSOR SITE AS DESIGNATED BY EXTREME NETWORKS, AND ARE APPLICABLE TO ANYONE WHO ACCESSES OR USES THE HOSTED SERVICE. BY ACCESSING OR USING THE HOSTED SERVICE, OR AUTHORIZING OTHERS TO DO SO, YOU, ON BEHALF OF YOURSELF AND THE ENTITY FOR WHOM YOU ARE DOING SO (HEREINAFTER REFERRED TO INTERCHANGEABLY AS "YOU" AND "END USER"), AGREE TO THE TERMS OF USE. IF YOU ARE ACCEPTING THE TERMS OF USE ON BEHALF A COMPANY OR OTHER LEGAL ENTITY, YOU

REPRESENT THAT YOU HAVE THE AUTHORITY TO BIND SUCH ENTITY TO THESE TERMS OF USE. IF YOU DO NOT HAVE SUCH AUTHORITY, OR IF YOU DO NOT WISH TO ACCEPT THESE TERMS OF USE, YOU MUST NOT ACCESS OR USE THE HOSTED SERVICE OR AUTHORIZE ANYONE TO ACCESS OR USE THE HOSTED SERVICE.

#### **Licenses**

THE SOFTWARE LICENSE TERMS AVAILABLE ON THE EXTREME NETWORKS WEBSITE, https://extremeportal.force OR SUCH SUCCESSOR SITE AS DESIGNATED BY EXTREME NETWORKS, ARE APPLICABLE TO ANYONE WHO DOWNLOADS, USES AND/OR INSTALLS EXTREME NETWORKS SOFTWARE, PURCHASED FROM EXTREME NETWORKS, INC., ANY EXTREME NETWORKS AFFILIATE, OR AN EXTREME NETWORKS CHANNEL PARTNER (AS APPLICABLE) UNDER A COMMERCIAL AGREEMENT WITH EXTREME NETWORKS OR AN EXTREME NETWORKS CHANNEL PARTNER. UNLESS OTHERWISE AGREED TO BY EXTREME NETWORKS IN WRITING, EXTREME NETWORKS DOES NOT EXTEND THIS LICENSE IF THE SOFTWARE WAS OBTAINED FROM ANYONE OTHER THAN EXTREME NETWORKS, AN EXTREME NETWORKS AFFILIATE OR AN EXTREME NETWORKS CHANNEL PARTNER; EXTREME NETWORKS RESERVES THE RIGHT TO TAKE LEGAL ACTION AGAINST YOU AND ANYONE ELSE USING OR SELLING THE SOFTWARE WITHOUT A LICENSE. BY INSTALLING, DOWNLOADING OR USING THE SOFTWARE, OR AUTHORIZING OTHERS TO DO SO, YOU, ON BEHALF OF YOURSELF AND THE ENTITY FOR WHOM YOU ARE INSTALLING, DOWNLOADING OR USING THE SOFTWARE (HEREINAFTER REFERRED TO INTERCHANGEABLY AS "YOU" AND "END USER"), AGREE TO THESE TERMS AND CONDITIONS AND CREATE A BINDING CONTRACT BETWEEN YOU AND EXTREME NETWORKS, INC. OR THE APPLICABLE EXTREME NETWORKS AFFILIATE ("EXTREME NETWORKS").

Extreme Networks grants You a license within the scope of the license types described below. Where the order documentation does not expressly identify a license type, the applicable license will be a Designated System License as set forth below in the Designated System(s) License (DS) section as applicable. The applicable number of licenses and units of capacity for which the license is granted will be one (1), unless a different number of licenses or units of capacity is specified in the documentation or other materials available to You. "Software" means computer programs in object code, provided by Extreme Networks or an Extreme Networks Channel Partner, whether as stand-alone products, pre-installed on hardware products, and any upgrades, updates, patches, bug fixes, or modified versions thereto. "Designated Processor" means a single stand-alone computing device. "Server" means a set of Designated Processors that hosts (physically or virtually) a software application to be accessed by multiple users. "Instance" means a single copy of the Software executing at a particular time: (i) on one physical machine; or (ii) on one deployed software virtual machine ("VM") or similar deployment.

#### **License type(s)**

Designated System(s) License (DS). End User may install and use each copy or an Instance of the Software only: 1) on a number of Designated Processors up to the number indicated in the order; or 2) up to the number of Instances of the Software as indicated in the order, Documentation, or as authorized by Extreme Networks in writing. Extreme Networks may require the Designated Processor(s) to be identified in the order by type, serial number, feature key, Instance, location or other specific designation, or to be provided by End User to Extreme Networks through electronic means established by Extreme Networks specifically for this purpose.

#### **Copyright**

Except where expressly stated otherwise, no use should be made of materials on this site, the Documentation, Software, Hosted Service, or hardware provided by Extreme Networks. All content on this site, the documentation, Hosted Service, and the product provided by Extreme Networks including the selection, arrangement and design of the content is owned either by Extreme Networks or its licensors and is protected by copyright and other intellectual property laws including the sui generis rights relating to the protection of databases. You may not modify, copy, reproduce, republish, upload, post, transmit or distribute in any way any content, in whole or in part,

including any code and software unless expressly authorized by Extreme Networks. Unauthorized reproduction, transmission, dissemination, storage, and or use without the express written consent of Extreme Networks can be a criminal, as well as a civil offense under the applicable law.

#### **Virtualization**

The following applies if the product is deployed on a virtual machine. Each product has its own ordering code and license types. Note, unless otherwise stated, that each Instance of a product must be separately licensed and ordered. For example, if the end user customer or Extreme Networks Channel Partner would like to install two Instances of the same type of products, then two products of that type must be ordered.

#### **Third Party Components**

"Third Party Components" mean certain software programs or portions thereof included in the Software or Hosted Service may contain software (including open source software) distributed under third party agreements ("Third Party Components"), which contain terms regarding the rights to use certain portions of the Software ("Third Party Terms"). As required, information regarding distributed Linux OS source code (for those products that have distributed Linux OS source code) and identifying the copyright holders of the Third Party Components and the Third Party Terms that apply is available in the products, Documentation or on Extreme Networks' website at:[http://www.extremenetworks.com/support/policies/software](http://www.extremenetworks.com/support/policies/software-licensing)[licensing](http://www.extremenetworks.com/support/policies/software-licensing) or such successor site as designated by Extreme Networks. The open source software license terms provided as Third Party Terms are consistent with the license rights granted in these Software License Terms, and may contain additional rights benefiting You, such as modification and distribution of the open source software. The Third Party Terms shall take precedence over these Software License Terms, solely with respect to the applicable Third Party Components to the extent that these Software License Terms impose greater restrictions on You than the applicable Third Party Terms.

The following applies only if the H.264 (AVC) codec is distributed with the product. THIS PRODUCT IS LICENSED UNDER THE AVC PATENT PORTFOLIO LICENSE FOR THE PERSONAL USE OF A CONSUMER OR OTHER USES IN WHICH IT DOES NOT RECEIVE REMUNERATION TO (i) ENCODE VIDEO IN COMPLIANCE WITH THE AVC STANDARD ("AVC VIDEO") AND/OR (ii) DECODE AVC VIDEO THAT WAS ENCODED BY A CONSUMER ENGAGED IN A PERSONAL ACTIVITY AND/OR WAS OBTAINED FROM A VIDEO PROVIDER LICENSED TO PROVIDE AVC VIDEO. NO LICENSE IS GRANTED OR SHALL BE IMPLIED FOR ANY OTHER USE. ADDITIONAL INFORMATION MAY BE OBTAINED FROM MPEG LA, L.L.C. SEE <HTTP://WWW.MPEGLA.COM>.

#### **Service Provider**

THE FOLLOWING APPLIES TO EXTREME NETWORKS CHANNEL PARTNER'S HOSTING OF EXTREME NETWORKS PRODUCTS OR SERVICES. THE PRODUCT OR HOSTED SERVICE MAY USE THIRD PARTY COMPONENTS SUBJECT TO THIRD PARTY TERMS AND REQUIRE A SERVICE PROVIDER TO BE INDEPENDENTLY LICENSED DIRECTLY FROM THE THIRD PARTY SUPPLIER. AN EXTREME NETWORKS CHANNEL PARTNER'S HOSTING OF EXTREME NETWORKS PRODUCTS MUST BE AUTHORIZED IN WRITING BY EXTREME NETWORKS AND IF THOSE HOSTED PRODUCTS USE OR EMBED CERTAIN THIRD PARTY SOFTWARE, INCLUDING BUT NOT LIMITED TO MICROSOFT SOFTWARE OR CODECS, THE EXTREME NETWORKS CHANNEL PARTNER IS REQUIRED TO INDEPENDENTLY OBTAIN ANY APPLICABLE LICENSE AGREEMENTS, AT THE EXTREME NETWORKS CHANNEL PARTNER'S EXPENSE, DIRECTLY FROM THE APPLICABLE THIRD PARTY SUPPLIER.

WITH RESPECT TO CODECS, IF THE EXTREME NETWORKS CHANNEL PARTNER IS HOSTING ANY PRODUCTS THAT USE OR EMBED THE G.729 CODEC, H.264 CODEC, OR H.265 CODEC, THE EXTREME NETWORKS CHANNEL PARTNER ACKNOWLEDGES AND AGREES THE EXTREME NETWORKS CHANNEL PARTNER IS RESPONSIBLE FOR ANY AND ALL RELATED FEES AND/OR ROYALTIES. THE G.729 CODEC IS LICENSED BY SIPRO LAB TELECOM INC. SEE [WWW.SIPRO.COM/CONTACT.HTML.](http://www.sipro.com/contact.html) THE H.264 (AVC) CODEC IS LICENSED UNDER THE AVC PATENT PORTFOLIO LICENSE FOR

THE PERSONAL USE OF A CONSUMER OR OTHER USES IN WHICH IT DOES NOT RECEIVE REMUNERATION TO: (I) ENCODE VIDEO IN COMPLIANCE WITH THE AVC STANDARD ("AVC VIDEO") AND/OR (II) DECODE AVC VIDEO THAT WAS ENCODED BY A CONSUMER ENGAGED IN A PERSONAL ACTIVITY AND/OR WAS OBTAINED FROM A VIDEO PROVIDER LICENSED TO PROVIDE AVC VIDEO. NO LICENSE IS GRANTED OR SHALL BE IMPLIED FOR ANY OTHER USE. ADDITIONAL INFORMATION FOR H.264 (AVC) AND H.265 (HEVC) CODECS MAY BE OBTAINED FROM MPEG LA, L.L.C. SEE [HTTP://](HTTP://WWW.MPEGLA.COM) [WWW.MPEGLA.COM.](HTTP://WWW.MPEGLA.COM)

#### **Compliance with Laws**

You acknowledge and agree that it is Your responsibility for complying with any applicable laws and regulations, including, but not limited to laws and regulations related to call recording, data privacy, intellectual property, trade secret, fraud, and music performance rights, in the country or territory where the Extreme Networks product is used.

#### **Preventing Toll Fraud**

"Toll Fraud" is the unauthorized use of your telecommunications system by an unauthorized party (for example, a person who is not a corporate employee, agent, subcontractor, or is not working on your company's behalf). Be aware that there can be a risk of Toll Fraud associated with your system and that, if Toll Fraud occurs, it can result in substantial additional charges for your telecommunications services.

#### **Security Vulnerabilities**

Information about Extreme Networks' security support policies can be found in the Global Technical Assistance Center Knowledgebase at <https://gtacknowledge.extremenetworks.com/>.

#### **Downloading Documentation**

For the most current versions of Documentation, see the Extreme Networks Support website: [http://](http://documentation.extremenetworks.com/) [documentation.extremenetworks.com,](http://documentation.extremenetworks.com/) or such successor site as designated by Extreme Networks.

#### **Contact Extreme Networks Support**

See the Extreme Networks Support website:[http://](http://www.extremenetworks.com/support) [www.extremenetworks.com/support](http://www.extremenetworks.com/support) for product or Hosted Service notices and articles, or to report a problem with your Extreme Networks product or Hosted Service. For a list of support telephone numbers and contact addresses, go to the Extreme Networks Support website:http://www.extremenetworks.com/support/cont (or such successor site as designated by Extreme Networks), scroll to the bottom of the page, and select Contact Extreme Networks Support.

#### **Trademarks**

The trademarks, logos and service marks ("Marks") displayed in this site, the Documentation, Hosted Service(s), and product(s) provided by Extreme Networks are the registered or unregistered Marks of Extreme Networks, Inc., its affiliates, its licensors, its suppliers, or other third parties. Users are not permitted to use such Marks without prior written consent from Extreme Networks or such third party which may own the Mark. Nothing contained in this site, the Documentation, Hosted Service(s) and product(s) should be construed as granting, by implication, estoppel, or otherwise, any license or right in and to the Marks without the express written permission of Extreme Networks or the applicable third party.

Extreme Networks is a registered trademark of Extreme Networks, Inc.

All non-Extreme Networks trademarks are the property of their respective owners. Linux® is the registered trademark of Linus Torvalds in the U.S. and other countries.

For additional information on Extreme Networks trademarks, please see:<http://www.extremenetworks.com/company/legal/>

# **Contents**

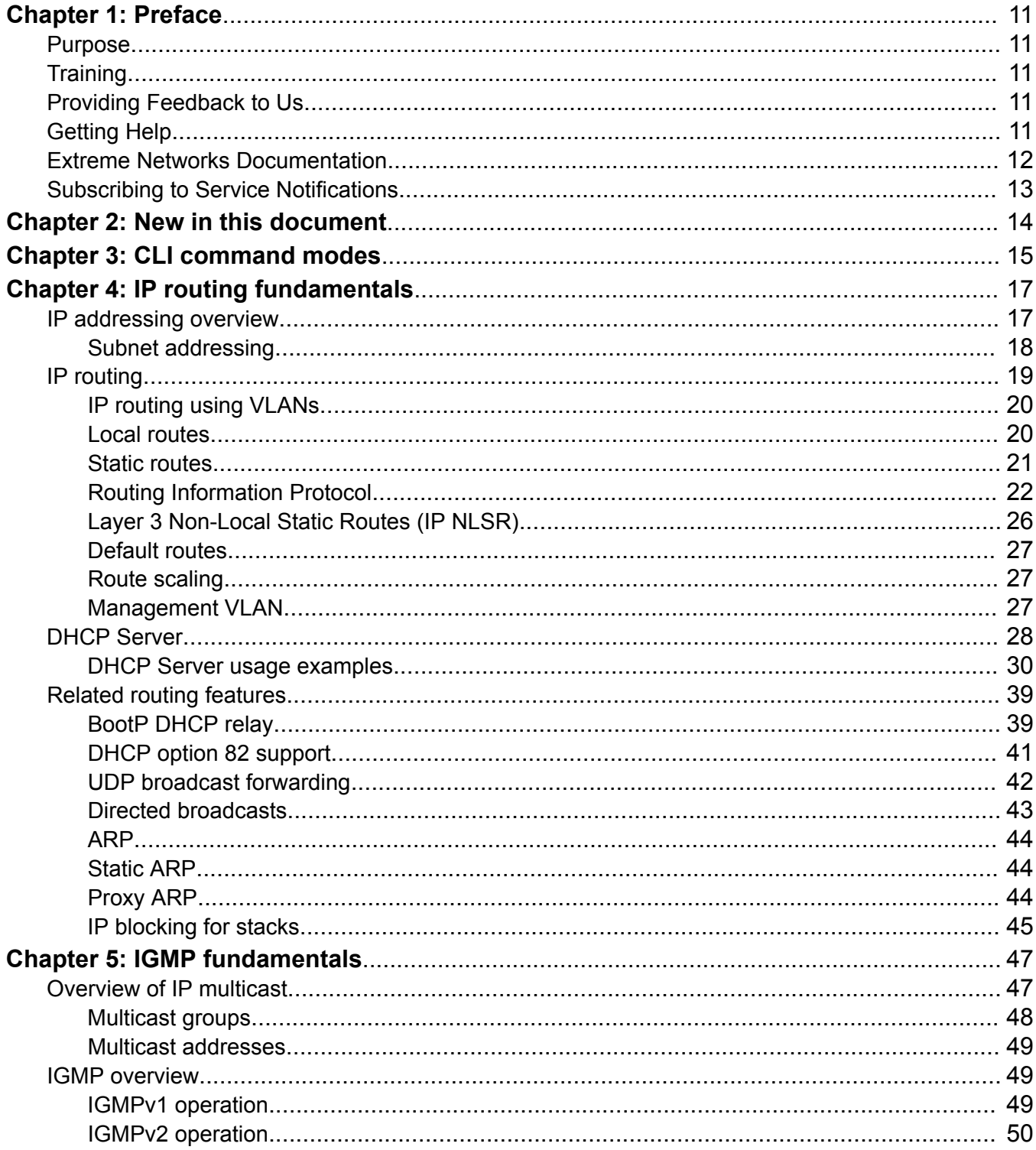

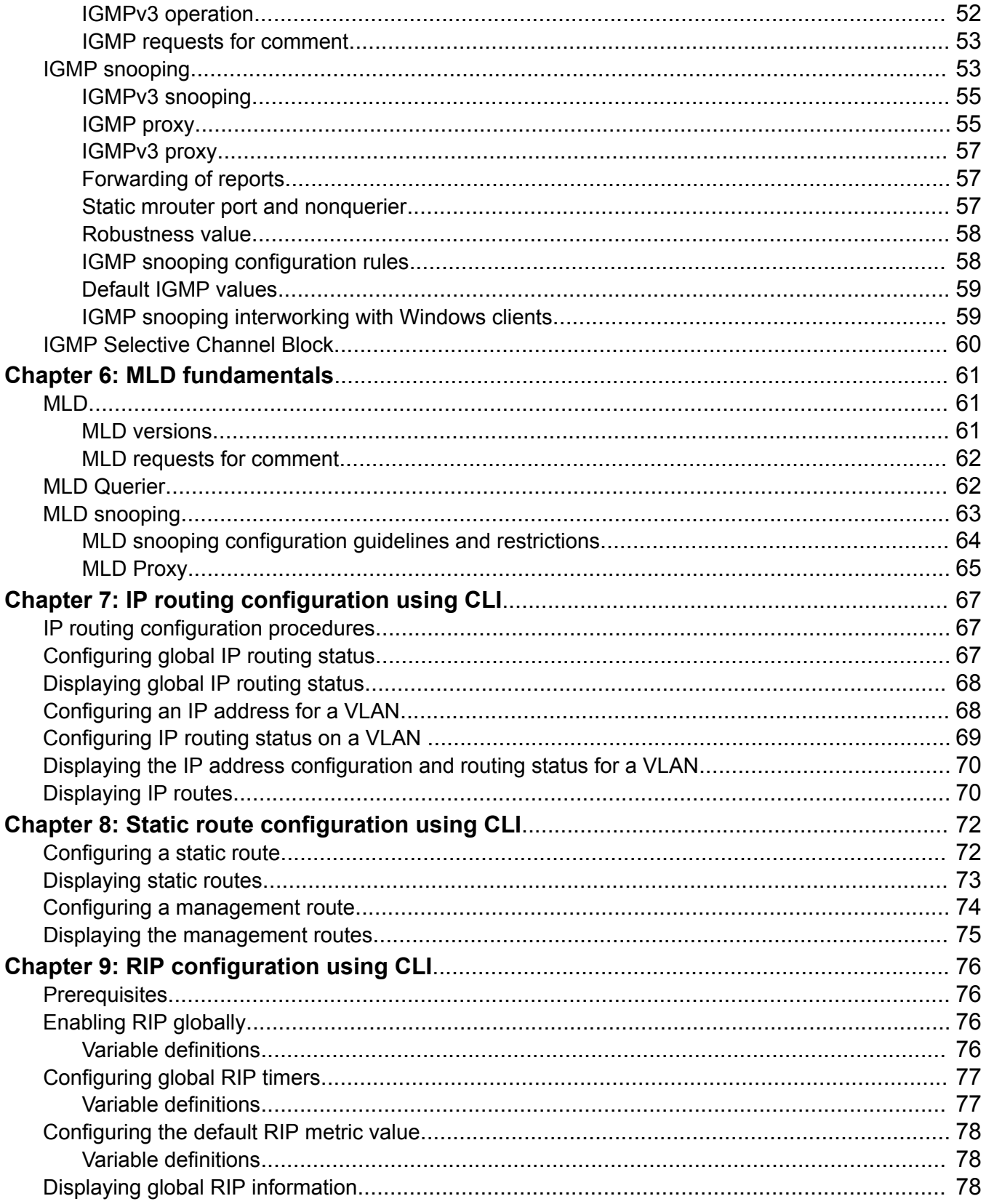

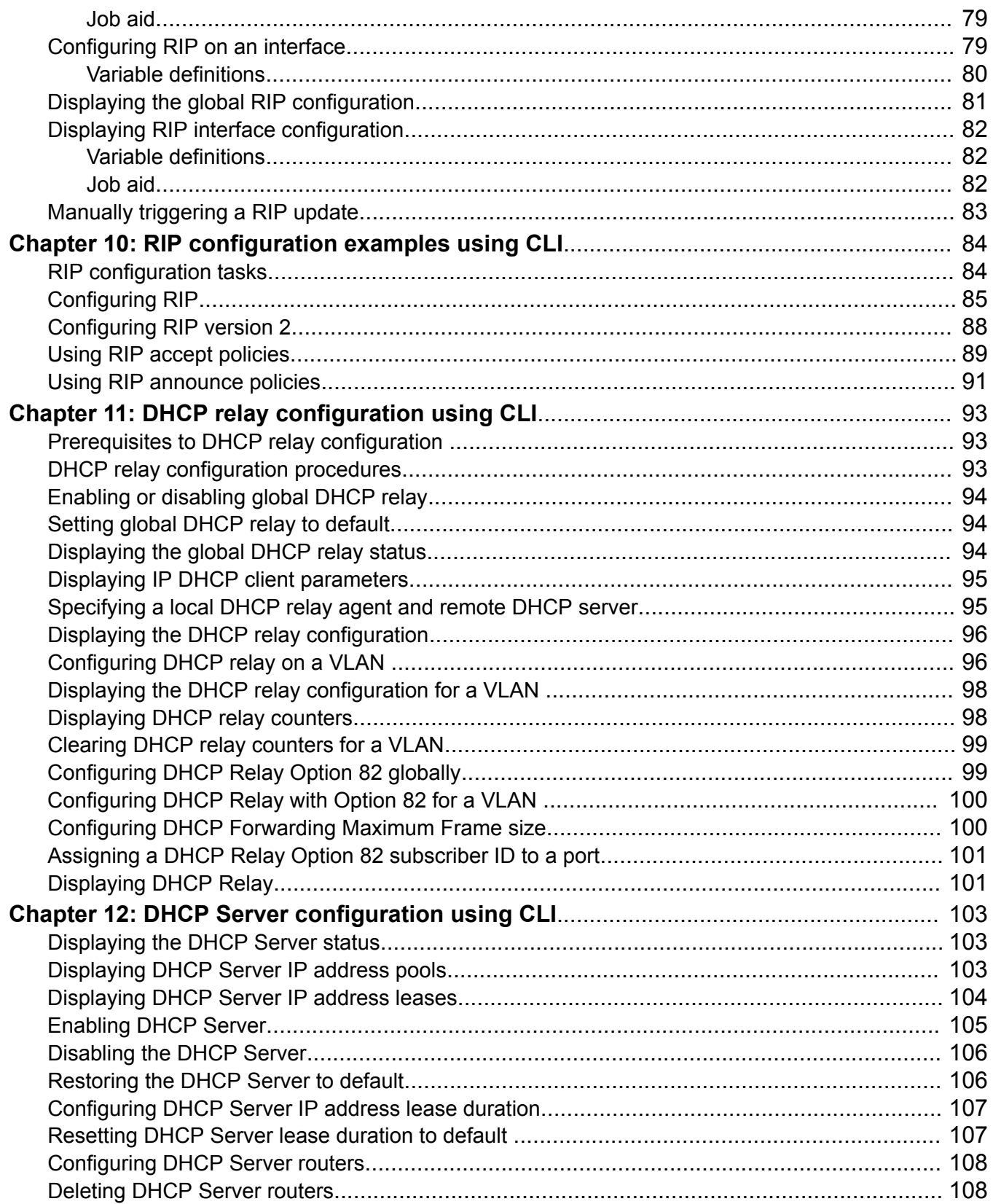

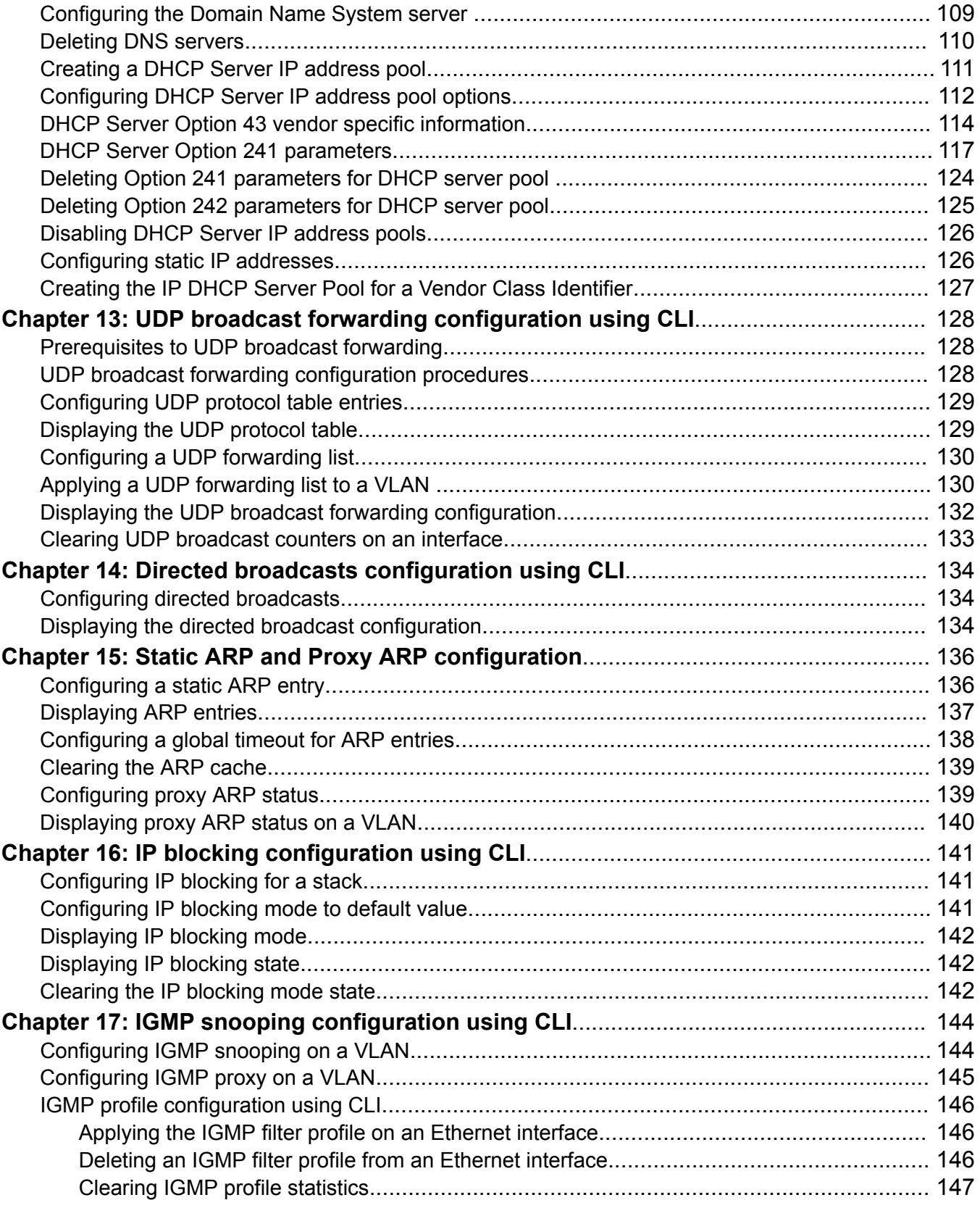

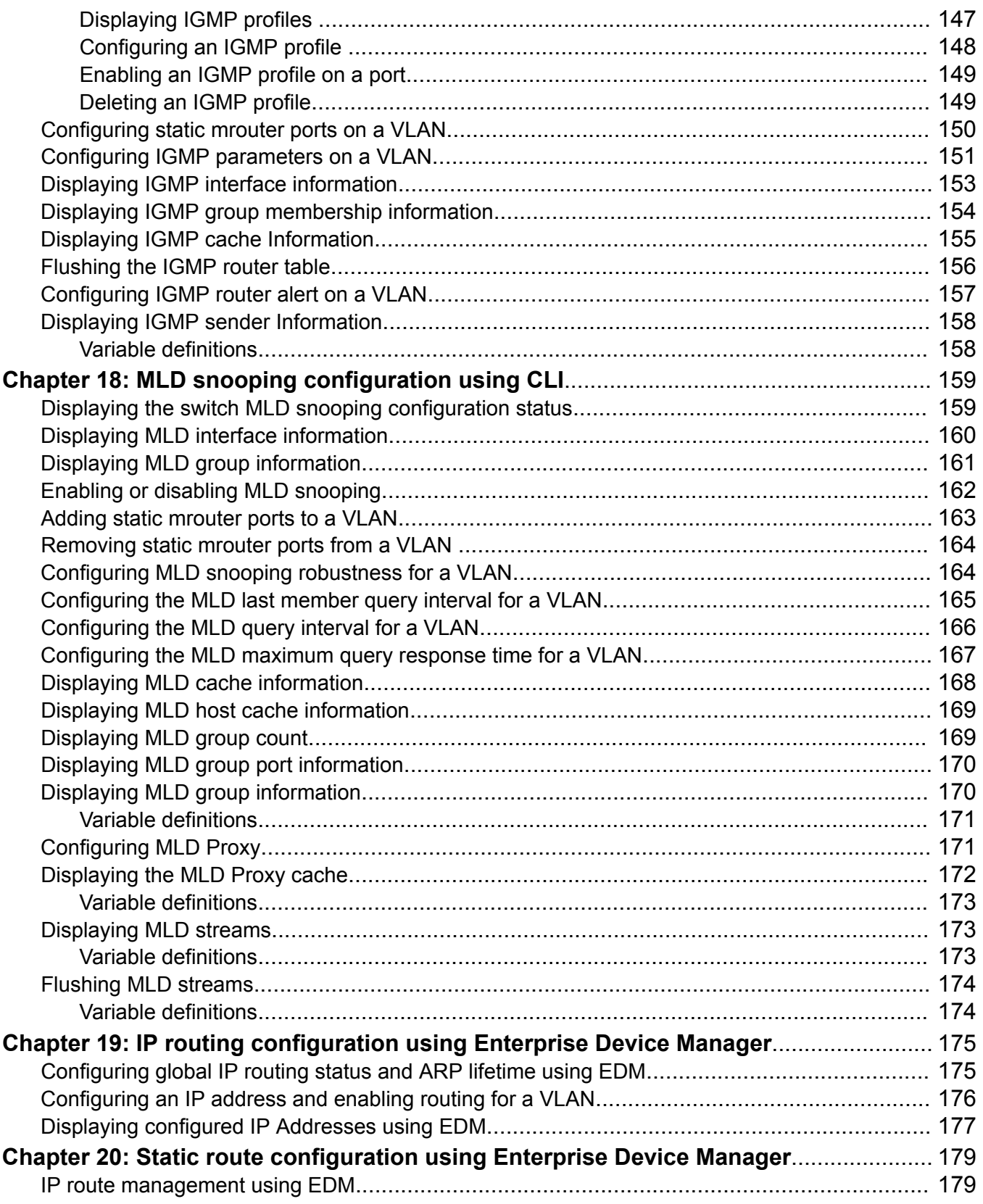

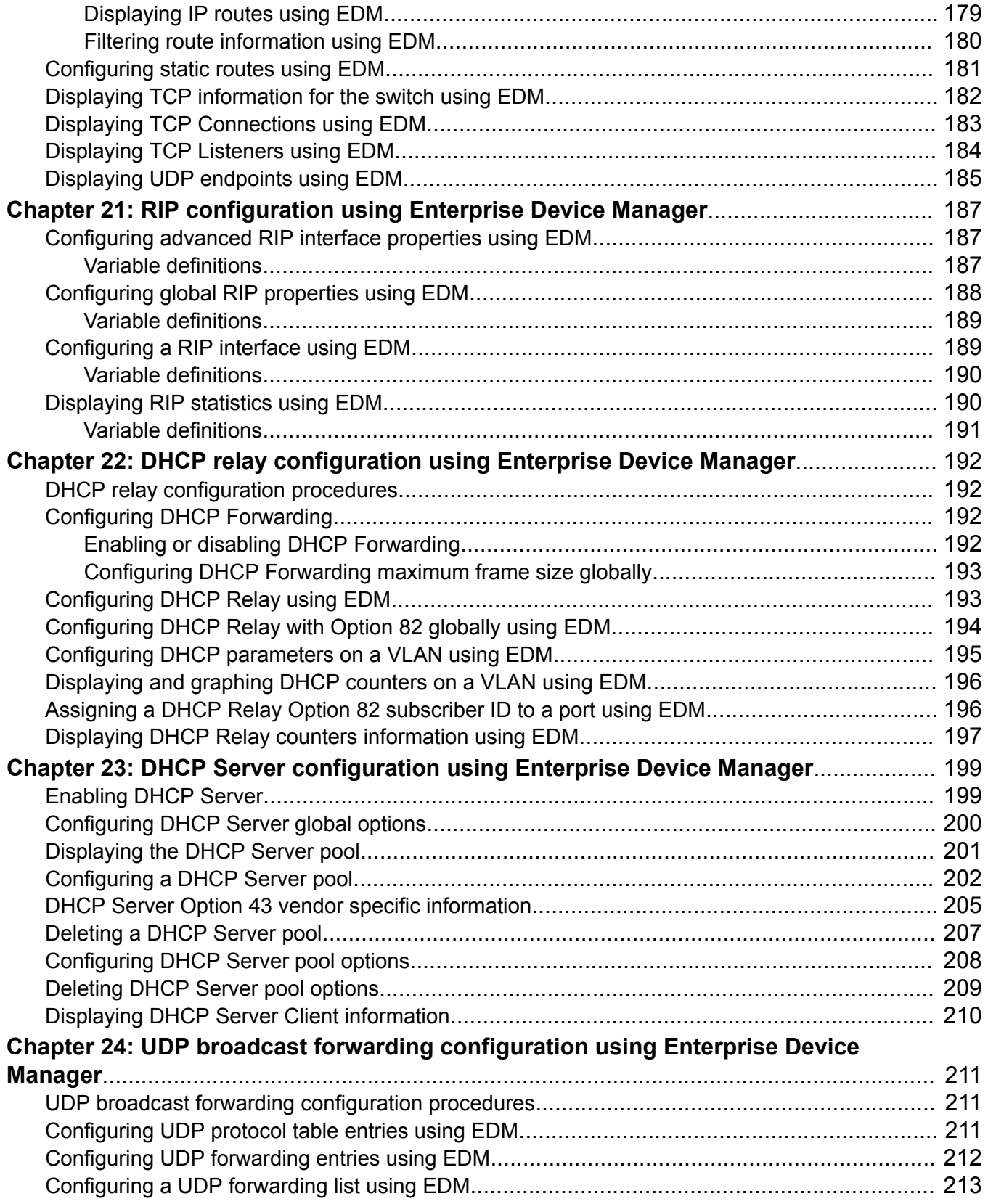

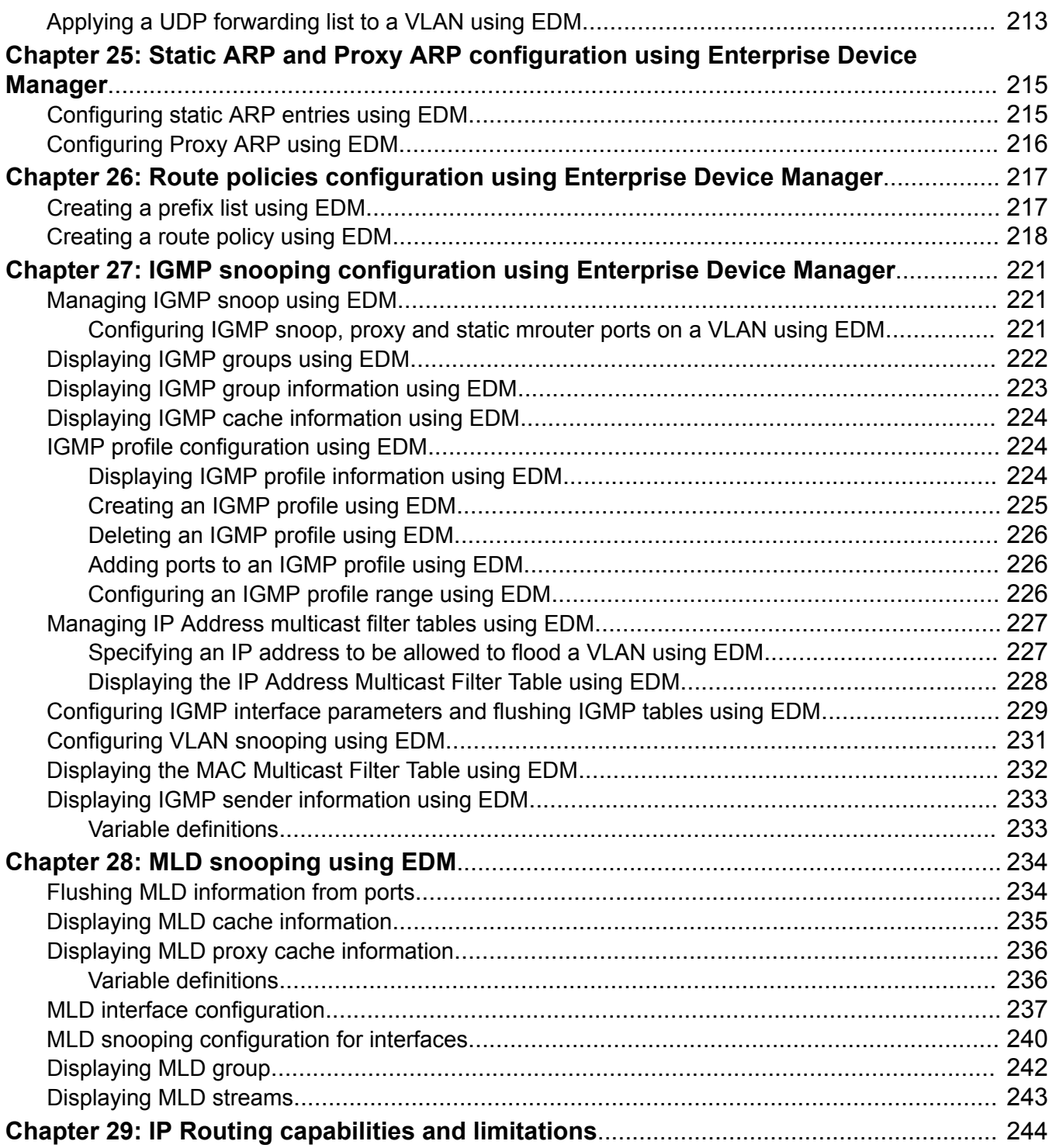

# <span id="page-10-0"></span>**Chapter 1: Preface**

# **Purpose**

This document provides procedures and conceptual information to configure IP routing features on the Extreme Networks ERS 3600 Series, including static routes, Proxy ARP, DHCP Relay, and UDP forwarding. It also provides procedures and conceptual information to manage multicast traffic using IGMP snooping.

# **Training**

Ongoing product training is available. For more information or to register, you can access the Web site at [www.extremenetworks.com/education/](http://www.extremenetworks.com/education/).

# **Providing Feedback to Us**

We are always striving to improve our documentation and help you work better, so we want to hear from you! We welcome all feedback but especially want to know about:

- Content errors or confusing or conflicting information.
- Ideas for improvements to our documentation so you can find the information you need faster.
- Broken links or usability issues.

If you would like to provide feedback to the Extreme Networks Information Development team about this document, please contact us using our short [online feedback form](http://www.extremenetworks.com/documentation-feedback-pdf). You can also email us directly at [internalinfodev@extremenetworks.com](mailto:internalinfodev@extremenetworks.com)

# **Getting Help**

<span id="page-11-0"></span>If you require assistance, contact Extreme Networks using one of the following methods:

- [GTAC \(Global Technical Assistance Center\) for Immediate Support](http://www.extremenetworks.com/support/contact)
	- Phone: 1-800-998-2408 (toll-free in U.S. and Canada) or +1 408-579-2826. For the support phone number in your country, visit: [www.extremenetworks.com/support/contact](http://www.extremenetworks.com/support/contact)
	- Email: [support@extremenetworks.com](mailto:support@extremenetworks.com). To expedite your message, enter the product name or model number in the subject line.
- [GTAC Knowledge](https://gtacknowledge.extremenetworks.com/)  Get on-demand and tested resolutions from the GTAC Knowledgebase, or create a help case if you need more guidance.
- [The Hub](https://community.extremenetworks.com/) A forum for Extreme customers to connect with one another, get questions answered, share ideas and feedback, and get problems solved. This community is monitored by Extreme Networks employees, but is not intended to replace specific guidance from GTAC.
- [Support Portal](https://extremeportal.force.com/)  Manage cases, downloads, service contracts, product licensing, and training and certifications.

Before contacting Extreme Networks for technical support, have the following information ready:

- Your Extreme Networks service contract number and/or serial numbers for all involved Extreme Networks products
- A description of the failure
- A description of any action(s) already taken to resolve the problem
- A description of your network environment (such as layout, cable type, other relevant environmental information)
- Network load at the time of trouble (if known)
- The device history (for example, if you have returned the device before, or if this is a recurring problem)
- Any related RMA (Return Material Authorization) numbers

# **Extreme Networks Documentation**

To find Extreme Networks product guides, visit our documentation pages at:

Archived Documentation (for previous

versions and legacy products)

Current Product Documentation [www.extremenetworks.com/documentation/](http://www.extremenetworks.com/documentation/)

[www.extremenetworks.com/support/documentation](http://www.extremenetworks.com/support/documentation-archives/)[archives/](http://www.extremenetworks.com/support/documentation-archives/)

Release Notes **WARES** Notes [www.extremenetworks.com/support/release-notes](http://www.extremenetworks.com/support/release-notes)

## **Open Source Declarations**

Some software files have been licensed under certain open source licenses. More information is available at: [www.extremenetworks.com/support/policies/software-licensing](http://www.extremenetworks.com/support/policies/software-licensing).

# <span id="page-12-0"></span>**Subscribing to Service Notifications**

Subscribe to receive an email notification for product and software release announcements, Vulnerability Notices, and Service Notifications.

## **About this task**

You can modify your product selections at any time.

## **Procedure**

- 1. In an Internet browser, go to [http://www.extremenetworks.com/support/service-notification](http://www.extremenetworks.com/support/service-notification-form/)[form/ .](http://www.extremenetworks.com/support/service-notification-form/)
- 2. Type your first and last name.
- 3. Type the name of your company.
- 4. Type your email address.
- 5. Type your job title.
- 6. Select the industry in which your company operates.
- 7. Confirm your geographic information is correct.
- 8. Select the products for which you would like to receive notifications.
- 9. Click **Submit**.

# <span id="page-13-0"></span>**Chapter 2: New in this document**

There are no new feature changes in this document.

# <span id="page-14-0"></span>**Chapter 3: CLI command modes**

Command Line Interface (CLI) provides the following command modes:

- User EXEC
- Privileged EXEC
- Global Configuration
- Interface Configuration
- RIP Configuration
- Application Configuration

Mode access is determined by access permission levels and password protection.

If no password is set, you can enter CLI in User EXEC mode and use the enable command to move to the next level (Privileged EXEC mode). However, if you have read-only access, you cannot progress beyond User EXEC mode, the default mode. If you have read-write access you can progress from the default mode through all of the available modes.

With sufficient permission, you can use the rules in the following table to move between the command modes.

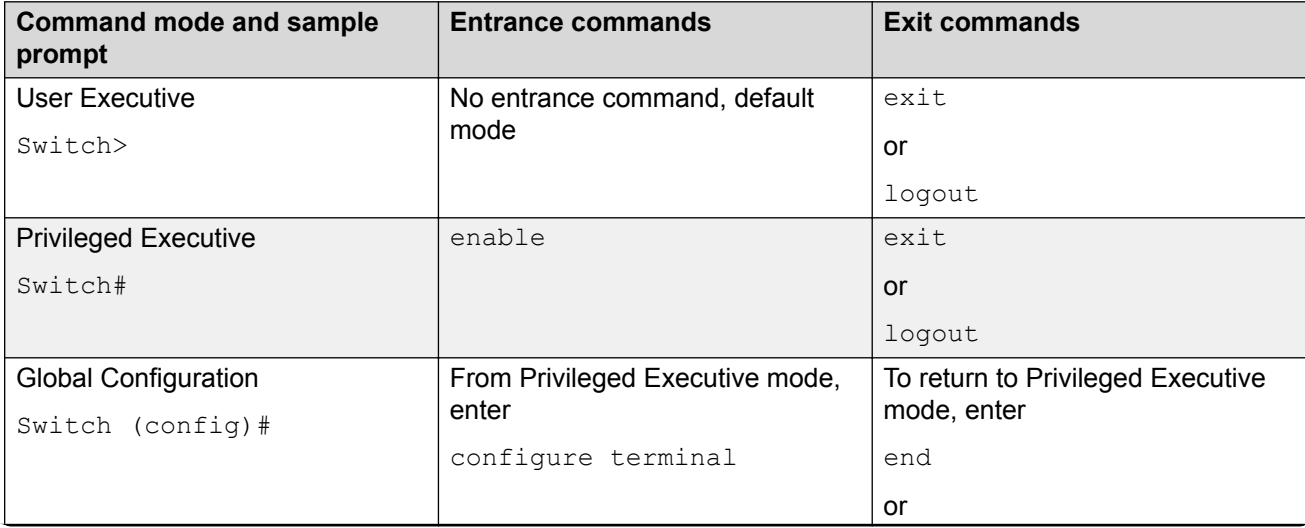

### **Table 1: CLI command modes**

*Table continues…*

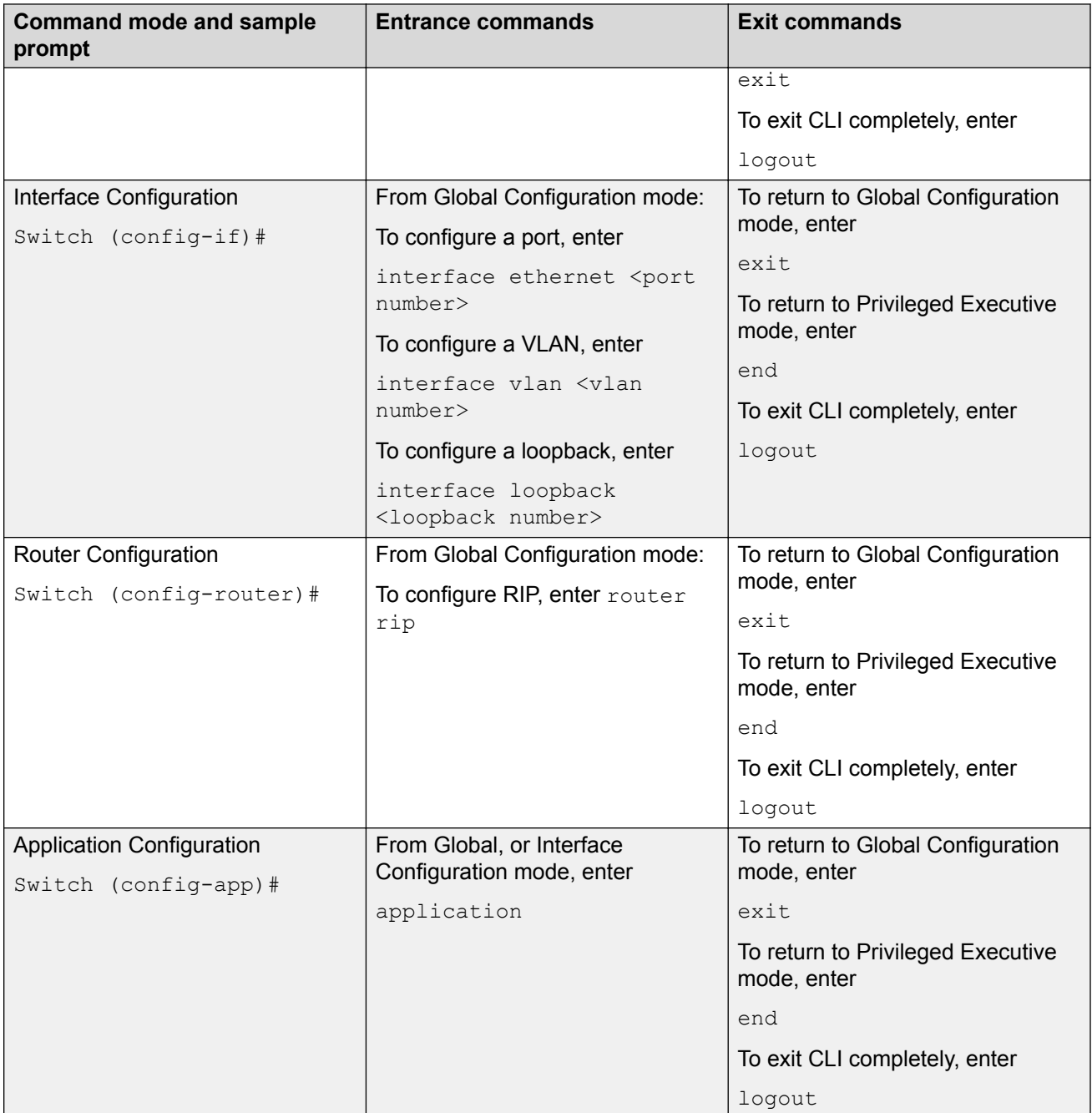

# <span id="page-16-0"></span>**Chapter 4: IP routing fundamentals**

This chapter provides an introduction to IP routing and related features.

# **IP addressing overview**

An IP version 4 (IPv4) address consists of 32 bits expressed in a dotted-decimal format (XXX.XXX.XXX.XXX). The IPv4 address space is divided into classes, with classes A, B, and C reserved for unicast addresses, and accounting for 87.5 percent of the 32-bit IP address space. Class D is reserved for multicast addressing. The following table lists the breakdown of the IP address space by address range and mask.

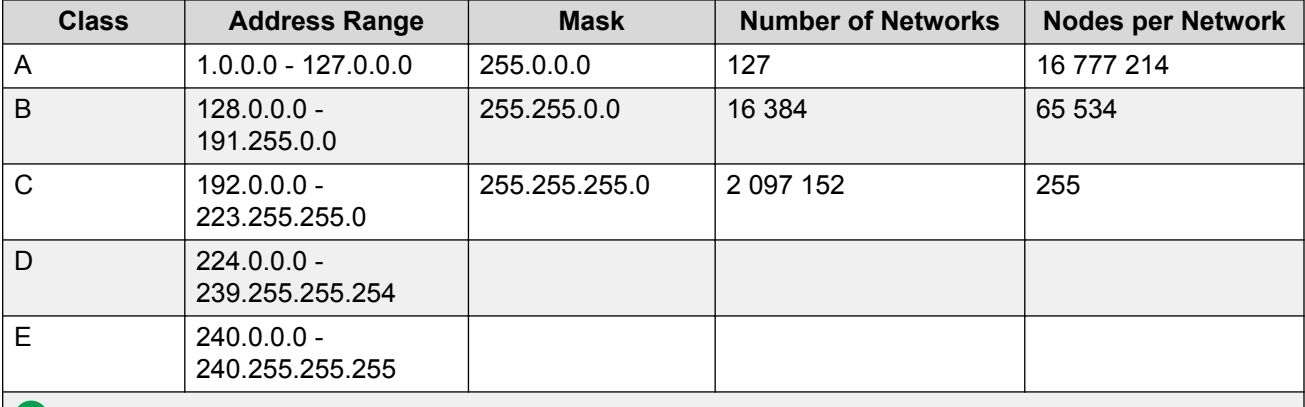

**Note:**

Class D addresses are primarily reserved for multicast operations, although the addresses 224.0.0.5 and 224.0.0.6 are used by OSPF and 224.0.0.9 is used by RIP

## **Note:**

Although technically part of Class A addressing, network 127 is reserved for loopback.

## **RNote:**

Class E addresses are reserved for research purposes.

To express an IP address in dotted-decimal notation, each octet of the IP address is converted to a decimal number and separated by decimal points. For example, the 32-bit IP address

10000000 00100000 00001010 10100111 is expressed in dotted-decimal notation as 128.32.10.167.

<span id="page-17-0"></span>Each IP address class, when expressed in binary notation, has a different boundary point between the network and host portions of the address, as shown in the following figure. The network portion is a network number field from 8 through 24 bits. The remaining 8 through 24 bits identify a specific host on the network.

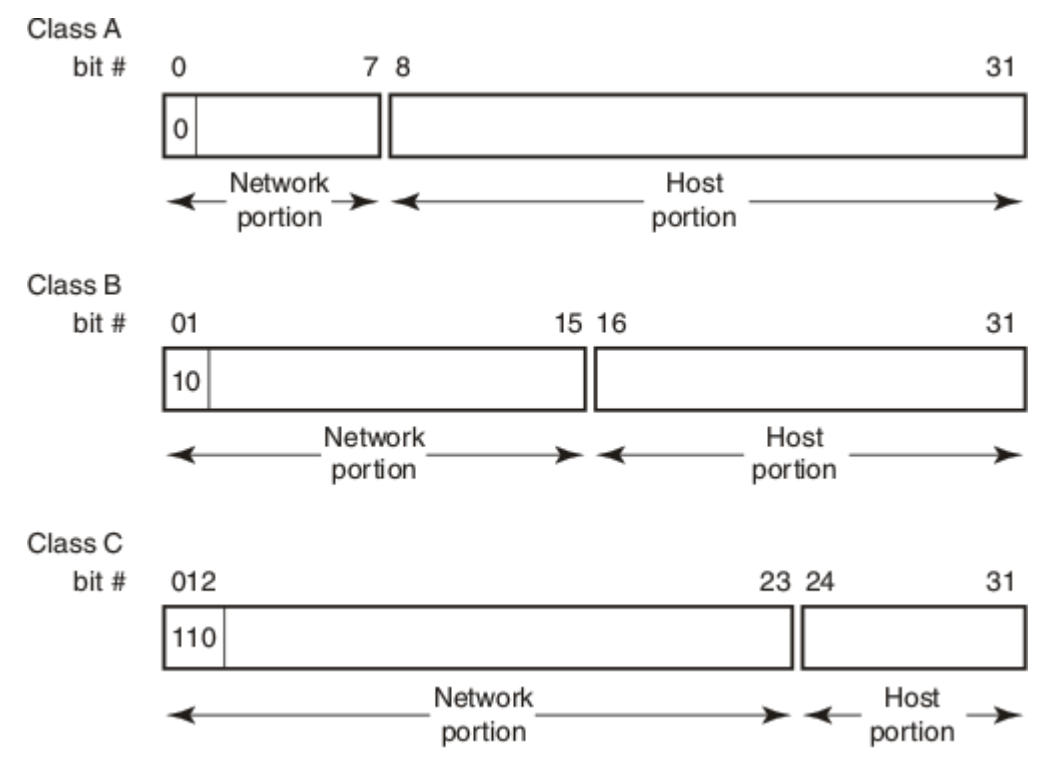

**Figure 1: Network and host boundaries in IP address classes**

# **Subnet addressing**

Subnetworks (or subnets) are an extension of the IP addressing scheme. With subnets, organizations can use one IP address range for multiple networks. Subnets are two or more physical networks that share a common network-identification field (the network portion of the 32-bit IP address).

A subnet address is created by increasing the network portion to include a subnet address, thus decreasing the host portion of the IP address. For example, in the address 128.32.10.0, the network portion is 128.32, while the subnet is found in the first octet of the host portion (10). A subnet mask is applied to the IP address and identifies the network and host portions of the address.

The following table illustrates how subnet masks used with Class B and Class C addresses can create differing numbers of subnets and hosts. This example shows the use of the zero subnet, which is permitted on the switch.

<span id="page-18-0"></span>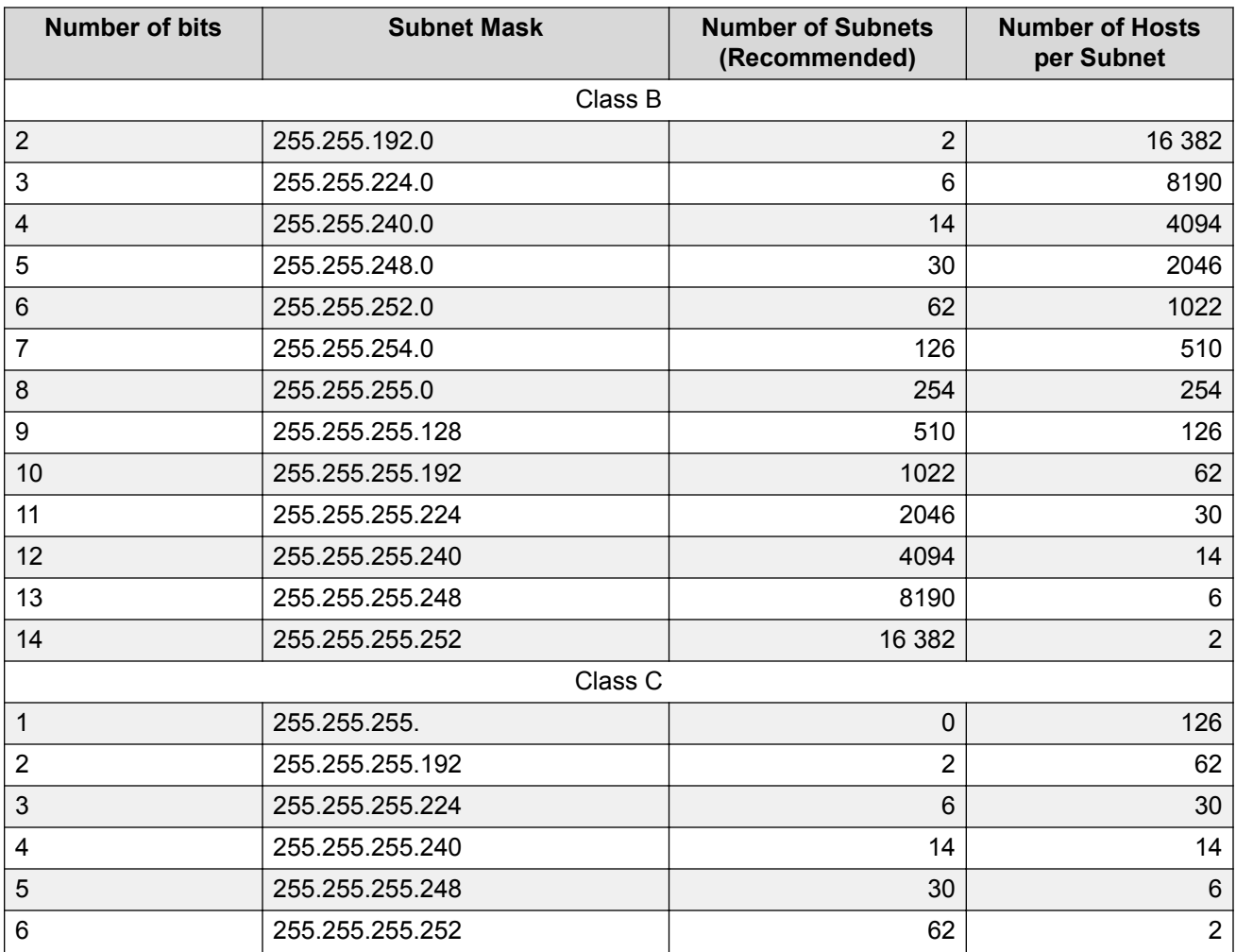

Variable-length subnet masking (VLSM) is the ability to divide an intranet into pieces that match network requirements. Routing is based on the longest subnet mask or network that matches.

# **IP routing**

To configure IP routing on the switch, you must create virtual router interfaces by assigning an IP address to a virtual local area network (VLAN). The following sections provide more details about IP routing functionality.

For a more detailed description about VLANs and their use, see *Configuring VLANs, Spanning Tree, and Multi-Link Trunking on Ethernet Routing Switch 3600 Series*.

# <span id="page-19-0"></span>**IP routing using VLANs**

The switch supports wire-speed IP routing between VLANs. To create a virtual router interface for a specified VLAN, you must associate an IP address with the VLAN.

The virtual router interface is not associated with any specific port. The VLAN IP address can be reached through any of the ports in the VLAN. The assigned IP address also serves as the gateway through which packets are routed out of that VLAN. Routed traffic can be forwarded to another VLAN within the switch or stack.

When the switch is routing IP traffic between different VLANs, the switch is considered to be running in Layer 3 mode; otherwise, the switch runs in Layer 2 mode. When you assign an IP address to a Layer 2 VLAN, the VLAN becomes a routable Layer 3 VLAN.

You can assign a single and unique IP address to each VLAN. You can configure the global status of IP routing to be enabled or disabled on the switch. By default, IP routing is disabled.

The switch supports local routes and static routes (local and non-local static routes). With local routing, the switch automatically creates routes to each of the local Layer 3 VLAN interfaces. With static routing, you must manually enter the routes to the destination IP addresses.

# **Local routes**

With routing globally enabled, if you assign an IP address to a VLAN, IP routing is enabled for that VLAN. In addition, for each IP address assigned to a VLAN interface, the Ethernet Routing Switch adds a directly connected or local route to its routing table based on the IP address/ mask assigned.

# **Local routing example**

The following figure shows how the Ethernet Routing Switch can route between Layer 3 VLANs. In this example, the Ethernet Routing Switch has two VLANs configured. IP Routing is enabled globally on the switch and on the VLANs, each of which has an assigned IP address.

<span id="page-20-0"></span>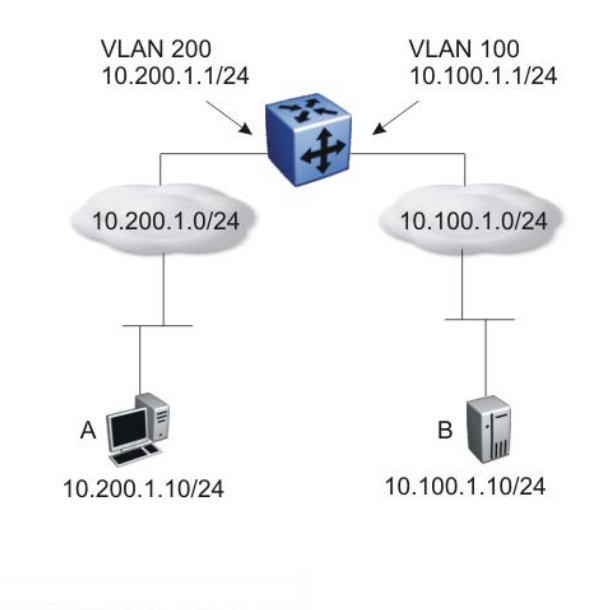

### **Figure 2: Local routes example**

IP address 10.100.1.1/24 is assigned to VLAN 100, and IP address 10.200.1.1/24 is assigned to VLAN 200. As IP Routing is enabled, two local routes become active on the Ethernet Routing Switch as described in the following table.

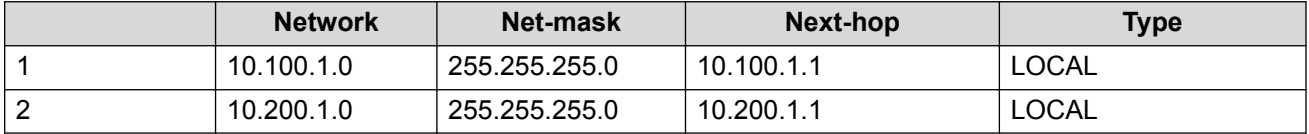

At this stage, both hosts A (10.200.1.10) and B (10.100.1.10) are reachable from the Ethernet Routing Switch. However, to achieve Layer 3 connectivity between A and B, additional configuration is required. Host A must know how to reach network 10.100.1.0/24, and host B must know how to reach network 10.200.1.0/24.

On host A, you must configure a route to network 10.100.1.0/24 through 10.200.1.1, or configure 10.200.1.1 as the default gateway for the host.

On host B, you must configure a route to network 10.200.1.0/24 through 10.100.1.1, or configure 10.100.1.1 as the default gateway for the host.

With these routes configured, the Ethernet Routing Switch can perform inter-VLAN routing, and packets can flow between hosts A and B.

# **Static routes**

After you create routable VLANs though IP address assignment, you can create static routes. With static routes, you can manually create specific routes to a destination IP address. Local and nonlocal static routes are supported.

# <span id="page-21-0"></span>**Static routing example**

The following figure shows an example of static routing on the Ethernet Routing Switch.

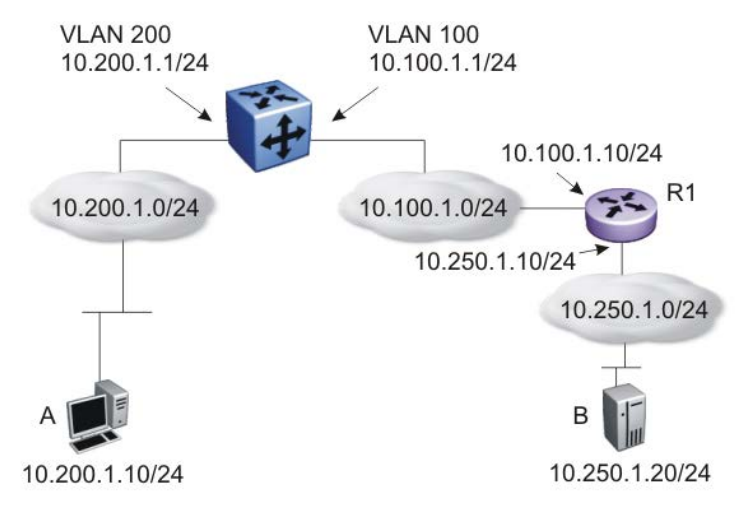

### **Figure 3: Static routes**

In this example, two Layer 3 devices are used to create a physical link between hosts A and B. This network contains an Ethernet Routing Switch and another Layer 3 router, R1.

In this setup, the local route configuration from [Local routing example](#page-19-0) on page 20 still applies. However, in this case, network 10.100.1.0/24 stands in between networks 10.200.1.0/24 and 10.250.1.0/24. To achieve end-to-end connectivity, router R1 must know how to reach network 10.200.1.0/24, and the Ethernet Routing Switch must know how to reach network 10.250.1.0/24. On the Ethernet Routing Switch, you can accomplish this using static routing. With static routing, you can configure a route to network 10.250.1.0/24 through 10.100.1.10. In this case, the following routes are active on the Ethernet Routing Switch.

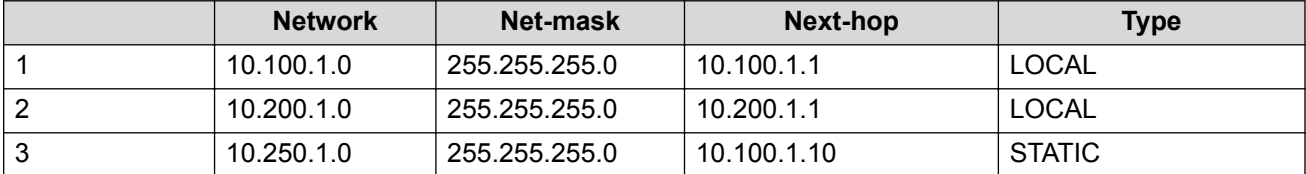

To obtain Layer 3 connectivity between the hosts, additional routes are required. Host A requires a route to 10.250.1.0/24 using 10.200.1.1 as the next hop, or with 10.200.1.1 as the default gateway. Host B requires a route to 10.200.1.0/24 using 10.250.1.10 as the next hop, or with 10.250.1.10 as the default gateway.

The configuration for router R1 to reach network 10.200.1.0/24 is dependent on the type of router used.

# **Routing Information Protocol**

Routing Information Protocol (RIP) is a standards-based, dynamic routing protocol based on the Bellman-Ford (or distance vector) algorithm. It is used as an Interior Gateway Protocol (IGP). RIP allows routers to exchange information to compute the shortest routes through an IPv4-based network. The hop count is used as a metric to determine the best path to a remote network or host. The hop count cannot exceed 15 hops (the distance from one router to the next is one hop).

RIP is defined in RFC 1058 for RIP version 1 and RFC 2453 for RIP version 2. The most significant difference between the two versions is that, while RIP version 1 is classful, RIP version 2 is a classless routing protocol that supports variable length subnet masking (VLSM) by including subnet masks and next hop information in the RIP packet.

# **RIP Operation**

Each RIP router maintains a routing table, which lists the optimal route to every destination in the network. Each router advertises its routing information by sending routing information updates at regular intervals. Neighboring routers use this information to recalculate their routing tables and retransmit the routing information. For RIP version 1, no mask information is exchanged; the natural mask is always applied by the router receiving the update. For RIP version 2, mask information is always included.

RIP uses User Datagram Protocol (UDP) data packets to exchange routing information.

The sequence of processes governed by RIP is as follows:

- 1. When a router starts, it initializes the RIP data structures and then waits for indications from lower-level protocols that its interfaces are functional.
- 2. RIP advertisements are sent on all the interfaces that are configured to send routing information.
- 3. The neighbors send their routing tables and the new router updates its routing table based on the advertisements received.
- 4. From then on, each router in the network sends periodic updates to ensure a correct routing database.

## **RIP metrics**

RIP is known as a distance vector protocol. The vector is the network number and next hop, and the distance is the cost associated with the network number. RIP identifies network reachability based on cost, and cost is defined as hop count. The distance from one router to the next is considered to be one hop. This cost or hop count is known as the metric.

The following figure shows the hop counts between various units in a network.

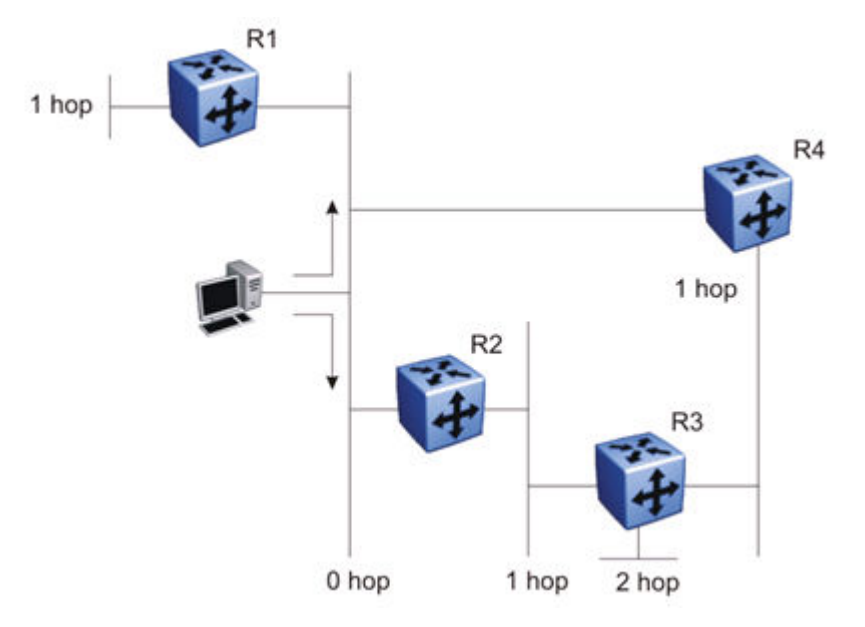

**Figure 4: RIP hop counts**

A directly connected network has a metric of zero. An unreachable network has a metric of 16. Therefore, 15 hops or 15 routers is the highest possible metric between any two networks.

## **RIP routing updates**

Each RIP router advertises routing information updates out of all RIP-enabled interfaces at regular intervals (30 seconds by default). You can configure this interval using the update timer parameter. The routing updates contain information about known networks and the distances (hop count) associated with each. For RIP version 1, no mask information is exchanged; the natural mask is always applied by the router receiving the update. With RIP version 2, mask information is always included.

If a RIP router does not receive an update from another RIP router within a timeout period (180 seconds by default), it deletes the routes advertised by the nonupdating router from its routing table. You can configure this interval using the timeout interval parameter.

The router keeps aged routes from nonupdating routers temporarily in a garbage list and continues to advertise them with a metric of infinity (16) for a holddown period (120 seconds by default), so that neighbors know that the routes are unreachable. You can configure this interval using the holddown timer parameter. If a valid update for a garbage route is received within the holddown period, the router adds the route back into its routing table. If no update is received, the router completely deletes all garbage list entries for the nonupdating router.

## **RIP configuration**

When the system is switched on, it retrieves the global settings and settings for each interface from the configuration file.

The following global settings are stored in the configuration file:

- Import Metric
- Rip Timer
- Rip State
- Rip Domain
- Timeout
- Holddown

The following interface settings are stored in the configuration file:

- Vlan Id
- Enable
- Advertise When Down
- Auto Aggregation
- Auto Summary
- HoldDown
- In Policy
- Listen
- Out Policy
- Poison
- Proxy Announce
- Rip2 Transmit Mode
- Rip2 Receive Mode
- Triggered Enable
- Rip Out Filter

## **RIP Features**

RIP supports the following standard behavior:

- periodic RIP updates about effective best routes
- garbage collection
- triggered update for changed RIP routes
- broadcast/multicast of regular and triggered updates
- subnet mask (RIP version 2)
- routing table update based on the received RIP message
- global update timer
- holddown timer and timeout timer for each device and interface

RIP also supports the following features:

- in and out routing policies
- auto-aggregation (also known as auto-summarization) of groups of adjacent routes into single entries

<span id="page-25-0"></span>Many RIP features are configurable. The actual behavior of the protocol depends on the feature configurations.

# **Layer 3 Non-Local Static Routes (IP NLSR)**

After you create routable VLANs through IP address assignment, you can create static routes.

You can manually create specific routes to destination IP addresses with static routes.

Local static routes have a next-hop that is on a directly-connected network.

Non-local routes (NLSR) have a next-hop that is not on a directly-connected network.

When you implement NLSR on the switch, if the corresponding next-hop IP address can be reached through any active route on the switch, a static route becomes active in the routing table.

The switch elects a support route as the most specific route through which the next-hop IP address can be reached. Then the switch links the NLSR route to an active support route. The NLSR becomes inactive if the support route becomes inactive and no alternative support route can be calculated.

The support route can be a static route or dynamic route (on switches that support dynamic routing), but it cannot be the default route (network 0.0.0.0 netmask 0.0.0.0) because, if NLSR reachability is allowed through the default route, then any route could change to active as NLSR reachable through the default route.

Advantages of IP NLSR:

- Where there are multiple paths to a network you can reduce the number of static routes by using only one route with a remote gateway
- Where the next-hop IP address cannot be reached directly from the switch, the system can use any host IP address that exists on the path to the destination network to configure an active and functional route, as long as the host can be reached through another active route on the switch
- You do not need to modify the NLSR route if an administrator changes the next-hop IP address
- If the support route is an ECMP route, and one of the next-hops becomes unreachable, the NLSR route remains active as long as the support route is active through at least one of the next-hops
- If the support route is an ECMP route, internally, the NLSR route uses the first of the ECMP route next-hops as the NLSR next-hop

Limitations of IP NLSR:

- Because static routes are not easily scalable, in a large or growing network this type of route management may not be the best option
- Because static routes cannot determine path failure, a router can still attempt to use a failed path

# <span id="page-26-0"></span>**Default routes**

Default routes specify a route to all networks for which there are no explicit routes in the Forwarding Information Base or the routing table. This static default route is a route to the network address 0.0.0.0 as defined by the Institute of Electrical and Electronics Engineers (IEEE) Request for Comment (RFC) 1812 standard.

The Ethernet Routing Switch uses the default route 0.0.0.0/0.0.0.0 for all Layer 3 traffic that does not match a specific route. This traffic is forwarded to the next-hop IP address specified in the default route.

# **Route scaling**

The switch supports a maximum of 32 local routes and up to 32 static routes, including the default route (Destination = 0.0.0.0, Mask = 0.0.0.0).

# **Management VLAN**

With IP routing enabled on the switch or stack, you can use any of the virtual router IP addresses for device management over IP. Any routable Layer 3 VLAN can carry the management traffic for the switch, including Telnet, Simple Network Management Protocol (SNMP), BootP, and Trivial File Transfer Protocol (TFTP). Without routing enabled, the management VLAN is reachable only through the switch or stack IP address, and only through ports that are members of the management VLAN. The management VLAN always exists on the switch and cannot be removed.

When routing is enabled on the switches, the management VLAN behaves similar to other routable VLANs. The IP address is reachable through any virtual router interface, as long as a route is available.

## **Management route**

On the Ethernet Routing Switch, you can configure a management route from the Management VLAN to a particular subnet. The management route is a static route that allows incoming management connections from the remote network to the management VLAN.

The management route transports traffic between the specified destination network and the Management VLAN only. It does not carry inter-VLAN routed traffic from the other Layer 3 VLANs to the destination network. This provides a management path to the router that is inaccessible from the other Layer 3 VLANs. While you can access the management VLAN from all static routes, other static routes cannot route traffic to the management route.

To allow connectivity through a management route, you must enable IP routing globally and on the management VLAN interface.

<span id="page-27-0"></span>The following figure shows an example of a management route allowing access to the management VLAN interface.

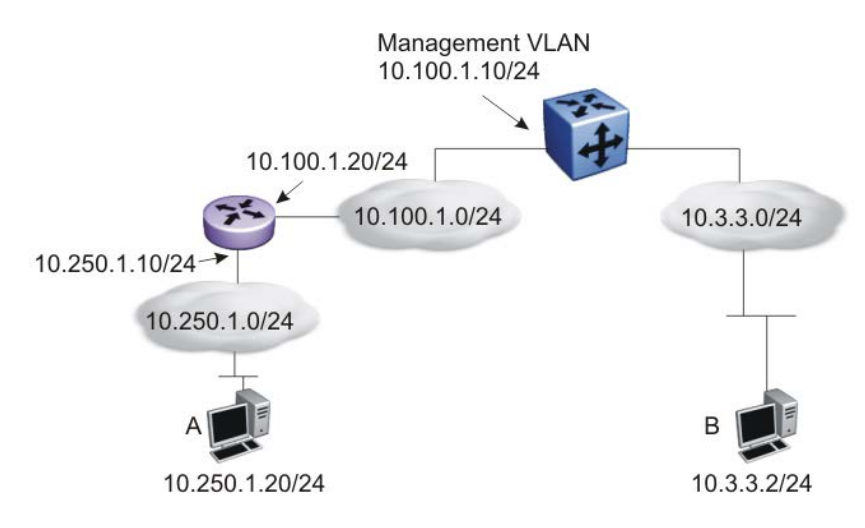

## **Figure 5: Management route**

As network 10.250.1.0/24 is not directly connected to the Ethernet Routing Switch, to achieve connectivity from host 10.250.1.20 to the management VLAN, the Ethernet Routing Switch must know how to reach network 10.250.1.0/24. On the Ethernet Routing Switch, you can configure a management route to network 10.250.1.0/24 through 10.100.1.20. In this case, the following management route is active on the Ethernet Routing Switch.

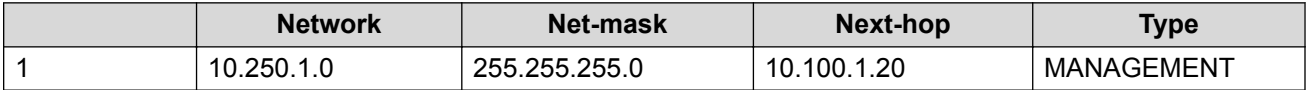

With this configured route, host A at 10.250.1.20 can perform management operations on the Ethernet Routing Switch. To do so, Host A also requires a route to 10.100.1.0/24 using 10.250.1.10 as the next hop, or with 10.250.1.10 as the default gateway.

If a Layer 3 VLAN is also configured for network 10.3.3.0/24, this provides a local route that host B at 10.3.3.2 can use to access the switch. However, host B cannot communicate with host A, as the route to network 10.250.1.0/24 is a management route only. To provide connectivity between the two hosts, you must configure a static route to 10.250.1.0/24.

# **DHCP Server**

If you require local provision of TCP/IP addresses and have no separate DHCP Server or other device available to provide the service to local hosts, DHCP Server is included on the switch. You can use the DHCP Server feature to provide and manage client IPv4 addresses in your network and eliminate manual TCP/IP configuration. DHCP Server is disabled by default.

Following is some of the information DHCP clients request from DHCP Server:

- IPv4 address Note: IPv6 address allocation is not supported
- Subnet mask

Additional configuration parameters, such as:

- a default gateway address
- Domain Name System (DNS) server addresses

You can define the information in the DHCP Server database available on your switch and the DHCP Server feature then provides it to your DHCP clients.

The following diagram illustrates the basic DHCP process.

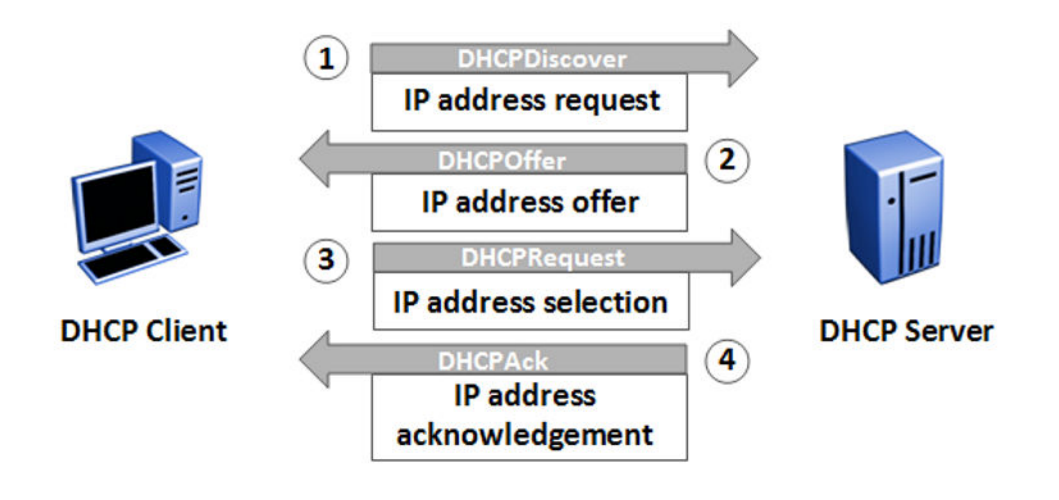

Because DHCP Server on the switch is, by default, bound to the switch Management VLAN, the DHCP service uses the switch or stack IP.

You must also enable internal IP routing/forwarding globally on the switch and for the respective VLAN(s).

Although the switches support the configuration up to 256 VLANs, a maximum of 16 IP address pools with a maximum of 254 hosts per pool/per VLAN is supported.

Before you enable the DHCP Server, you must define at least one IP address pool with a network mask and Router (gateway) IP address.

## <span id="page-29-0"></span>**R3** Note:

The terms pool and scope refer to available IP addresses. While this documentation uses the term pool in most instances, you may also see the term scope used to refer to a pool of IP addresses.

For static devices like printers, you can enter MAC addresses and configure reserved IP addresses for the static devices. For example, you can specify a static IP address inside or outside an IP address pool and enter the MAC of the device to force allocation of the same IP address to the device.

The switch supports manual configuration and entry of up to eight DNS server IP addresses. If required, the system forwards the DNS server IP address information to the DHCP Client.

You can also:

- create an IP address Pool Name that contains a maximum of 32 alpha-numeric characters
- create a maximum of 16 separate IP address Pools
- define a maximum of 8 DNS server IP addresses
- define a maximum of 8 router/gateway IP addresses
- enable either DHCP Server or DHCP Snooping, but they cannot operate simultaneously
- create a maximum of 1 IP address Pool per VLAN
- define a maximum range of 254 IP hosts per IP address Pool (~1000 per switch/stack)

When you enable DHCP Server, the default settings are:

- IP address pool based on the switch or stack Management IP address and the mask in the Management VLAN – example, if the switch or stack management address is 192.168.1.1/255.255.255.0, then pool 1 is comprised of the addresses 192.168.1.2 through 192.168.1.254 in VLAN 1
- Global switch or stack basis DHCP Server operation— the system assigns devices on all ports in the VLAN to an address pool that can participate in IP address lease assignment. You assign specified IP address lease duration to clients based on the number and type of hosts in your network to limit network congestion caused by too-frequent IP address requests
- All DHCP Server IP address pool options are set to 0—you must set each required pool option parameter manually on a per pool basis

## **Note:**

The DHCP Server IP address pool Option-176 feature supports only IP Phones 4600 series for provisioning a number of parameters. When you create a DHCP Server IP Address Pool, Option 176 is automatically enabled with several default parameters, with the exception of the MCIPADD and TFTP Server IP address information.

# **DHCP Server usage examples**

This section contains examples to help you use the DHCP Server feature.

## **Single VLAN, single IP pool**

The following example illustrates one switch with one VLAN. All switch ports and devices reside in VLAN 1, and the Management VLAN is VLAN 1.

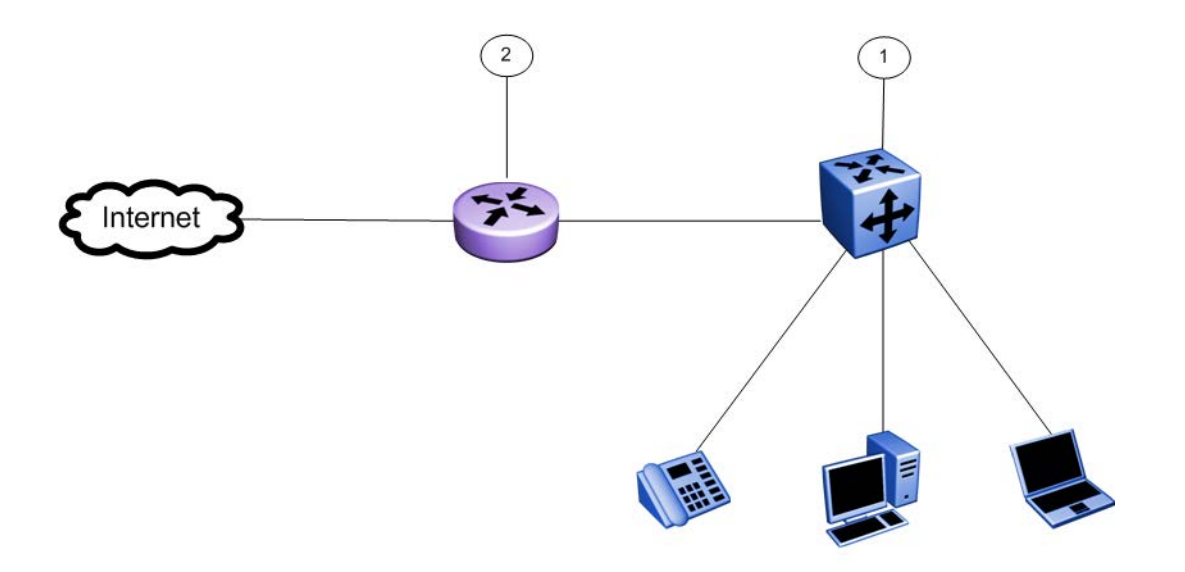

Assumptions:

- Switch IP and DHCP Server IP address is 10.10.10.2/24 (Ethernet Routing Switch) callout item 1.
- DHCP server pool is 10.10.10.100 to 10.10.10.199
- Gateway IP address is 10.10.10.1/24 (router) callout item 2.
- DNS servers: 10.1.1.50 and 10.1.1.90
- Management VLAN is VLAN 1

```
Note:
```
IP multi-netting is not supported

## **CLI commands to create an IP Address pool for one VLAN:**

1. Create starting and ending IP address range and mask

```
(config)# ip dhcp-server pool marketing range 10.10.10.100
10.10.10.199
```
(config)# ip dhcp-server pool marketing option-1 255.255.255.0

2. Create dhcp server options for the pool

```
(config)# ip dhcp-server pool marketing option-3 10.10.10.1
```
(config)# ip dhcp-server pool marketing option-6 10.1.1.50 10.1.1.90

3. Add other parameters to pool:

(config)# ip dhcp-server pool marketing option-120 10.1.2.200 (config)# ip dhcp-server pool marketing option-150 10.1.2.220

4. View the configuration of the pool:

```
(config)# show ip dhcp-server pool marketing
Start IP Address: 10.10.10.100
End IP Address: 10.10.10.199
Lease time: 86400
Subnet Mask: 255.255.255.0
DNS Servers: 10.1.1.50, 10.1.1.90
Routers: 10.10.10.1
Vendor-info:
SIP Servers: 10.1.2.200
TFTP Servers: 10.1.2.220
IP-Phones:
MCIPADD:
MCPORT: 1719
Tftpsrvr:
L2qvlan: 0
Vlantest: 60
L2qaud: 6
L2qsig: 6
```
#### **CLI commands to create an IP Address pool for one VLAN:**

1. Create starting and ending IP address range and mask

```
(config)# ip dhcp-server pool marketing range 10.10.10.100
10.10.10.199
```
(config)# ip dhcp-server pool marketing option-1 255.255.255.0

2. Create dhcp server options for the pool

```
config)# ip dhcp-server pool marketing option-3 10.10.10.1)
(config)# ip dhcp-server pool marketing option-6 10.1.1.50 10.1.1.90
```
3. Add other parameters to pool:

```
(config)# ip dhcp-server pool marketing option-120 10.1.2.200
(config)# ip dhcp-server pool marketing option-150 10.1.2.220
```
### 4. View the configuration of the pool:

```
(config)# show ip dhcp-server pool marketing
Start IP Address: 10.10.10.100
End IP Address: 10.10.10.199
Lease time: 86400
Subnet Mask: 255.255.255.0
DNS Servers: 10.1.1.50, 10.1.1.90
Routers: 10.10.10.1
Vendor-info:
SIP Servers: 10.1.2.200
TFTP Servers: 10.1.2.220
IP-Phones:
MCIPADD:
MCPORT: 1719
Tftpsrvr:
L2qvlan: 0
Vlantest: 60
L2qaud: 6
L2qsig: 6
```
### **EDM steps to create an IP Address pool for one VLAN:**

- 1. In the navigation tree, click **IP**.
- 2. In the IP tree, click **DHCP Server**.
- 3. Click the **DHCP Server Pool** tab.
- 4. On the toolbar, click **Insert**.
- 5. On the **Insert DHCP Server Pool** pane, enter the values to configure a pool.
- 6. Click **Insert** to add the DHCP Server pool and return to the DHCP Server Pool tab.
- 7. On the **DHCP Server Pool** toolbar, click **Refresh** to display the new DHCP Server Pool.

### **Two VLANs, two IP pools**

In this example, there is one switch with two VLANs:

- VLAN 1 "DATA" PC and printer devices (management VLAN)
- VLAN 2 "VOICE" IP Phones

Following is a simple IP Office style example of the DHCP server function serving host PCs and IP Phones.

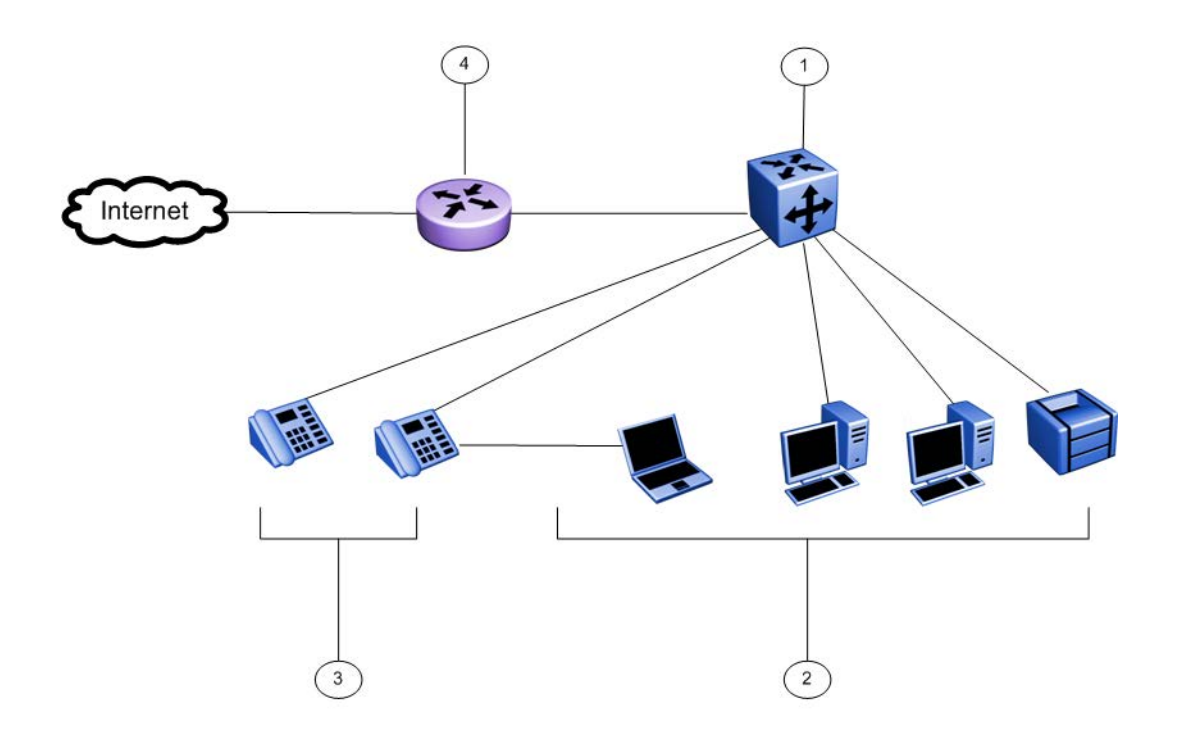

Assumptions:

- Switch IP and DHCP Server IP address is 10.10.10.5/24 (in management VLAN) on Ethernet Routing Switch , callout item 1
- DHCP server pools: DATA 10.10.10.100 to 10.10.10.199 , callout item 2, VOICE 10.10.20.100 to 10.10.20.220 , callout item 3.
- Gateway IP: 10.10.10.1/24 (router), callout item 4.
- DNS servers: 10.1.1.50 and 10.1.1.90
- Management VLAN: VLAN 1

## **RD** Note:

IP multi-netting is not supported

### **CLI commands to create two IP Address pools for two or more VLANs :**

1. Create second VLAN and add ports to VLAN-2:

```
(config)# vlan create 2 type port
```
(config)# vlan members 2 <port-list>

2. Add IP gateway for VLAN-2 and globally enable routing (subnet 10.10.20.0/24):

```
(config)# interface vlan 2
```

```
(config-if)# ip address 10.10.20.1 255.255.255.0
```

```
(config)# ip routing
```
3. Create starting and ending IP address range and mask for 2 IP Pools:

```
(config)# ip dhcp-server pool marketing range 10.10.10.100
10.10.10.199
(config)# ip dhcp-server pool marketing option-1 255.255.255.0
(config)# ip dhcp-server pool sales range 10.10.20.100 10.10.20.220
(config)# ip dhcp-server pool sales option-1 255.255.255.0
```
## 4. Create DHCP Server options for the pool

- (config)# ip dhcp-server pool marketing option-3 10.10.10.1
- (config)# ip dhcp-server pool marketing option-6 10.1.1.50 10.1.1.90
- (config)# ip dhcp-server pool sales option-3 10.10.20.1
- (config)# ip dhcp-server pool sales option-6 10.1.1.50 10.1.1.90
- 5. Optionally configure any additional DHCP server Pool options:

```
(config)# ip dhcp-server pool marketing option-120 10.1.2.200
```
(config)# ip dhcp-server pool marketing option-150 10.1.2.220

6. Enable the embedded DHCP Server:

(config)# ip dhcp-server enable

To support additional IP Pools, repeat these steps to add more

- VLANs
- Ports
- Gateway IP & routing for VLANs
- DHCP Pools for the corresponding IP subnet in the VLANs

### **EDM steps to create two IP Address pools for two or more VLANs:**

Create a second DHCP Server Pool :

- 1. In the navigation tree, click **IP**.
- 2. In the IP tree, click **DHCP Server**.
- 3. Click the**DHCP Server Pool** tab.
- 4. On the toolbar, click **Insert**.
- 5. On the **Insert DHCP Server Pool** pane, enter the values to configure a pool.
- 6. Click **Insert** to add the DHCP Server pool and return to the DHCP Server Pool tab.
- 7. On the **DHCP Server Pool** toolbar, click **Refresh** to display the new DHCP Server Pool.

Create a second VLAN, add ports, create an IP gateway for VLAN, and enable routing:

- 1. From the navigation tree, click **VLAN**.
- 2. Click **VLANs**.
- 3. In the work area, click the **Basic** tab.
- 4. On the toolbar, click **Insert**.
- 5. Do one of the following:
	- a. In the **Id** field, type a value.
	- b. Accept the default ID for the VLAN.
- 6. Do one of the following:
	- a. In the **Name** field, type a value.
	- b. Accept the default name for the VLAN.
- 7. In the **Type** field, select **byPort**.
- 8. Click **Insert**.
- 9. In the VLAN row, double-click the cell in the **PortMembers** column.
- 10. Select ports to add to the VLAN.
- 11. Click **Ok**.
- 12. In the VLAN row, double-click the cell in the **Routing** column.
- 13. Select **true** to enable routing for the VLAN.
- 14. Click **Apply**.
- 15. In the work area, select the newly created VLAN.
- 16. On the toolbar, click **IP**.

The IP, VLAN dialog box appears with the IP Address tab selected.

17. On the toolbar, click **Insert**.

The Insert IP Address dialog box appears.

- 18. Type the IP address, subnet mask, and MAC address offset in the fields provided.
- 19. Click **Insert**.

Enable Global IP routing/forwarding:

- 1. From the navigation tree, click **IP**.
- 2. In the IP tree, click **IP**.
- 3. In the **Forwarding** box, select the option to enable routing.
- 4. Click **Apply**.

### **B** Note:

Because the DHCP Server is embedded in the switch, it is not necessary to configure DHCP relay information when configuring multiple DHCP pools for multiple VLANs . DHCP requests will be received on any directly connected VLAN when a gateway IP address is configured and routing is enabled for that VLAN.

## **How to use Option 176 for IP Phones 4600 Series**

Option-176 provides provisioning of basic IP phone features to IP Phones 4600 Series.
When you create an IP address pool, option–176 is automatically enabled with default values for the following parameters:

- MCPORT (1719)
- L2qvlan (0)
- l2qaud (6)
- l2qsig (6)
- Vlantest (60)

Two other parameters, MCIPADD and TFTP server, are blank by default and, if you require option-176 capabilities, you must configure them.

Following is an CLI configuration example of a DHCP Server IP Pool with provisioning support for IP Phones 4600 Series.

#### **Configuring IP address information for option-176 using CLI:**

Assumption: A DHCP Server Pool called Marketing exists.

1. Configure IP address information for option-176.

```
(config)# ip dhcp-server pool marketing option-176 mcipadd
10.10.200.95
(config)# ip dhcp-server pool marketing option-176 tftp-servers
10.10.200.98
```
2. Optional—Change mcport number and L2qvlan parameters for option-176

```
(config)# ip dhcp-server pool marketing option-176 mcport 9200
```

```
(config)# ip dhcp-server pool marketing option-176 l2qvlan 2
```
3. Display pool configuration for "marketing".

```
(config)# show ip dhcp-server pool
Pool: marketing
Start IP address: 10.10.10.100
End IP address: 10.10.10.199
Lease time: 86400
Subnet Mask: 255.255.255.0
DNS Servers:
Routers: 10.10.10.1
Vendor-info:
SIP Servers:
TFTP Servers:
IP-Phones:
MCIPADD: 10.10.200.95
MCPORT: 9200
```

```
Tftpsrvr: 10.10.200.98
L2qvlan: 2
Vlantest: 60
L2qaud: 6
L2qsig: 6
```
To configure Option 176 for IP Phones using EDM, see [Configuring DHCP Server Pool Options](#page-207-0) [EDM](#page-207-0) on page 208.

#### **How to use Option 241 for IP phones**

You can provide Voice VLAN information to IP Phones 1100, 1200 and 2000 Series using DHCP options assigned to the data VLAN as well as extended options.

The IP Phone options are defined as a string and contain parameters and values separated by semicolons. For option 241, only the Nortel specific option of **Nortel-i2004–B** will be supported. As one or more parameters are defined for this option, they are appended to the **Nortel-i2004–B** specific option. You can also remove specific parameters from an existing string. When adding or removing parameters, the use of **Nortel-i2004–B** specific option at the beginning of the string is optional.

Although all specified parameters are supported, the maximum option length of the Option 241 string is 255 characters, The input string for option 241 is validated to verify the parameters from the string are valid, however, there is no check for their values, or whether a specific parameter is entered more than once in the same command.

A parameter is considered to be the value between the equals sign and semicolon from the input string. You will receive an error message if an invalid parameter is found in the input string. For a list of the supported parameters, see [DHCP Server Option 241 parameters](#page-116-0) on page 117.

Following is an CLI configuration example of a DHCP Server IP Pool with provisioning support for IP Phones 1100, 1200, and 2000 Series.

#### **Configuring IP address information for option-241 using CLI:**

Assumption: A DHCP Server Pool called Marketing exists.

1. Configure IP address information for option-241

```
(config)# ip dhcp-server pool marketing option-241 Nortel-i2004–
B,s1ip=47.11.62.20;p1=4100;a1=1;r1=255;
```
Note: When adding parameters, the format for the parameter list is: Nortel-i2004– B,param1=value;param2=value2;param3=value3;...

2. Optional—Remove individual parameters s2ip and p2 for option-241

(config)# no ip dhcp-server pool marketing option-241 s2ip,p2

Note: When removing parameters, the format for the parameter list is: Nortel-i2004– B,param1,param2,param3,...

To configure Option 241 for IP Phones using EDM, see [Configuring DHCP Server Pool Options](#page-207-0) [EDM](#page-207-0) on page 208.

#### **How to use Option 242 for IP Phones**

The embedded DHCP Server for this option supports the configuration and provisioning of selected parameters for IP Phones 1600 and 9600 Series.

The following parameters are supported:

- HTTPPORT
- HTTPSRVR
- MCIPADD

When DHCP Server Option 242 is enabled for a specific IP pool, note the following default values:

- HTTPPORT (default port = 80)
- HTTPSRVR (default IP address = blank) up to eight (8) IP addresses are supported in the configuration of this parameter
- MCIPADD (default IP address = blank) up to eight (8) Call Server IP addresses are supported in the configuration of this parameter. This is used as a backup for the IP phone in case the HTTP Server is unavailable, in which case the IP phone can reach the Call Server.

Following is an CLI configuration example of a DHCP Server IP Pool with provisioning support for IP Phones 1600 and 9600 Series.

#### **Configuring IP address information for option-242 using CLI:**

Assumption: A DHCP Server Pool called Marketing exists.

1. Configure IP address information for option-242

```
(config)# ip dhcp-server pool marketing option-242 mcipadd
10.10.200.95
(config)# ip dhcp-server pool marketing option-242 httpsrvr
10.10.200.98
```
To configure Option 242 for IP Phones using EDM, see [Configuring DHCP Server Pool Options](#page-207-0) [EDM](#page-207-0) on page 208.

## **Related routing features**

The following sections describe features that are related to and dependent on the IP routing functionality.

## **BootP DHCP relay**

Dynamic Host Configuration Protocol (DHCP) is a mechanism to assign network IP addresses on a dynamic basis to clients who request an address. DHCP is an extension of the Bootstrap protocol (BootP). BootP/DHCP clients (workstations) generally use User Datagram Protocol (UDP) broadcasts to determine their IP addresses and configuration information. If such a host is on a

VLAN that does not include a DHCP server, the UDP broadcasts are by default not forwarded to servers located on different VLANs.

The switch can resolve this issue using DHCP relay by forwarding the DHCP broadcasts to the IP address of the DHCP server. Network managers prefer to configure a small number of DHCP servers in a central location to lower administrative overhead. Routers must support DHCP relay so that hosts can access configuration information from servers several router hops away.

With DHCP relay enabled, the switch can relay client requests to DHCP servers on different Layer 3 VLANs or in remote networks. It also relays server replies back to the clients.

To relay DHCP messages, you must create two Layer 3 VLANs: one connected to the client and the other providing a path to the DHCP server. You can enable DHCP relay on a per-VLAN basis.

The following figure shows a DHCP relay example, with an end station connected to subnet 1, corresponding to VLAN 1. The switch connects two subnets by means of the virtual routing function. When the end station generates a DHCP request as a limited UDP broadcast to the IP address of all 1s (that is, 255.255.255.255), with the DHCP relay function enabled, the switch forwards the DHCP request to the host address of the DHCP server on VLAN 2.

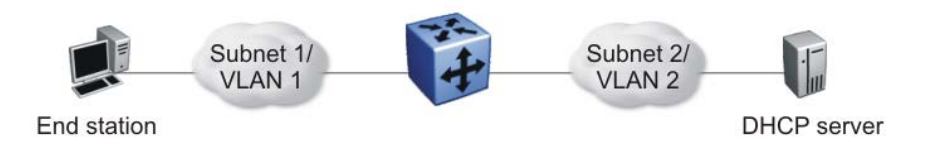

**Figure 6: DHCP relay operation**

## **Forwarding DHCP packets**

In the following figure, the DHCP relay agent address is 10.10.1.254. To configure the switch to forward DHCP packets from the end station to the server, use 10.10.2.1 as the server address.

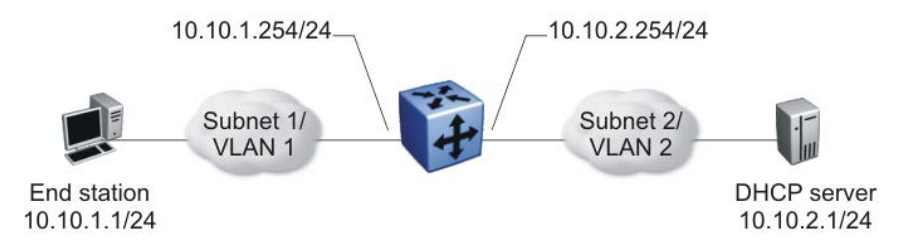

#### **Figure 7: Forwarding DHCP packets**

All BootP and DHCP broadcast packets that appear on the VLAN 1 router interface (10.10.1.254) are then forwarded to the DHCP server. In this case, the DHCP packets are forwarded as unicast to the DHCP server IP address.

#### **Differences between DHCP and BootP**

With DHCP relay, the switch supports the relay of DHCP and the Bootstrap protocol (BootP). The following differences between DHCP and BootP are specified in RFC 2131:

- BootP enables the retrieval of an American Standard Code for Information Interchange (ASCII) configuration file name and configuration server address.
- A properly configured BootP server enables the switch to automatically learn its assigned IP address, subnet mask, and the IP address of the default router (default gateway).
- DHCP defines mechanisms through which clients can be assigned a network address for a finite lease (allowing for reuse of IP addresses).
- DHCP provides the mechanism for clients to acquire all of the IP configuration parameters they need to operate.

DHCP uses the BootP message format defined in RFC 951. The remainder of the options field consists of a list of tagged parameters that are called options (RFC 2131).

# **DHCP option 82 support**

DHCP option 82 support is an extension of Dynamic Host Configuration Protocol (RFC3046 and RFC3993) that enables the switch to send information about DHCP clients to the authenticating DHCP server. When you enable option 82, in either Layer 2 or Layer 3 mode, the switch inserts additional port-based identification information into the DHCP packets traversing the switch enroute to the DHCP server. The DHCP server stores this additional identification information within the IP allocation record to assist in tracking of end device locations; for example, to provide location-based information for emergency services applications.

When a VLAN is operating in Layer 2 mode, DHCP Snooping must be enabled for DHCP Option 82 to function, both globally and on each client VLAN. For more information about DHCP Snooping, see *Configuring Security on Ethernet Routing Switch 3600 Series*.

When a VLAN is operating in Layer 3 (IP Routing) mode, the DHCP Option 82 function requires that DHCP Relay is appropriately configured. To use DHCP Option 82 with DHCP relay, you must enable DHCP relay globally on the switch and client VLANs. And you must configure at least one forward path.

If you configure two DHCP Servers (one in the same VLAN with the DHCP Client and one in another VLAN) and you enable both DHCP Snoooping Option 82 and DHCP Relay Option 82, the system adds the option for both servers.

#### **DHCP Relay Packet Size**

In accordance with RFC3046, you can specify the maximum frame size the DHCP relay agent can forward to the DHCP server. While the switch implementation permits configuration of the maximum DHCP packet size up to 1536 bytes, the default maximum size is 576 bytes. If the DHCP frame received is larger that the configured frame size, the switch does not relay the packet. If the DHCP packet exceeds the maximum configured size, the DHCP Option 82 information is not appended to the message.

## **UDP broadcast forwarding**

By default, User Datagram Protocol (UDP) broadcast frames received on one VLAN are not routed to another VLAN. To allow UDP broadcasts to reach a remote server, the Ethernet Routing Switch supports UDP broadcast forwarding, which forwards the broadcasts to the server through a Layer 3 VLAN interface.

UDP broadcast forwarding is a general mechanism for selectively forwarding limited UDP broadcasts received on an IP interface to a configured IP address. The packet is sent as a unicast packet to the server.

When a UDP broadcast is received on a router interface, it must meet the following criteria to be considered for forwarding:

- It must be a MAC-level broadcast.
- It must be an IP-limited broadcast.
- It must be for a configured UDP protocol.
- It must have a time-to-live (TTL) value of at least 2.

For each ingress interface and protocol, the UDP broadcast packets are forwarded only to a unicast host address (for example, to the unicast IP address of the server).

When the UDP forwarding feature is enabled, a filter is installed that compares the UDP destination port of all packets against all the configured UDP forwarding entries. If a match occurs, the destination IP of the incoming packet is checked for consistency with the userconfigured broadcast mask value for this source VLAN. If these conditions are met, the TTL field from the incoming packet is overwritten with the user-configured TTL value, the destination IP of the packet is overwritten with the configured destination IP, and the packet is routed to the destination as a unicast frame.

#### **UDP forwarding example**

The following figure shows an example of UDP broadcast forwarding. In this case, if host A (10.200.1.10) needs a certain service (for example, a custom application that listens on UDP port 12345), it transmits a UDP broadcast frame. By default, the Ethernet Routing Switch does not forward this frame to VLAN 100, and because server B (10.100.1.10) is not on VLAN 200, the host cannot access that service.

With UDP broadcast forwarding enabled, the host can access the service. In this case, you must list port 12345 as a valid forwarding port, and specify VLAN 200 as the source VLAN.

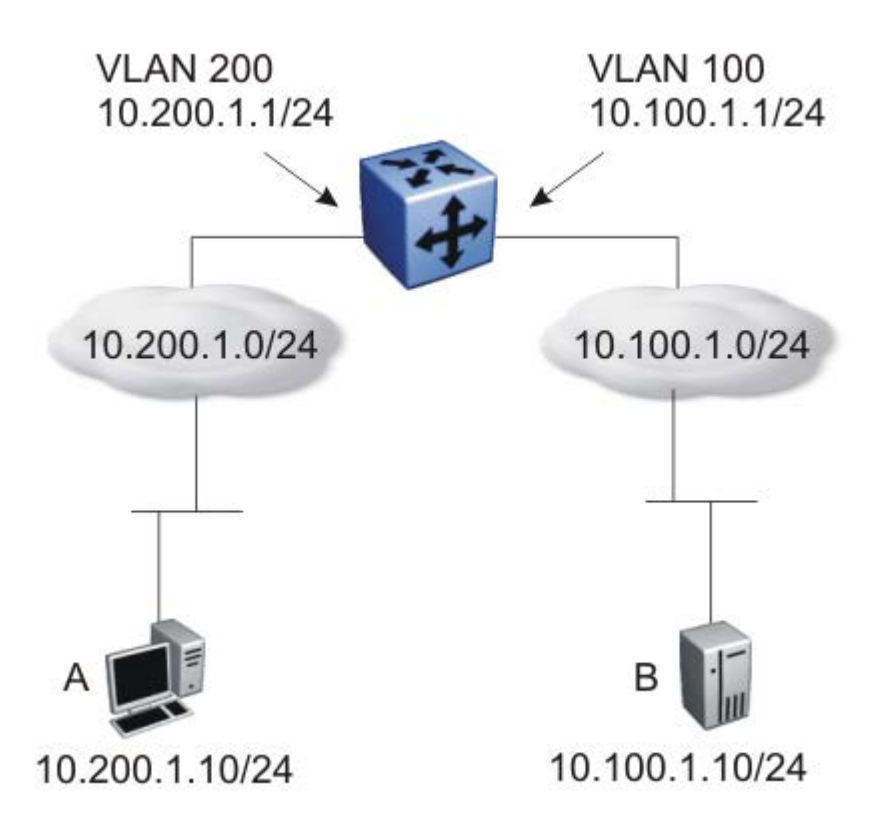

#### **Figure 8: UDP forwarding example**

When the switch receives an incoming packet on VLAN 200 that matches the configured UDP destination port (12345), and the destination IP is consistent with the broadcast mask value for the VLAN, then the switch applies the new destination IP (here, 10.100.1.10) to the packet and routes it to the destination as a unicast frame.

## **Directed broadcasts**

With the directed broadcasts feature enabled, the Ethernet Routing Switch can determine if an incoming unicast frame is a directed broadcast for one of its interfaces. If so, the switch forwards the datagram onto the appropriate network using a link-layer broadcast.

With IP directed broadcasting enabled on a VLAN, the Ethernet Routing Switch forwards direct broadcast packets in the following two ways:

- through a connected VLAN subnet to another connected VLAN subnet
- through a remote VLAN subnet to the connected VLAN subnet

This feature is disabled by default.

## **ARP**

The Address Resolution Protocol (ARP) allows the Ethernet Routing Switch to dynamically learn Layer 2 Media Access Control (MAC) addresses, and to build a table with corresponding Layer 3 IP addresses.

Network stations using the IP protocol need both a physical (MAC) address and an IP address to transmit a packet. If a network station knows only the IP address of a network host, ARP enables the network station to determine the physical address of the network host and bind the 32-bit IP address to a 48-bit MAC address. A network station can use ARP across a single network only, and the network hardware must support physical broadcasts.

If a network station wants to send a packet to a host but knows only the host IP address, the network station uses ARP to determine the physical address of the host as follows:

- 1. The network station broadcasts a special packet, called an ARP request, that asks the host at the specified IP address to respond with its physical address.
- 2. All network hosts receive the broadcast message.
- 3. Only the specified host responds with its hardware address.
- 4. The network station then maps the host IP address to its physical address and saves the results in an address resolution table for future use.
- 5. The network station ARP table displays the association of the known MAC addresses to IP addresses.

The lifetime for the learned MAC addresses is a configurable parameter. The switch executes ARP lookups after this timer expires.

The default timeout value for ARP entries is 6 hours.

## **Static ARP**

In addition to the dynamic ARP mechanism, the Ethernet Routing Switch supports a static mechanism that allows for static ARP entries to be added. With Static ARP, you can manually associate a device MAC address to an IP address. You can add and delete individual static ARP entries on the switch.

## **Proxy ARP**

Proxy ARP allows the switch to respond to an ARP request from a locally attached host that is intended for a remote destination. It does so by sending an ARP response back to the local host with the MAC address of the switch interface that is connected to the host subnet. The reply is generated only if the switch has an active route to the destination network.

With Proxy ARP enabled, the connected host can reach remote subnets without the need to configure default gateways.

The following figure is an example of proxy ARP operation. In this example, host B wants to send traffic to host C, so host B sends an ARP request for host C. However, the switch is between the two hosts so the ARP message does not reach host C. To enable communication between the two hosts, the switch intercepts the message and responds to the ARP request with the IP address of host C but with the MAC address of the switch itself. Host B then updates its ARP table with the received information.

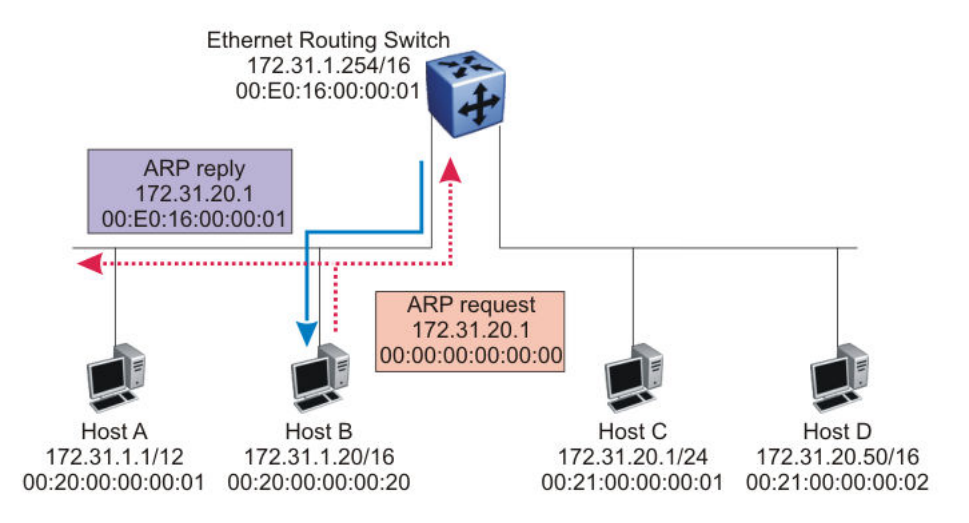

#### **Figure 9: Proxy ARP Operation**

It is recommended to use Proxy ARP as a temporary fix only, for example, if you are gradually moving hosts from one addressing scheme to another and you still want to maintain connectivity between the disparately-addressed devices. You do not want Proxy ARP running as a general rule because it causes hosts to generate ARP messages for every address that they want to reach on the Internet.

## **IP blocking for stacks**

IP blocking is a Layer 3 feature that provides safeguards for a stack where Layer 3 VLANs have port members across multiple stack units. IP blocking is used whenever a unit leaves a stack or is rebooting inside the context of a stack. Depending on the setting in use, Layer 3 functionality is either continued or blocked by this feature.

You can set the IP Blocking mode on the base unit to either none or full.

When IP blocking is set to full, if any units leave the stack, those units run in Layer 2 mode. No Layer 3 settings remain active on the units.

When IP blocking is set to none, if any units leave the stack, the Layer 3 configurations applied to the stack are still applied on the individual units.

In a stack environment of 2 units, use IP blocking mode none. In this case, you can expect the following functional characteristics:

• If either the stack base unit or non-base unit becomes non-operational, Layer 3 functionality continues to run on the remaining unit.

A disadvantage of this configuration is that if the non-operational unit does not rejoin the stack, address duplication occurs.

In stack environments of more than 2 units, use IP blocking mode full. In this case, you can expect the following functional characteristics:

- If the stack base unit becomes non-operational, the following occurs:
	- The temporary base unit takes over base unit duties.
	- The temporary base unit takes over responsibility to manage Layer 3 functionality in the stack. When this occurs, the system updates the MAC addresses associated with each routing interface to be offset from the temporary base unit MAC address (rather than the base unit MAC address). During this period, some minor disruption may occur to routing traffic until end stations update their ARP cache with the new router MAC addresses. The switch sends out gratuitous ARP messages on each routed VLAN for 5 minutes at 15 second intervals to facilitate quick failover in this instance.
	- If the non-operational base unit does not rejoin the stack, no Layer 3 functionality runs on the unit.
- If a stack non-base unit becomes non-operational, the following occurs:
	- The stack continues to run normally with the base unit controlling Layer 3 functionality.
	- If the non-operational non-base unit does not rejoin the stack, no Layer 3 functionality runs on the unit.

By default, the IP blocking mode is none (disabled).

To configure IP blocking, see [Configuring IP blocking for a stack](#page-140-0) on page 141.

# **Chapter 5: IGMP fundamentals**

This chapter provides an overview of IP multicast and Internet Group Management Protocol (IGMP). To support multicast traffic, the switch provides support for IGMP snooping.

# **Overview of IP multicast**

Most traditional network applications such as Web browsers and e-mail employ unicast connections in which each client sets up a separate connection to a server to access specific data. However, with certain applications such as audio and video streaming, more than one client accesses the same data at the same time. With these applications, if the server sends the same data to each individual client using unicast connections, the multiple connections waste both server and network capacity. For example, if a server offers a 1 Mbit/sec live video stream for each client, a 100 Mbit/sec network interface card (NIC) on the server could be completely saturated after 90 client connections. The following figure shows an example of this waste of resources.

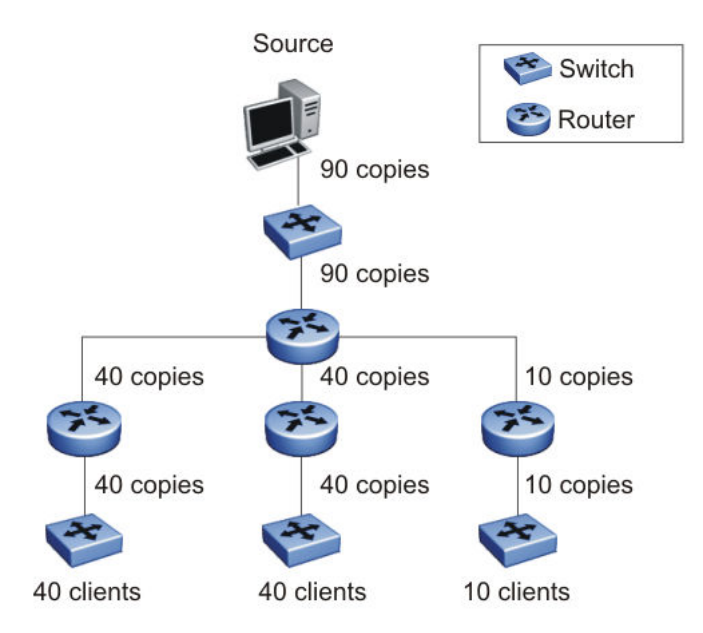

#### **Figure 10: Wasteful propagation of multiple copies of the same unicast stream**

Multicasting provides the ability to transmit only one stream of data to all the interested clients at the same time. The following figure shows a simple example of how multicasting works. The source of the multicast data forwards only one stream to the nearest downstream router, and each

subsequent downstream router forwards a copy of the same data stream to the recipients who are registered to receive it.

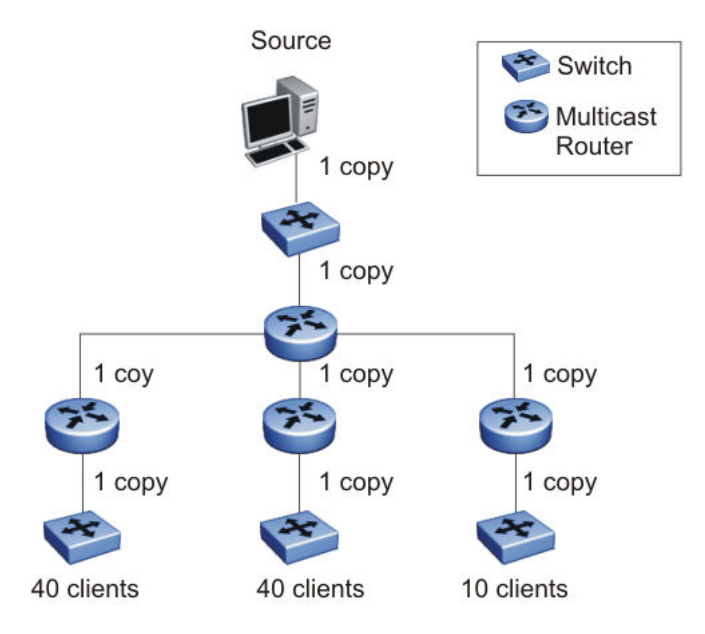

#### **Figure 11: One stream replicated using multicasting**

This one-to-many delivery mechanism is similar to broadcasting except that, while broadcasting transmits to all hosts in a network, multicasting transmits only to registered host groups. Because multicast applications transmit only one stream of data, which is then replicated to many receivers, multicasting saves a considerable amount of bandwidth.

Clients that want to receive the stream must register with the nearest multicast router to become a part of the receiving multicast group.

One downside to multicasting is that the multicast streams transmit data using User Datagram Protocol (UDP) packets, which are not as reliable as Transmission Control Protocol (TCP) packets.

Applications that use multicasting to transmit data include the following:

- multimedia conferencing
- real-time data multicasts (such as stock tickers)
- gaming and simulations

## **Multicast groups**

To receive a multicast stream from a particular source, hosts must register with the nearest multicast router. The router adds all interested hosts to a multicast group, which is identified by a multicast IP address.

Multicast routers use Internet Group Membership Protocol (IGMP) to learn the existence of host group members on their directly attached subnets. To identify the hosts that want to be added to a group, the querier router sends out IGMP queries to each local network. A host that wants to belong to the group sends a response in the form of an IGMP membership report.

Each multicast router maintains a multicast routing table that lists each source, group (S,G) pair, which identifies the IP address of the source and the multicast address of the receiving group. For each (S,G) pair, the router maintains a list of downstream forwarding ports to which the multicast traffic is forwarded, and the upstream port where the multicast traffic is received.

#### **Multicast addresses**

Each multicast host group is assigned a unique multicast address. To reach all members of the group, a sender uses the multicast address as the destination address of the datagram.

An IP version 4 multicast address is a Class D address (the high-order bits are set to 1110) from 224.0.1.0 to 239.255.255.255. These addresses are assigned statically for use by permanent groups and dynamically for use by transient groups.

You cannot use 24-bit subnets, such as 224.0.0.0/24 and 224.128.0.0/24 for multicast data traffic. This restriction applies to the entire multicast address range from 224.0.0.0/8 to 239.128.0.0/8.

## **IGMP overview**

IGMP is the Layer 3 protocol used by IP multicast routers to learn the existence of multicast group members on their directly attached subnets (see RFC 2236). With IGMP, hosts can register their desired group memberships to their local querier router. A multicast querier router communicates with hosts on a local network by sending IGMP queries. The router periodically sends a general query message to each local network of the router.

A host that wants to join a multicast group sends a response in the form of a membership report requesting registration with a group. After the querier router registers hosts to a group, it forwards all incoming multicast group packets to the registered host networks. As long as any host on a subnet continues to participate in the group, all hosts, including nonparticipating end stations on that subnet, receive the IP Multicast stream.

IGMP versions are backward compatible and can all exist together on a multicast network.

The following sections provide more details about the differences between the different IGMP versions.

## **IGMPv1 operation**

IGMP version 1 is the simplest of the IGMP versions and is widely deployed.

IGMPv1 supports the following two message types:

- 0x11 Membership Query message. Packets are sent to the all-systems multicast group (224.0.0.1).
- 0x12 Membership Report message. Packets are sent to the group that the host intends to join.

The IGMPv1 router periodically sends host membership queries (also known as general queries) to its attached local subnets to inquire if any hosts are interested in joining any multicast groups. The interval between queries is a configurable value on the router. A host that wants to join a multicast group sends a membership report message to the nearest router, one report for each joined multicast group. After receiving the report, the router adds the Multicast IP address and the host port to its forwarding table. The router then forwards any multicast traffic for that multicast IP address to all member ports.

The router keeps a list of multicast group memberships for each attached network, and a Group Membership Interval timer for each membership. Repeated IGMP membership reports refresh the timer. If no reports are received before the timer expires, the router sends a query message.

In some cases, the host does not wait for a query before it sends report messages to the router. Upon initialization, the host can immediately issue a report for each of the multicast groups that it supports. The router accepts and processes these asynchronous reports the same way it accepts requested reports.

#### **IGMPv1 leave process**

After hosts and routers are in a steady state, they communicate in a way that minimizes the exchange of queries and reports. The designated routers set up a path between the IP Multicast stream source and the end stations, and periodically query the end stations to determine whether they want to continue to participate. As long as any host on the subnet continues to participate, all hosts, including nonparticipating end stations on the subnet, receive the IP Multicast stream.

If all hosts on the subnet leave the group, the router continues to send general queries to the subnet. If no hosts send reports after three consecutive queries, the router determines that no group members are present on the subnet.

## **IGMPv2 operation**

IGMPv2 extends the IGMPv1 features by implementing a host leave message to quickly report group membership termination to the routing protocol. Instead of routers sending multiple queries before determining that hosts have left a group, the hosts can send a leave message. This feature is important for multicast groups with highly volatile group membership.

The IGMPv2 join process is similar to the IGMPv1 join process.

IGMPv2 also implements a querier election process.

IGMPv2 adds support for the following three new message types:

• 0x11 – General Query and Group Specific Query message.

- 0x16 Version 2 Membership Report (sent to the destination IP address of the group being reported)
- 0x17 Version 2 Membership Leave message (sent to all-router [224.0.0.2] multicast address)

IGMPv2 also supports IGMPv1 messages.

#### **Host leave process**

With IGMPv2, if the host that issued the most recent report leaves a group, the host issues a leave message. The multicast router on the network then issues a group-specific query to determine whether other group members are present on the network. In the group-specific query message, the Group Address field is the group being queried (the Group Address field is 0 for the General Query message). If no host responds to the query, the router determines that no members belonging to that group exist on that interface.

The following figure shows an example of how IGMPv2 works.

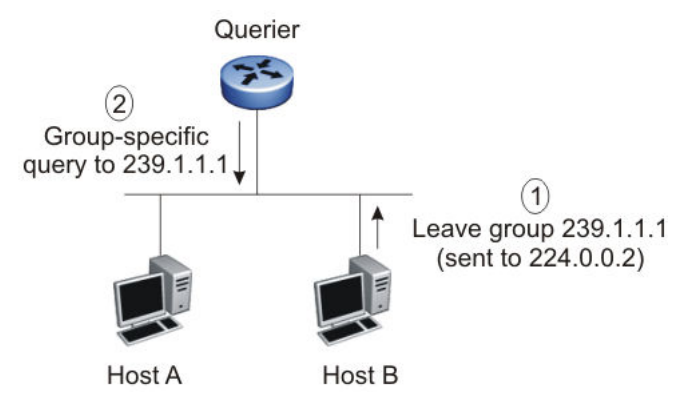

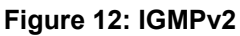

In this example, the following occurs:

- The host sends a leave message (to 224.0.0.2).
- The router sends a group-specific query to group 239.1.1.1.
- No IGMP report is received.
- Group 239.1.1.1 times out.

#### **Querier election process**

Normally only one querier exists for each subnet. When multiple IGMPv2 routers are present on a network, the router with the lowest IP address is elected to send queries. All multicast routers start up as a querier on each attached network. If a multicast router receives a query message from a router with a lower IP address, the router with the higher IP address becomes a nonquerier on that network.

## **IGMPv3 operation**

IGMPv3 adds support for source filtering. The IGMPv3 host can report its interest in receiving multicast packets from only specific source addresses, or the host can report its interest in receiving multicast packets from all but specific source addresses.

IGMPv3 is mostly used in voice and video conferences where multiple people can be part of the same conference. The IGMPv3 packet format adds a v3 Report message type (0x22) and includes Source-and-Group-specific Query messages.

The message type for Source-and-Group-specific Query message is 0x11, the same as IGMPv1 and IGMPv2. The different Query message versions are identified as follows:

- If the size of the IGMP message type is 8, then it is a v1 or v2 Query message.
- If the Group Address field is 0, then it is a General Query.
- If the Group Address field is a valid multicast IP address, then it is a Group-specific Query.
- If the Group Address field is a valid address and the Number of Sources field is nonzero, then it is a Group-and-Source specific Query message.

Each IGMPv3 Report contains a list of group records. The Group Record contains the multicast group address and the list of source addresses. The record type field specifies whether to INCLUDE or EXCLUDE the list of source addresses that are provided in the Source Address field. For example, to include packets from source 10.10.10.1, the report contains an INCLUDE(10.10.10.1) record.

The list of source addresses can be empty, which is represented by braces ({}), which means either to INCLUDE or EXCLUDE none. For example, the host that wants to receive packets from all group members can send a report with an EXCLUDE({}) record and a host that wants to leave a group can send a report with an INCLUDE $(\{\})$  record, which is similar to a leave message.

In the following figure, hosts A, B, C, D, E, and F are part of a conference group G1. All hosts except F send a report for group G1 with the mode as INCLUDE(A, B, C, D, E, F) containing all the source addresses. Host F, which is not interested in listening to C and D, sends a report to group G1 with the mode as EXCLUDE(C, D).

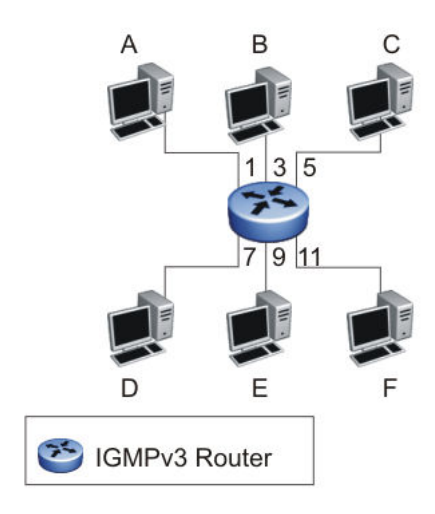

#### **Figure 13: IGMPv3**

The router adds the multicast IP address and the list of sources in the forwarding table. The router forwards the packets from A, B, E, and F to all ports. If the packets are received from C and D, it is forwarded to all ports except port 11.

## **IGMP requests for comment**

For additional information about IGMP, see the following requests for comment (RFC):

- For IGMPv1, see RFC 1112.
- For IGMPv2, see RFC 2236.
- For IGMPv3, see RFC 3376
- For IGMP snooping, see RFC 4541.
- For IGMP management information bases (MIB), see RFC 2933.

# **IGMP snooping**

If at least one host on a VLAN specifies that it is a member of a group, by default, the switch forwards to that VLAN all datagrams bearing the multicast address of that group. All ports on the VLAN receive the traffic for that group.

The following figure shows an example of this scenario. Here, the IGMP source provides an IP Multicast stream to a designated router. Because the local network contains receivers, the designated router forwards the IP Multicast stream to the network. Switches without IGMP snoop enabled flood the IP Multicast traffic to all segments on the local subnet. The receivers requesting the traffic receive the desired stream, but so do all other hosts on the network. Although the nonparticipating end stations can filter the IP Multicast traffic, the IP Multicast traffic still exists on the subnet and consumes bandwidth.

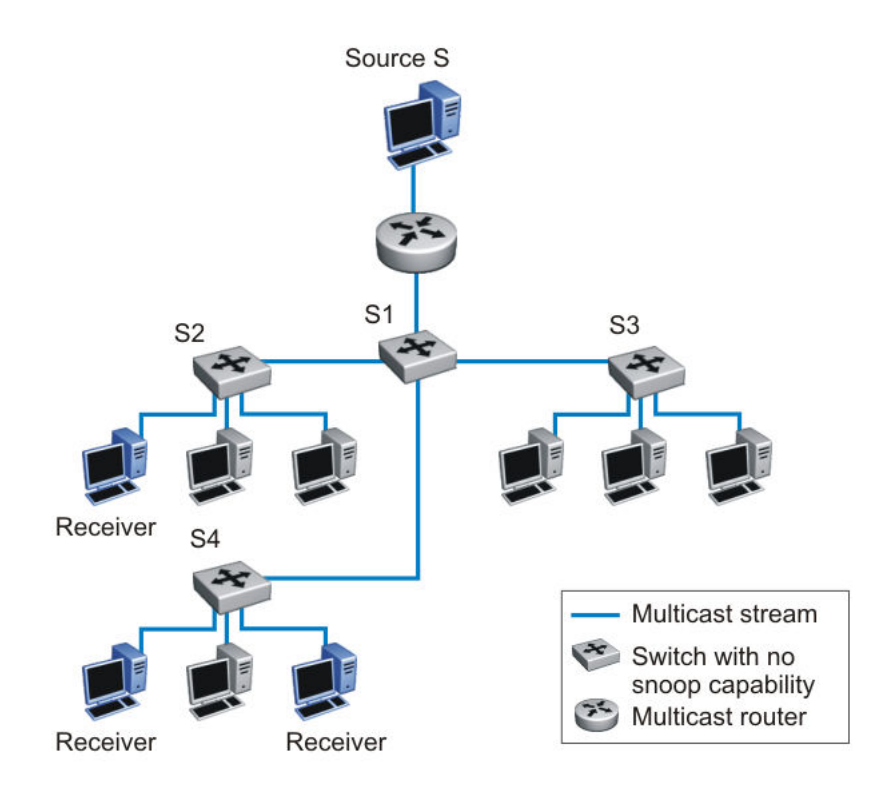

#### **Figure 14: IP multicast propagation on a LAN without IGMP snooping**

To prune ports that are not group members from receiving the group data, the switch supports IGMP snoop for IGMPv1, IGMPv2, and IGMPv3. With IGMP snoop enabled on a VLAN, the switch forwards the multicast group data to only those ports that are members of the group. When using IGMP snoop, VLANs can provide the same benefit as IP Multicast routers, but in the local area.

The switch identifies multicast group members by listening to IGMP packets (IGMP reports, leaves, and queries) from each port. The switch suppresses the reports by not forwarding them out to other VLAN ports, forcing the members to continuously send their own reports. The switch uses the information gathered from the reports to build a list of group members. After the group members are identified, the switch blocks the IP Multicast stream from exiting any port that does not connect to a group member, thus conserving bandwidth.

As shown in the following figure, after the switches learn which ports are requesting access to the IP Multicast stream, all other ports not responding to the queries are blocked from receiving the IP Multicast data.

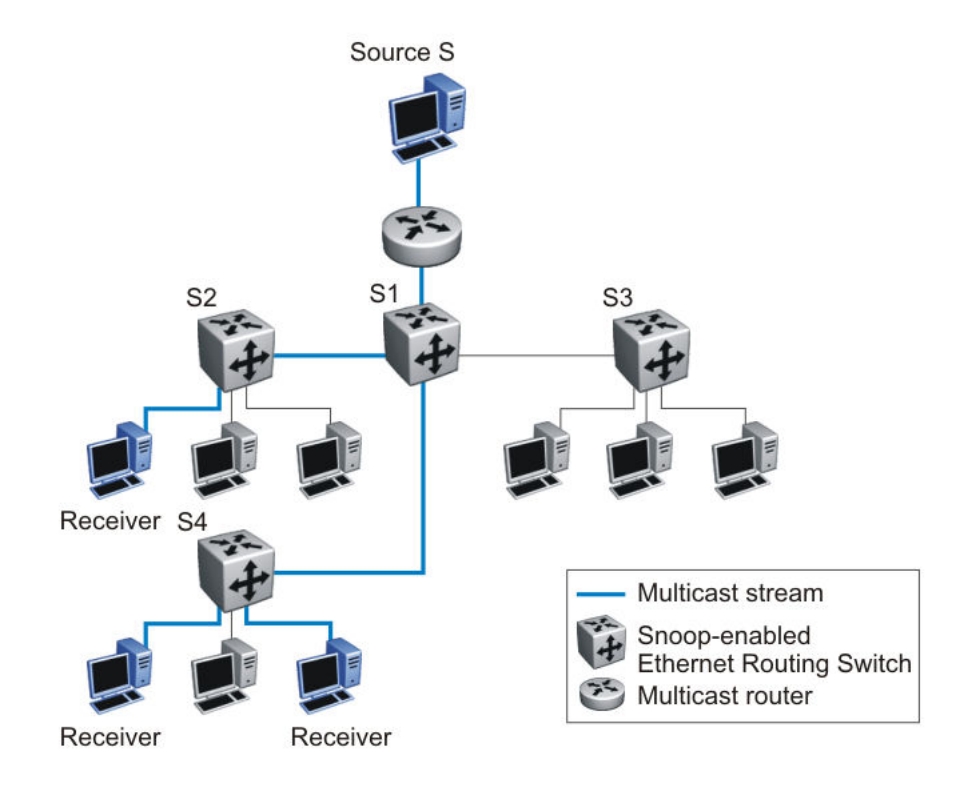

#### **Figure 15: Ethernet Routing Switch running IGMP snooping**

The switch continues to forward the IGMP membership reports from the hosts to the multicast routers, and forwards queries from multicast routers to all port members of the VLAN.

## **IGMPv3 snooping**

In IGMPv3 snooping mode, the switch recognizes IGMPv3 reports and queries and can:

- recognize whether a source list is populated or blank
- identify the specific sources to filter
- understand and process all IGMPv3 record type

The following are supported:

- source filtering (INCLUDE, EXCLUDE, ALLOW, BLOCK of multicast sources)
- SSM (Source Specific Multicast)

## **IGMP proxy**

With IGMP snoop enabled, the switch can receive multiple reports for the same multicast group. Rather than forward each report upstream, the switch can consolidate these multiple reports by using the IGMP proxy feature. With IGMP proxy enabled, if the switch receives multiple reports for the same multicast group, it does not transmit each report to the upstream multicast router. Instead, the switch forwards the first report to the querier and suppresses the rest. If new information emerges that another multicast group is added or that a query is received because the last report is transmitted upstream, the report is then forwarded to the multicast router ports.

To enable IGMP Proxy, you must first activate IGMP snooping.

In the figure that follows, switches S1 to S4 represent a local area network (LAN) connected to an IP Multicast router. The router periodically sends Host Membership Queries to the LAN and listens for a response from end stations. All of the clients connected to switches S1 to S4 are aware of the queries from the router.

One client, connected to S2, responds with a host membership report. Switch S2 intercepts the report from that port, and generates a proxy report to its upstream neighbor, S1. Also, two clients connected to S4 respond with host membership reports, causing S4 to intercept the reports and to generate a consolidated proxy report to its upstream neighbor, S1.

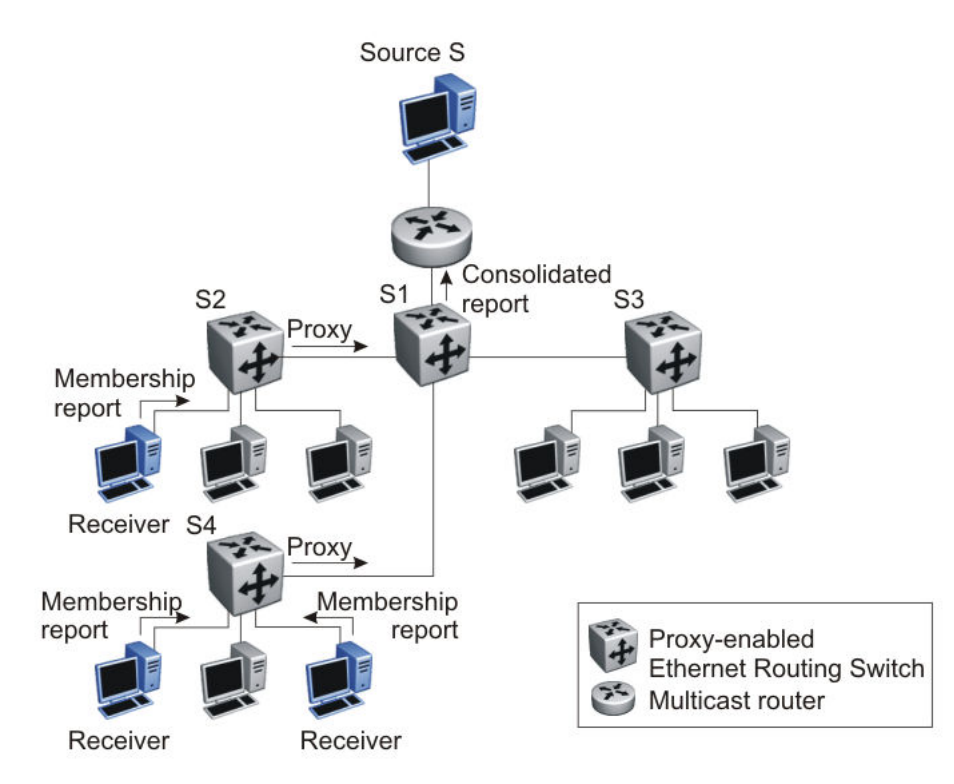

#### **Figure 16: Ethernet Routing Switch running IGMP proxy**

Switch S1 treats the consolidated proxy reports from S2 and S4 as if they were reports from any client connected to its ports, and generates a consolidated proxy report to the designated router. In this scenario, the router receives a single consolidated report from that entire subnet.

The consolidated proxy report generated by the switch remains transparent to Layer 3 of the International Standardization Organization, Open Systems Interconnection (ISO/OSI) model. (The VLAN IP address and the switch Media Access Control [MAC] address are used for the proxy report generation.) The last reporting IGMP group member in each VLAN represents all of the hosts in that VLAN and IGMP group.

## **IGMPv3 proxy**

With IGMPv3 proxy enabled, if the switch receives multiple reports for the same multicast group, it does not transmit each report to the upstream multicast router. Instead, the switch forwards the first report to the querier and suppresses the rest.

If new information emerges, for example if the switch adds another multicast group or receives a query since the last report was transmitted upstream, then the switch forwards a new report to the multicast router ports.

## **Forwarding of reports**

When forwarding IGMP membership reports from group members, the switch forwards the reports only to those ports where multicast routers are attached. To do this, the switch maintains a list of multicast querier routers and the multicast router (mrouter) ports on which they are attached. The switch learns of the multicast querier routers by listening to the queries sent by the routers where source address is not 0.0.0.0.

## **Static mrouter port and nonquerier**

If two IGMP routers are active on a VLAN, the router with the lower IP address is the querier, and the router with the higher IP address operates as a nonquerier. Only querier routers forward IGMP queries on the VLAN; nonqueriers do not forward IGMP queries. IGMP snoop considers the port on which the IGMP query is received as the active IGMP multicast router (mrouter) port. IGMP snoop is not aware of nonquerier IGMP routers.

By default, IGMP snoop forwards reports to the IGMP querier router only. To allow the switch to forward reports to the nonquerier router as well, you can configure the port connected to the nonquerier as a static mrouter port.

The following figure shows how static mrouter ports operate. In this case, the switch has port members 5/1 and 6/1 connected to IGMP routers in VLAN 10. Router 1 is the IGMP querier because it has a lower IP address than router 2. Router 2 is then considered the nonquerier.

By default, the switch learns of the multicast querier routers by listening to the IGMP queries. In this case, port 6/1 connected to querier router 1 is identified as an mrouter port.

To forward reports to IGMP router 2 as well, you can configure port 5/1 on the switch as a static mrouter port. In this case, the IGMP reports are forwarded to both routers.

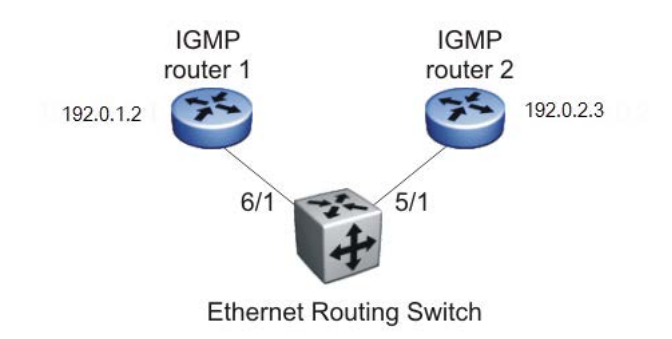

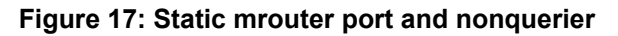

## **Robustness value**

As part of the IGMP snooping configuration, use the robustness value to configure the switch to offset expected packet loss on a subnet. If you expect a network to lose query packets, increase the robustness value.

This value is equal to the number of expected query packet losses for each query interval, plus 1. The range is from 2 to 255, and the default is 2. The default value of 2 means that one query for each query interval can be dropped without the querier aging out.

## **IGMP snooping configuration rules**

The IGMP snooping feature operates according to specific configuration rules. When configuring your switch for IGMP snooping, consider the following rules that determine how the configuration reacts in any network topology:

• The switch supports up to 59 multicast groups.

If the multicast group table reaches its limit, a new entry cannot be added with a JOIN message or a new sender identifying a new group. The multicast stream from the new sender is discarded by the hardware. New entries can be added again when the table is not full.

- You cannot configure port mirroring on a static mrouter port.
- IGMP v1 and v2 reports use up one entry in the table. IGMP v3 reports use up an entry for each group address, as well as an entry for each source specified in the group record, whether it be Exclude or Include.
- Exclude reports for the same group with specified source(s) will make Include reports from other sources redundant and as such these are eliminated.
- If you configure a Multi-Link Trunk member as a static mrouter port, all the Multi-Link Trunk members become static mrouter ports. Also, if you remove a static mrouter port that is a Multi-Link Trunk member, all Multi-Link Trunk members are automatically removed as static mrouter port members.
- All IGMP settings are configured per VLAN.
- When you specify MAC or IP addresses to be flooded on the switch, the specified addresses are flooded only on the VLAN specified within the CLIcommand. This way, you can flood MAC or IP addresses for specific VLANs only.
- When Spanning Tree is enabled, the switch learns IGMP groups only on ports that are not in Listening or Blocking Spanning Tree states (or, when in RSTP/MSTP mode, only on ports that are in the Designated state). The switch also learns the groups if STP is disabled on a port.
- The IGMP snooping feature is not Rate Limiting-dependent.
- You must enable the IGMP snooping feature before you can enable the IGMP proxy feature.

#### **Important:**

Because IGMP snooping is set up per VLAN, all IGMP changes are implemented according to the VLAN configuration for the specified ports.

## **Default IGMP values**

The following table lists the default IGMP values on the Ethernet Routing Switch.

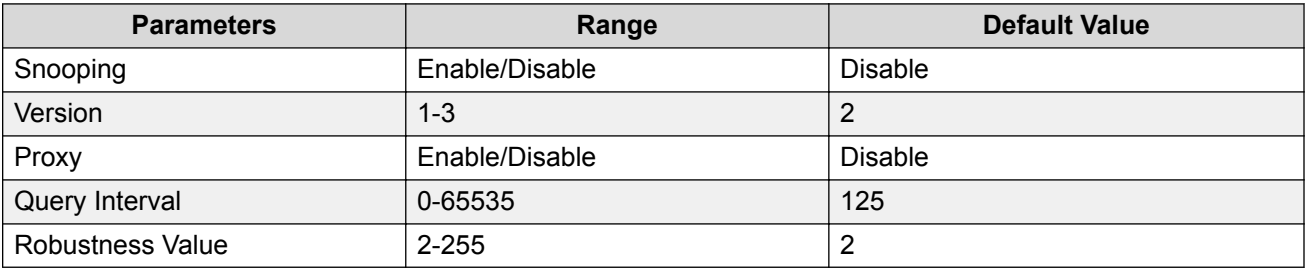

## **IGMP snooping interworking with Windows clients**

This section describes an interworking issue between Windows clients and the switches when IGMP snoop is enabled for multicast traffic.

Under normal IGMP snoop operation, as soon as a client joins a specific multicast group, the group is no longer unknown to the switch, and the switch sends the multicast stream only to the ports which request it.

To force a Windows client to only use IGMPv1 or IGMPv2 reports, change the TCP/IP settings in the Windows Registry located under the following registry key:

**RB** Note:

The following settings are only required if you are using IGMPv1 or IGMPv2.

```
HKEY_LOCAL_MACHINE
\SYSTEM
\CurrentControlSet
\Services
```
\Tcpip \Parameters

The specific parameter which controls the IGMP Version is:

```
IGMPVersion
Key: Tcpip\Parameters
Value Type: REG_DWORD—Number
Valid Range: 2, 3, 4Default: 4
```
To set the Windows Client to only utilize IGMPv2, change the IGMPVersion parameter to 3 (2 specifies IGMPv1, 3 specifies IGMPv2, and 4 specifies IGMPv3).

The IGMPVersion parameter may not be present in the list of the TCP/IP parameters. By default, the system assumes the IGMPv3 value (4). To configure the system for IGMPv2, create the parameter as a DWORD key in the registry and specify Decimal 3.

#### **Important:**

If you edit the Windows registry incorrectly, you can severely damage your system. As a minimal safeguard, back up your system data before undertaking changes to the registry.

# **IGMP Selective Channel Block**

IGMP Selective Channel Block prevents certain ports from receiving multicast traffic from a specific group address or range of addresses. Up to 240 channels for blocking can be configured for a group address or range of addresses.

This feature controls the IGMP membership of ports by blocking IGMP reports received from users on that port, destined for the specific group address or group of addresses. The filter can be configured to block a single multicast address or to a range of addresses.

IGMP Selective Channel Block can be used for both MLT and LACP trunk interfaces. When you apply a profile to a port, which belongs to a MLT or LACP trunk, the system applies the profile to all ports of the MLT or LACP. When you dynamically add or remove a port from a MLT or LACP, which has an associated profile the system adds or removes all ports from the profile.

You can use IGMP Selective Channel Block in standalone mode or stacking mode. In stacking mode, the configuration propagates from any unit to all the other units.

#### **Limitations**

This feature has the following limitations:

- Profiles cannot be applied directly to MLT/LACP trunks. Profiles must be applied to a member of the trunk.
- You cannot use this feature to snoop the multicast streams that are sent from a group to a port.

# **Chapter 6: MLD fundamentals**

This chapter provides an overview of Multicast Listener Discovery (MLD) snooping for IPv6 multicast traffic.

## **MLD**

MLD is an asymmetric protocol. It specifies separate behaviors for multicast address listeners (that is, hosts or routers that listen to multicast packets) and multicast routers. Each multicast router learns, for each directly attached link, which multicast addresses and which sources have listeners on that link. The information that MLD gathers is provided to the multicast routing protocols that the router uses. This information ensures that multicast packets arrive at all links where listeners require such packets.

A multicast router can itself be a listener of one or more multicast addresses; that is, the router performs both the multicast router role and the multicast address listener part of the protocol. The router collects the multicast listener information needed by the multicast routing protocol and informs itself and other neighboring multicast routers of the listening state.

IPv6 routers use MLD to discover:

- The presence of multicast listeners on directly attached links
- Multicast addresses required by neighboring nodes

#### **MLD versions**

The purpose of the MLD protocol in the IPv6 multicast architecture is to allow an IPv6 router to discover the presence of multicast listeners on directly-attached links and to discover which multicast addresses are of interest to neighboring nodes. MLD is the direct IPv6 replacement for the IGMP protocol used in IPv4. The MLD implementation described in this document is based on the MLDv2 standard, which is a backward-compatible update to the MLDv1 standard.

There are three versions of IGMP, and two versions of MLD. IGMPv2 is equivalent in function to MLDv1 and IGMPv3 is equivalent to MLDv2.

## **MLD requests for comment**

For additional information on MLD, see the following requests for comment (RFC):

- For MLD or MLDv1, see RFC 2710.
- For MLDv2, see RFC 3810.
- For IGMP and MLD snooping, see RFC 4541.

# **MLD Querier**

The MLD Querier option appears on a VLAN interface when an IPv6 operational interface is configured on that VLAN. MLD Querier is similar to IGMP querier.

A multicast query router communicates with hosts on a local network by sending MLD queries. This router periodically sends a general query message to each local network of the router. This is standard multicast behavior.

Each VLAN using MLD multicast must have a router performing multicast queries. Networks with no stand-alone devices currently have no capability for implementing the pruning of multicast traffic. The MLD Querier functionality allows a switch or stack to be configured as an active query router without the need for dedicating a stand-alone switch in each network to the task.

There are several behavioral differences between a traditional query router and a switch or stack using the MLD Querier functionality. The following are the differences:

- There is no election process. When a switch or stack restarts, the code sends some queries as part of MLD startup. This process stops other devices from sending queries while they detect the new device starting up. The last active device sending queries on the network is the active one. This is not the case with Layer 3 MLD behavior.
- If the current active device stops sending queries, a timeout period must elapse before another device takes over. This can result in an ageout of groups, and subsequent flooding, before a new query is sent and the pruning process restarts. This occurs only during the transition between active query devices. Once the new device is established, queries are sent as configured in the Query Interval and Robust Values fields.
- Multiple active query devices are not supported. Enabling multiple devices establishes one active device and other devices listening to take over should the active device fail.

The querier version is determined by the received query version and establishes the interface operational version. Without querier, the interface operational version is MLDv2. If the interface operational version is downgraded from MLDv2 to MLDv1 (when operational version is MLDv2 and a MLDv1 query is received), then all MLDv2 listeners (registered by MLDv2 reports) are removed and all incoming MLDv2 reports are dropped.

# **MLD snooping**

MLD snooping is an IPv6 multicast constraining mechanism running on Layer 2 devices. When MLD snooping is enabled on a VLAN, Ethernet Routing Switch examines the MLD messages between hosts and multicast routers and learns which hosts are interested in receiving traffic for a multicast group. Based on the learning, the switch forwards multicast traffic only to those interfaces in the VLAN that are connected to the interested receivers instead of flooding traffic to all the interfaces.

When MLD snooping is enabled, all unknown multicast traffic is dropped.

The following figure shows an example of this scenario. On the left side of the figure, IPv6 multicast packets are transmitted when MLD snooping is not enabled. All the hosts that are interested and not interested receive the IP Multicast traffic consuming bandwidth. Whereas, on the right side of the figure, when MLD snooping is enabled and IPv6 multicast packets are transmitted, only the interested hosts receive the IP multicast packets.

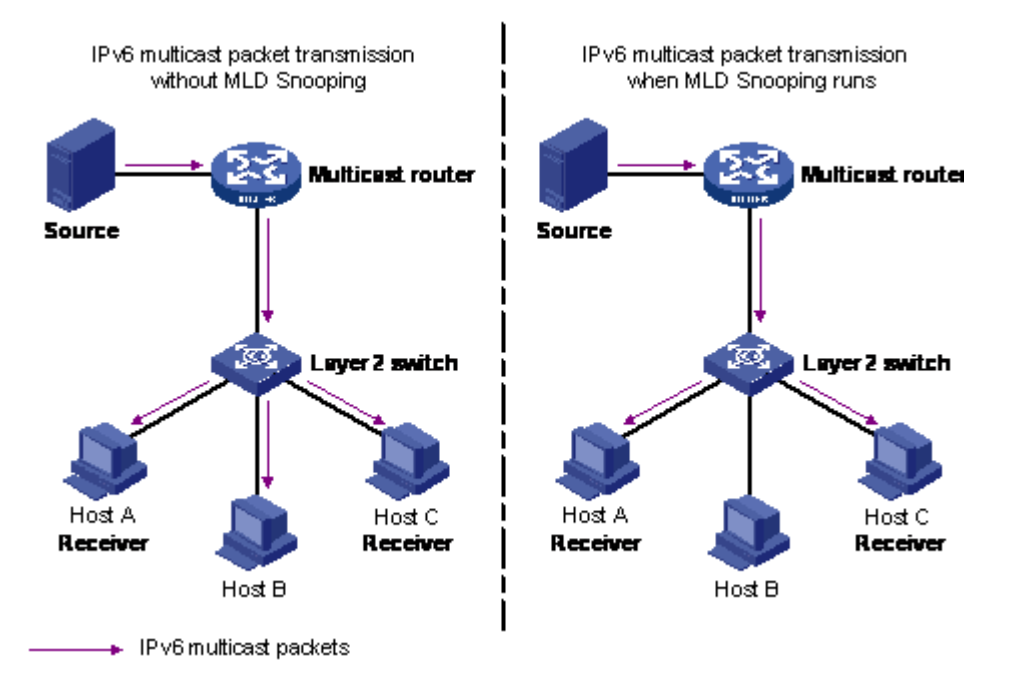

#### **Figure 18: IPv6 multicast packet transmission when MLD snooping is enabled and not enabled**

The following figure shows IPv6 multicast packets transmitted when MLD v2 snooping is enabled and not enabled.

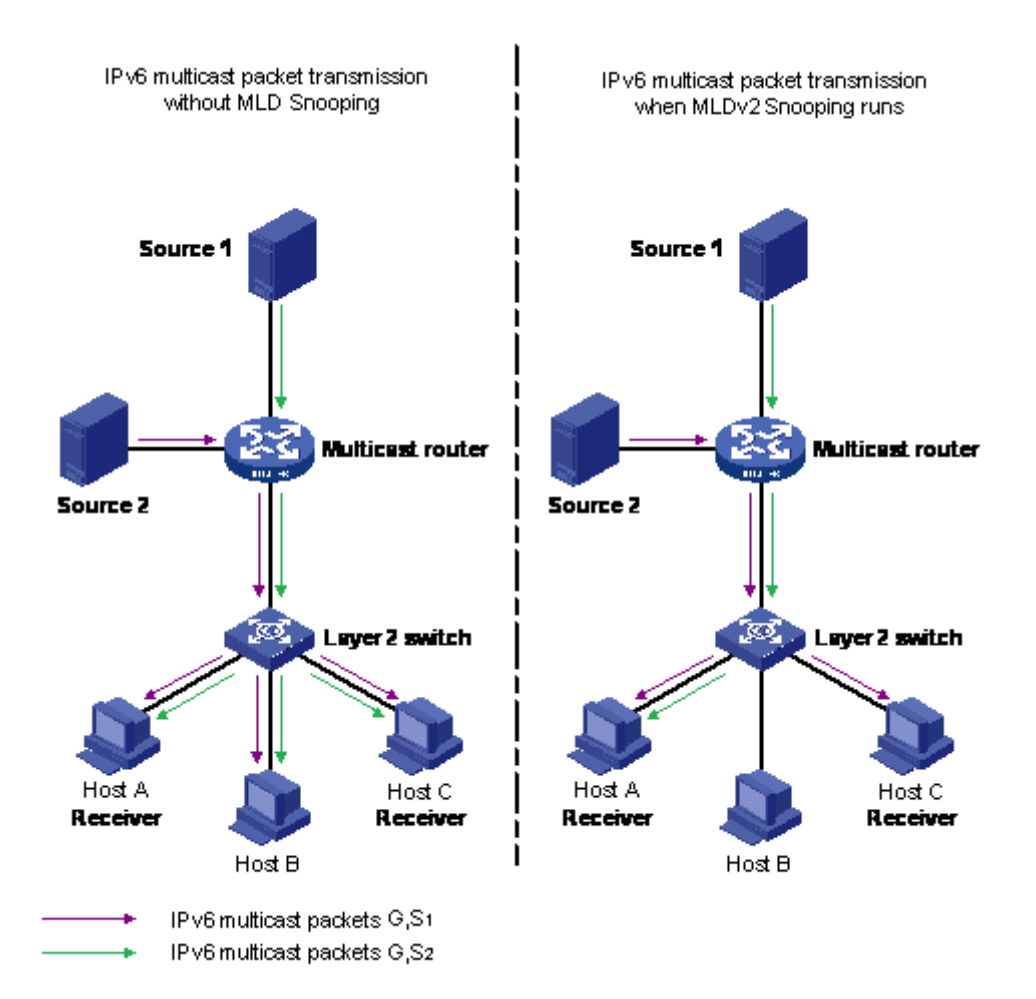

**Figure 19: IPv6 multicast packet transmission when MLD v2 snooping is enabled and not enabled**

## **MLD snooping configuration guidelines and restrictions**

You can perform the following configurations to manage and control IPv6 multicast groups using the MLD snooping feature:

- On a MLD snooping device, you can configure a member or router port, where the router port leads the switch towards a Layer 3 multicast device and the member port leads the switch towards multicast group members.
- Configure static router ports.
- Enable or disable MLD snooping on each VLAN. MLD snooping can be enabled on a maximum of 256 VLANs.
- Enable IGMP snooping and MLD snooping on the same VLAN.
- In a stack configuration, MLD snooping CLI commands are allowed only from the base unit.

Configuration is synchronized across the stack, but not runtime databases (for example, group membership structures, distribution trees, and others).

- IPv6 MLD proxy functionality is supported.
- IPv6 MLD send query functionality is supported.

#### **Limitations**

Following are the limitations for MLD snooping configuration:

• The maximum (S,G,V) entries supported in the IPv6 multicast routing table (L3\_ENTRY\_IPV6\_MULTICAST) is 248.

MLD snooping shares the (S,G,V) entries with IGMP snooping, where the (S,G,V) entries number =  $(G,V)$  MLD V1 type entries number +  $(S,G,V)$  MLD V2 type entries number +  $(*. G.V)$  MLD V2 type entries number + number of groups without  $(*. G.V)$  registered listeners.

• Multicast Flood Control (MFC) is not supported.

## **MLD Proxy**

With MLD Snooping enabled, the switch can receive multiple reports for the same multicast group. By using the MLD proxy feature, the switch can consolidate these multiple reports rather than forward each report upstream.

With MLD proxy enabled, when the switch receives multiple reports for the same (S,G,V), it does not transmit each report to the upstream multicast router. The switch forwards instead to the querier only the information that modifies the group membership and suppresses the rest of the information. If new information emerges that the existent (S,G,V) is updated or a new (S,G,V) is added since the last report is transmitted upstream, the report is then forwarded to the multicast router ports.

An MLD interface which has MLD proxy enabled behaves as an MLD host for the upstream layer, meaning that the switch must respond to MLD queries. To simulate the host behavior, the switch creates a cache called MLD proxy-cache that is considered the host database for MLD proxy. The proxy-cache contains dynamic members added through MLD Snooping members.

If the interface operational version is MLDv1, the proxy cache contains the groups registered on the interface. When an MLDv1 report or an MLD Done message is received on the MLD interface a new group can be registered or a registered group can be removed. In these two cases the MLD interface sends respectively an MLDv1 report and an MLD Done message to the upstream layer to announce the changes. This behavior is similiar with the MLDv1 host behavior.

If the interface operational version is MLDv2, then the MLD proxy-cache contains groups and sources registered at the moment as described in the following section.

Any group and source from the MLD proxy cache has a proxy state that can be *include* or *exclude*.

If all the hosts from a group are registered as *include*, the proxy state is *include* for that group and all member sources, and all group sources are marked as proxy-cache members.

If one or more hosts are registered as *exclude* for one or more sources, including *exclude(null)*, the proxy state for the group is also exclude. In this case, sources that are excluded by all hosts have the proxy state *exclude* and are marked as proxy-cache members. The other sources have the proxy state *include* and are not considered part of the proxy-cache. If the proxy state for a group is

*exclude* and all source members proxy state is *include*, or only the (\*,G,V) channel was registered, then this group is considered as having the *exclude(null)* host state.

When an MLDv1/v2 Report message or an MLD Done message is received on the MLD proxy interface, the group membership can be updated. If the update changes the proxy cache, then the MLD interface sends an MLDv2 Report message to the upstream layer, to announce the changes. This behavior is similar to the MLDv2 host behavior.

# **Chapter 7: IP routing configuration using CLI**

The ERS 3600 Series are Layer 3 switches. This means that a regular Layer 2 VLAN becomes a routable Layer 3 VLAN if an IP address is attached to the VLAN. When routing is enabled in Layer 3 mode, every Layer 3 VLAN is capable of routing and carrying the management traffic. You can use any Layer 3 VLAN instead of the Management VLAN to manage the switch.

For more information about creating and configuring VLANs, see *Configuring VLANs, Spanning Tree, and Multi-Link Trunking on Ethernet Routing Switch 3600 Series*.

# **IP routing configuration procedures**

To configure inter-VLAN routing on the switch, perform the following steps:

#### **Procedure**

- 1. Enable IP routing globally.
- 2. Assign IP addresses to multiple VLANs.

Routing is automatically enabled on the VLAN after you assign an IP address to it.

In the preceding procedure, you are not required to enable IP routing as the first step. You can configure all IP routing parameters on the switch before you enable routing.

# **Configuring global IP routing status**

Use this procedure to enable and disable global routing at the switch level. By default, routing is disabled.

#### **Procedure**

1. Enter Global Configuration mode:

```
enable
configure terminal
```
2. At the command prompt, enter the following command:

[no] ip routing

## **Variable definitions**

The following table describes the parameters for the **ip routing**command.

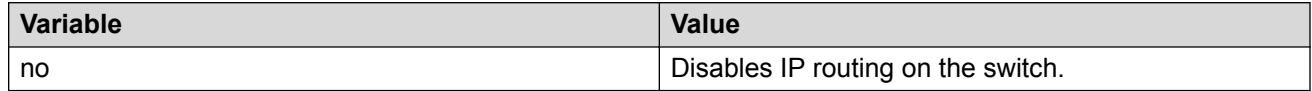

# **Displaying global IP routing status**

Use this procedure to display the status of IP routing on the switch.

#### **Procedure**

- 1. Log on to CLI to enter User EXEC mode.
- 2. At the command prompt, enter the following command:

```
show ip routing
```
# **Configuring an IP address for a VLAN**

To enable routing on a VLAN, you must first configure an IP address on the VLAN.

#### **Procedure**

1. Enter VLAN Interface Configuration mode:

enable

configure terminal

interface vlan *<vlan ID>*

2. At the command prompt, enter the following command:

[no] ip address <ipaddr> <mask> [<MAC-offset>]

## **Variable definitions**

The following table describes the parameters for the **ip address** command.

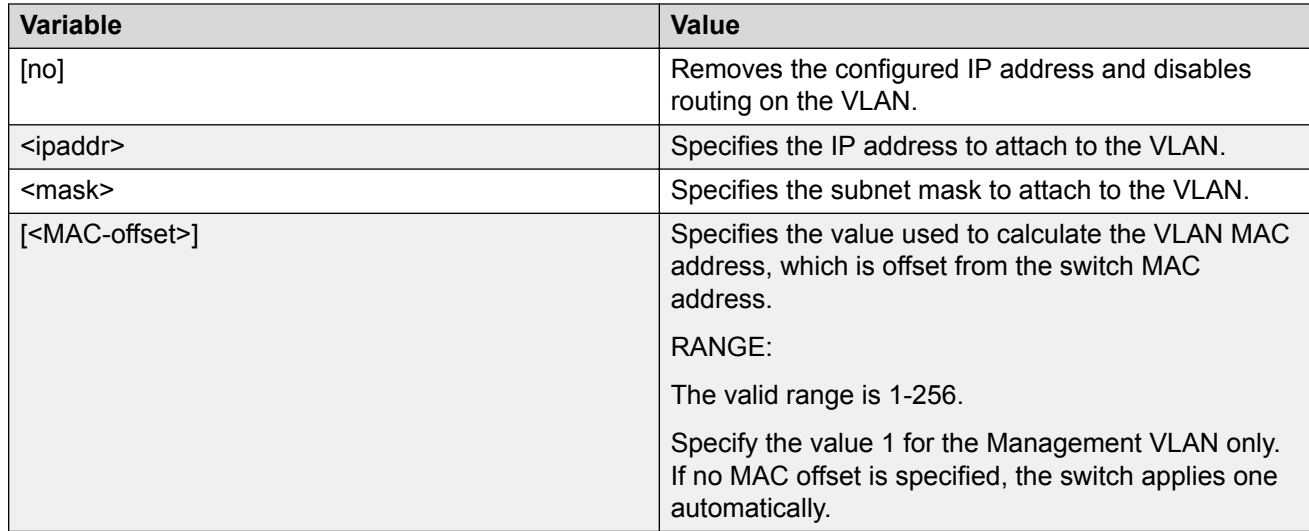

# **Configuring IP routing status on a VLAN**

Use this procedure to enable and disable routing for a particular VLAN.

#### **Procedure**

1. Enter VLAN Interface Configuration mode:

enable configure terminal interface vlan *<vlan ID>*

2. At the command prompt, enter the following command:

[default] [no] ip routing

## **Variable definitions**

The following table describes the parameters for the **ip routing** command.

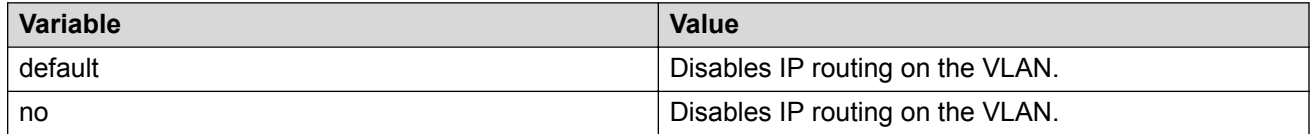

# **Displaying the IP address configuration and routing status for a VLAN**

Use this procedure to display the IP address configuration and the status of routing on a VLAN.

#### **Procedure**

1. Enter Privileged EXEC mode:

enable

2. At the command prompt, enter the following command:

show vlan ip [vid <vid>]

The following information is displayed:

- Vid Specifies the VLAN ID
- ifIndex Specifies an index entry for the interface
- Address Specifies the IP address associated with the VLAN
- Mask Specifies the mask
- MacAddress Specifies the MAC address associated with the VLAN
- Offset Specifies the value used to calculate the VLAN MAC address, which is offset from the switch MAC address
- Routing Specifies the status of routing on the VLAN: enabled or disabled

## **Variable definitions**

The following table describes the parameters for the **show vlan ip** command.

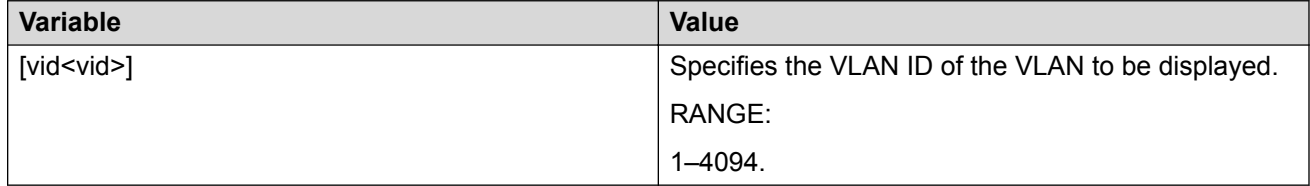

# **Displaying IP routes**

Use this procedure to display all active routes on the switch.

#### **Procedure**

1. Log on to CLI to enter User EXEC mode.

2. At the command prompt, enter the following command:

show ip route [<dest-ip>] [-s <subnet> <mask>]

The following information is displayed:

- DST Identifies the route destination
- MASK Identifies the route mask
- NEXT Identifies the next hop in the route
- COST Identifies the route cost
- VLAN Identifies the VLAN ID on the route
- PORT Specifies the ports
- PROT Specifies the routing protocols. Options are LOC (local route) or STAT (static route)
- TYPE Indicates the type of route as described by the Type Legend
- PRF Specifies the route preference

## **Variable definitions**

The following table describes the parameters for the **show ip route** command.

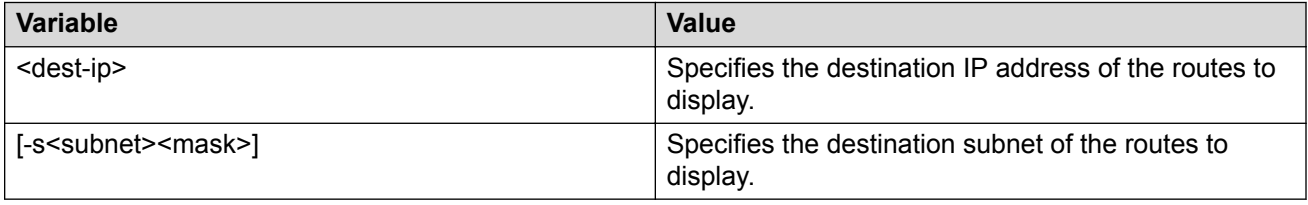

# **Chapter 8: Static route configuration using CLI**

This chapter describes the procedures you can use to configure static routes using the CLI.

# **Configuring a static route**

Create static routes to manually configure a path to destination IP address prefixes.

#### **Before you begin**

- Enable IP routing globally.
- Enable IP routing and configure an IP address on the VLANs to be routed.

#### **Procedure**

1. Enter Global Configuration mode:

enable

configure terminal

2. At the command prompt, enter the following command:

```
[no] ip route <dest-ip> <mask> <next-hop> [<cost>] [disable]
[enable] [weight <cost>]
```
## **Variable definitions**

The following table describes the parameters for the **ip route** command.

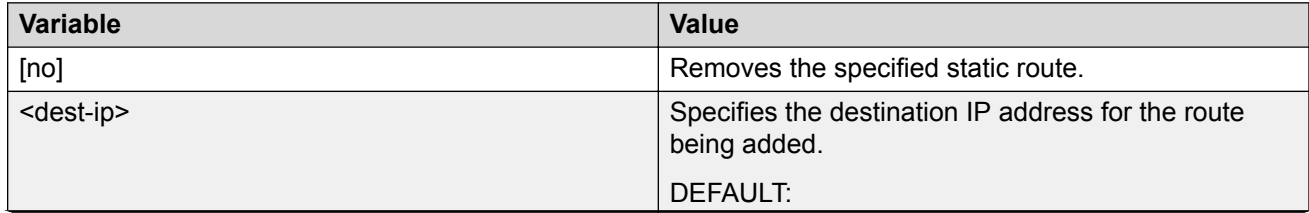

*Table continues…*
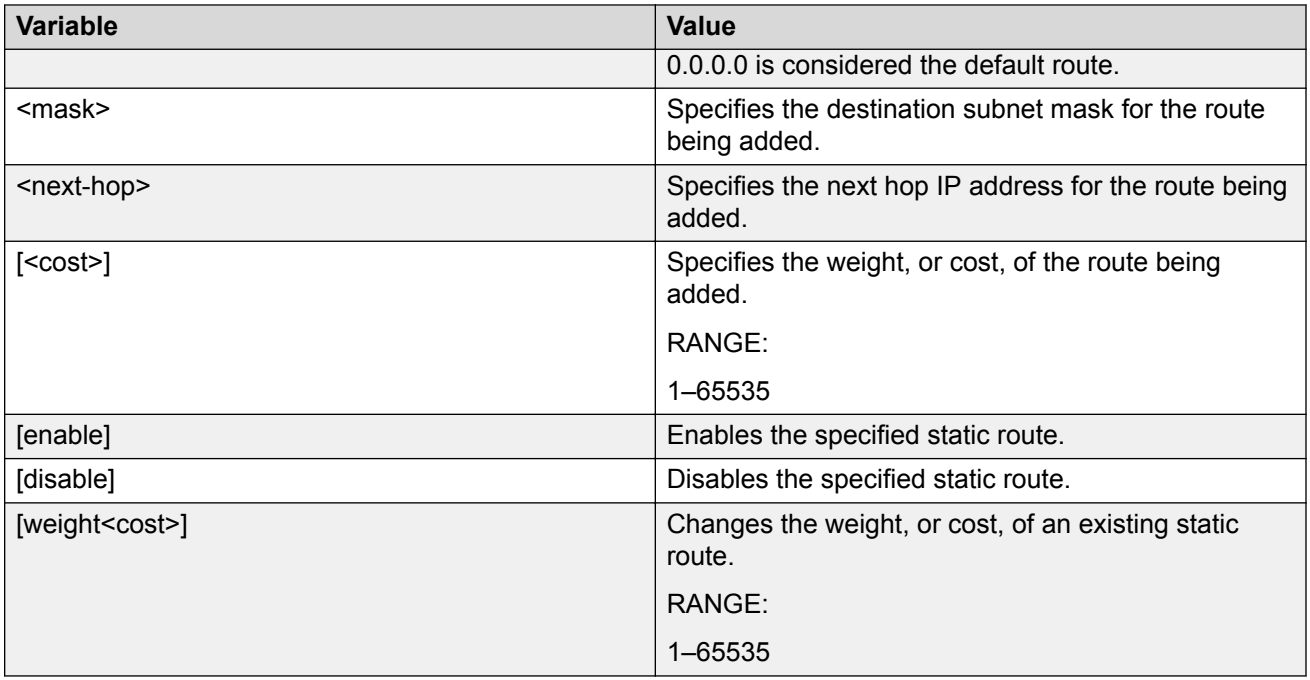

### **Displaying static routes**

Use this procedure to display all static routes, whether these routes are active or inactive.

#### **Procedure**

- 1. Log on to CLI to enter User EXEC mode.
- 2. At the command prompt, enter the following command:

```
show ip route static [<dest-ip>] [-s <subnet> <mask>]
```
The following information is displayed:

- DEST Identifies the route destination
- MASK Identifies the route mask.
- NEXT Identifies the next hop in the route.
- COST Identifies the route cost.
- PREF Specifies the route preference.
- LCNHOP Specifies the local next hop status.
- STATUS Specifies the static route status. Options are ACTIVE (in use and present in routing table) or INACTV (not in use and not present in routing table).
- ENABLE Specifies the administrative state of the static route. Options are TRUE (administratively enabled) or FALSE (administratively disabled).

### **Variable definitions**

The following table describes the parameters for the **show ip route static** command.

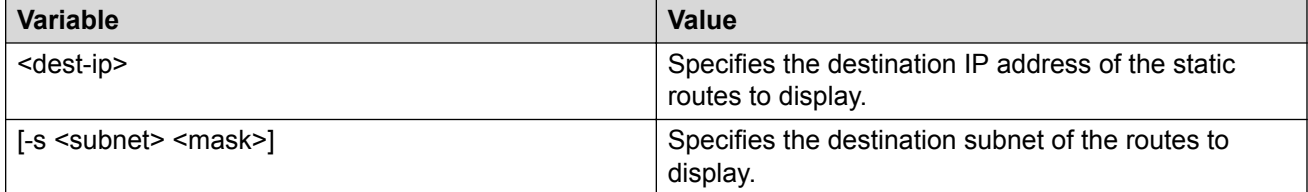

# **Configuring a management route**

Use this procedure to create a management route to the far end network, with a next-hop IP address from the management VLAN's subnet. You can configure a maximum of four management routes on the switch.

#### **Before you begin**

- Enable IP routing globally.
- Enable IP routing and configure an IP address on the management VLAN interface.

#### **Procedure**

1. Enter Global Configuration mode:

enable configure terminal

2. At the command prompt, enter the following command:

```
[no] ip mgmt route <dest-ip> <mask> <next-hop>
```
### **Variable definitions**

The following table describes the parameters for the **ip mgmt route** command.

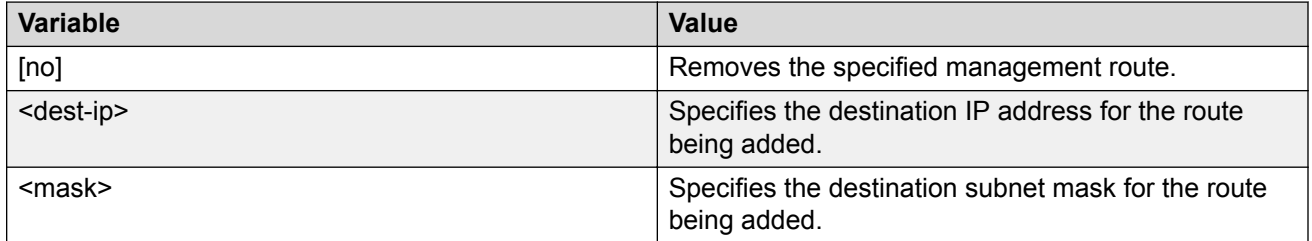

*Table continues…*

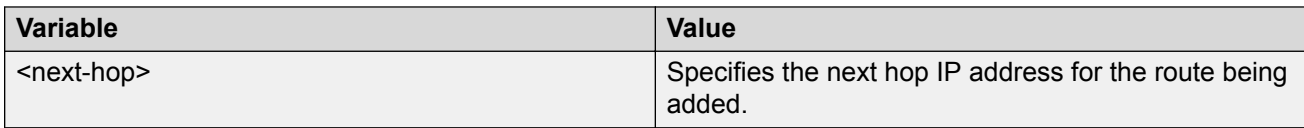

### **Displaying the management routes**

Use this procedure to display the static routes configured for the management VLAN.

#### **Procedure**

- 1. Log on to CLI to enter User EXEC mode.
- 2. At the command prompt, enter the following command:

show ip mgmt route

The following information is displayed:

- Destination IP Identifies the route destination.
- Subnet Mask Identifies the route mask.
- Gateway IP Identifies the next hop in the route.
- Status Displays
	- ACTIVE if:
		- the management IP address is configured
		- the management route next-hop resides in the same network as the management IP address
		- the management VLAN is active at least one member port is up
	- INACTIVE under all other circumstances

# **Chapter 9: RIP configuration using CLI**

This section describes how to configure RIP using CLI.

RIP is a distance vector protocol used to dynamically discover network routes based on information passed between routers in the network.

### **Prerequisites**

- Enable IP routing globally.
- Create VLAN and assign ports to VLAN.
- Assign an IP address to the VLAN or port for which you want to enable RIP.

Routing is automatically enabled on the VLAN when you assign an IP address to it.

### **Enabling RIP globally**

#### **About this task**

Enable RIP globally on the switch.

#### **Procedure**

1. Enter Global Configuration mode:

```
enable
```
configure terminal

2. Enable RIP on the switch.

```
[default] [no] router rip enable
```
### **Variable definitions**

The following table describes the variables for the router rip enable command.

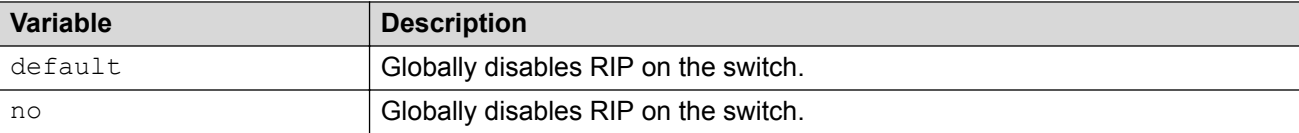

# **Configuring global RIP timers**

#### **About this task**

Set the RIP global timeout, holddown timer, and update timer.

#### **Procedure**

1. Enter RIP Router Configuration mode:

```
enable
configure terminal
router rip
```
2. Configure the global RIP timers.

```
[default] timers basic holddown <holdown-timer> timeout <global-
timeout> update <update-timer>
```
### **Variable definitions**

The following table describes the variables for the timers basic holddown command.

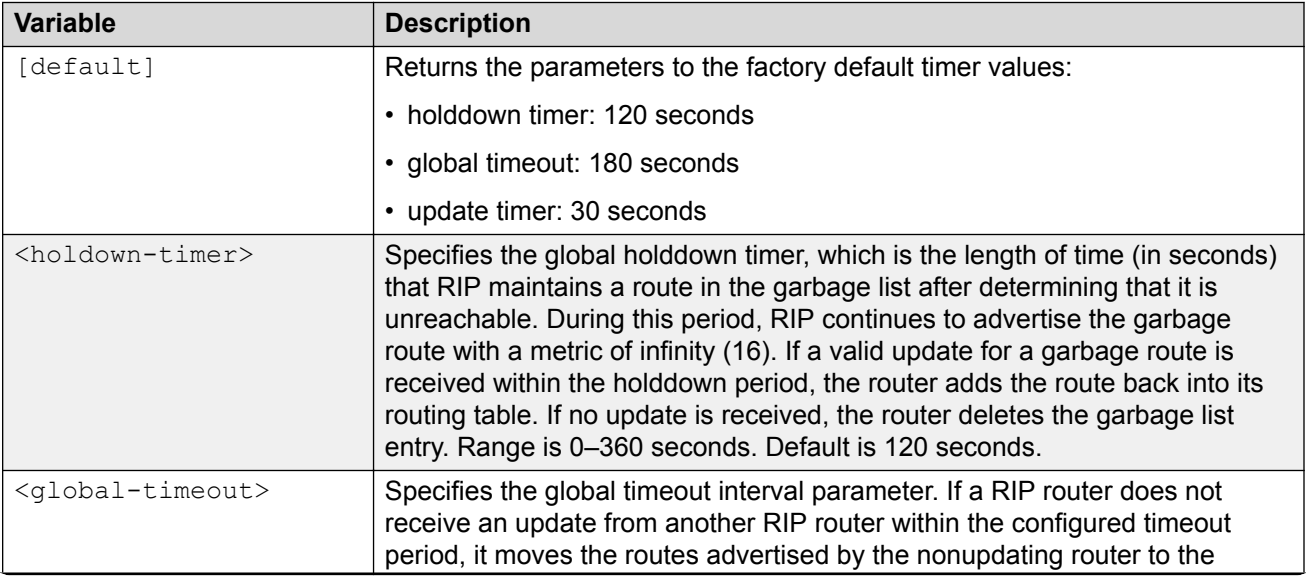

*Table continues…*

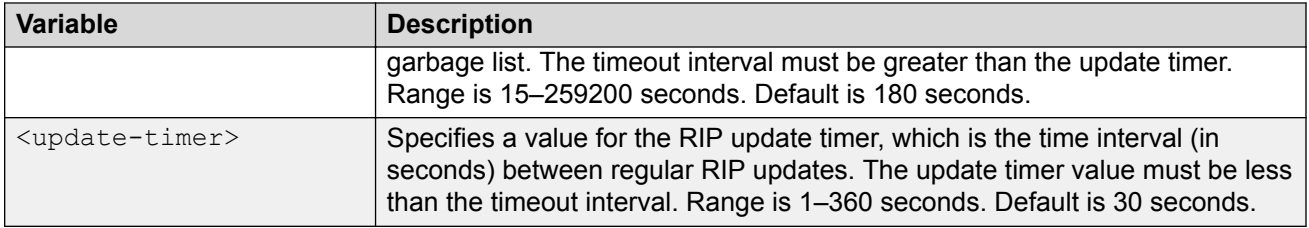

# **Configuring the default RIP metric value**

#### **About this task**

Configure a default metric to apply to routes not learned through RIP but imported into the RIP domain. The switch applies this default metric to redistributed routes if the associated route policy does not specify a metric for the redistributed protocol, such as OSPF. The value range is from 0 to 15, and the default value is 8.

#### **Procedure**

1. Enter RIP Router Configuration mode:

enable configure terminal router rip

2. Configure the default RIP metric value.

```
[default] default-metric <metric_value>
```
### **Variable definitions**

The following table describes the variables for the default-metric command.

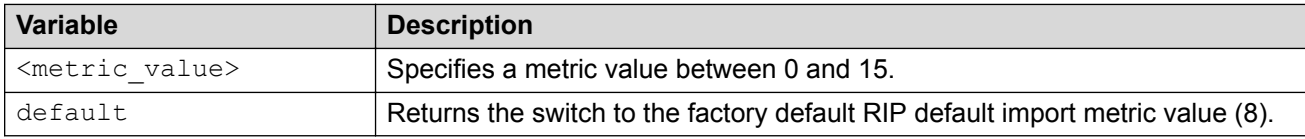

# **Displaying global RIP information**

#### **About this task**

Displays the global RIP configuration.

#### **Procedure**

- 1. Log on to CLI to enter User EXEC mode.
- 2. Display the global RIP configuration.

```
show ip rip
```
### **Job aid**

The following table shows the field descriptions for the **show ip rip** command.

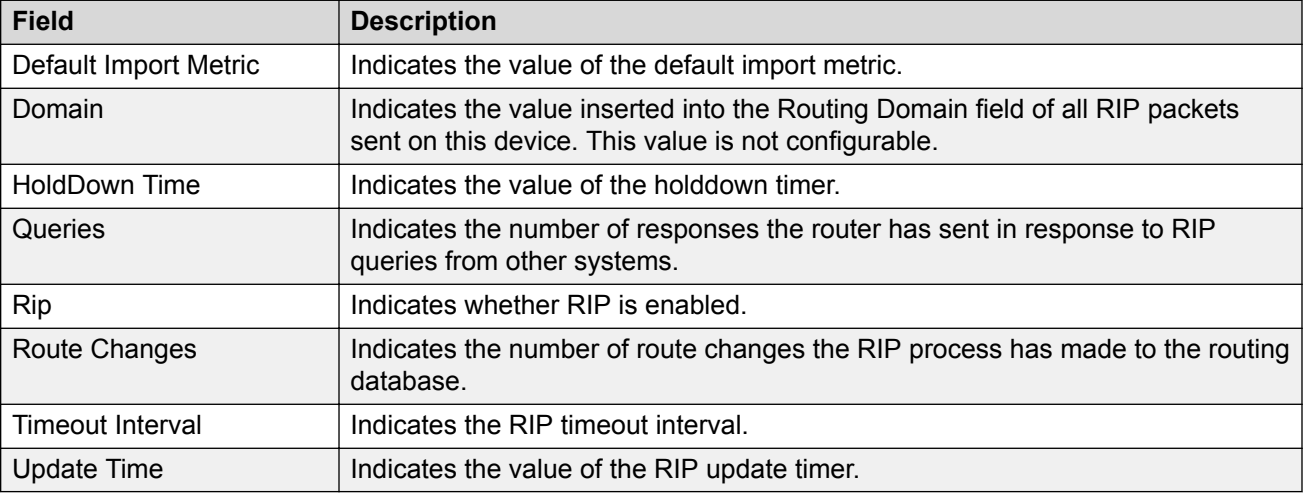

# **Configuring RIP on an interface**

#### **About this task**

Configure RIP parameters on an interface.

#### **Procedure**

1. Enter Interface Configuration mode:

```
enable
```
configure terminal

interface Ethernet *<port>* or interface vlan *<1–4094>*

#### 2. Configure RIP for an interface.

```
[default] [no] ip rip [advertise-when-down enable] [auto-aggregation
enable] [cost <cost>] [default-listen enable] [default-supply
enable] [enable] [holddown <holddown> | <global>] [in-policy
<rmap_name>] [listen enable] [out-policy <rmap_name>] [poison
```

```
enable] [port] [proxy-announce enable] [receive version {rip1 |
rip1orrip2 | rip 2}] [send version {notsend | rip1 | rip1comp | rip
2}] [supply enable] [timeout {<timeout>} | global}] [triggered
enable]
```
### **Variable definitions**

The following table describes the variables for the ip rip command.

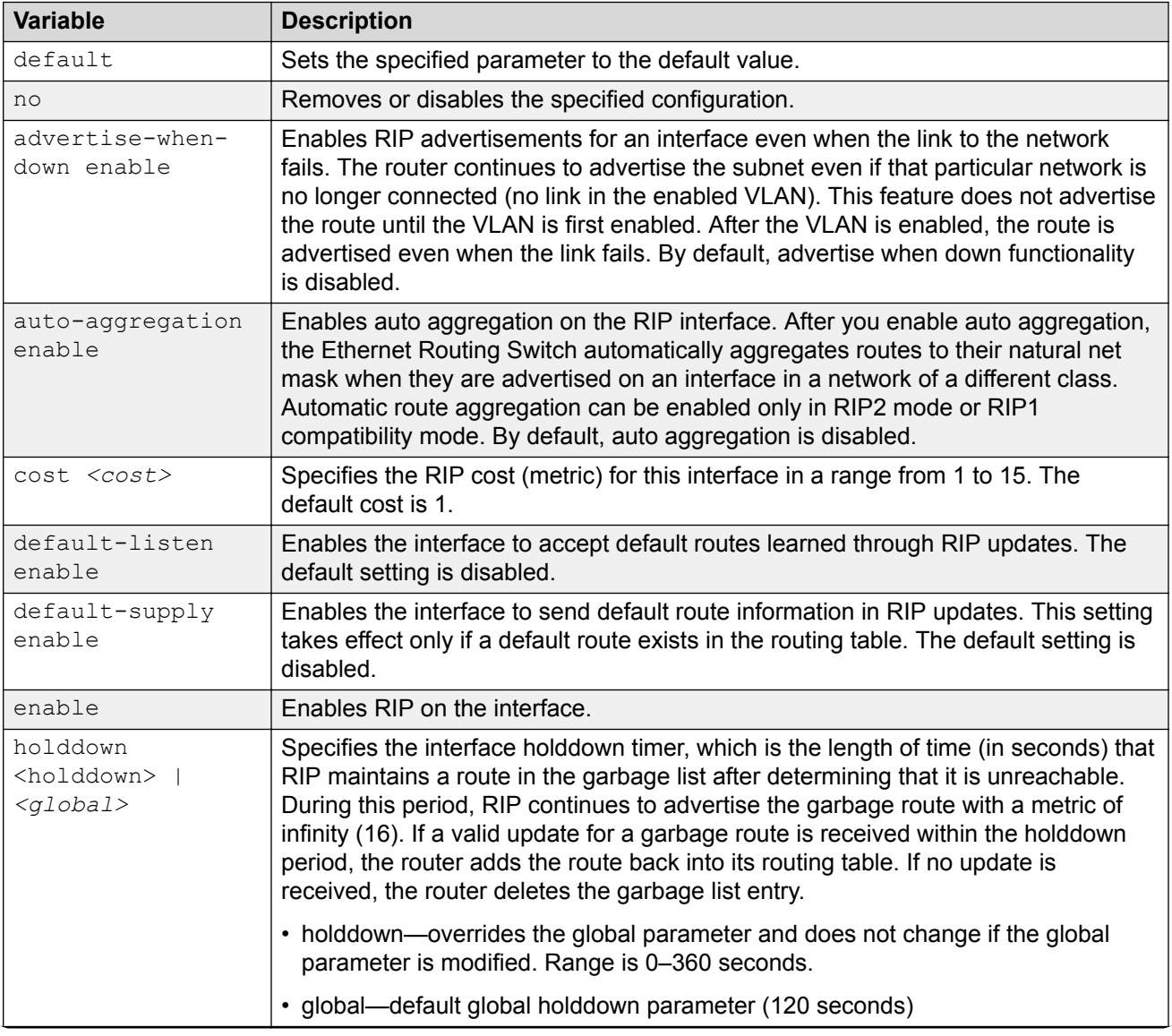

*Table continues…*

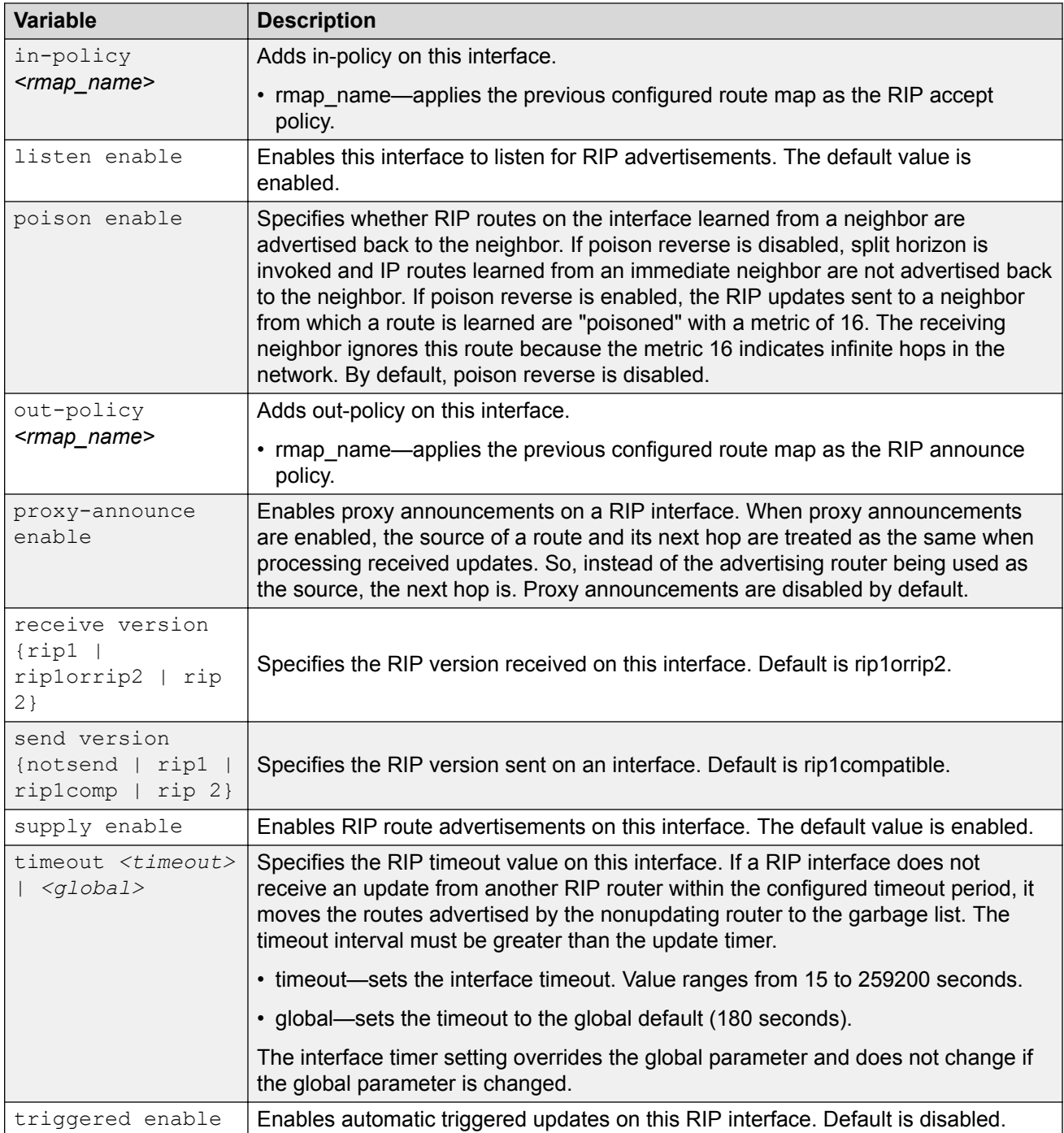

# **Displaying the global RIP configuration**

#### **About this task**

Displays RIP configuration information for the switch.

#### **Procedure**

- 1. Log on to CLI to enter User EXEC mode.
- 2. Display global RIP configuration information.

show ip rip

## **Displaying RIP interface configuration**

#### **About this task**

Displays configuration for a RIP interface.

#### **Procedure**

- 1. Log on to CLI to enter User EXEC mode.
- 2. Display RIP interface configuration.

```
show ip rip interface [<vid>] [Ethernet <portlist>] [vlan <vid>]
```
### **Variable definitions**

The following table describes the variables for the show ip rip interface command.

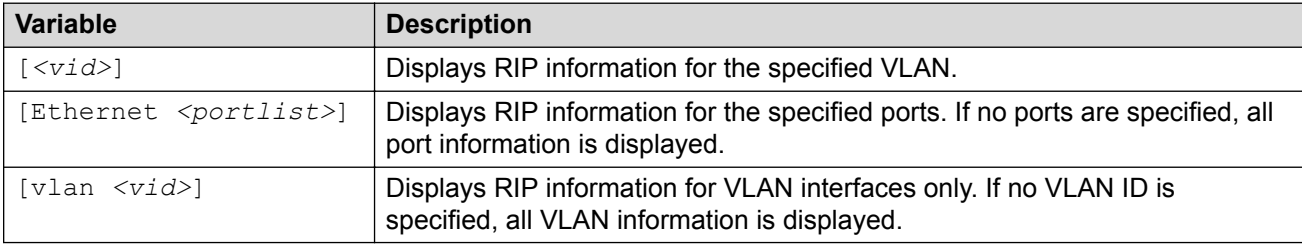

### **Job aid**

The following table shows the field descriptions for the **show ip rip interface** command.

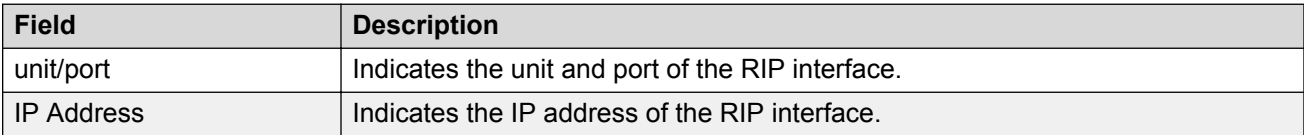

*Table continues…*

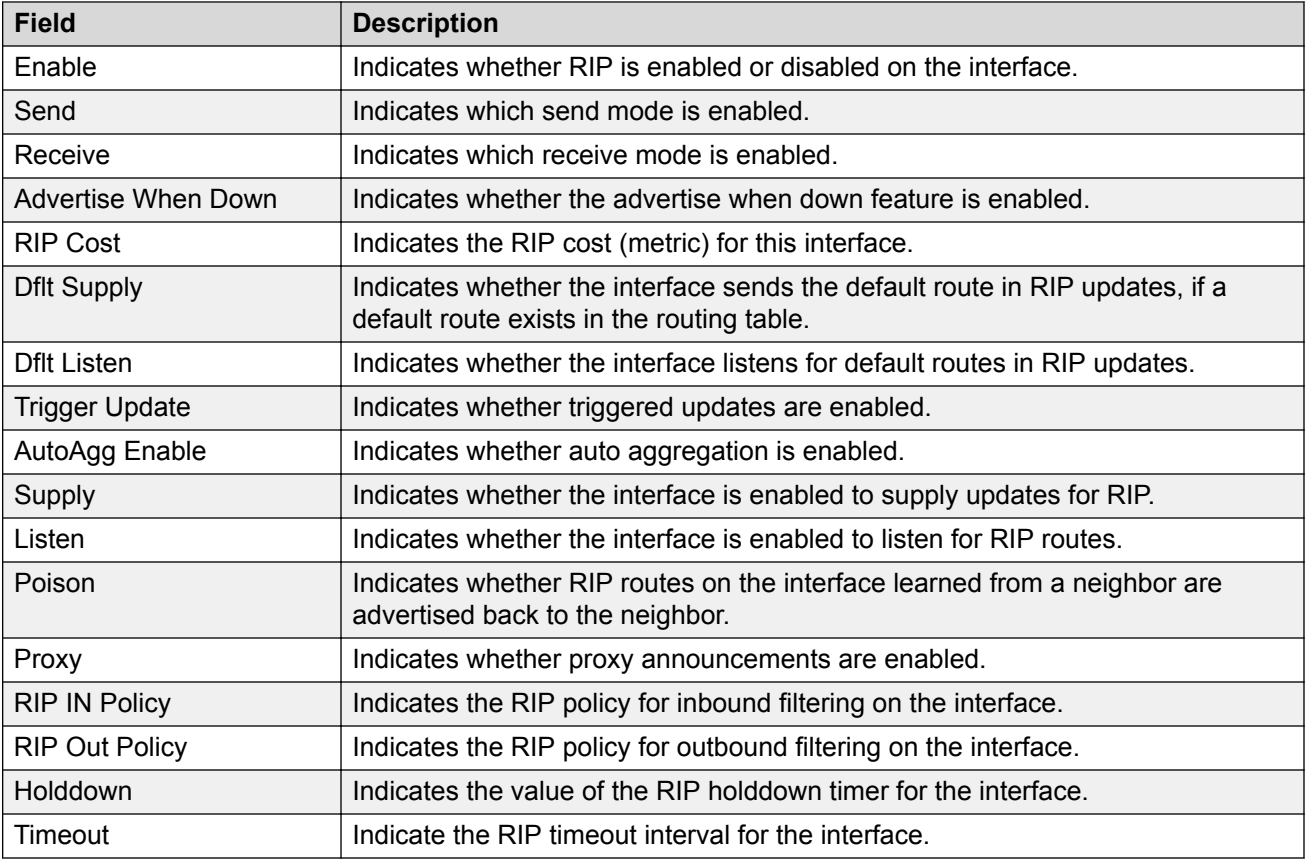

# **Manually triggering a RIP update**

### **About this task**

Manually triggers a RIP update on an interface.

#### **Procedure**

1. Enter Privileged EXEC mode:

enable

2. Manually trigger a RIP update.

```
manualtrigger ip rip interface vlan <vid>
```
# **Chapter 10: RIP configuration examples using CLI**

This section provides examples to help you create common RIP configurations.

You can configure RIP on a VLAN port basis.

## **RIP configuration tasks**

To perform a basic RIP configuration on a VLAN, perform the following steps.

1. Configure the interface, assign an IP address and add ports.

```
Switch#enable
Switch#config terminal
Switch(config)#vlan create 51 name "VLAN-51" type port
Switch(config)#interface vlan 51 
Switch(config-if)#ip address 10.10.1.1 255.255.255.0
Switch(config-if)#exit 
Switch(config)#vlan members add 51 8-9
```
2. Enable RIP using one of the following command sequences.

```
Switch(config)#interface vlan 51
Switch(config-if)#ip rip enable 
Switch(config-if)#exit
```
OR

```
Switch(config)#router rip 
Switch(config-router)#network 10.10.1.1
Switch(config-router)#exit
```
3. Select the VLAN to configure RIP interface properties.

Switch(config)#interface vlan 51

4. Disable Supply RIP Updates on the VLAN, if required.

Switch(config-if)#no ip rip supply enable

5. Disable Listen for RIP Updates on the VLAN, if required.

Switch(config-if)#no ip rip listen enable

6. Enable Default Route Supply on the VLAN, if a default route exists in the route table.

Switch(config-if)#ip rip default-supply enable

7. Enable Default Route Listen on the VLAN to add a default route to the route table, if advertised from another router.

```
Switch(config-if)#ip rip default-listen enable
```
8. Add the Out Route Policy to the VLAN (this step assumes that you have previously configured the route policy).

Switch(config-if)#ip rip out-policy map1

9. Enable Triggered Updates on the VLAN, if required.

Switch(config-if)#ip rip triggered enable

10. Configure the cost of the VLAN link by entering a value of 1 to 15; where 1 is the default.

Switch(config-if)#ip rip cost 2

11. Configure send mode parameters on the VLAN.

Switch(config-if)#ip rip send version rip2

- 12. Configure receive mode parameters on the VLAN. Switch(config-if)#ip rip receive version rip2
- 13. Enable poison reverse on the VLAN.

```
Switch(config-if)#ip rip poison enable
```
# **Configuring RIP**

This section describes the set up of a basic RIP configuration between two switch routers. As shown in the following diagram, router ERS2 is configured between router ERS1 and the edge of the network core. Two VLANs (VLAN 2 and 3) are associated with ERS1.

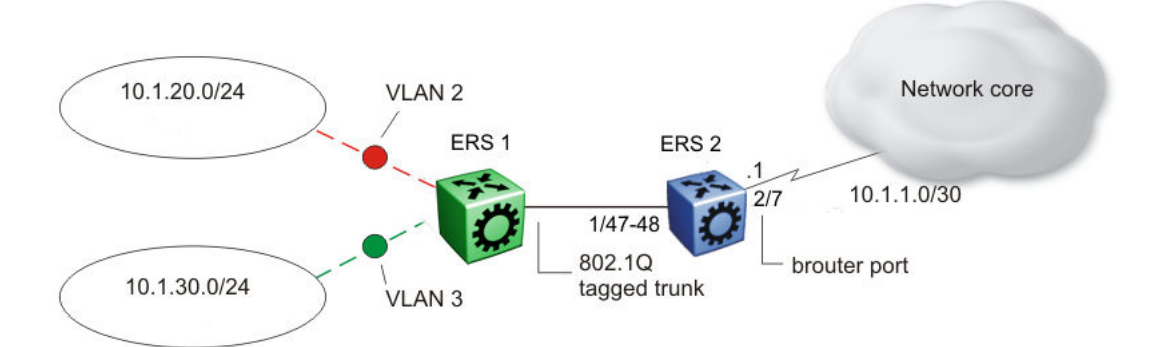

#### **Figure 20: RIP configuration example**

In this example:

• ERS1 is an edge switch with two configured VLANs, VLAN 2 and 3. It is connected to aggregation switch ERS2 on ports 1/47 and 1/48.

• Port 2/7 of ERS2 is configured as a RIP enabled brouter port to connect to the network core.

Use the following procedure to configure router RIP as illustrated in the preceding drawing:

1. Configure tagging on ports 1/47 and 1/48.

Tagging is required to support multiple VLANs on the same interface.

Example

```
Switch#enable
Switch#config terminal 
Switch(config)#vlan ports 1/47-48 tagging tagAll
```
2. Configure ERS2 for VLAN 2 access.

Create a port-based VLAN (VLAN 2) using spanning tree group 1 and include ports 1/47 and 1/48 in VLAN 2.

#### Example

Switch(config)#vlan create 2 name "VLAN-2" type port Switch(config)#vlan member add 2 port 1/47-48

3. Assign the IP address 10.1.20.2/24 to VLAN 2.

#### Example

Switch(config)#interface vlan 2 Switch(config-if)#ip address 10.1.20.2 255.255.255.0

4. Enable RIP for VLAN 2 and disable RIP supply and listen. RIP supply and listen are not required because no router is attached to VLAN 2.

#### Example

Switch(config)#interface vlan 2 Switch(config-if)#ip rip enable Switch(config-if)#ip rip supply disable Switch(config-if)#ip rip listen disable

5. Configure ERS2 for VLAN 3 access

Create a port-based VLAN (VLAN 3) using spanning tree group 1 and include ports 1/47 and 1/48 in VLAN 3.

#### Example

Switch(config)#vlan create 3 name "VLAN-3" type port Switch(config)#vlan member add 3 port 1/47-48

6. Assign the IP address 10.1.30.2/24 to VLAN 3.

#### Example

Switch(config)#interface vlan 3 Switch(config-if)#ip address 10.1.30.2 255.255.255.0

7. Enable RIP for VLAN 3 and disable RIP supply and listen. RIP supply and listen are not required because no router is attached to VLAN 3.

#### Example

Switch(config)#interface vlan 3 Switch(config-if)#ip rip enable

```
Switch(config-if)#ip rip supply disable
Switch(config-if)#ip rip listen disable
```
- 8. Configure RIP on the VLAN 3, which has port 2/7 of ERS2 as a member:
	- a. Enable RIP on the interface.

Example

```
Switch(config)# interface vlan 3
Switch(config-if)# ip rip enable
```
9. Enable IP routing and RIP globally.

#### Example

```
Switch(config)#ip routing
Switch(config)#router rip enable
```
A list of the commands used to create this configuration can be displayed using the **show running-config** command. Using this command on ERS2 would list the following commands:

```
! *** VLAN *** !
vlan configcontrol strict
auto-pvid
vlan name 1 "VLAN #1" 
vlan create 2 name "VLAN-2" type port
vlan create 3 name "VLAN-3" type port
vlan members 2 1/47-48 
vlan members 3 1/47-48 
! *** RIP *** !
router rip
router rip enable
timers basic holddown 120
timers basic timeout 180 update 30 default-metric 8 
network 10.1.20.2 
network 10.1.30.2
network 10.1.1.1
interface vlan 2
no ip rip listen enable 
no ip rip supply enable
!
! --- RIP ---
!
Switch(config)# interface vlan 3
Switch(config-if)# ip address 10.1.1.1 255.255.255.252
Switch(config-if)# ip rip enable
Switch(config-if)# no ip rip listen enable
Switch(config-if)#no ip rip supply enable
```
The following commands can be used to confirm the configuration of RIP parameters:

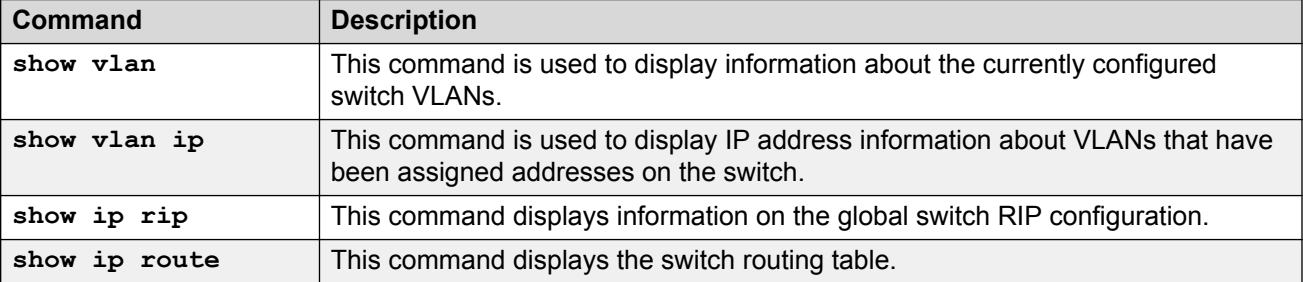

*Table continues…*

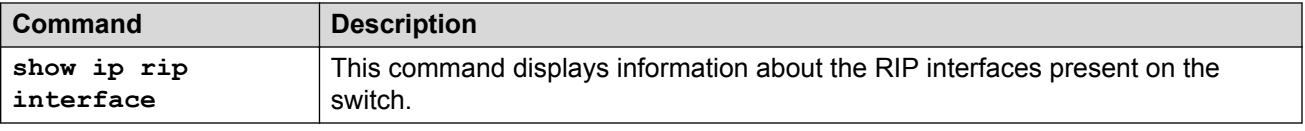

### **Configuring RIP version 2**

When RIP is enabled on an interface, it operates by default in **rip1compatible** send mode and **rip1orRip2** receive mode. Depending on configuration requirements, the switch can be configured to operate using RIP version 1 or 2. The configuration illustrated below demonstrates a switch that has been configured to operate use RIP version 2 only.

This example builds on the previous RIP configuration.

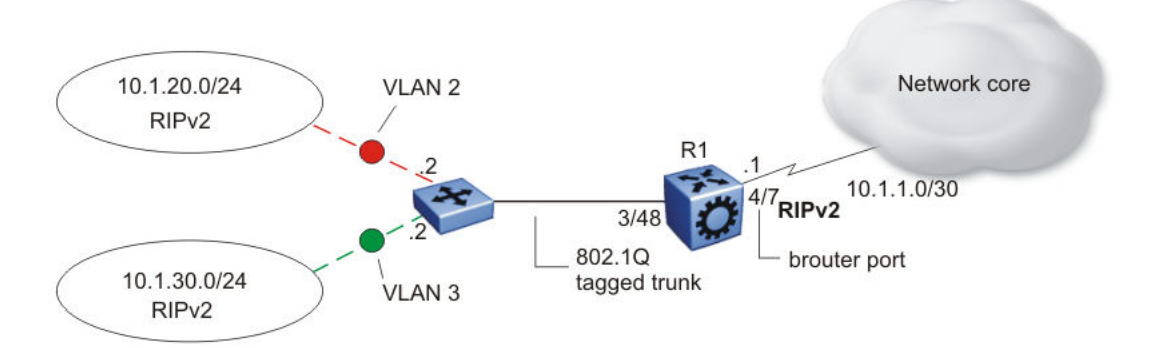

#### **Figure 21: RIPv2 configuration example**

Use the following procedure to configure ERS2 to add RIP version 2 to VLAN 2, VLAN 3, and the brouter port..

1. Configure RIP version 2 on VLAN 2. Enable RIP version 2 mode on the IP address used for VLAN 2.

#### Example

```
Switch#enable 
Switch#config terminal
Switch(config)#router rip enable
Switch(config)#interface vlan 2 
Switch(config-if)#ip rip send version rip2
Switch(config-if)#ip rip receive version rip2
```
2. Configure RIP version 2 on VLAN 3. Enable RIP version 2 mode on the IP address used for VI AN  $3$ 

#### Example

```
Switch(config)#router rip enable 
Switch(config)#interface vlan 3
Switch(config-if)#ip rip send version rip2 
Switch(config-if)#ip rip receive version rip2
```
3. Configure RIP version 2 on VLAN. Enable RIP version 2 on the IP address used for VLAN.

#### Example

Switch(config)#router rip enable Switch(config)# interface vlan 3 Switch(config-if)# ip rip enable Switch(config-if)# ip rip send version rip2 Switch(config-if)# ip rip receive version rip2

### **Using RIP accept policies**

RIP accept policies are used on the switch to selectively accept routes from RIP updates. If no policies are defined, the default behavior is applied. This default behavior is to add all learned routes to the route table. RIP accept policies are used to:

- Listen to RIP updates only from certain gateways.
- Listen only for specific networks.
- Assign a specific mask to be included with a network in the routing table (such as a network summary).

In the configuration illustrated below, the switch (ERS1) is configured with a RIP accept policy. This creates a single route directed to ERS3 for all networks configured on it. The accept policy accepts any network from 10.1.240.0 to 10.1.255.0, and creates a single entry in the routing table on ERS1.

A summary route is calculated by comparing the common bits in the address range to derive the summary address. For example, if the range of IP addresses is from 10.1.240.0 to 10.1.255.0:

- 1. Determine the third octet of the first address: 10.1.240.0 = 1111 0000.
- 2. Determine the third octet of the ending address: 10.1.255.0 = 1111 1111.
- 3. Extract the common bits: 240 = 1111 0000 255 = 1111 1111 1111 = 20 bit mask.

Therefore, the network address to use for this example is 10.1.240.0/20

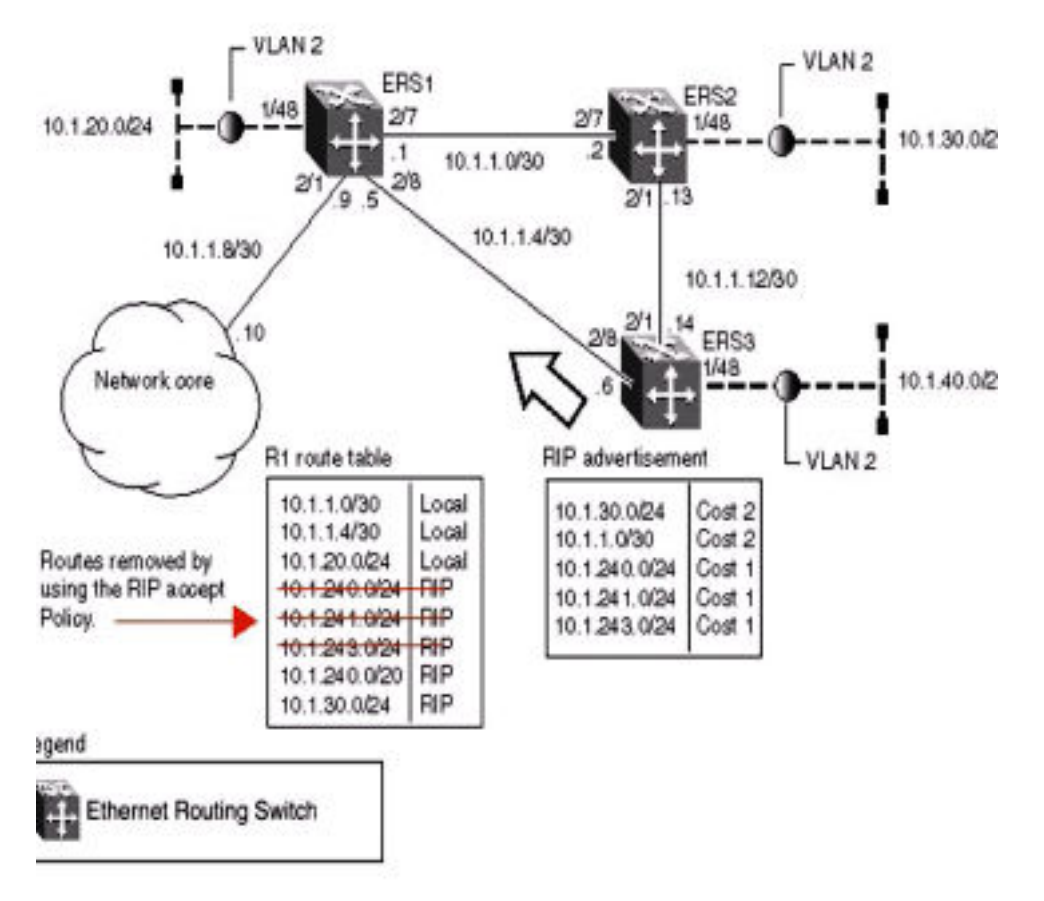

**Figure 22: Accept policy configuration**

Use the following steps to recreate the above configuration example:

1. Configure the IP prefix list on ERS1.

Create a prefix list named **Prefix\_1** with an IP range from 10.1.240.0 to 10.1.255.0.

Switch(config)# ip prefix-list Prefix\_1 10.1.240.0/20 ge 20 le 32

2. Configure the route policy named **rip\_pol\_1** with match criteria using the IP prefix configured in step 1. This injects one route of 10.1.240.0/20 into the route table.

```
Switch(config)# route-map rip pol 1 1
Switch(config)# route-map rip\_pol_1 1 enable
Switch(config)# route-map rip_pol_1 permit 1 enable
Switch(config)# route-map rip_pol_1 permit 1 match network Prefix_1
Switch(config)# route-map rip_pol_1 permit 1 set injectlist Prefix_1
```
3. Assign IP to vlan 2091, enable RIP and add route policy to VLAN.

```
Switch(config)#interface vlan 2091
Switch(config-if)#ip address 10.1.1.5 255.255.255.252
Switch(config-if)#ip rip enable
Switch(config-if)#ip rip in-policy rip pol 1
Switch(config-if)#exit
```
The **show running-config** command is used to display the current configuration of a switch. Using this command on the above configuration would yield the following results:

#### Example

```
! *** VLAN ***
vlan create 2091 type port
vlan configcontrol flexible
vlan members 1 1/all,2/1-7,2/9-50
vlan members 2091 2/8
vlan configcontrol automatic
exit
! --- Route Policies ---
ip prefix-list Prefix_1 10.1.240.0/20 le 32
route-map rip_pol_1 1
route-map rip_pol_1 1 enable
route-map rip_pol_1 1 set injectlist Prefix_1
! --- RIP --
interface vlan 2091
ip address 10.1.1.5 255.255.255.252
ip rip in-policy rip_pol_1
ip rip enable
exit
```
## **Using RIP announce policies**

In the previous configuration example, a RIP accept policy is used on ERS1 to insert a single route into its route table for all networks from ERS3. Instead of using an accept policy on ERS1, a RIP announce policy on ERS3 could be used to announce a single route to both ERS1 and ERS2 for the local network range.

To configure the RIP announce policy on ERS3, use the following configuration steps:

1. Configure the IP prefix list on ERS3 named **Prefix\_1** with the IP address 10.1.240.0.

```
Switch(config)# ip prefix-list Prefix_1 10.1.240.0/20 ge 20 le 32
```
2. Configure the route policy named **Policy\_Rip** with match criteria using the IP prefix configured in step 1.

```
Switch(config)# route-map rip pol 1 1
Switch(config)# route-map rip_pol_1 1 enable
Switch(config)# route-map rip_pol_1 permit 1 enable
Switch(config)# route-map rip pol 1 permit 1 set-injectlist Prefix 1
```
3. Add the route policy created in step 2 to VLAN 4.

```
Switch(config)#interface vlan 4
Switch(config-if)#ip address 10.1.1.1/30
Switch(config-if)#ip rip enable 
Switch(config-if)#ip rip out-policy rip_pol_1
```
To limit the advertising of routes using the announce policy from the routing table, a route policy should be created to deny the route. To configure the RIP announce policy with a limited announce policy on ERS3, use the following configuration steps:

1. Configure the IP prefix list named **Prefix\_2** with the IP address 10.1.240.0.

Switch(config)# ip prefix-list Prefix\_2 10.1.240.0/20 ge 20 le 20

2. Configure the IP route policy named **rip\_pol\_2** with match criteria using the IP prefix configured in Step 1.

Switch(config)# route-map rip\_pol\_2 deny 1 enable match network Prefix\_2 Switch(config)# route-map rip\_pol\_2 1 match network Prefix\_2

3. Add the route policy created in step 2 to VLAN 4.

Switch(config)#interface vlan 4 Switch(config-if)#ip address 10.1.1.1/30 Switch(config-if)#ip rip enable Switch(config-if)#ip rip out-policy rip\_pol\_2

# **Chapter 11: DHCP relay configuration using CLI**

This chapter describes the procedures you can use to configure Dynamic Host Configuration Protocol (DHCP) relay.

#### **Important:**

DHCP relay uses a hardware resource that is shared by switch Quality of Service applications. When DHCP relay is enabled globally, the Quality of Service filter manager will not be able to use precedence 3 for configurations. For the filter manager to be able to use this resource, DHCP relay must be disabled for the entire unit.

### **Prerequisites to DHCP relay configuration**

- Enable IP routing globally.
- Enable IP routing and configure an IP address on the VLAN to be set as the DHCP relay agent.
- Ensure that a route (local or static) to the destination DHCP server is available on the switch.

### **DHCP relay configuration procedures**

Use the following procedure to configure DHCP relay.

#### **Procedure**

- 1. Ensure that DHCP relay is enabled globally. (DHCP relay is enabled by default).
- 2. Configure the DHCP relay forwarding path by specifying a local VLAN as the DHCP relay agent and the remote DHCP server as the destination.
- 3. Enable DHCP relay for the specific VLAN.

# **Enabling or disabling global DHCP relay**

Use the following procedure to enable or disable global DHCP relay. DHCP relay is enabled by default.

#### **Procedure**

1. Enter Global Configuration mode:

```
enable
configure terminal
```
2. At the command prompt, enter the following command:

```
ip dhcp-relay to enable
```
OR

```
no ip dhcp-relay to disable
```
# **Setting global DHCP relay to default**

Use the following procedure to set DHCP relay to default settings for the switch. DHCP relay is enabled by default.

#### **Procedure**

1. Enter Global Configuration mode:

enable

```
configure terminal
```
2. At the command prompt, enter the following command:

default ip dhcp-relay

# **Displaying the global DHCP relay status**

Use this procedure to display the current DHCP relay status for the switch.

#### **Procedure**

- 1. Log on to CLI to enter User EXEC mode.
- 2. At the command prompt, enter the following command:

```
show ip dhcp-relay
```
### **Variable definitions**

The following table describes the parameters for the **ip dhcp-relay** command.

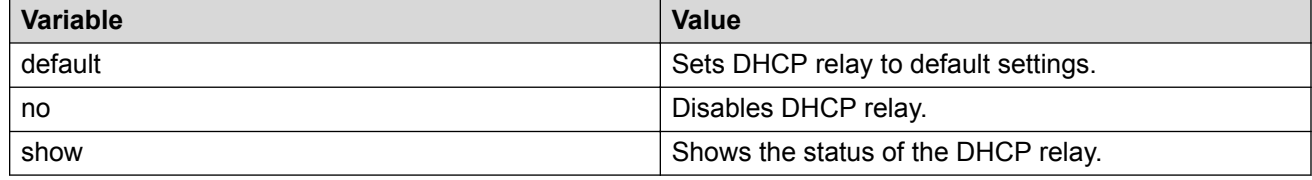

### **Displaying IP DHCP client parameters**

Use the following procedure to display IP DCHP client parameters for the switch.

#### **Procedure**

1. Enter Global Configuration mode:

enable

configure terminal

2. At the command prompt, enter the following command:

```
show ip dhcp client lease
```
## **Specifying a local DHCP relay agent and remote DHCP server**

Use this procedure to specify a local VLAN as a DHCP relay agent on the forwarding path to a remote DHCP server. The DHCP relay agent can forward DHCP client requests from the local network to the DHCP server in the remote network.

The DHCP relay feature is enabled by default, and the default mode is BootP-DHCP.

#### **Procedure**

1. Enter Global Configuration mode:

enable configure terminal

2. At the command prompt, enter the following command:

```
[no] ip dhcp-relay fwd-path <relay-agent-ip> <DHCP-server> [enable]
[disable] [mode {bootp | bootp-dhcp | dhcp}]
```
### **Variable definitions**

The following table describes the parameters for the **ip dhcp-relay fwd-path** command.

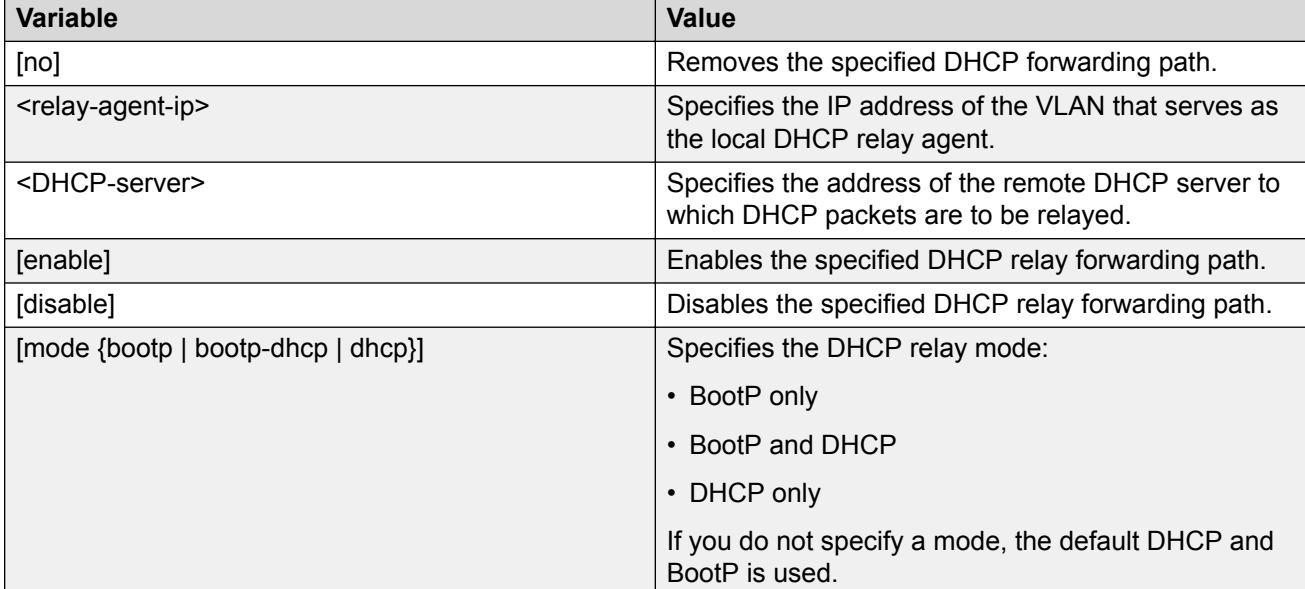

# **Displaying the DHCP relay configuration**

Use this procedure to display the current DHCP relay agent configuration.

#### **Procedure**

- 1. Log on to CLI to enter User EXEC mode.
- 2. At the command prompt, enter the following command:

```
show ip dhcp-relay fwd-path
```
# **Configuring DHCP relay on a VLAN**

Use this procedure to configure the DHCP relay parameters on a VLAN.

To enable DHCP relay on the VLAN, enter the command with no optional parameters.

#### **Procedure**

1. Enter VLAN Interface Configuration mode:

enable configure terminal interface vlan *<vlan ID>*

2. At the command prompt, enter the following command:

```
[no] ip dhcp-relay [broadcast][clear counters][min-sec <min-sec>]
[mode {bootp | dhcp | bootp_dhcp}][Option-82]
```
### **Variable definitions**

The following table describes the parameters for the **ip dhcp-relay** command.

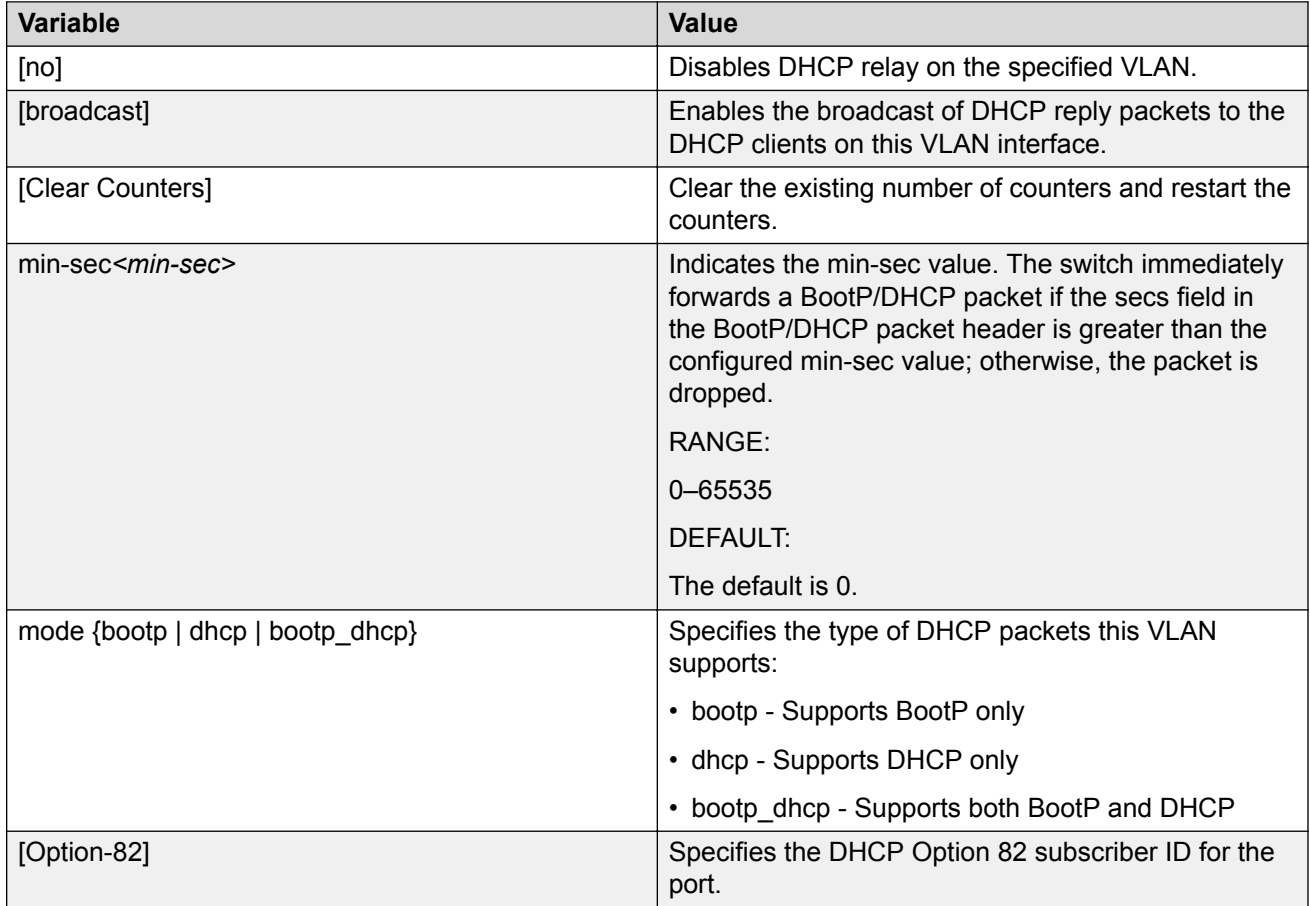

# **Displaying the DHCP relay configuration for a VLAN**

Use this procedure to display the current DHCP relay parameters configured for a VLAN.

#### **Procedure**

1. Enter Privileged EXEC mode:

enable

2. At the command prompt, enter the following command:

```
show vlan dhcp-relay [<vid>]
```
The following information is displayed:

- If index Indicates the VLAN interface index.
- MIN SEC Indicates the min-sec value. The switch immediately forwards a bootP/ DHCP packet if the secs field in the BootP/DHCP packet header is greater than the configured min-sec value; otherwise, the packet is dropped.
- ENABLED Indicates whether DHCP relay is enabled on the VLAN.
- MODE Indicates the type of DHCP packets this interface supports. Options include none, BootP, DHCP, and both.
- ALWAYS BROADCAST Indicates whether DHCP reply packets are broadcast to the DHCP client on this VLAN interface.

### **Variable definitions**

The following table describes the parameters for the **show vlan dhcp-relay** command.

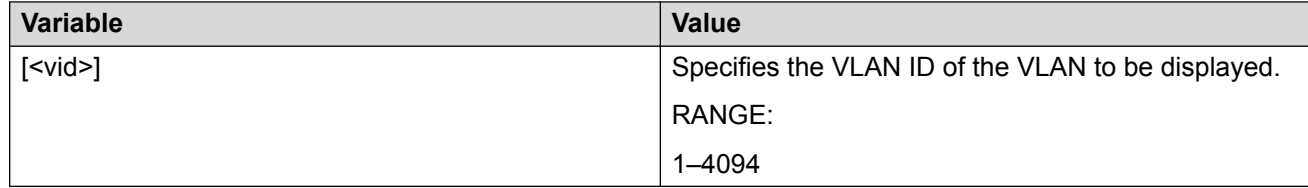

### **Displaying DHCP relay counters**

Use this procedure to display the current DHCP relay counters. This includes the number of requests and the number of replies.

#### **Procedure**

- 1. Log on to CLI to enter User EXEC mode.
- 2. At the command prompt, enter the following command:

show ip dhcp-relay counters

The following information is displayed:

- INTERFACE Indicates the interface IP address of the DHCP relay agent.
- REQUESTS Indicates the number of DHCP requests.
- REPLIES Indicates the number of DHCP replies.

## **Clearing DHCP relay counters for a VLAN**

Use this procedure to clear the DHCP relay counters for a VLAN.

#### **Procedure**

1. Enter VLAN Interface Configuration mode:

```
enable
configure terminal
interface vlan <vlan ID>
```
2. At the command prompt, enter the following command:

```
ip dhcp-relay clear-counters
```
### **Configuring DHCP Relay Option 82 globally**

To enable or disable the DHCP Relay Option 82 at the switch level, you can configure Option 82 for DHCP relay globally.

#### **Procedure**

1. Enter Global Configuration mode:

enable

configure terminal

2. At the command prompt, enter the following command:

```
[no|default] ip dhcp-relay option82
```
### **Variable definitions**

The following table describes the parameters for the **ip dhcp-relay option82** command.

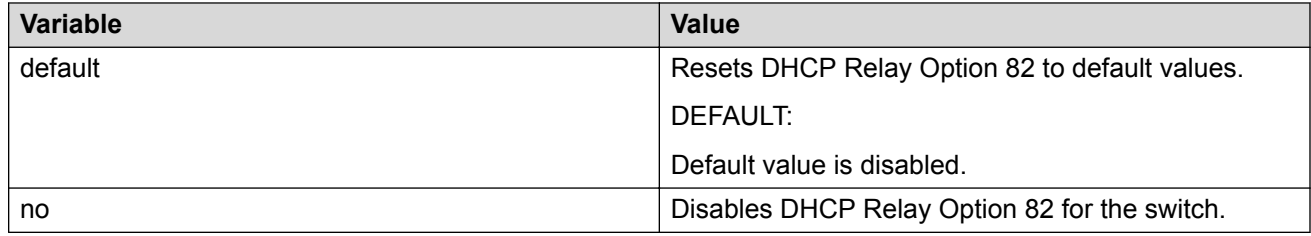

## **Configuring DHCP Relay with Option 82 for a VLAN**

Perform the following procedure to configure DHCP Relay with Option 82 for a VLAN.

#### **Procedure**

1. Enter VLAN Interface Configuration mode:

```
enable
configure terminal
interface vlan <vlan ID>
```
2. At the command prompt, enter the following command:

```
ip dhcp-relay option82
```
# **Configuring DHCP Forwarding Maximum Frame size**

You can specify the maximum frame size the DHCP relay agent can forward to the DHCP server. While the switch implementation permits configuration of the maximum DHCP packet size up to 1536 bytes, the default maximum size is 576 bytes.

Use the following procedure to configure DHCP Forwarding maximum frame size.

#### **Procedure**

1. Enter Global Configuration mode:

```
enable
configure terminal
```
2. At the command prompt, enter the following command:

```
ip dhcp-relay max-frame <576–1536>
```
### **Assigning a DHCP Relay Option 82 subscriber ID to a port**

To associate an alphanumeric character string with the Option 82 function for a port, you can assign a DHCP Relay Option 82 subscriber ID to the port.

#### **Procedure**

1. Enter Interface Configuration mode:

```
enable
configure terminal
interface fastEthernet <port>
```
2. At the command prompt, enter the following command:

```
[no|default] ip dhcp-relay option82-subscriber-id <Word 1–255>
```
### **Variable definitions**

The following table describes the parameters for the **ip dhcp-relay option 82-subscriberid** command.

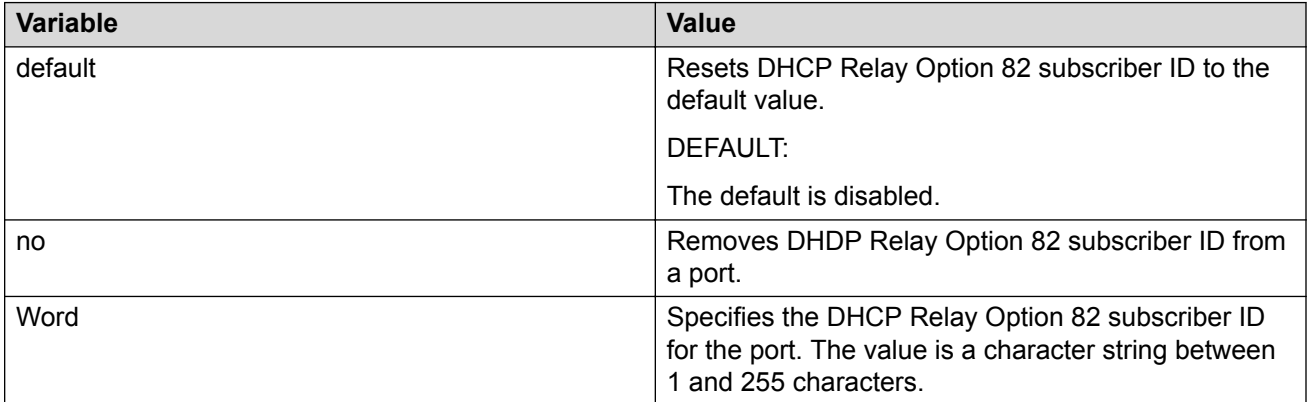

### **Displaying DHCP Relay**

Use the following procedure to display the state of the DHCP Relay, DHCP Relay Option 82, and DHCP Relay maximum frame size.

#### **Procedure**

1. Enter Global Configuration mode:

enable

```
configure terminal
```
#### 2. At the command prompt, enter the following command:

show ip dhcp-relay

#### **Example**

Switch>enable Switch#configure Configuring from terminal or network [terminal]? terminal Enter configuration commands, one per line. End with CNTL/Z. switch(config)#show ip dhcp-relay =============================== DHCP Relay Global ====================================

DHCP relay is enabled DHCP relay option82 is disabled DHCP relay max-frame is 576 Switch(config)#

# **Chapter 12: DHCP Server configuration using CLI**

If you have no separate DHCP server or other device available to provide the service to local hosts, you can use the procedures in this chapter to configure the DHCP Server feature to provide and manage IPv4 addresses in your network and eliminate manual TCP/IP configuration.

### **Displaying the DHCP Server status**

Use this procedure to display the DHCP server status.

#### **Procedure**

1. Enter Privileged EXEC mode:

enable

2. At the prompt, enter the following command:

```
show ip dhcp-server
```
#### **Example**

The following figure displays a sample output for the **show ip dhcp-server** command.

```
Switch(config)#show ip dhcp-server
DHCP Server: Enabled
Lease time: 1 day 12 hours 30 minutes
DNS servers: 10.10.10.3 10.10.10.4
Routers: 11.11.11.5 11.11.11.6
Switch(config)#
```
### **Displaying DHCP Server IP address pools**

Use this procedure to display all DHCP Server IP address pools, or a specific pool.

#### **Procedure**

1. Enter Privileged EXEC mode:

enable

2. At the prompt, enter the following command:

```
show ip dhcp-server pool <WORD>
```
#### **Example**

The following displays a sample output for the **show ip dhcp-server pool** command.

```
Switch(config)#show ip dhcp-server pool
Pool: myPool
-----------------------
Start IP Address: 198.0.2.1
End IP Address: 192.0.2.14
Lease time: 1d:0h:0m
Subnet Mask: 255.255.255.0
DNS Servers:
Routers:
Vendor-info:
SIP Servers:
TFTP Servers:
 IP-Phone(176):
     MCIPADD:
      MCPORT: 1719
     Tftpsrvr:
     L2qvlan: 0
     Vlantest: 60
     L2quad: 6
      L2qsig: 6
  IP-Phone(241): 
      Vendor type: IP Phone
      String:
  IP-Phone(242):
      MCIPADD:
      HTTP Server:
     HTTP Port: 80
Switch(config)#
```
### **Variable definitions**

The following table describes the parameters for the **show ip dhcp-server pool** command.

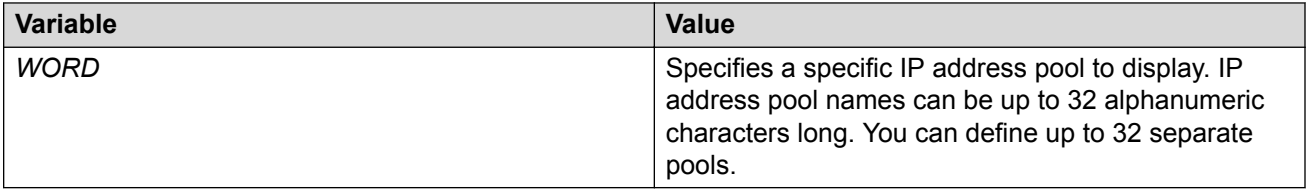

# **Displaying DHCP Server IP address leases**

Use this procedure to display IP address lease duration.

#### **Procedure**

1. Enter Privileged EXEC mode:

enable

2. At the prompt, enter the following command:

show ip dhcp-server leases

#### **Example**

The following figure displays a sample output for the **show ip dhcp-server leases** command.

Switch#show ip dhcp-server

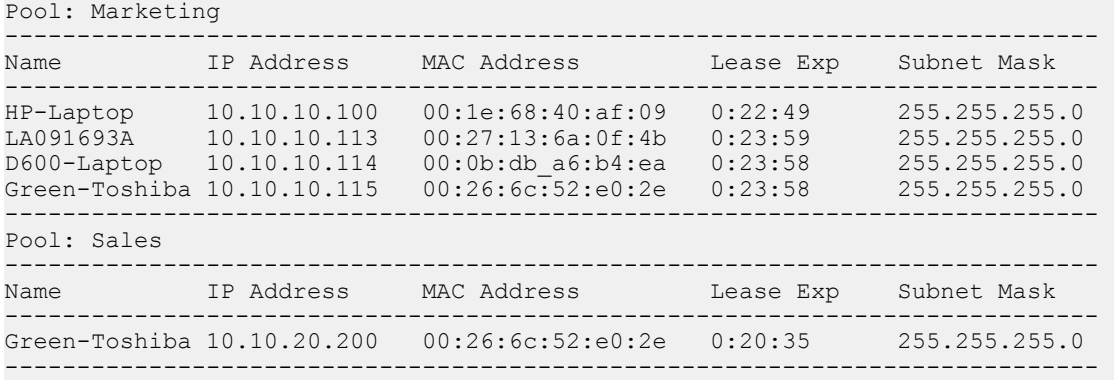

# **Enabling DHCP Server**

Use this procedure to enable DHCP Server on your switch or stack

#### **Before you begin**

For a single VLAN configuration:

- Configure or change the IPv4 address configuration according to your setup on the switch or stack (Management VLAN) so the DHCP server can offer an address to the client in that VLAN
- Define at least one IP address pool range or host with a valid network mask
- Enable DHCP

**CB** Note:

When IP routing is disabled, the DHCP Server IP is bound to the Management VLAN IP. When IP routing is enabled, the DHCP Server is bound on all the VLAN IPs from the switch or stack..

When adding a second or subsequent VLAN to which you want to assign DHCP Server pools:

• Enable IP routing/forwarding on the switch or stack

In order for the DCHP Server to function on a VLAN IP or Management VLAN, the configured subnet mask must be identical to the subnet class of the VLAN IP (Management or other VLAN subnet mask configured) and the subnet mask from the DHCP Server IP pool (range or host).

#### **RNote:**

When you enable the DHCP Server, DHCP Snooping functionality is disabled, even if the configuration indicates that DHCP Snooping is enabled.

#### **Procedure**

1. Enter Global Configuration mode:

enable

configure terminal

2. At the prompt, enter the following command:

```
ip dhcp-server enable
```
### **Disabling the DHCP Server**

Use this procedure to disable the DHCP Server and erase the global parameters.

#### **Procedure**

1. Enter Global Configuration mode:

enable

configure terminal

2. At the prompt, enter the following command:

no ip dhcp-server

### **Restoring the DHCP Server to default**

Use this procedure to disable the DHCP Server and set all global parameters for the DHCP Server to default (while the IP pools remain the same).

#### **Procedure**

1. Enter Global Configuration mode:

```
enable
configure terminal
```
2. At the prompt, enter the following command:

default ip dhcp-server

### **Configuring DHCP Server IP address lease duration**

Use this procedure to set DHCP Server IP address lease duration.

#### **About this task**

You assign specified IP address lease duration to clients, based on the number and type of hosts in your network, to limit network congestion caused by too-frequent IP address requests.

#### **Procedure**

1. Enter Global Configuration mode:

```
enable
configure terminal
```
2. At the prompt, enter the following command:

```
ip dhcp-server lease {[days <1-49710>] | [hours <0-23>] | [minutes
<0-59>] | infinite }
```
#### **Example**

The following displays an example of the **ip dhcp-server lease** command.

ip dhcp-server lease days 1 hours 5 minutes 3

#### **RB** Note:

You can specify the lease time for IP range type pools only. For the host pools, the lease time is infinite.

### **Variable definitions**

The following table describes the parameters for the **ip dhcp-server lease** command.

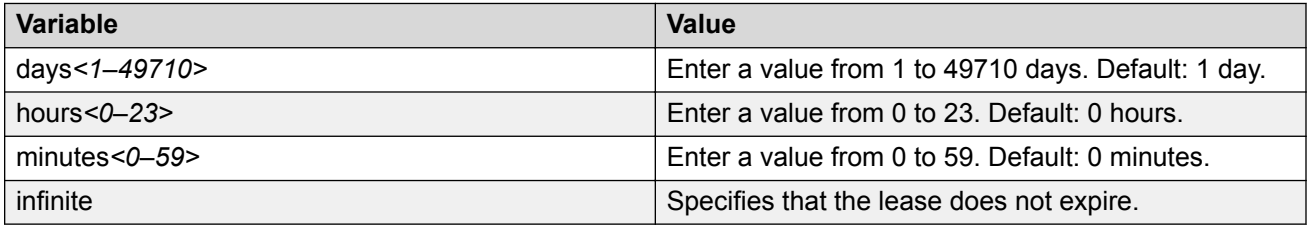

# **Resetting DHCP Server lease duration to default**

Use this procedure to set DHCP Server IP address lease duration to the default value of 1 day 0 hours 0 minutes.

#### **Procedure**

1. Enter Global Configuration mode:

enable

configure terminal

2. At the prompt, enter the following command:

default ip dhcp-server lease

# **Configuring DHCP Server routers**

Use this procedure to configure the IP address of a host default gateway for DHCP Server. You can specify up to 8 routers for DHCP Server.

#### **Procedure**

1. Enter Global Configuration mode:

enable

configure terminal

2. At the prompt, enter the following command:

ip dhcp-server option-3 <IPv4AddrList>

#### **Example**

The following displays an example of the **ip dhcp-server option-3** command.

```
Switch(config)#ip dhcp-server option-3 192.0.2.1 192.0.2.10
```
### **Variable Definitions**

The following table describes the parameters for the **ip dhcp-server option-3** command.

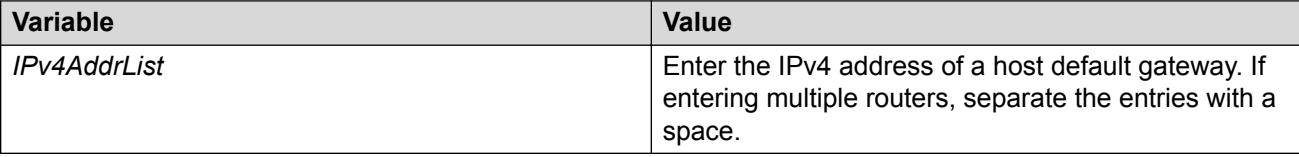

### **Deleting DHCP Server routers**

Use this procedure to remove a router from the DHCP server router list, or to clear the DHCP server router list.
### **Procedure**

1. Enter Global Configuration mode:

enable

configure terminal

2. At the prompt, enter the following command:

no ip dhcp-server option-3 <IPv4AddrList>

OR

default ip dhcp-server option-3

#### **Example**

The following displays an example of the **no ip dhcp-server option-3** command.

```
Switch(config)#no ip dhcp-server option-3 192.0.2.1
```
### **Variable definitions**

The following table describes the parameters for the **ip dhcp-server option-3** command.

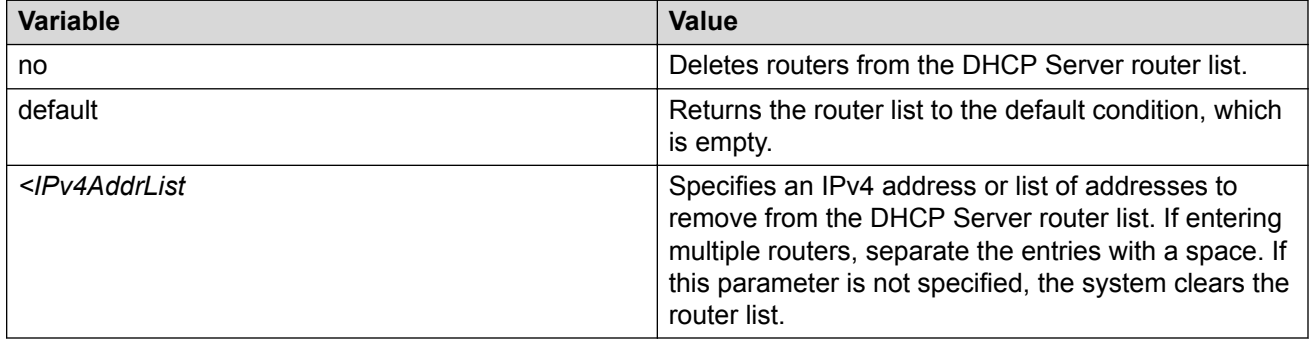

# **Configuring the Domain Name System server**

Use this procedure to configure up to eight DNS servers.

### **Procedure**

1. Enter Global Configuration mode:

enable

configure terminal

2. At the prompt, enter the following command:

```
ip dhcp-server option-6 <IPv4AddrList>
```
### **Variable Definitions**

The following table describes the parameters for the **ip dhcp-server option-6** command.

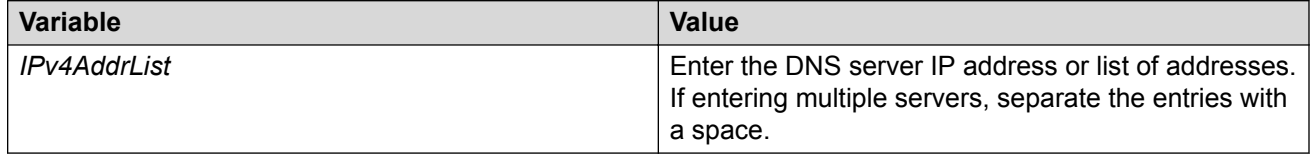

## **Deleting DNS servers**

Use this procedure to remove DNS servers from the server list, or to clear the DNS server list.

#### **Procedure**

1. Enter Global Configuration mode:

enable

configure terminal

2. At the prompt, enter the following command:

no ip dhcp-server option-6 <IPv4AddrList>

OR

default ip dhcp-server option-6

#### **Example**

Configure five DNS servers:

ip dhcp-server option-6 1.1.1.1 2.2.2.2 3.3.3.3 4.4.4.4 5.5.5.5

Delete two of the DNS servers:

no ip dhcp-server option-6 2.2.2.2 4.4.4.4

### **Variable definitions**

The following table describes the parameters for the **ip dhcp-server option-3** command.

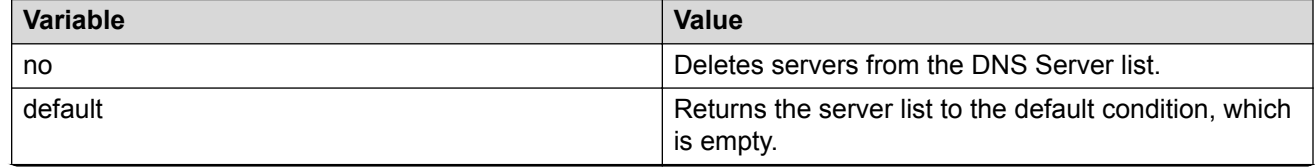

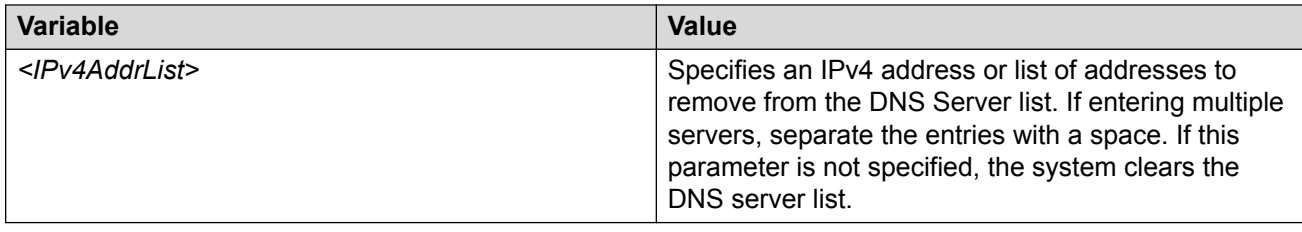

# **Creating a DHCP Server IP address pool**

Use this procedure to create a DHCP Server IP address pool.

### **Procedure**

1. Enter Global Configuration mode:

enable

configure terminal

2. At the prompt, enter the following command:

```
ip dhcp-server pool <poolName> { range { <start addr> <end addr>} |
host <A.B.C.D> <xx:xx:xx:xx:xx:xx> }
```
#### **Example**

The following command creates a range type pool:

ip dhcp-server pool myRangePool range 192.168.0.100 192.168.0.200

The following command creates a host type pool:

ip dhcp-server pool myHostPool host 192.168.0.10 11:22:33:44:55:66

### **Variable definitions**

The following table describes the parameters for the **ip dhcp-server pool** command.

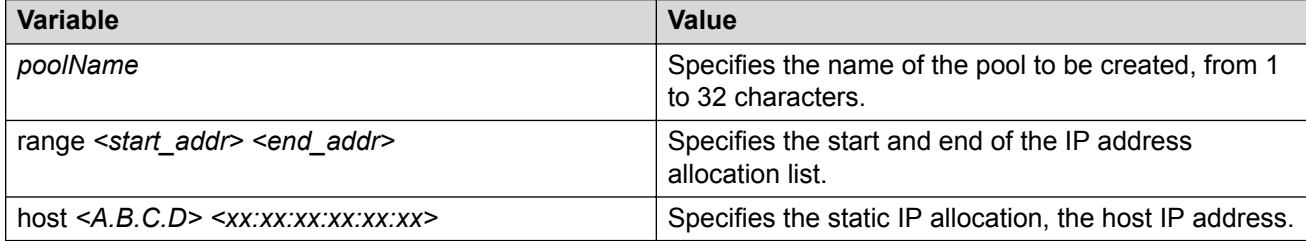

# <span id="page-111-0"></span>**Configuring DHCP Server IP address pool options**

Use this procedure to configure optional settings for DHCP Server IP address pools.

#### **About this task**

You must create or add pool options on a per pool basis. This is not a global function.

#### **RD** Note:

The DHCP Server IP address pool Option-176 feature supports only IP Phones 4600 series for provisioning a number of parameters. When you create a DHCP Server IP Address Pool, Option 176 is automatically enabled with several default parameters, with the exception of the MCIPADD and TFTP Server IP address information.

#### **Procedure**

1. Enter Global Configuration mode:

enable

configure terminal

2. At the prompt, enter the following command (include only the options that you need):

```
ip dhcp-server pool <poolName> [host <A.B.C.D> <xx:xx:xx:xx:xx:xx> |
range <A.B.C.D> <A.B.C.D>] | [option-60 <WORD>] | [lease { {[days
<1-49710>] [hours <0-23>] [minutes <0-59>]} | infinite }] |
[option-1 {<0-32> | <A.B.C.D> }] | [option-43 <WORD>] | [option-3
<ipv4AddrList>] | [option-6 <ipv4AddrList>] | [option-120
<ipv4AddrList>|<DNSName>] | [option-150 <ipv4AddrList>] |
[option-176 {[mcipadd <ipv4AddrList>] [mcport <1-65535>] [tftp-
servers <ipv4AddrList>][[l2qvlan <0-4096>] [vlantest <0-180>] |
[12qaud <0-7> [12qsig <0-7>1]] | [option-241 <i>sparametersList>]</i> |
[option-242 {[mcipadd <ipv4AddrList>] | [httpsrvr <ipv4AddrList>] |
[httpport <1-65535>]}
```
#### **Example**

Switch(config)#ip dhcp-server pool myPool range 192.0.2.1 192.0.2.3 lease days 3 option-1 255.255.255.0 option-3 192.0.2.4 option-6 192.0.2.5 option-150 192.0.2.6 option-242 httpport 8080

### **Variable definitions**

The following table describes the options for the **ip dhcp-server pool** command.

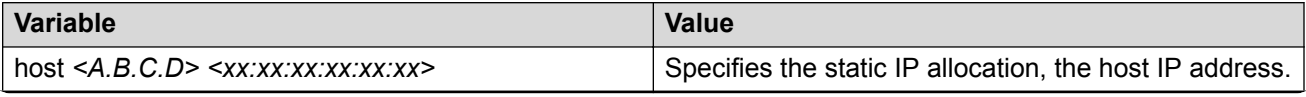

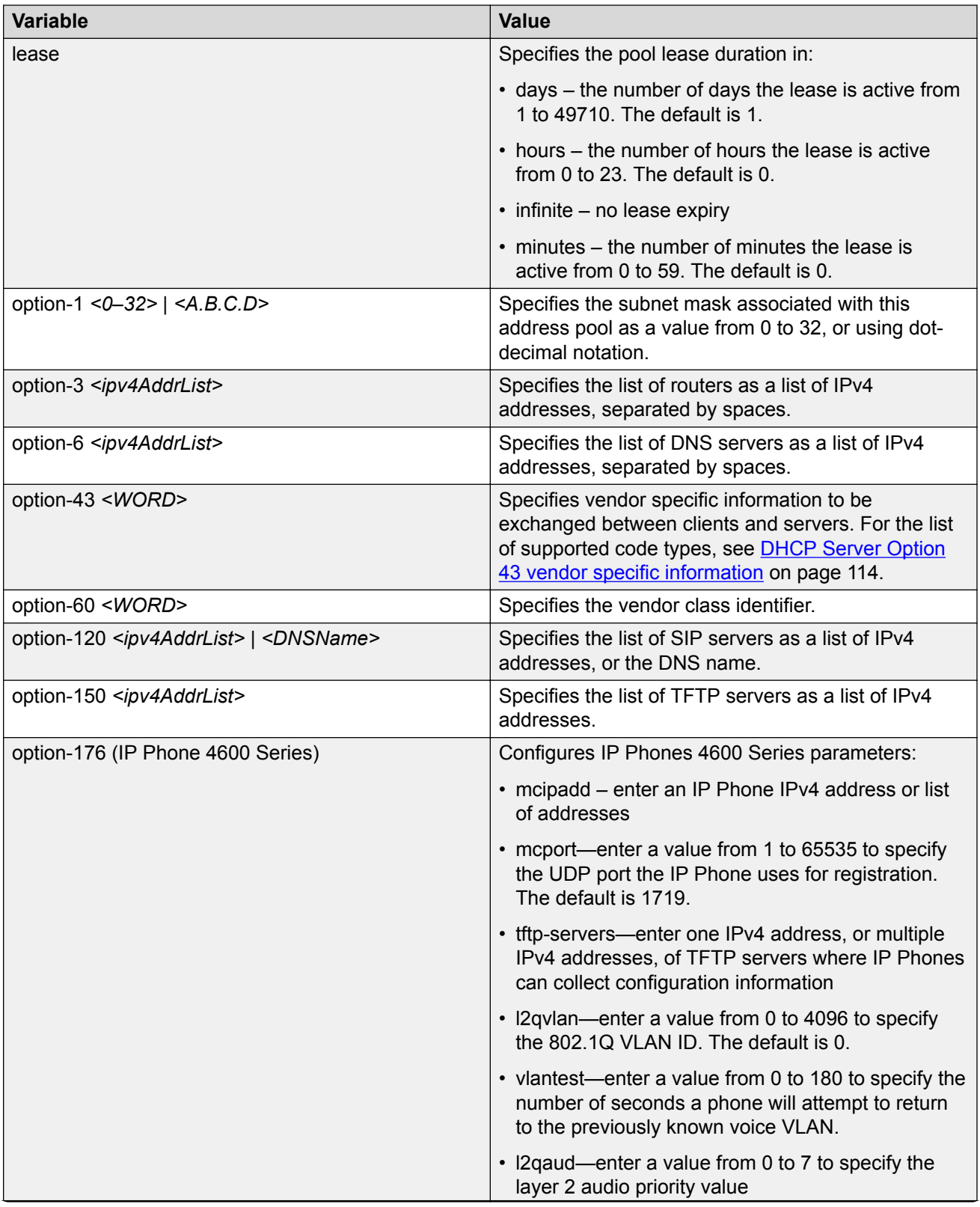

<span id="page-113-0"></span>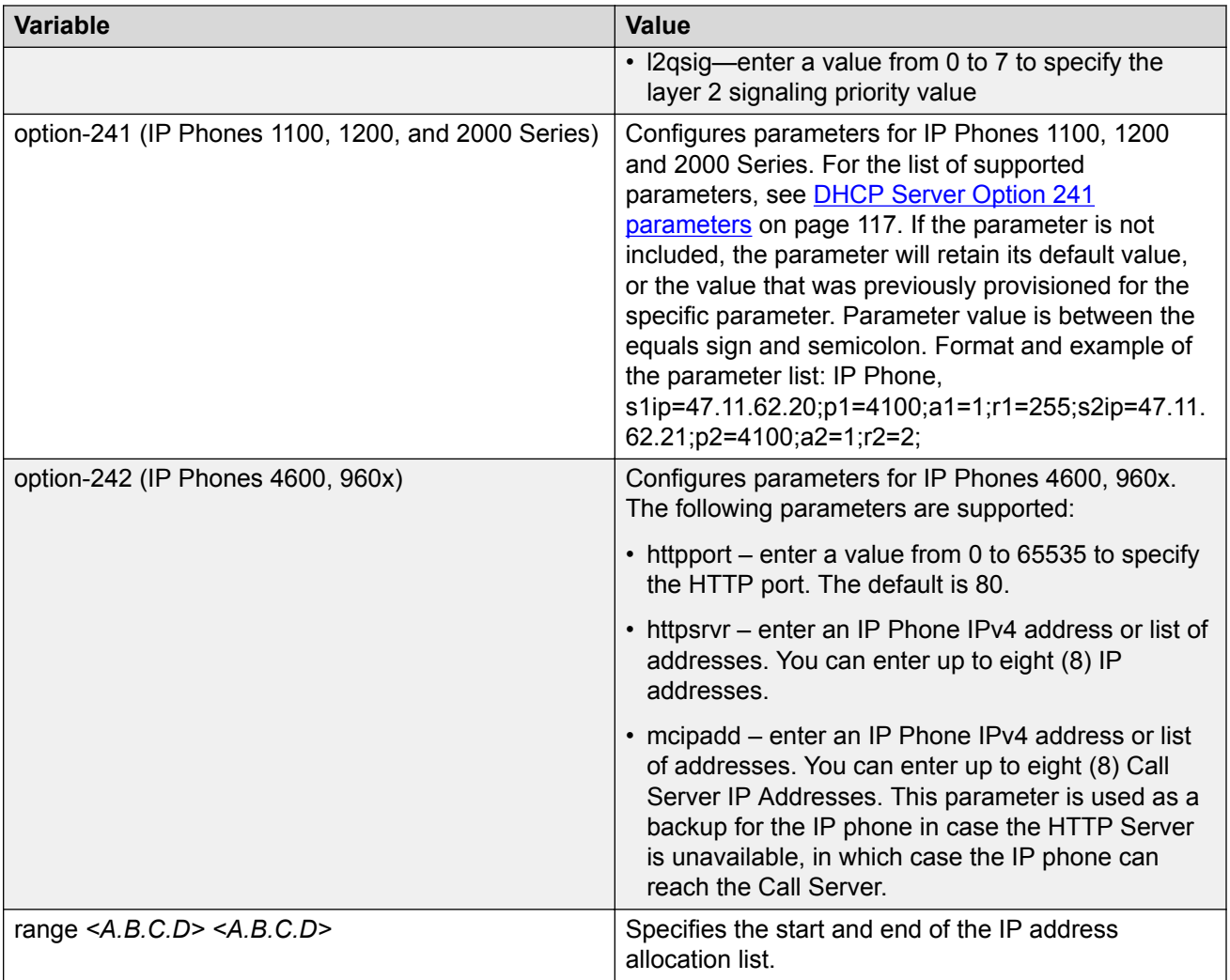

# **DHCP Server Option 43 vendor specific information**

The following table lists the code types supported with the DHCP Server Option-43 vendor specific info command.

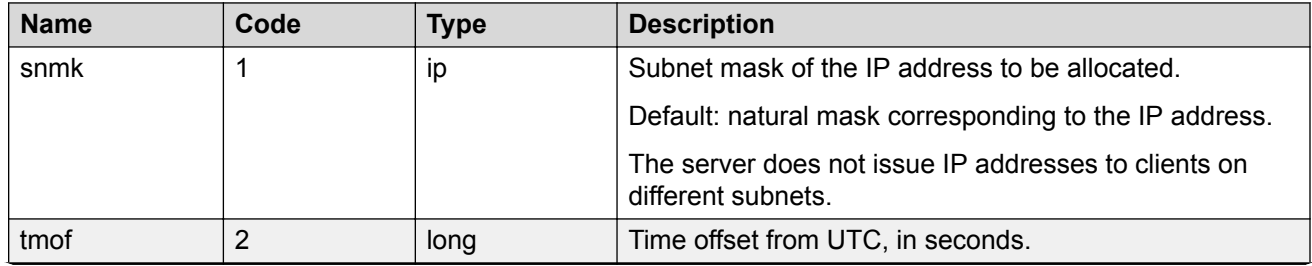

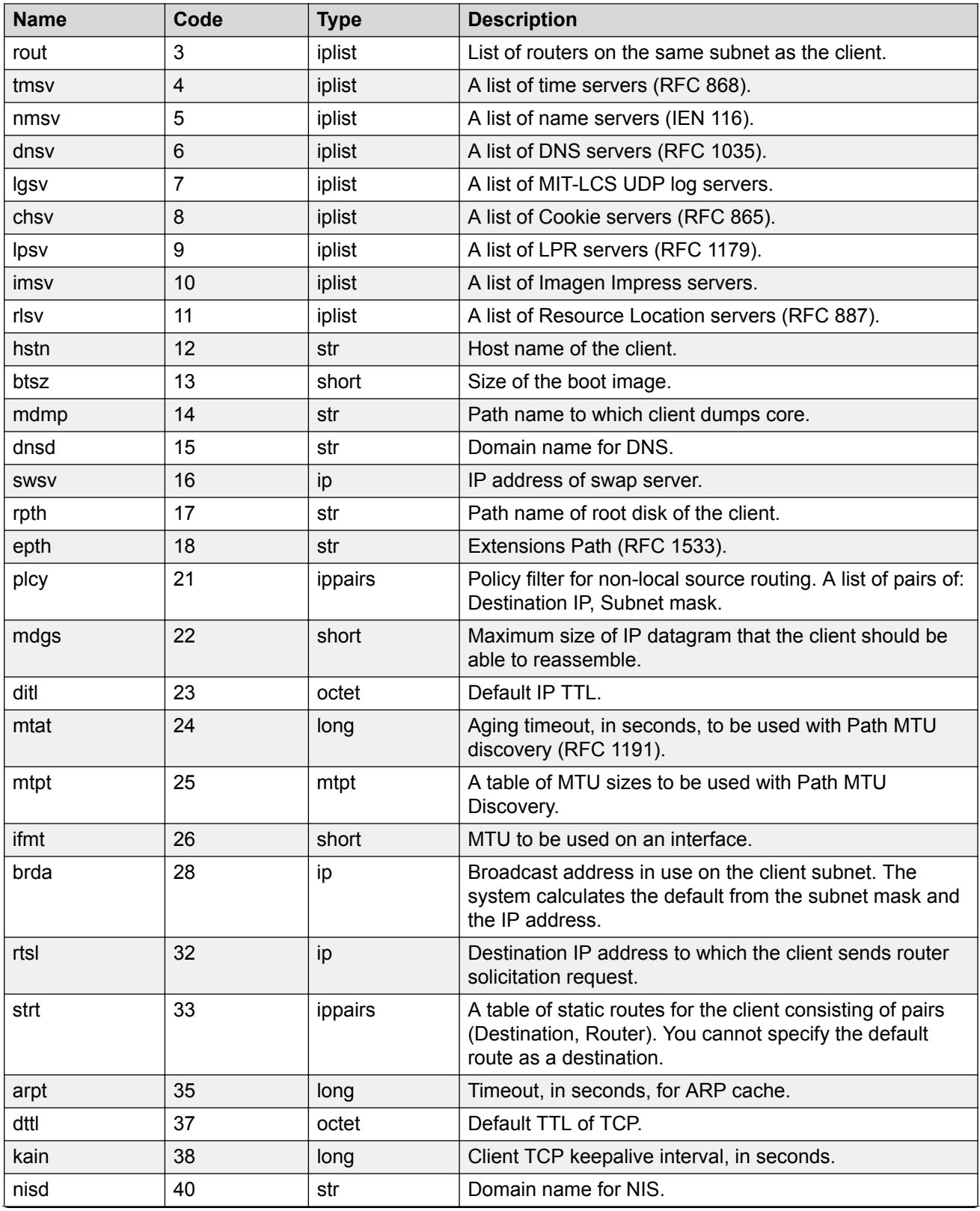

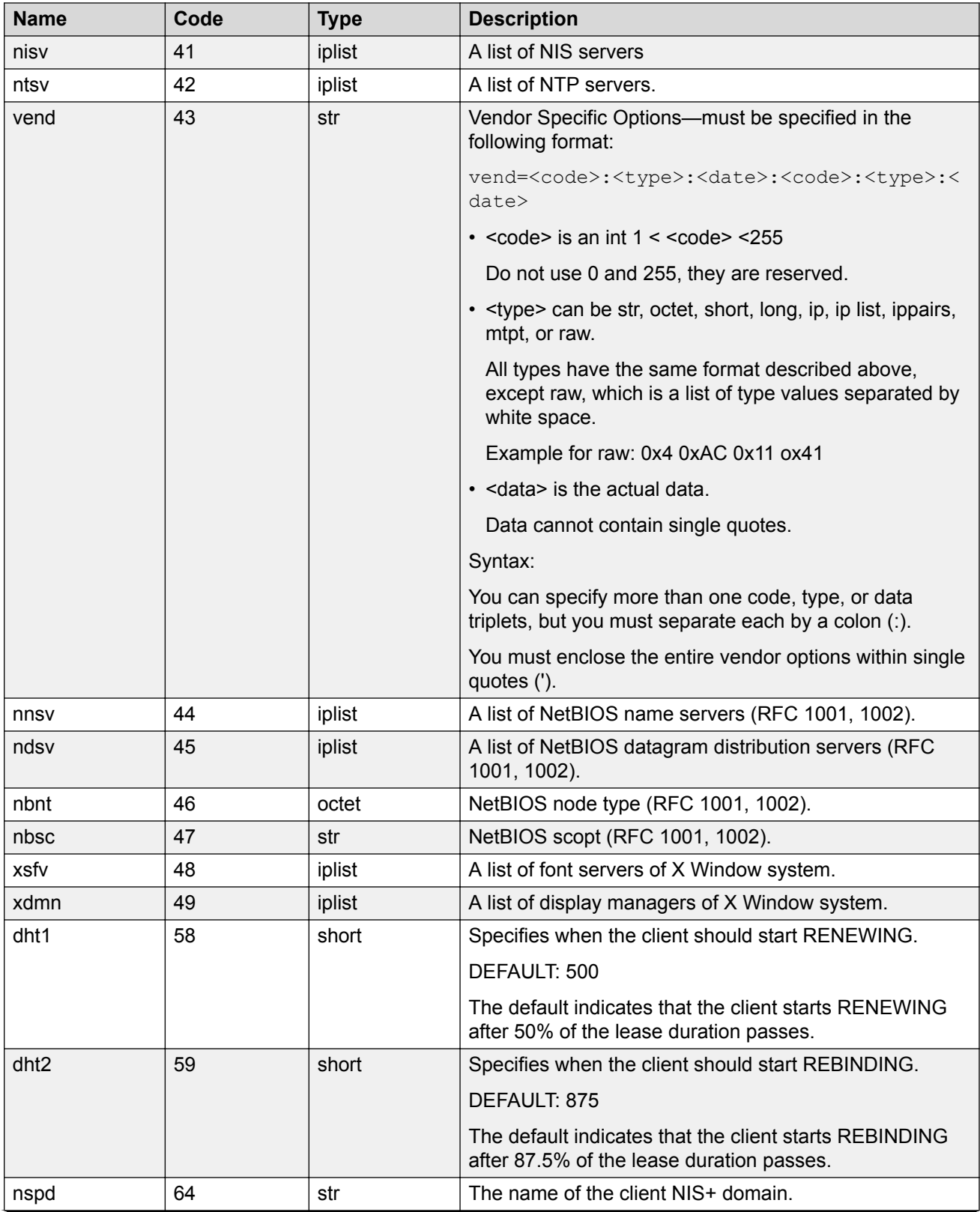

<span id="page-116-0"></span>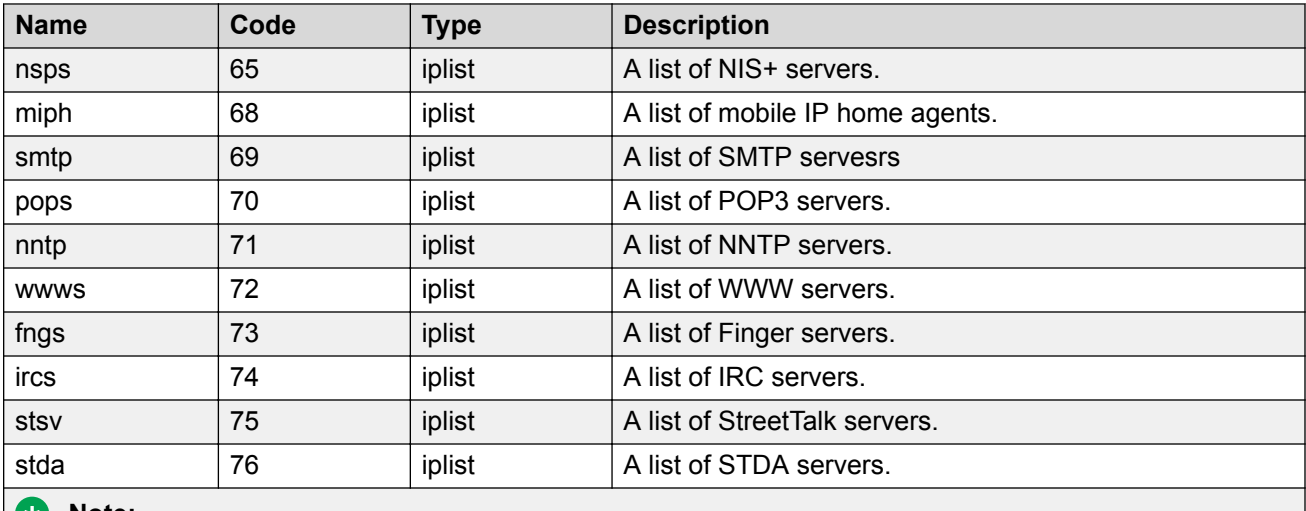

**Note:**

For any code number not in this list you must use a default of  $str$  (string). For example: 200:str:information. Option numbers 0 and 255 are reserved.

# **DHCP Server Option 241 parameters**

To configure the DHCP Server Option 241 parameters, see [Configuring DHCP Server IP address](#page-111-0) [pool options using CLI](#page-111-0) on page 112.

The following table lists the parameters supported with the DHCP Server Option 241 command.

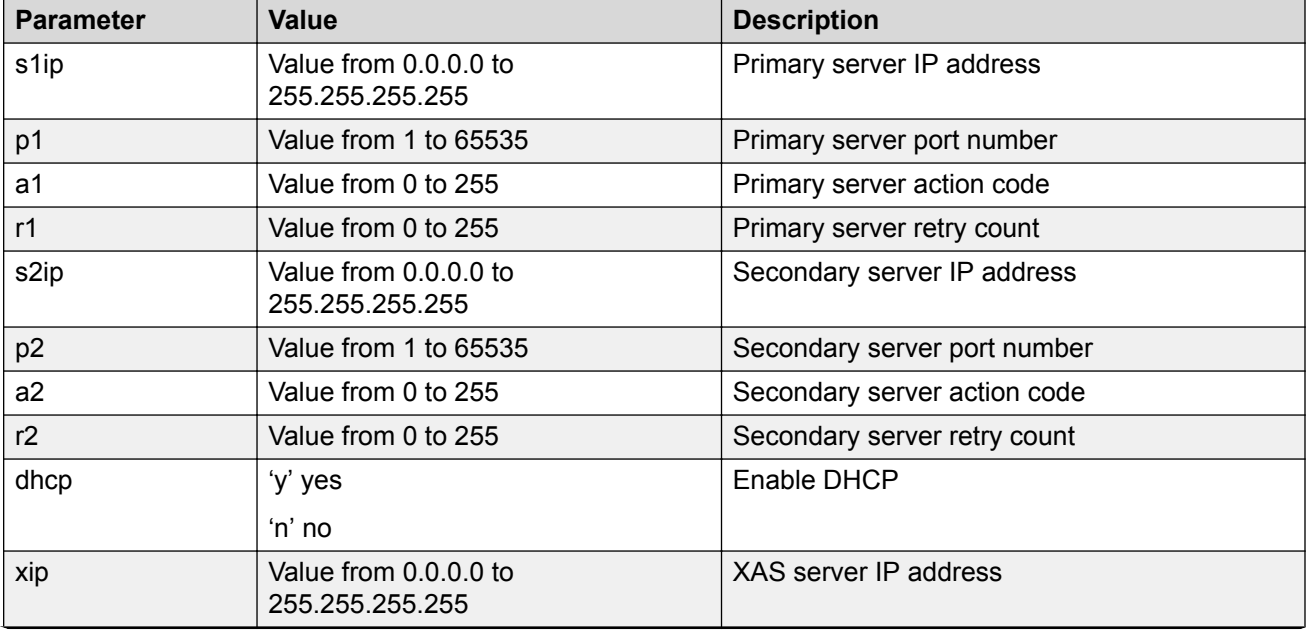

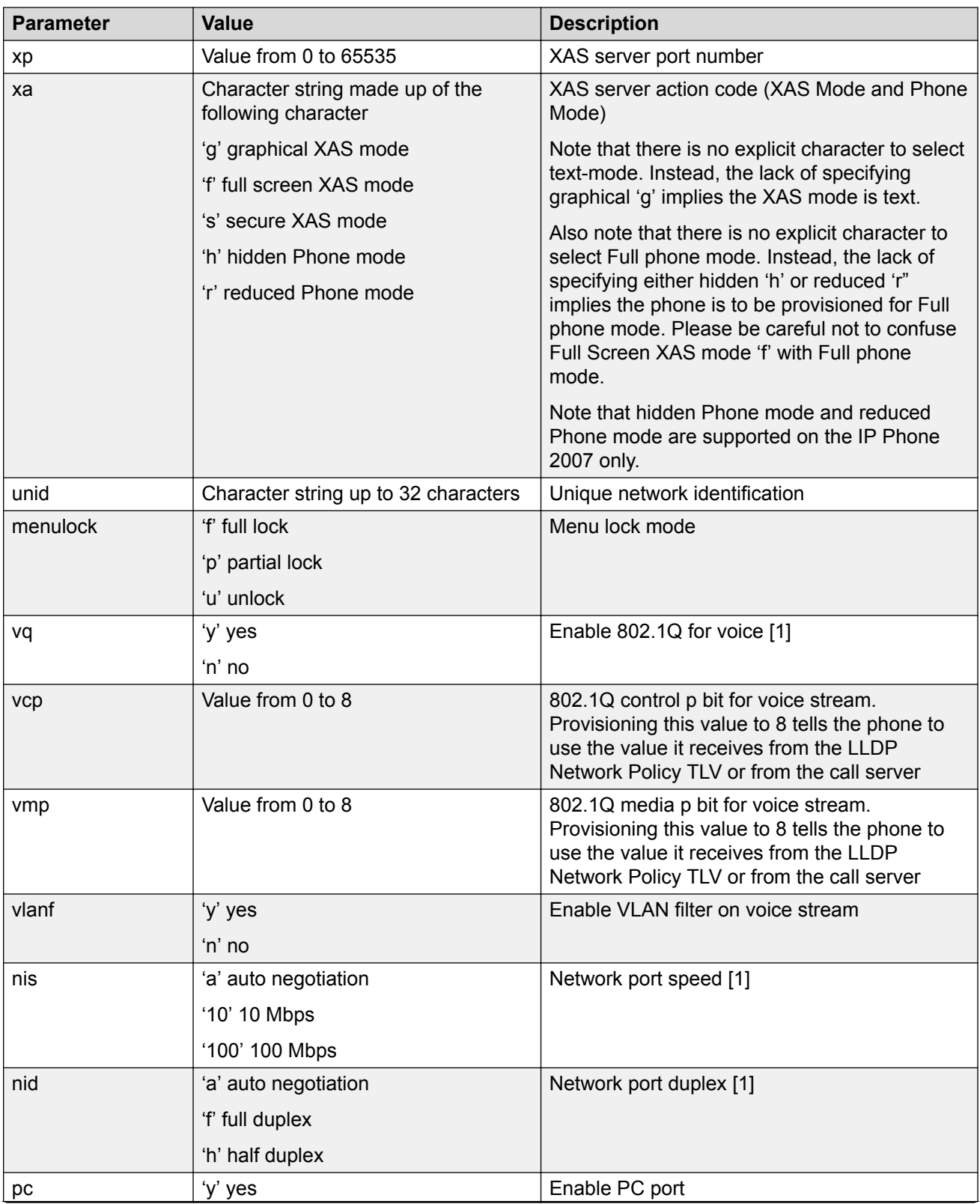

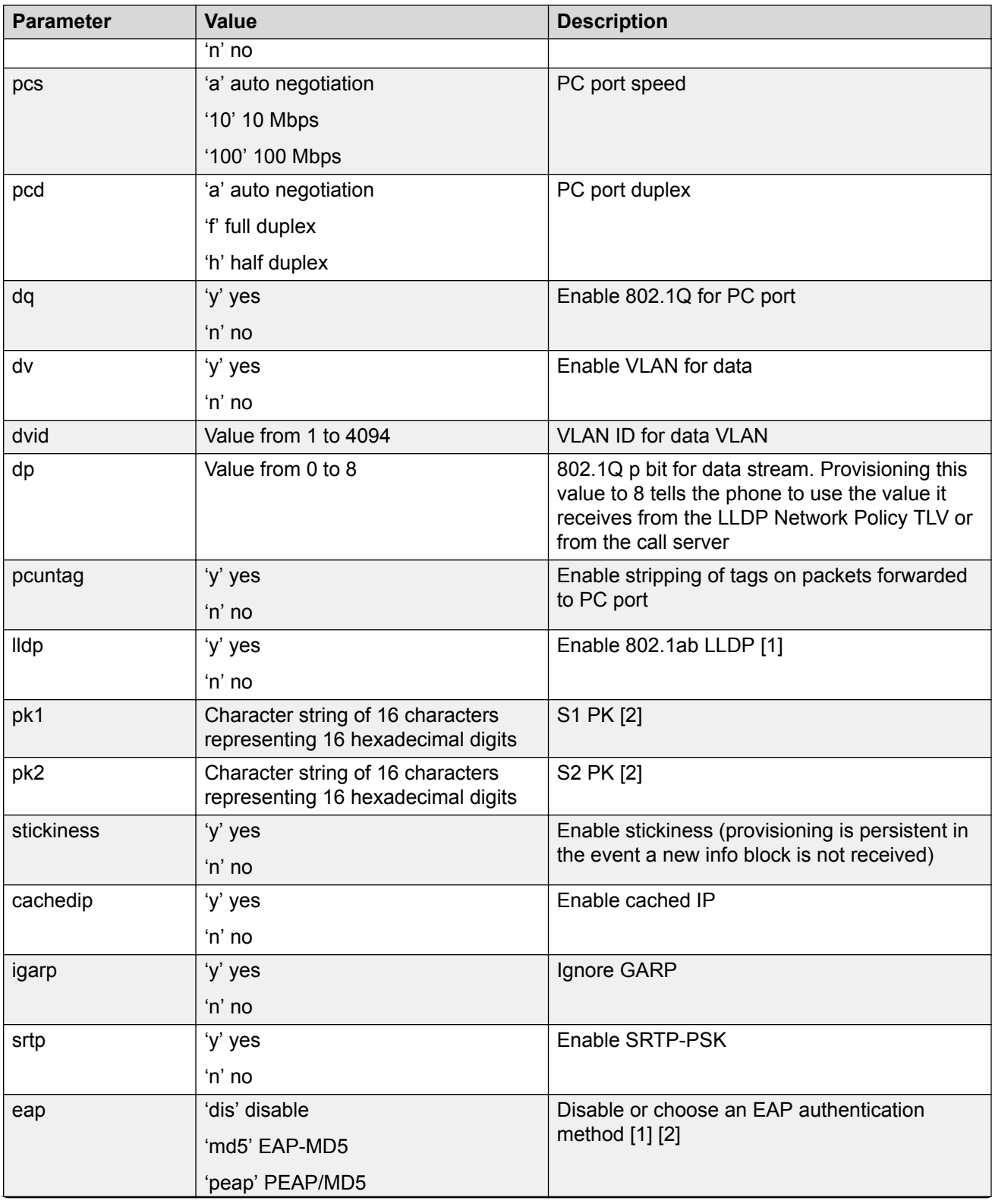

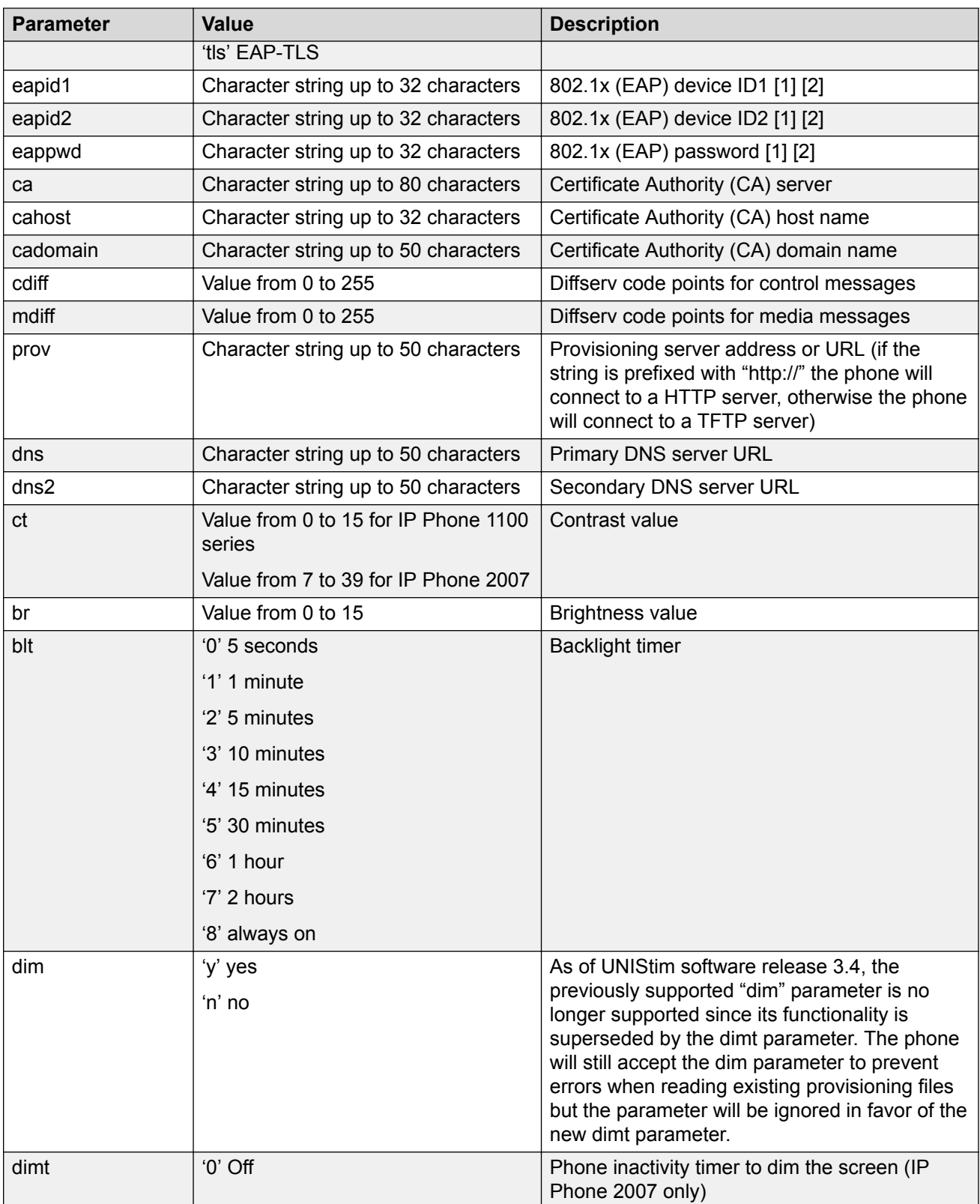

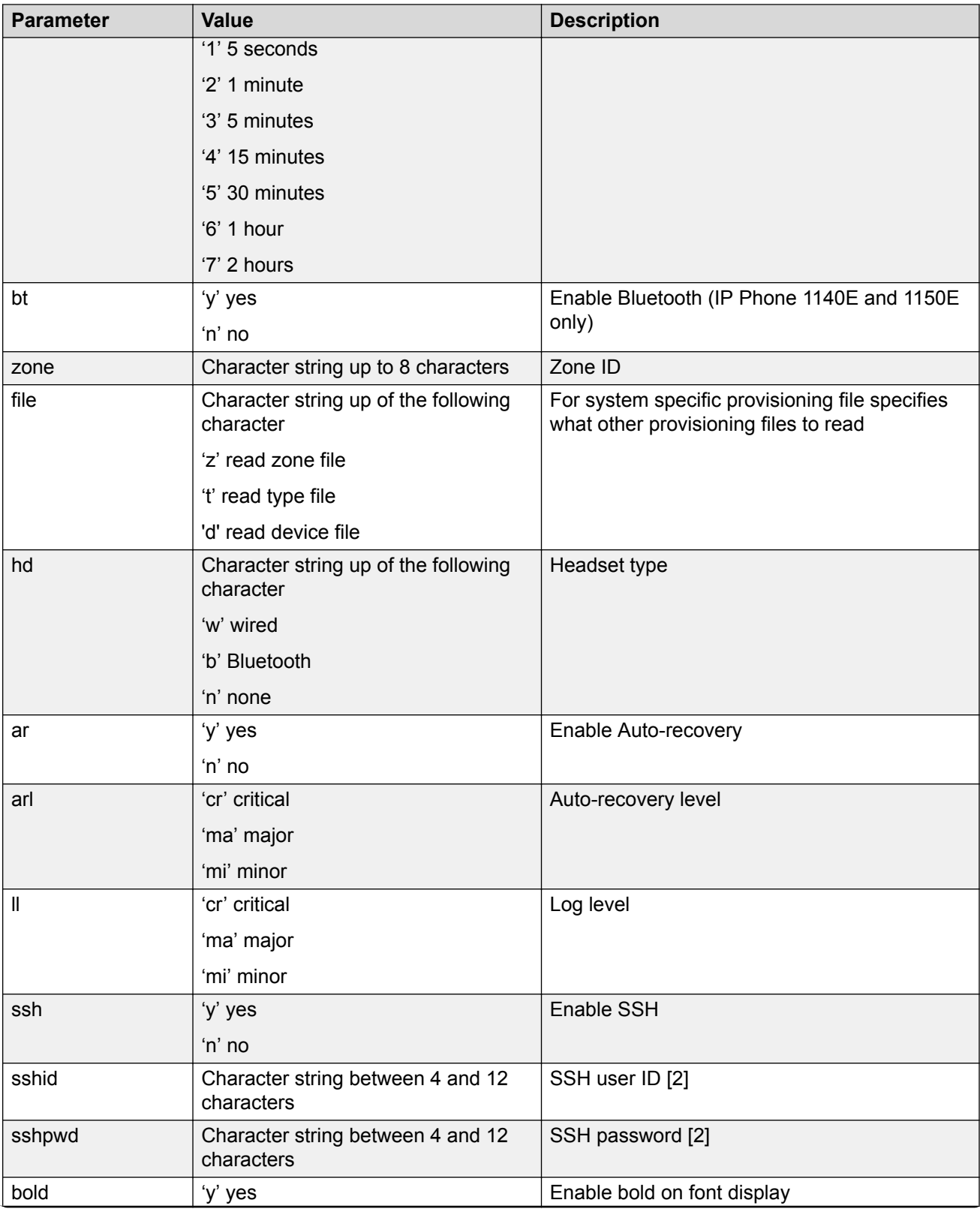

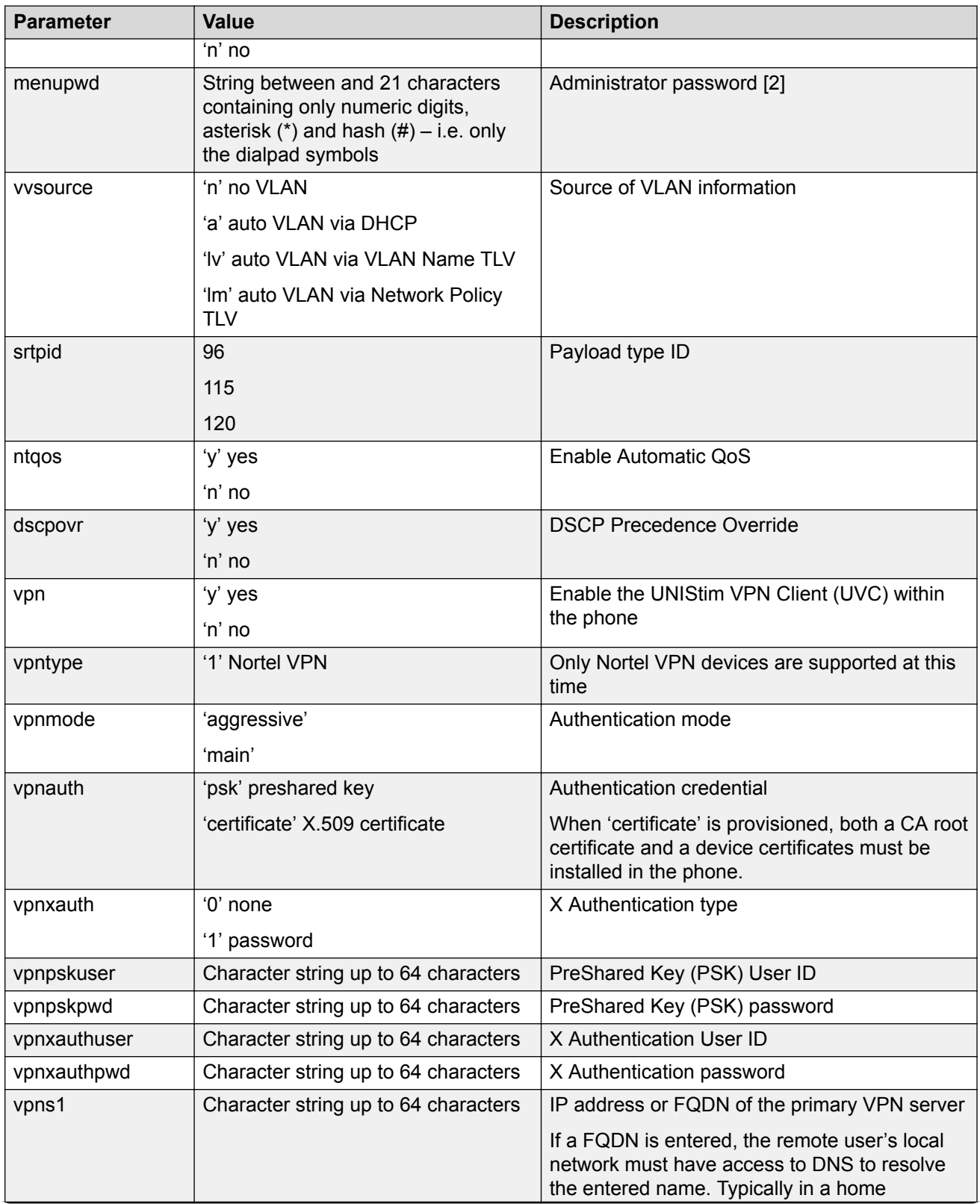

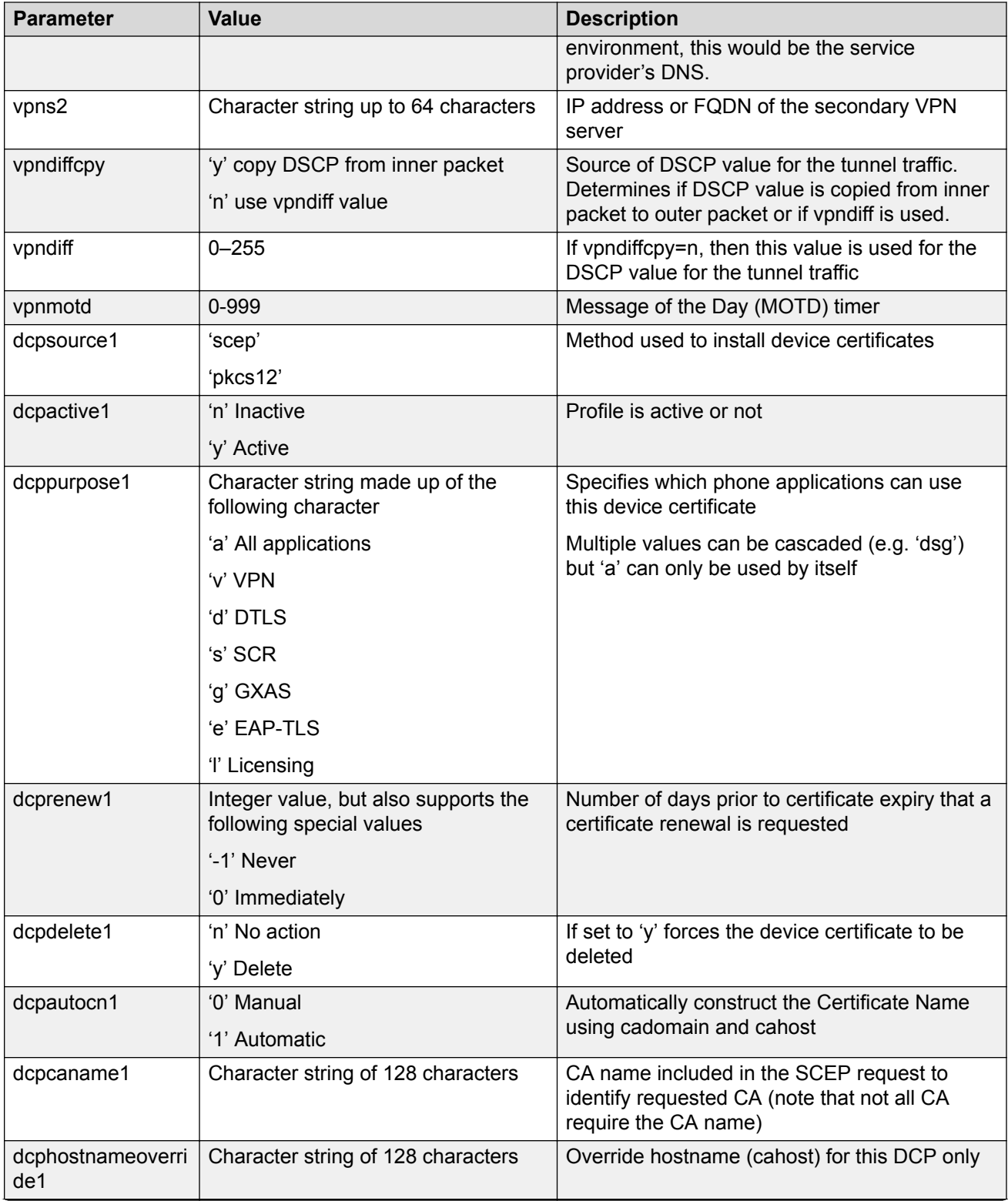

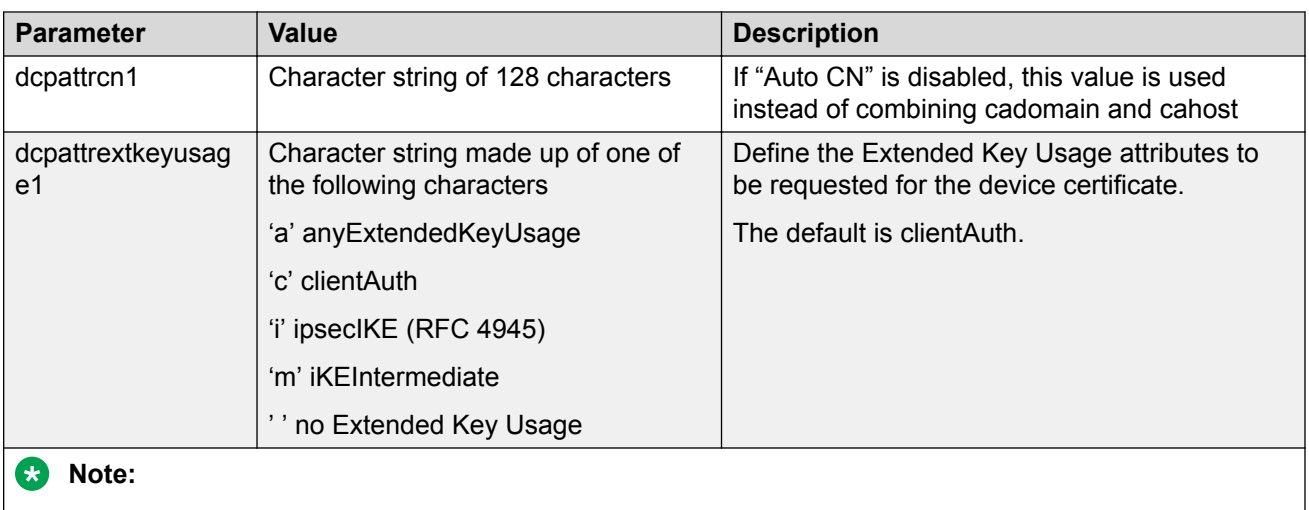

[1]: Warning - changing this parameter could impact the network connectivity and may require manual correction

[2]: Warning – provisioning this parameter via TFTP, HTTP, or DHCP means that secure information is transferred in clear text

# **Deleting Option 241 parameters for DHCP server pool**

Use this procedure to remove parameters or reset parameters to default values for DHCP Server Option 241 for IP Phones1100, 1200, and 2000.

### **Procedure**

1. Enter Global Configuration mode:

enable

configure terminal

2. To set parameters to default, enter the following command:

```
{no | default } ip dhcp-server pool <poolName> option-241
<parameterList>
```
### **Variable definitions**

The following table describes the parameters for the **{ no|default } ip dhcp-server pool** command.

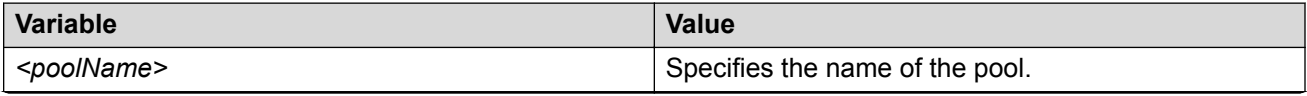

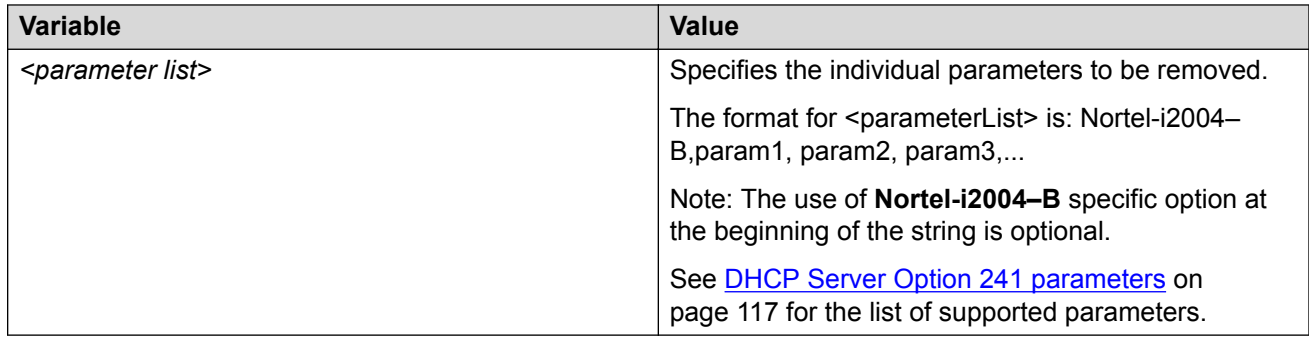

# **Deleting Option 242 parameters for DHCP server pool**

To configure Option 242 parameters, see [Configuring DHCP Server IP address pool options CLI](#page-111-0) on page 112.

Use this procedure to remove parameters or reset parameters to default values for DHCP Server Option 242 for IP Phones 1600 and 9600 Series.

### **Procedure**

1. Enter Global Configuration mode:

enable configure terminal

2. To set parameters to default, enter the following command:

```
{no | default} ip dhcp-server pool <poolName> option-242 [httpport]
[httpsrvr][mcipadd <ipv4AddrList>]
```
### **Variable definitions**

The following table describes the parameters for the **{ no|default } ip dhcp-server pool** command.

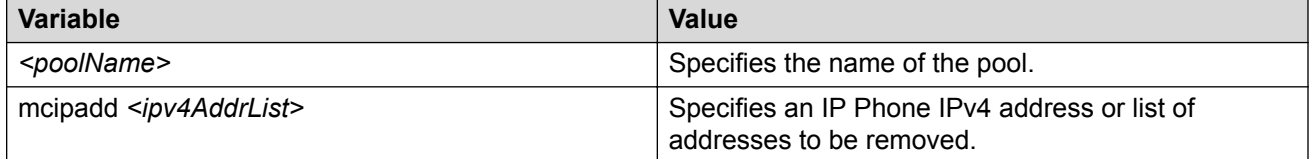

# **Disabling DHCP Server IP address pools**

Use this procedure to disable DHCP Server IP address pools.

### **Procedure**

1. Enter Global Configuration mode:

```
enable
configure terminal
```
2. At the prompt, enter the following command:

```
[no | default] ip dhcp-server pool <poolName>
```
### **Variable definitions**

The following table describes the parameters for the **{ no|default } ip dhcp-server pool** command.

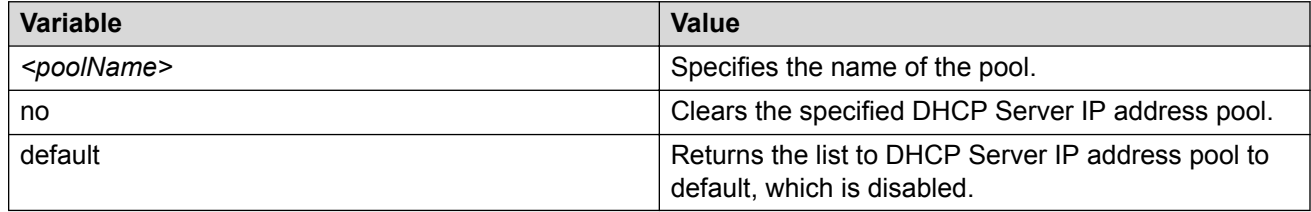

# **Configuring static IP addresses**

Use this procedure to configure the entry of reserved IP addresses for static devices (such as printers).

### **Procedure**

1. Enter Global Configuration mode:

```
enable
```
configure terminal

2. At the prompt, enter the following command:

```
ip dhcp-server pool <poolName> host <A.B.C.D> <MACAddr>
```
### **Variable definitions**

The following table describes the parameters for the ip dhcp-server pool <poolName> host command.

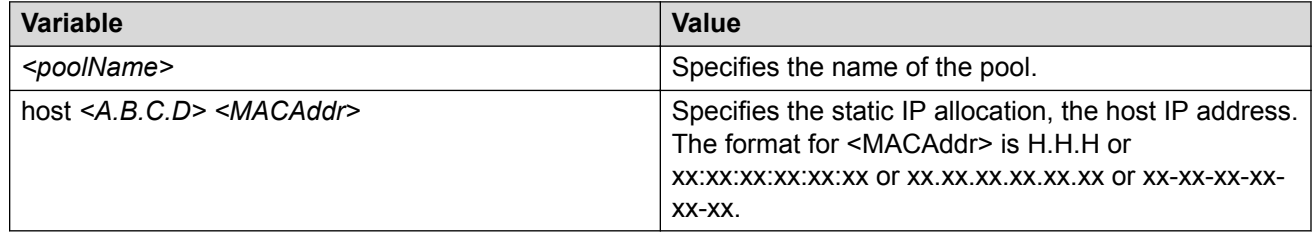

# **Creating the IP DHCP Server Pool for a Vendor Class Identifier**

Use this procedure to create the IP DHCP Server Pool for a Vendor Class Identifier.

### **Procedure**

1. Enter Global Configuration mode:

enable

configure terminal

2. At the prompt, enter the following command:

```
ip dhcp-server pool <poolName> option-60 <WORD> option-43 <WORD>
```
### **Variable definitions**

The following table describes the parameters for the ip dhcp-server pool <poolName> **option-60** command.

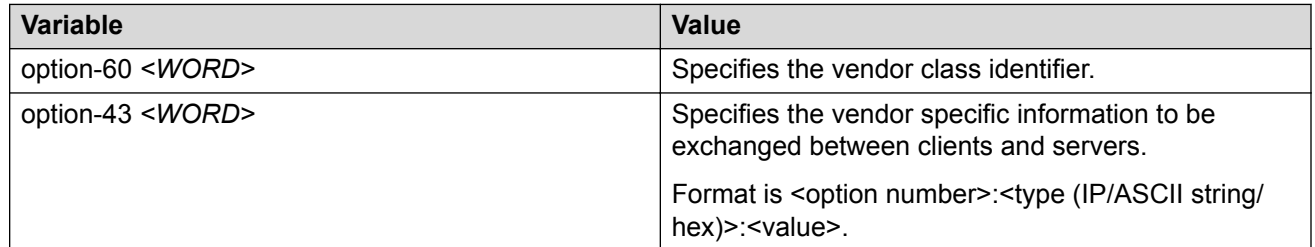

# **Chapter 13: UDP broadcast forwarding configuration using CLI**

This chapter describes the procedures you can use to configure UDP broadcast forwarding using CLI. UDP broadcast forwarding is a general mechanism for selectively forwarding limited UDP broadcasts received on an IP interface to a configured IP address.

You cannot enable or disable the UDP broadcast forwarding feature on a global level. When you attach the first UDP forwarding list to a VLAN interface, the feature is enabled. When you remove the last UDP forwarding list from a VLAN, the feature is disabled.

# **Prerequisites to UDP broadcast forwarding**

- Enable IP routing globally.
- Enable IP routing and configure an IP address on the VLAN to be configured as a UDP forwarding interface.
- Ensure that a route (local or static) to the destination address is available on the switch.

#### **Important:**

If you configure EAPOL on the switch, enable EAPOL prior to enabling UDP Forwarding, otherwise the UDP broadcast traffic matching UDP forward lists is forwarded regardless of the EAPOL port state (authorized, force unauthorized, or auto).

## **UDP broadcast forwarding configuration procedures**

To configure UDP broadcast forwarding, perform the following steps:

- 1. Create UDP protocol entries that specify the protocol associated with each UDP port that you want to forward.
- 2. Create a UDP forwarding list that specifies the destination IP addresses for each forwarding UDP port. (You can create up to 128 UDP forwarding lists.)
- 3. Apply UDP forwarding lists to local VLAN interfaces.

# **Configuring UDP protocol table entries**

Use the following procedure to create UDP protocol table entries that identify the protocols associated with specific UDP ports to forward.

### **Procedure**

1. Enter Global Configuration mode:

enable

```
configure terminal
```
2. At the command prompt, enter the following command:

ip forward-protocol udp [<forwarding port> <protocol name>]

### **Variable definitions**

The following table describes the parameters for the **ip forward-protocol udp** command.

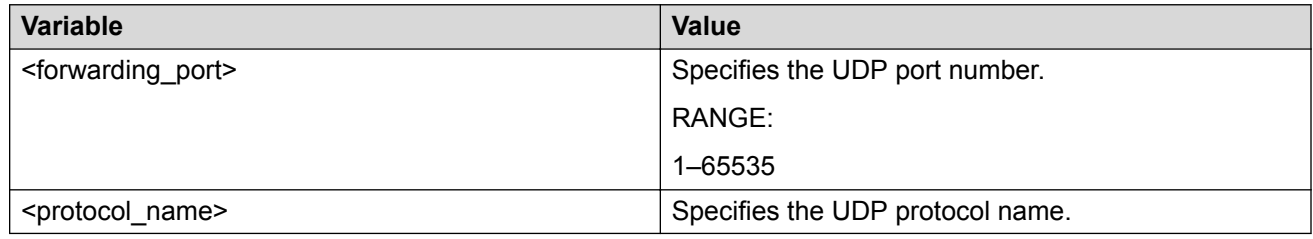

# **Displaying the UDP protocol table**

Use the following procedure to display the configured UDP protocol table entries.

### **Procedure**

- 1. Log on to CLI to enter User EXEC mode.
- 2. At the command prompt, enter the following command:

show ip forward-protocol udp

The following information is displayed:

- UDP Port Indicates the UDP ports.
- PROTOCOL\_NAME Indicates the name of the associated protocol.

# **Configuring a UDP forwarding list**

Use the following procedure to configure a UDP forwarding list, which associates UDP forwarding ports with destination IP addresses. Each forwarding list can contain multiple port/destination entries.

A maximum of 16 port/destination entries per forwarding list and up to 128 forwarding lists can be configured.

### **Procedure**

1. Enter Global Configuration mode:

```
enable
configure terminal
```
2. At the command prompt, enter the following command:

```
ip forward-protocol udp portfwdlist <forward_list> <udp_port>
<dest_ip> [name <list_name>]
```
### **Variable definitions**

The following table describes the parameters for the **ip forward-protocol udp portfwdlist** command.

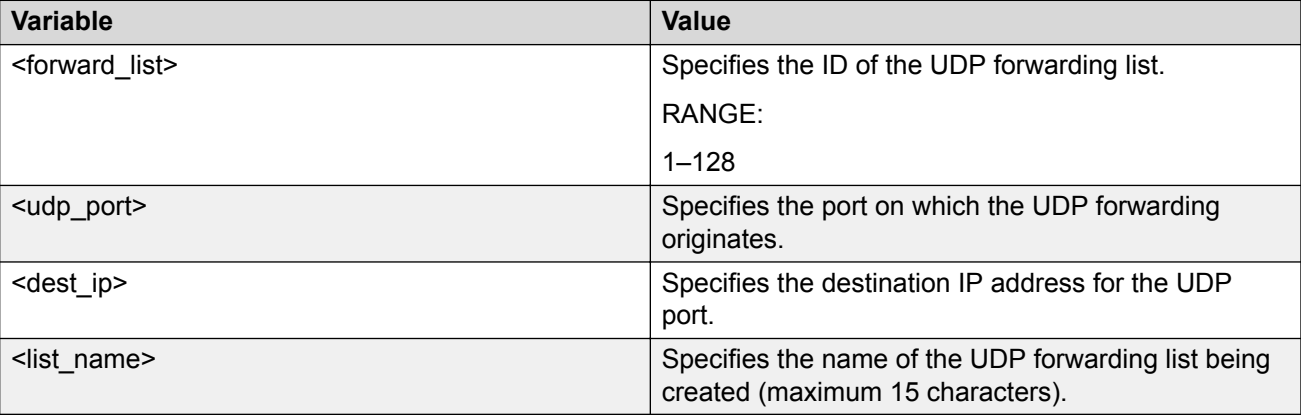

# **Applying a UDP forwarding list to a VLAN**

Use the following procedure to associate a UDP forwarding list with a VLAN interface. One list can be associated at a time.

The same UDP forwarding list can be associated to a maximum of 16 different VLANs.

### **RB** Note:

Due to hardware limitations, a forwarding list cannot be applied unless a QoS filter is free. To obtain a free QoS filter, you can disable DHCP Relay (if not used) or use the following CLI commands:

Switch(config)#qos if-group name <name of the interface group> class unrestricted Switch(config)#qos if-assign port all name <name of the interface group>

### **Procedure**

1. Enter VLAN Interface Configuration mode:

enable configure terminal interface vlan *<vlan ID>*

2. At the command prompt, enter the following command:

```
ip forward-protocol udp [vlan <vid>] [portfwdlist <forward_list>]
[broadcastmask <bcast mask>] [maxttl <max ttl>]
```
### **Variable definitions**

The following table describes the parameters for the **ip forward-protocol udp** command.

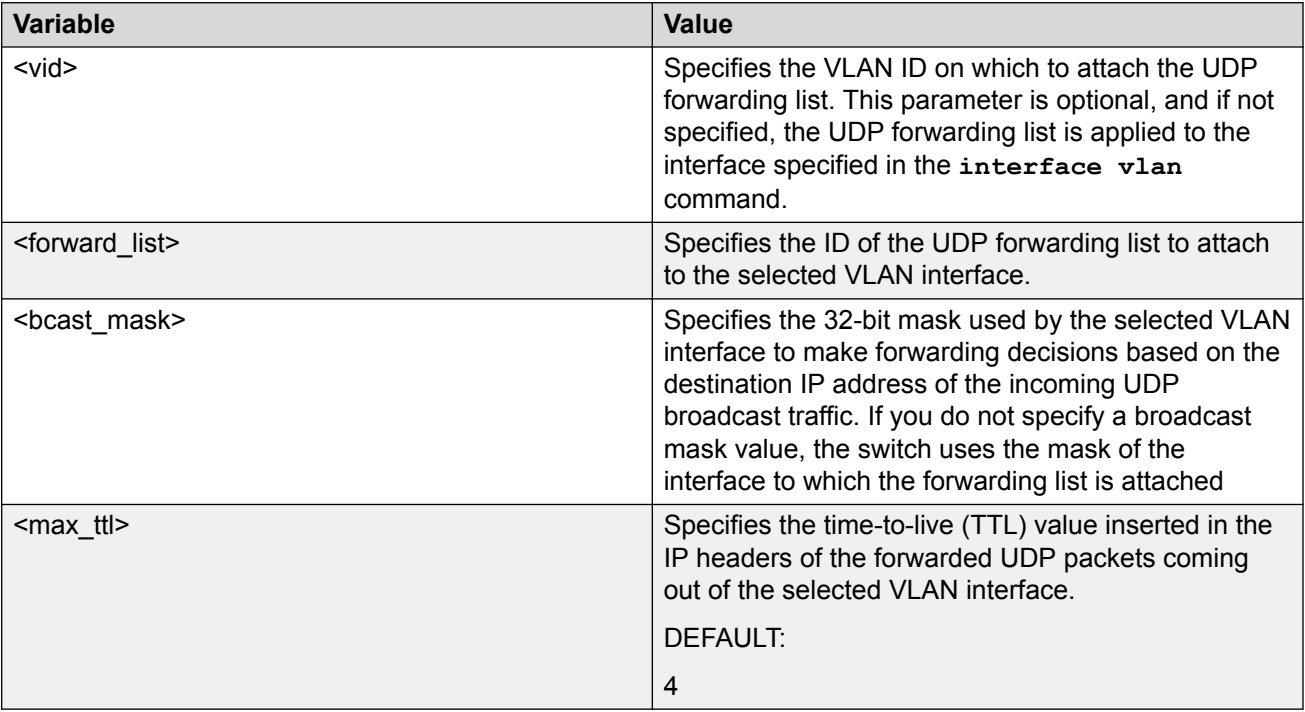

### **R3** Note:

If you specify maxttl and/or broadcastmask values with no portfwdlist specified, the switch saves the settings for this interface. If you subsequently attach portfwdlist to this interface without defining the maxttl and/or broadcastmask values, the saved parameters are automatically attached to the list. But, if when specifying the portfwdlist, you also specify the maxttl and/or broadcastmask, your specified properties are used, regardless of any previous configurations.

## **Displaying the UDP broadcast forwarding configuration**

Use the following procedure to display the UDP broadcast forwarding configuration.

#### **Procedure**

- 1. Log on to CLI to enter User EXEC mode.
- 2. At the command prompt, enter the following command:

```
show ip forward-protocol udp [interface [vlan <1–4094>]]
[portfwdlist [<portlist>]
```
The following information is displayed:

- UDP PORT Indicates the UDP ports.
- PROTOCOL\_NAME Indicates the name of the protocol.

The following information is displayed for the UDP interfaces command:

- INTF\_ADDR Indicates the IP address of the interface.
- FWD LISTID Identifies the UDP forwarding policy.
- MAXTTL Indicates the maximum TTL.
- RXPKTS Indicates the number of received packets.
- FWDOKTS Indicates the number of forwarded packets.
- DRPDEST UNREACH Indicates the number of dropped packets that cannot reach the destination.
- DRP UNKNOWN PROTOCOL Indicates the number of packets dropped with an unknown protocol.
- BDCASTMASK Indicates the value of the broadcast mask.

The following information is displayed for the UDP portfwdlist command:

- LIST ID Specifies the UDP forwarding policy number.
- NAME Specifies the name of the UDP forwarding policy.

### **Variable definitions**

The following table describes the parameters for the **show ip forward-protocol udp** command.

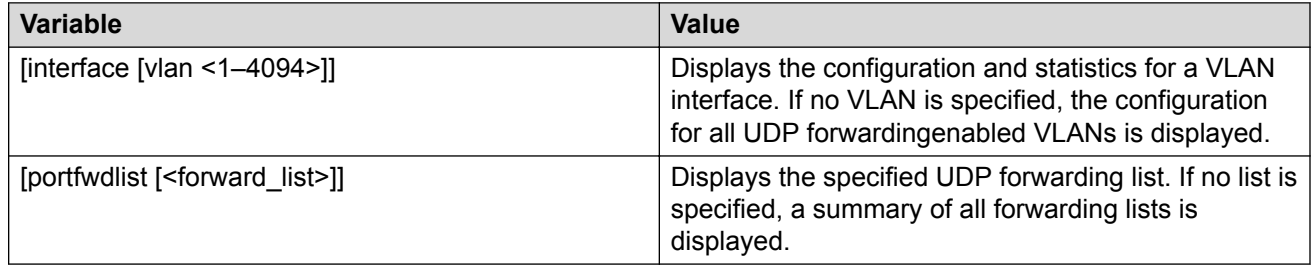

# **Clearing UDP broadcast counters on an interface**

Use the following procedure to clear the UDP broadcast counters on an interface.

#### **Procedure**

1. Enter Privileged EXEC mode:

enable

2. At the command prompt, enter the following command:

```
clear ip forward-protocol udp counters <1–4094>
```
### **Variable definitions**

The following table describes the parameters for the **clear ip forward-protocol udp counters**command.

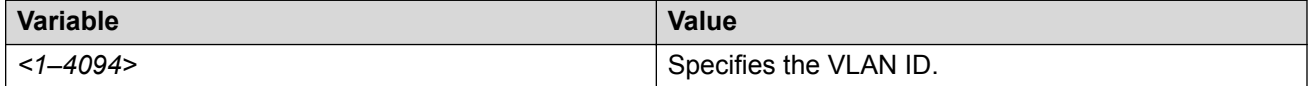

# **Chapter 14: Directed broadcasts configuration using CLI**

This chapter describes the procedures you can use to configure and display the status of directed broadcasts.

# **Configuring directed broadcasts**

Use the following procedure to enable directed broadcasts on the switch.

### **Note:**

By default, directed broadcasts are disabled.

#### **Before you begin**

- Enable IP routing globally.
- Enable IP routing and configure an IP address on the VLAN to be configured as a broadcast interface.
- Ensure that a route (local or static) to the destination address is available on the switch.

#### **Procedure**

1. Enter Global Configuration mode:

enable

configure terminal

2. At the command prompt, enter the following command:

```
ip directed-broadcast enable
```
# **Displaying the directed broadcast configuration**

Use the following procedure to display the status of directed broadcasts on the switch.

### **Note:**

By default, directed broadcasts are disabled.

### **Procedure**

- 1. Log on to CLI to enter User EXEC mode.
- 2. At the command prompt, enter the following command:

show ip directed-broadcast

# **Chapter 15: Static ARP and Proxy ARP configuration**

This chapter describes the procedures you can use to configure Static ARP, Proxy ARP, and display ARP entries using the CLI.

# **Configuring a static ARP entry**

Use this procedure to configure a static ARP entry.

#### **Before you begin**

- Enable IP routing globally.
- Enable IP routing and configure an IP address on the target VLAN.

#### **Procedure**

1. Enter Global Configuration mode:

enable

configure terminal

2. At the command prompt, enter the following command:

[no] arp  $\langle A.B.C.D \rangle$   $\langle aa: bb: cc: dd:ee:ff \rangle$   $\langle unit/port \rangle$  [vid  $\langle 1-4094 \rangle$ ]

### **Variable definitions**

The following table describes the parameters for the **arp** command.

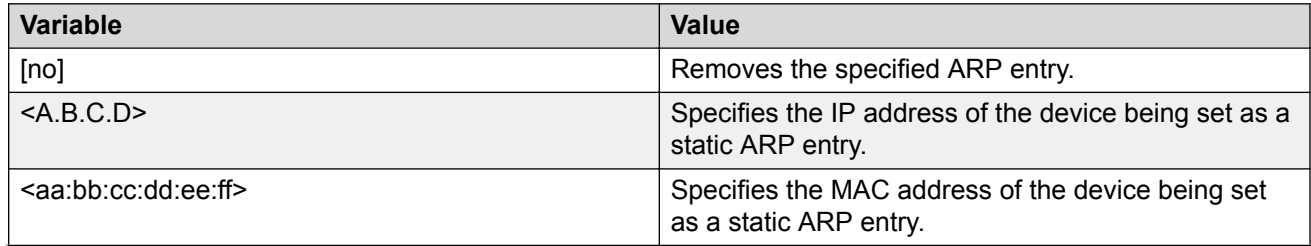

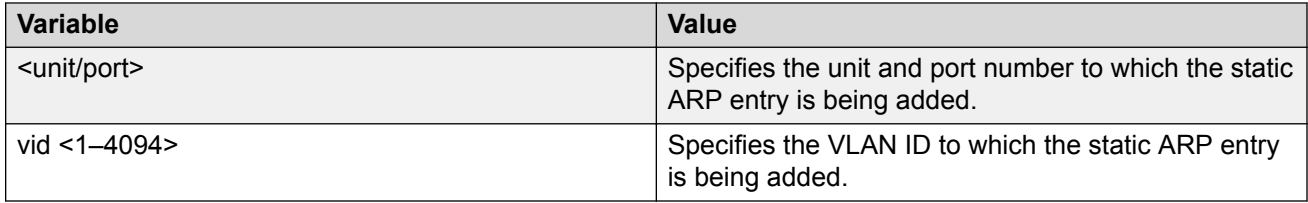

# **Displaying ARP entries**

Use the following procedure to display ARP entries.

### **Procedure**

- 1. Log on to CLI to enter User EXEC mode.
- 2. At the command prompt, enter the following command:

```
show arp-table
```
#### OR

```
show arp [<ip-addr>] [-s <subnet> <mask>] [static <ip-addr> [-s
<subnet> <mask>]] [<mac-addr>] [dynamic <ip-addr> [-s <subnet>
<mask>]] [<mac-addr>] {<mac_addr>] {summary] [vlan <1–4096>]
```
#### **Note:**

The show arp command is invalid if the switch is not in Layer 3 mode.

The following information is displayed:

- IP Address Specifies the IP address of the ARP entry.
- Age (min) Displays the ARP age time.
- MAC Address Specifies the MAC address of the ARP entry.
- VLAN-Unit/Port/Trunk Specifies the VLAN/port of the ARP entry.
- Flags Specifies the type of ARP entry: S=Static, D=Dynamic, L=Local, B=Broadcast.

### **Variable definitions**

The following table describes the parameters for the **show arp** command.

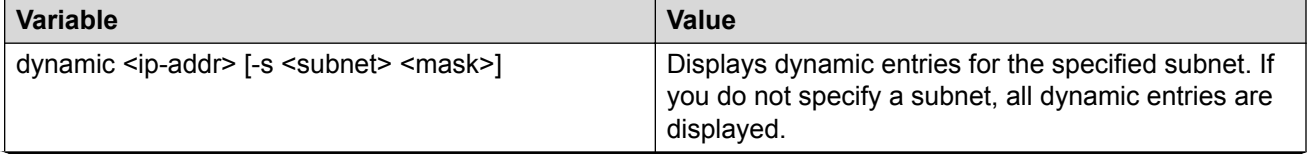

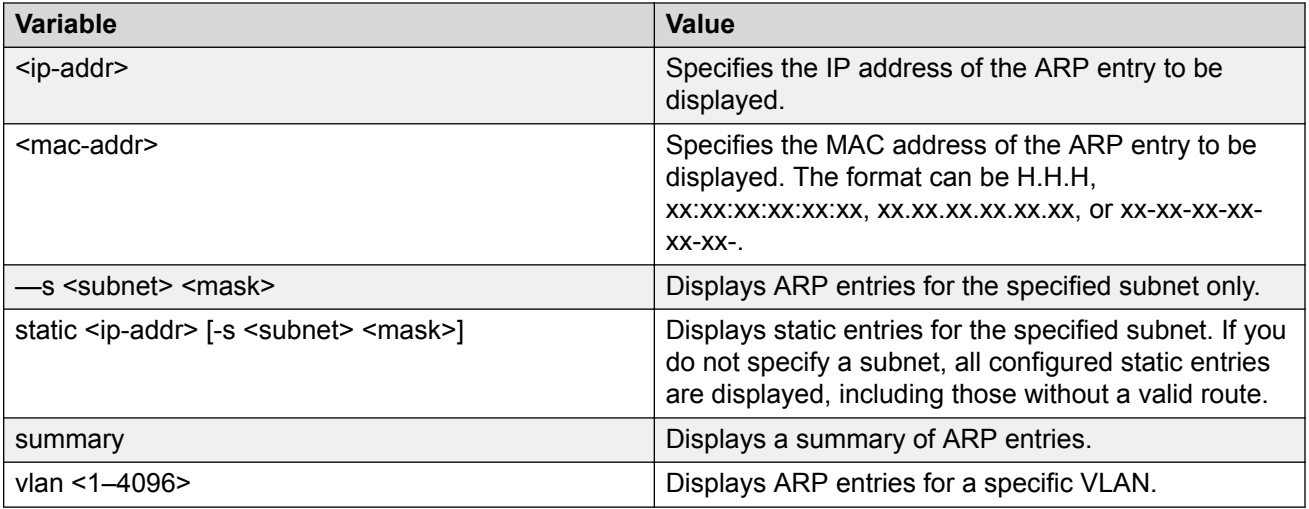

# **Configuring a global timeout for ARP entries**

Use the following procedure to configure an aging time for the ARP entries.

### **Procedure**

1. Enter Global Configuration mode:

enable configure terminal

2. At the command prompt, enter the following command:

```
arp timeout <timeout>
```
### **Variable definitions**

The following table describes the parameters for the **ip arp timeout** command.

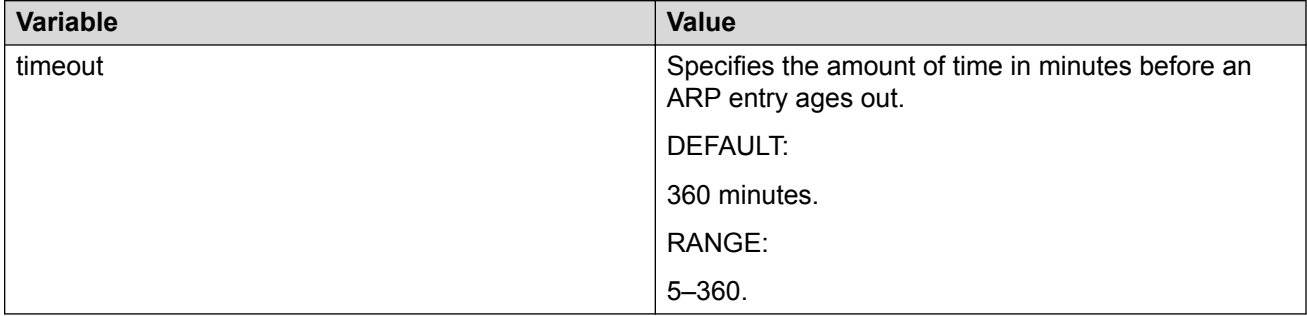

# **Clearing the ARP cache**

Use the following procedure to clear the cache of ARP entries.

### **Procedure**

1. Enter Global Configuration mode:

```
enable
configure terminal
```
2. At the command prompt, enter the following command:

```
clear arp-cache
```
# **Configuring proxy ARP status**

Use this procedure to enable proxy ARP functionality on a VLAN.

**R3** Note:

By default, proxy ARP is disabled.

### **Before you begin**

- Enable IP routing globally.
- Enable IP routing and configure an IP address on the VLAN to be configured as a Proxy ARP interface.

### **Procedure**

1. Enter VLAN Interface Configuration mode:

```
enable
configure terminal
interface vlan <vlan ID>
```
2. At the command prompt, enter the following command:

```
[default] [no] ip arp-proxy enable
```
### **Variable definitions**

The following table describes the parameters for the **ip arp-proxy enable** command.

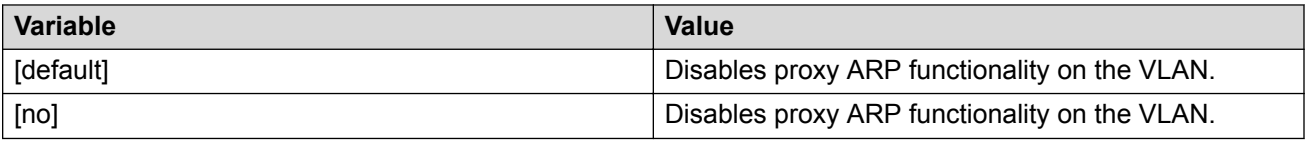

# **Displaying proxy ARP status on a VLAN**

Use the following procedure to display the status of proxy ARP on a VLAN.

### **Procedure**

- 1. Log on to CLI to enter User EXEC mode.
- 2. At the command prompt, enter the following command:

show ip arp-proxy interface [vlan <vid>]

The following information is displayed:

- Vlan Identifies a VLAN.
- Proxy ARP status Specifies the status of Proxy ARP on the VLAN.

### **Variable definitions**

The following table describes the parameters for the **show ip arp-proxy interface** command.

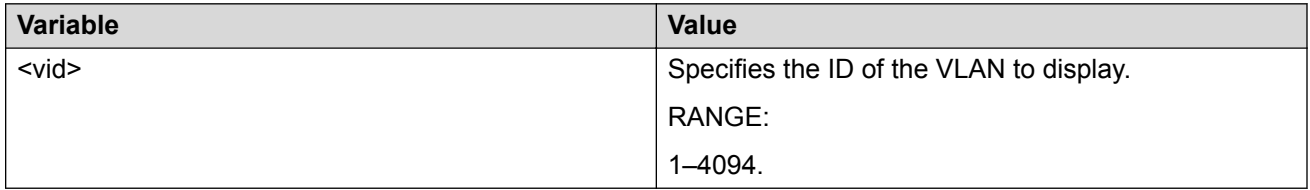

# **Chapter 16: IP blocking configuration using CLI**

This chapter describes the procedures you can use to configure and display the status of IP blocking in a stack using CLI.

# **Configuring IP blocking for a stack**

Use this procedure to set the IP blocking mode in a stack.

#### **Procedure**

1. Enter Global Configuration mode:

enable

configure terminal

2. At the command prompt, enter the following command:

```
ip blocking-mode {full | none}
```
### **Variable Definitions**

The following table describes the parameters for the **ip blocking-mode** command.

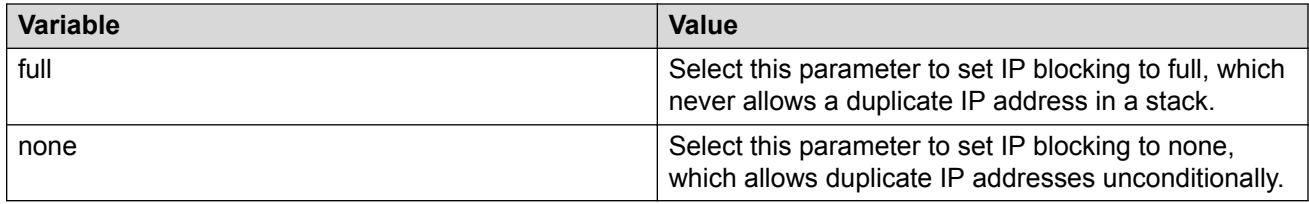

# **Configuring IP blocking mode to default value**

Use this procedure to set the IP blocking mode to its default value of none.

### **Procedure**

1. Enter Global Configuration mode:

enable

configure terminal

2. At the command prompt, enter the following command:

default ip blocking-mode

# **Displaying IP blocking mode**

Use this procedure to display the IP blocking mode on the switch.

### **Procedure**

1. Enter Global Configuration mode:

enable

configure terminal

2. At the command prompt, enter the following command:

show ip blocking-mode

# **Displaying IP blocking state**

Use this procedure to display the IP blocking state on the switch.

### **Procedure**

1. Enter Global Configuration mode:

enable

configure terminal

2. At the command prompt, enter the following command:

```
show ip blocking
```
# **Clearing the IP blocking mode state**

Use this procedure to clear the current IP blocking-mode state.

### **Procedure**

1. Enter Global Configuration mode:

enable

configure terminal

2. At the command prompt, enter the following command:

clear ip-blocking

# **Chapter 17: IGMP snooping configuration using CLI**

This chapter describes the procedures you can use to configure and display IGMP snooping parameters using CLI.

# **Configuring IGMP snooping on a VLAN**

Enable IGMP snooping on a VLAN to forward the multicast data to only those ports that are members of the multicast group.

#### **B** Note:

IGMP snooping is disabled by default.

#### **Procedure**

1. Enter VLAN Interface Configuration mode:

```
enable
configure terminal
interface vlan <vlan ID>
```
2. At the command prompt, enter the following command:

```
[default] [no] ip igmp snooping
```
#### **OR**

In Global Configuration command mode, enter the following at the command prompt:

```
vlan igmp {1–4094} snooping {enable | disable}
```
### **Variable definitions**

The following table describes the parameters for the **ip igmp snooping** command.
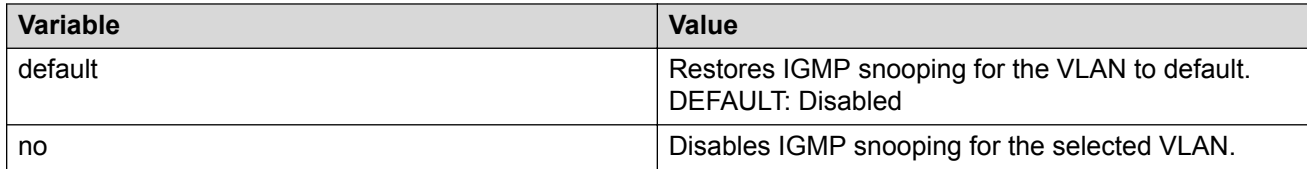

## **Configuring IGMP proxy on a VLAN**

Use the following procedure to enable IGMP proxy on a snoop-enabled VLAN. With IGMP proxy enabled, the switch consolidates incoming report messages into one proxy report for that group.

#### **C<sub>3</sub>** Note:

IGMP proxy is disabled by default.

#### **Before you begin**

Enable snoop on the VLAN.

#### **Procedure**

1. Enter VLAN Interface Configuration mode:

```
enable
configure terminal
interface vlan <vlan ID>
```
2. At the command prompt, enter the following command:

[default] [no] ip igmp proxy

#### **OR**

In Global Configuration command mode, enter the following at the command prompt:

vlan igmp {1–4094} proxy {enable | disable}

### **Variable definitions**

The following table describes the parameters for the **ip igmp proxy** command.

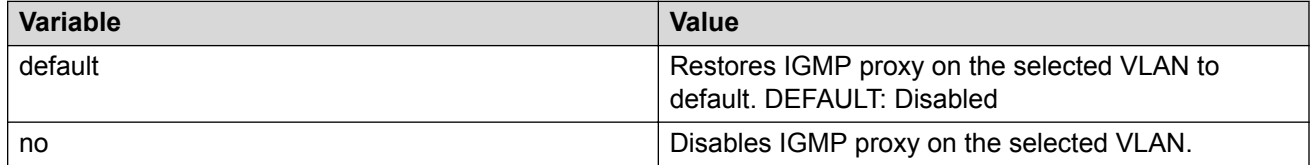

## **IGMP profile configuration using CLI**

## **Applying the IGMP filter profile on an Ethernet interface**

#### **About this task**

In certain deployment scenarios, you may need to prevent multicast streaming from specific group addresses to users that connect to certain ports. You can use the IGMP selective channel block feature to prevent this streaming. IGMP selective channel block controls the IGMP membership of ports by blocking IGMP reports received from users on that port and destined for the specific group address or addresses. You can configure the filter to block a single multicast address or a range of addresses. This feature works regardless of whether the switch is in Layer 2 IGMP snooping mode or the full IGMP mode (PIM-SM enabled). This feature also applies to IGMPv1 and v2.

#### **Procedure**

1. Enter Ethernet Interface Configuration mode:

```
enable
configure terminal
interface Ethernet <port>
```
2. Apply the IGMP filter profile on an Ethernet interface:

ip igmp filter <*1–65535*>

#### **Variable definitions**

The following table describes the variables for the  $ip$  igmp filter command.

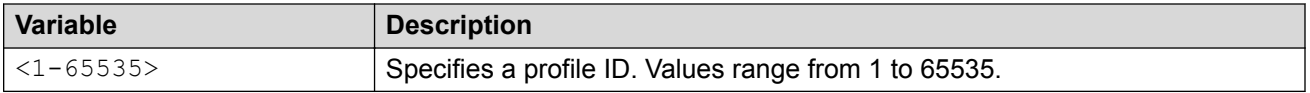

### **Deleting an IGMP filter profile from an Ethernet interface**

#### **About this task**

Removes an IGMP filter profile from a specific Ethernet interface or all Ethernet interfaces.

#### **Procedure**

1. Enter Ethernet Interface Configuration mode:

```
enable
configure terminal
interface Ethernet <port>
```
2. Delete an IGMP filter profile from an Ethernet interface:

```
no ip igmp filter <1-65535>
OR
default ip igmp filter <1-65535>
```
### **Variable definitions**

The following table describes the variables for the  $ip$  igmp filter command.

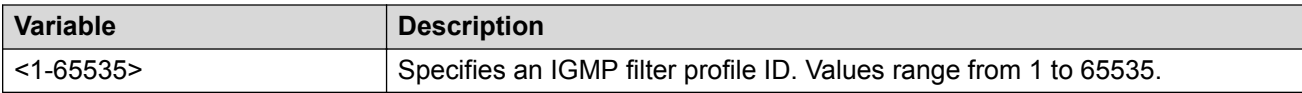

### **Clearing IGMP profile statistics**

#### **About this task**

Clears IGMP statistics for a selected profile, or all profiles.

#### **Procedure**

1. Enter Privileged EXEC mode:

enable

2. Clear the IGMP statistics:

clear ip igmp profile stats [<*1–65535*>]

### **Variable definitions**

The following table describes the variables for the clear ip igmp profile stats command.

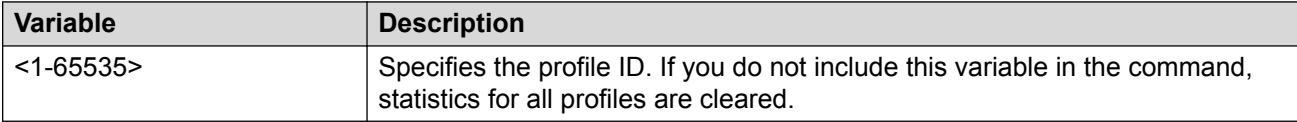

### **Displaying IGMP profiles**

#### **About this task**

Display information for a specific IGMP profile or for all IGMP profiles configured on the switch.

#### **Procedure**

1. Enter Privileged EXEC mode:

enable

2. Display IGMP profiles:

show ip igmp profile [<*1-65535*>]

#### **Example**

```
Switch>enable 
Switch(config)#show ip igmp profile 1
Profile Type Range Start Range End Port List Matched Grps
------- ------ --------------- --------------- ------------------- ----------
```
#### **Variable definitions**

The following table describes the variables for the show ip igmp profile command.

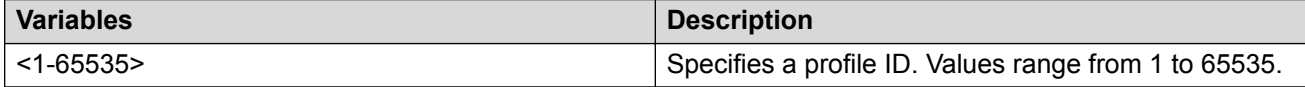

### **Configuring an IGMP profile**

#### **About this task**

Creates an IGMP profile and sets the profile range start and end IP addresses for the new profile. This procedure can also be used to set the profile range start and end IP addresses for an existing IGMP profile.

#### **Procedure**

1. Enter Global Configuration mode:

enable

configure terminal

2. Create a new profile or access an existing profile:

ip igmp profile <*1-65535*>

3. At the config-igmp-profile, enter the range.

range <*start\_ip\_address*> <*end\_ip\_address*>

#### **Variable definitions**

The following table describes the variables for the  $ip$  igmp profile  $\langle 1-65535 \rangle$  range command.

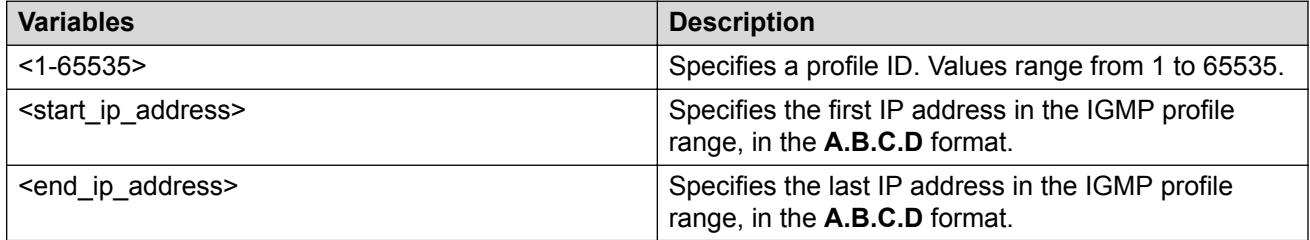

## **Enabling an IGMP profile on a port**

#### **About this task**

Adds an IGMP profile on an interface port.

#### **Procedure**

1. Enter Ethernet Interface Configuration mode:

```
enable
configure terminal
interface Ethernet <port>
```
2. Add an IGMP profile on the port:

```
ip igmp profile <1–65535>
```
### **Variable definitions**

The following table describes the variables for the ip igmp filter command.

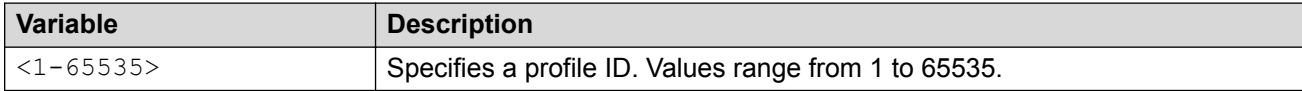

## **Deleting an IGMP profile**

#### **About this task**

Removes an IGMP profile and the IP address range configured for that profile, from the switch.

#### **Procedure**

1. Enter Global Configuration mode:

enable configure terminal

2. Delete an IGMP profile:

```
no ip igmp profile <1-65535>
```
OR

default ip igmp profile <*1-65535*>

### **Variable definitions**

The following table describes the variables for the ip igmp profile command.

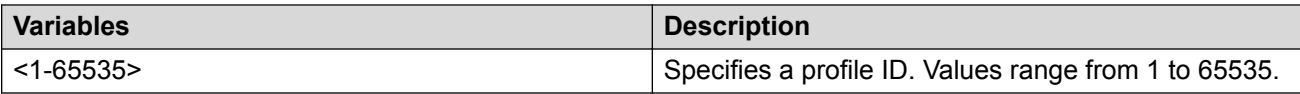

## **Configuring static mrouter ports on a VLAN**

IGMP snoop considers the port on which the IGMP query is received as the active IGMP multicast router (mrouter) port.

To forward the IGMP reports to additional ports, you can configure the additional ports as static mrouter ports.

#### **RB** Note:

By default, the switch forwards incoming IGMP Membership Reports only to the active mrouter port.

#### **Procedure**

1. Enter VLAN Interface Configuration mode:

```
enable
configure terminal
interface vlan <vlan ID>
```
2. At the command prompt, enter the following command:

[default] [no] ip igmp mrouter <portlist>

#### **OR**

To configure IGMPv1 or IGMPv2 static mrouter ports, in Global Configuration command mode, enter the following at the command prompt:

```
vlan igmp {1–4094} [v1–members | v2–members] {add | remove}
<portlist>
```
### **Variable definitions**

The following table describes the parameters for the **[default] [no] ip igmp mrouter** command.

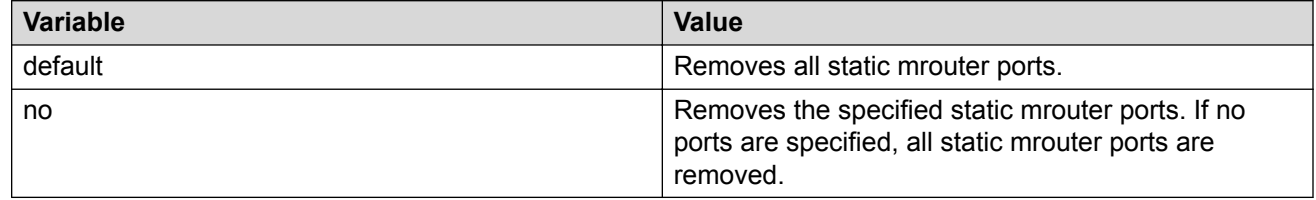

## **Configuring IGMP parameters on a VLAN**

Use the following procedure to configure the IGMP parameters on a VLAN.

#### *B* Important:

The query interval and robustness values must be the same as those configured on the interface (VLAN) of the IGMP querier router.

#### **Procedure**

1. Enter VLAN Interface Configuration mode:

```
enable
configure terminal
interface vlan <vlan ID>
```
2. At the command prompt, enter the following command:

```
[default] ip igmp [last-member-query-interval <last-mbr-query-int>]
[query-interval <query-int>] [query-max-response <query-max-resp>]
{robust-value <robust-val>] [version <1–3>]
```
**OR**

3. Enter Global Configuration mode:

```
enable
  configure terminal
4. vlan igmp {1–4094} [query-interval <query-int>] [robust-value
  <robust-val>]
```
### **Variable definitions**

The following table describes the parameters for the **ip igmp [query-interval] [robustvalue]** command.

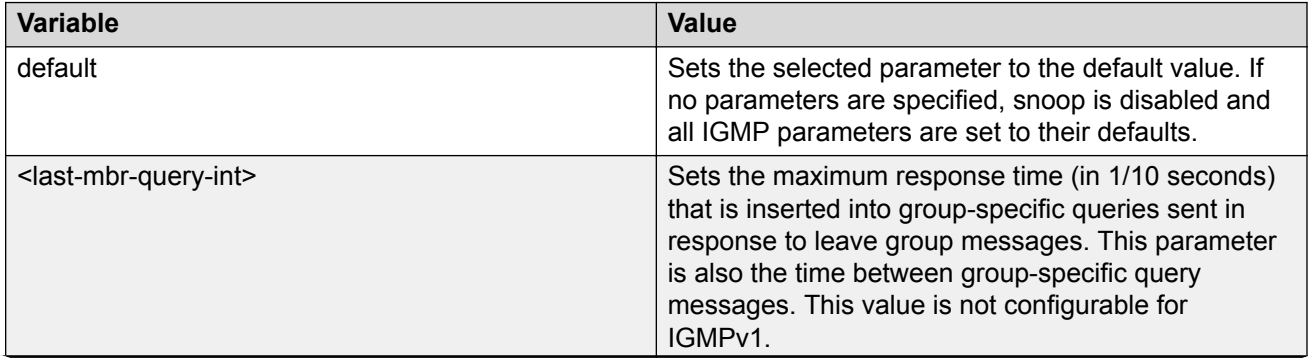

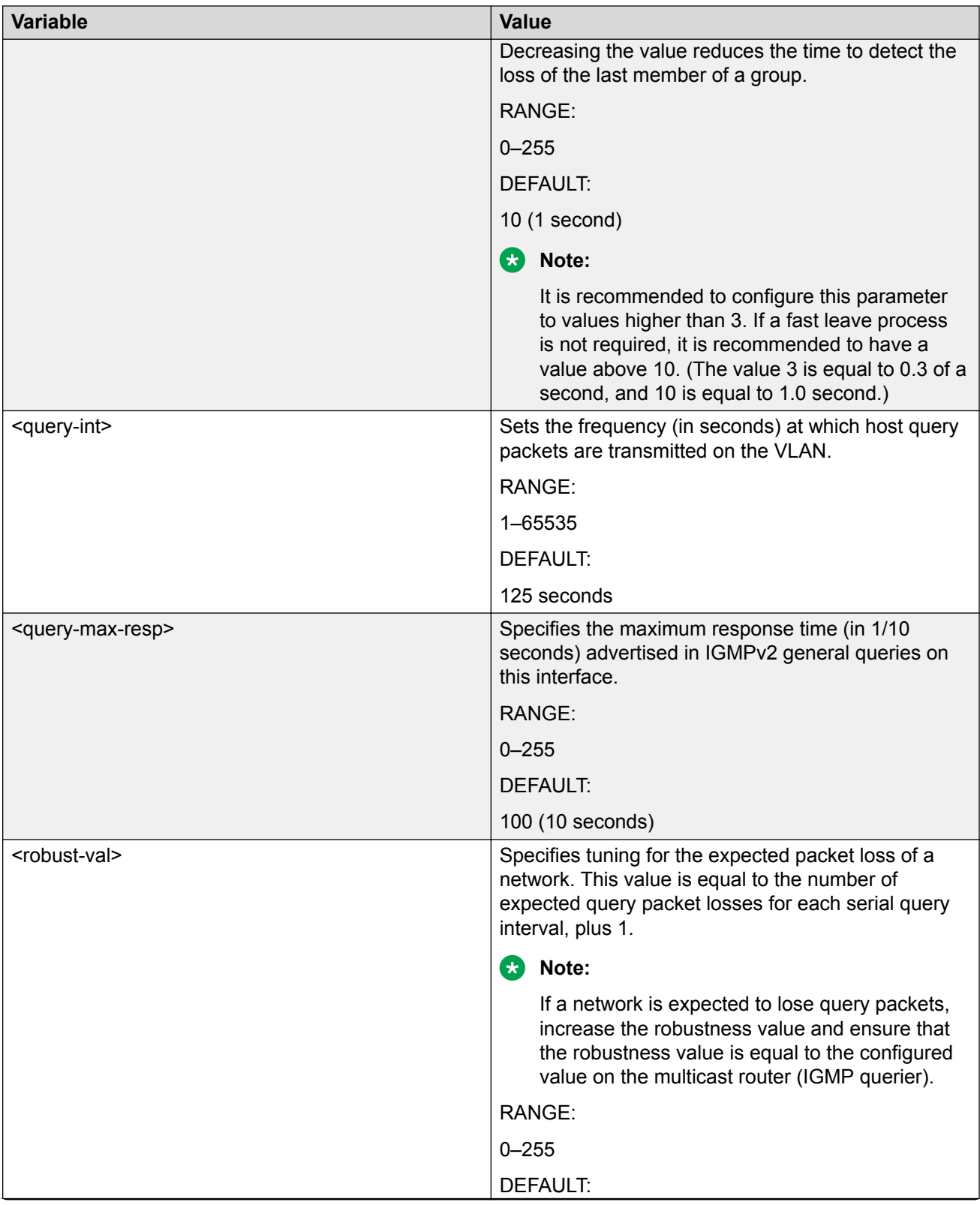

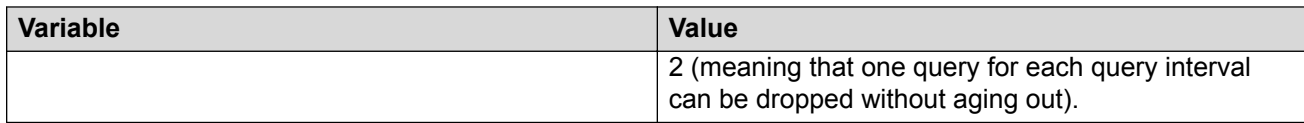

## **Displaying IGMP interface information**

Use the following procedure to display IGMP interface information.

#### **Procedure**

1. Enter Privileged EXEC mode:

enable

2. At the command prompt, enter the following command:

show ip igmp interface [vlan <vid>] OR show vlan igmp <vid>

The following information is displayed with the  $show$  ip igmp interface command:

- VLAN Indicates the VLAN on which IGMP is configured.
- Query Intvl Specifies the frequency (in seconds) at which host query packets are transmitted on the interface.
- Vers Specifies the version of IGMP configured on the interface.
- Oper Vers Specifies the version of IGMP running on this interface.
- Querier Specifies the address of the IGMP querier on the IP subnet.
- Query MaxRspT Indicates the maximum query response time (in tenths of a second) advertised in IGMPv2 queries on this interface.
- Wrong Query Indicates the number of queries received whose IGMP version does not match the interface version. You must configure all routers on a LAN to run the same version of IGMP. Thus, if queries are received with the wrong version, a configuration error occurs.
- Joins Indicates the number of times a group membership was added on this interface.
- Robust Specifies the robust value configured for expected packet loss on the interface.
- LastMbrQuery Indicates the maximum response time (in tenths of a second) inserted into group-specific queries sent in response to leave group messages, and is also the amount of time between group-specific query messages. Use this value to modify the leave latency of the network. A reduced value results in reduced time to detect the loss of the last member of a group. This does not apply if the interface is configured for IGMPv1.
- Send Query Indicates whether the ip igmp send-query feature is enabled or disabled. Values are YES or NO. Default is disabled.

The following information is displayed with the show  $v \tan i$  gmp command.

- Snooping Indicates whether snooping is enabled or disabled.
- Proxy Indicates whether proxy snoop is enabled or disabled.
- Robust Value Indicates the robustness value configured for expected packet loss on the interface.
- Query Time Indicates the frequency (in seconds) at which host query packets are transmitted on the interface.
- IGMPv1 Static Router Ports Indicates the IGMPv1 static mrouter ports.
- IGMPv2 Static Router Ports Indicates the IGMPv2 static mrouter ports.
- Send Query Indicates whether the ip igmp send-query feature is enabled or disabled. Values are YES or NO. Default is disabled.

### **Variable definitions**

The following table describes the parameters for the **show ip igmp** command.

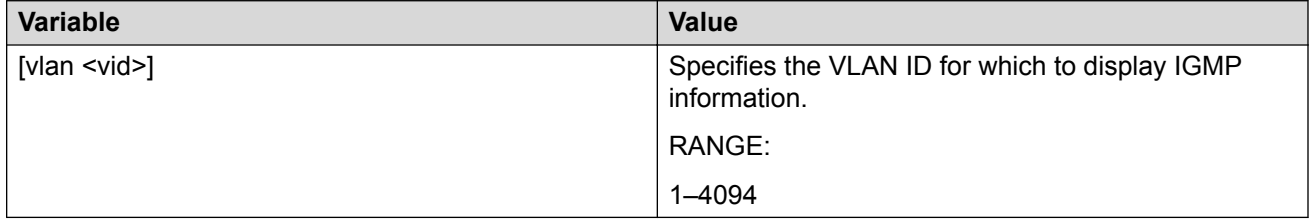

## **Displaying IGMP group membership information**

Use the following procedure to display IGMP group membership information and to show the learned multicast groups and attached ports.

#### **Procedure**

1. Enter Privileged EXEC mode:

enable

2. At the command prompt, enter the following command:

```
show ip igmp group [count] [group <A.B.C.D>] [member-subnet
<A.B.C.D>/<0–32>]
```
show vlan multicast membership <vid>

The following information is displayed after the show ip igmp group command:

• Group Address — Indicates the multicast group address.

- VLAN Indicates the VLAN interface on which the group exists.
- Member Address Indicates the IP address of the IGMP receiver (host or IGMP reporter). The IP address is 0.0.0.0 if the type is static.
- Expiration Indicates the time left before the group report expires. This variable Is updated upon receiving a group report.
- Type Specifies the type of membership : static or dynamic
- In Port Identifies the member port for the group. This is the port on which group traffic is forwarded, and in those cases where the type is dynamic, it is the port on which the IGMP join was received.

The following information is displayed after the show vlan multicast membership command:

- Multicast Group Address Indicates the multicast group address
- In Port Indicates the physical interface or the logical interface (VLAN) that received group reports from various sources.

### **Variable definitions**

The following table describes the parameters for the **show ip igmp group** command.

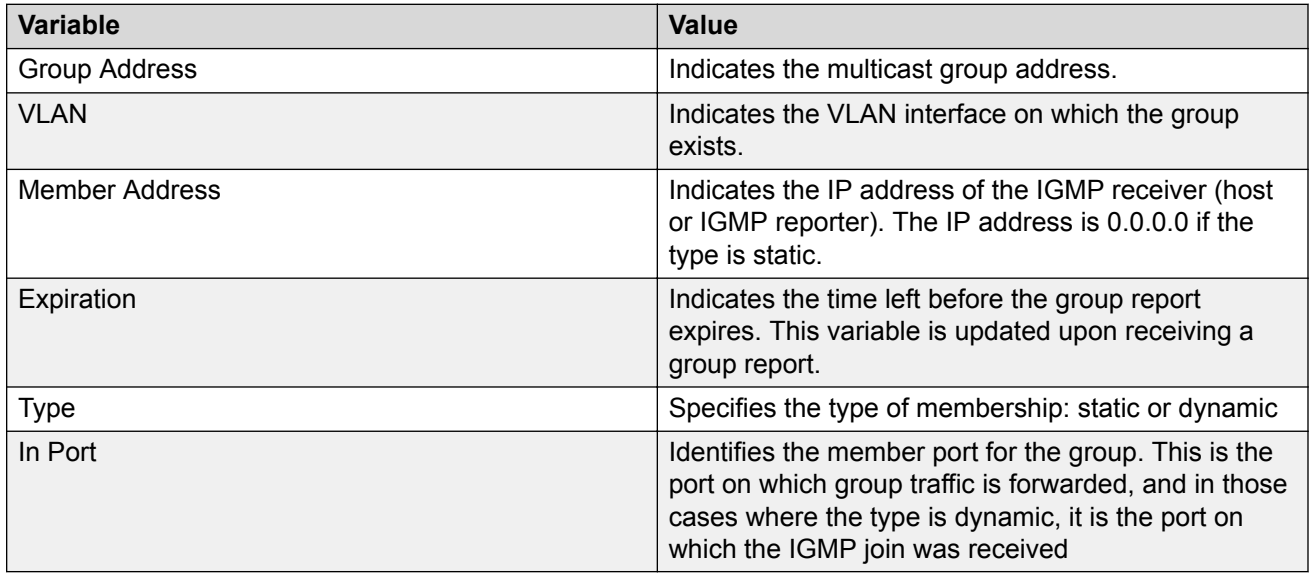

## **Displaying IGMP cache Information**

Use the following procedure to show the learned multicast groups in the cache and the IGMPv1 version timers.

#### **B** Note:

Using the show ip igmp cache command may not display the expected results in some configurations. If the expected results are not displayed, use the show ip igmp group command to view the information.

#### **Procedure**

1. Enter Privileged EXEC mode:

enable

2. At the command prompt, enter the following command:

show ip igmp cache

The following information is displayed:

- Group Address Indicates the multicast group address.
- VLAN ID Indicates the VLAN interface on which the group exists.
- Last Reporter Indicates the last IGMP host to join the group.
- Expiration Indicates the group expiration time (in seconds).
- V1 Host Timer Indicates the time remaining until the local router assumes that no IGMP version 1 members exist on the IP subnet attached to the interface. Upon hearing an IGMPv1 membership report, this value is reset to the group membership timer. When the time remaining is nonzero, the local interface ignores any IGMPv2 Leave messages that it receives for this group.
- Type Indicates whether the entry is learned dynamically or is added statically.

## **Flushing the IGMP router table**

Use the following procedure to flush the IGMP router table.

#### **Procedure**

1. Enter Global Configuration mode:

enable

configure terminal

2. At the command prompt, enter the following command:

ip igmp flush vlan <vid> {grp-member|mrouter}

## **Variable definitions**

The following table describes the parameters for the **ip igmp flush vlan** command.

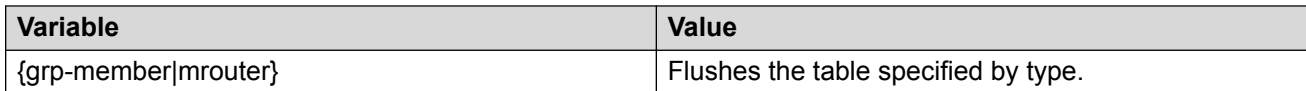

## **Configuring IGMP router alert on a VLAN**

Use the following procedure to enable the router alert feature.

This feature instructs the router to drop control packets that do not have the router-alert flag in the IP header.

#### **B** Note:

To maximize your network performance, it is recommended that you set the router alert option according to the version of IGMP currently in use:

- IGMPv1 Disable
- IGMPv2 Enable
- IGMPv3 Enable

#### **Procedure**

1. Enter VLAN Interface Configuration mode:

```
enable
configure terminal
interface vlan <vlan ID>
```
2. At the command prompt, enter the following command:

```
[default] [no] ip igmp router-alert
```
### **Variable definitions**

The following table describes the parameters for the **ip igmp router-alert** command.

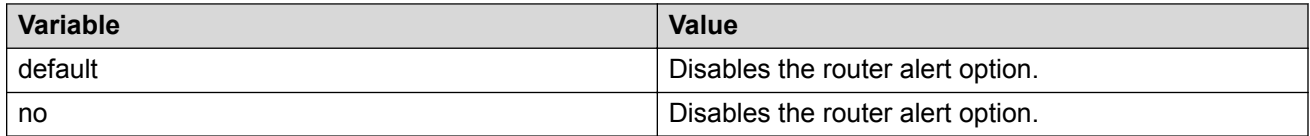

## **Displaying IGMP sender Information Procedure**

1. Enter Privileged EXEC mode:

enable

2. At the command prompt, enter the following command:

show ip igmp sender

## **Variable definitions**

The following table describes the parameters for the **show ip igmp sender** command.

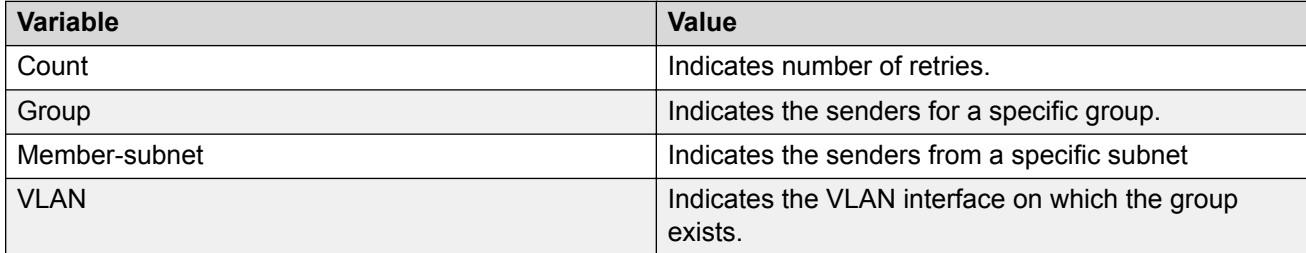

# **Chapter 18: MLD snooping configuration using CLI**

This chapter describes the procedures you can use to configure and display Multicast Listener Discovery (MLD) snooping parameters using CLI.

## **Displaying the switch MLD snooping configuration status**

#### **About this task**

Display information about the MLD snooping configuration for the switch.

#### **Procedure**

1. Enter Privileged EXEC mode:

enable

2. Display the switch MLD snooping configuration status:

show ipv6 mld snooping

#### **Example**

```
Switch(config)#show ipv6 mld snooping
Vlan Snoop Proxy Static Active Active Mrouter Mrouter Mrouter Base Mrouter Base of Mrouter Mrouter Mrouter Base
   Enable Enable Mrouter
 Ports Ports Time
---- ------ ------ ----------------------- ----------------------- ----------
1 True True NONE NONE 0
```
### **Job aid**

The following table shows the field descriptions for the **show ipv6 mld snooping** command.

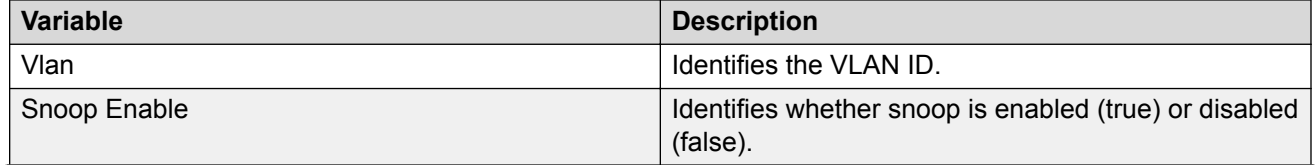

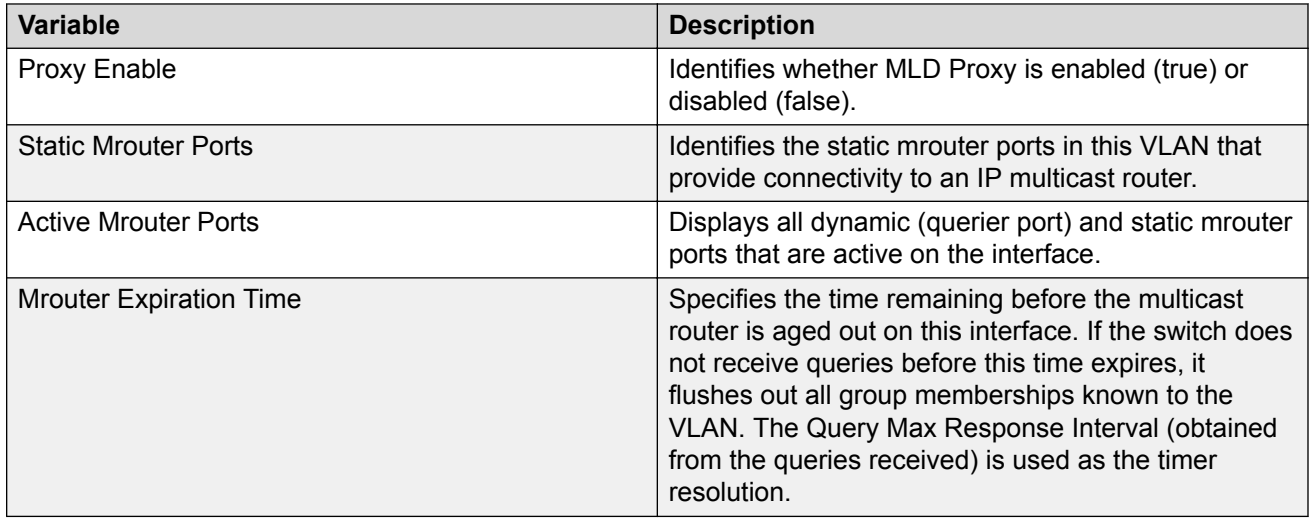

## **Displaying MLD interface information**

#### **About this task**

Display MLD information for the IPv6 interface.

#### **Procedure**

1. Enter Privileged EXEC mode:

enable

2. Display MLD information for IPv6 interface:

show ipv6 mld [interface vlan <*vid*>]

#### **Example**

```
Switch(config)#show ipv mld interface
===============================================================================
                   MLD Interface Information
===============================================================================
VID Q-INT VR OVR QUERIER
-------------------------------------------------------------------------------
                                                       10 2 1 Yes
1 out of 1 Total Num of MLD Interface Entries displayed.
Legend: VID: vlan id Q-INT: query-interval VR: admin version OVR: operational version
        QUERIER: querier address Q-M-R: query-max-resp ROB: robust-value
        L-M-Q: last-memb-query-int S-Q: send-query
```
### **Variable definitions**

Use the data in the following table to use the **show ipv6 mld interface** command.

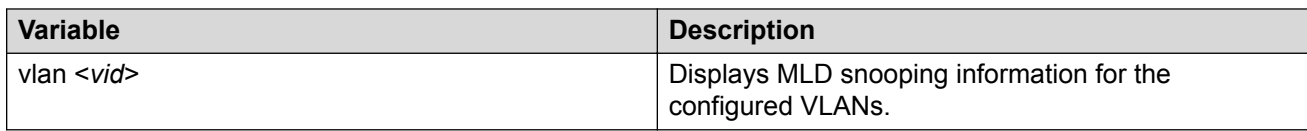

### **Job aid**

The following table shows the field descriptions for the show ipv6 mld interface command.

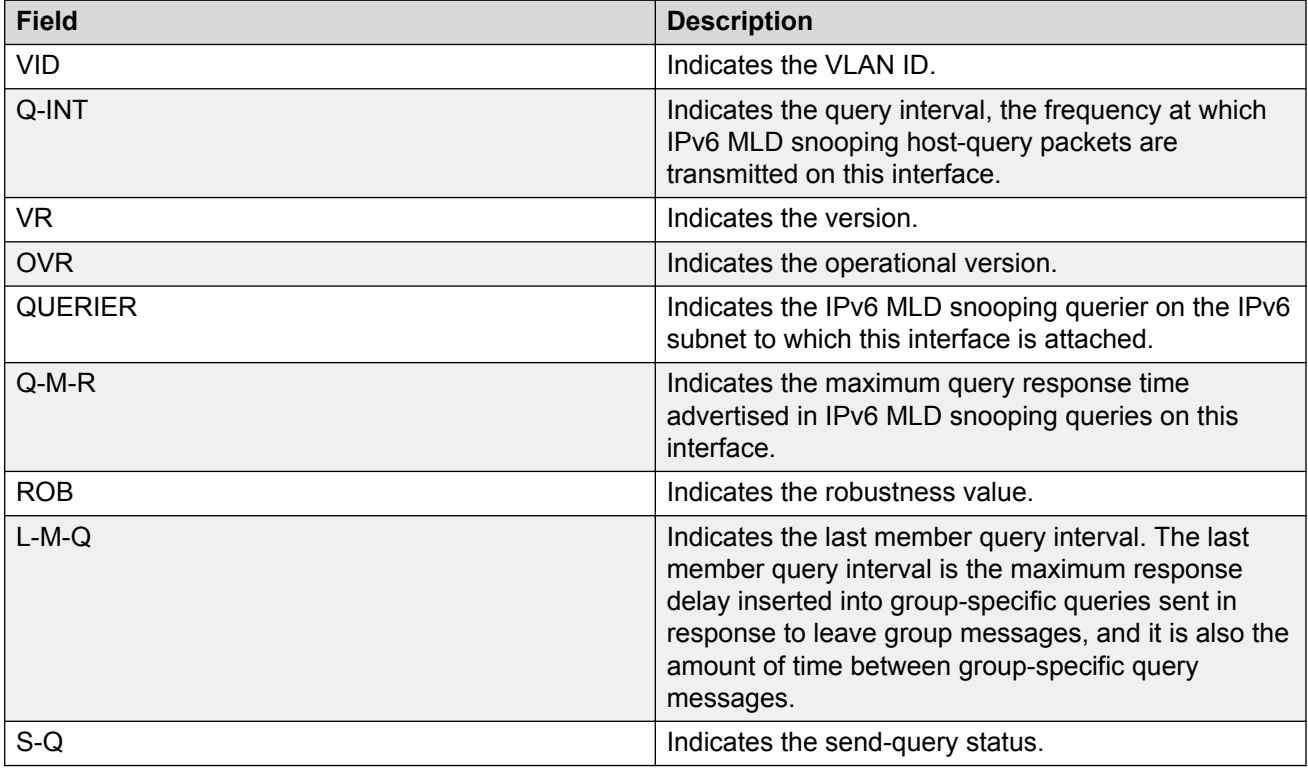

## **Displaying MLD group information**

#### **About this task**

Display the MLD group information. The command displays the number of entries for the learned multicast group, VLAN or filter based on port number.

#### **Procedure**

1. Enter Privileged EXEC mode:

enable

2. Display the MLD group information:

show ipv6 mld group [count {group <ipv6 group address> | membersubnet <ipv6address/subnet-mask>} | group <ipv6 group address> | interface vlan <vid> | port <port number>]

#### **Example**

```
Switch(config)#show ipv6 mld group
Group Address: ff1e::1 
VLAN: 1
Source Address: 3::1 
Mode: Exclude
Member Address: fe80::20e:e8ff:fe8e:c5ee 
Expiration: 38289
Type: Dynamic
In Port: 31
Group Address: ff1e::1 
VLAN: 1
Source Address: 4::1 
Mode: Exclude
Member Address: fe80::20e:e8ff:fe8e:c5ee 
Expiration: 38289
Type: Dynamic
In Port: 31
Group Address: ff1e::1 
VLAN: 1
Member Address: fe80::20e:e8ff:fe8e:c5ef 
Expiration: 35698
Type: Dynamic 
In Port: 31
Group Address: ff1e::2 
VLAN: 1
Source Address: 2::1 
Mode: Include
Member Address: fe80::20e:e8ff:fe8e:c5ee 
Expiration: 38280
Type: Dynamic
In Port: 31
```
## **Enabling or disabling MLD snooping**

#### **Before you begin**

Enable IPv6 globally.

#### **About this task**

When MLD snooping is enabled, each multicast router learns each of its directly attached links, which multicast addresses, and which sources have interested listeners on that link. The information gathered by MLD is provided to whichever multicast routing protocol is used by the router and ensures the multicast packets are delivered to all links where there are listeners interested in such packets.

#### **Procedure**

1. Enter VLAN Interface Configuration mode:

enable configure terminal interface vlan *<1–4094>*

2. Enable MLD snooping:

```
ipv6 mld snooping enable
```
## **Adding static mrouter ports to a VLAN**

#### **Before you begin**

Enable IPv6 globally.

#### **About this task**

Configure mrouter ports to forward the multicast traffic. The mrouter ports are the set of ports in the VLAN interface that provide connectivity to an IPv6 Multicast router.

#### **B** Note:

Static mrouter ports cannot be configured on Port Mirroring monitors.

#### **Procedure**

1. Enter VLAN Interface Configuration mode:

```
enable
configure terminal
interface vlan <1–4094>
```
2. Add the static mrouter port:

```
ipv6 mld snooping [enable] [mrouter <LINE>]
```
### **Variable definitions**

Use the data in the following table to use the **ipv6 mld snooping [enable] mrouter** command.

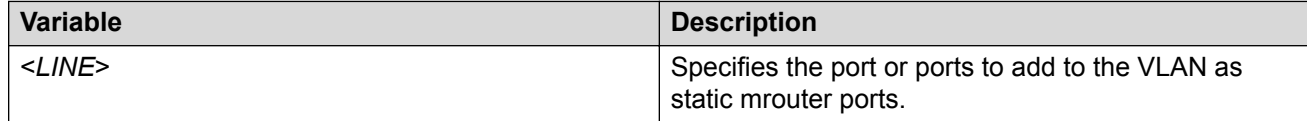

## **Removing static mrouter ports from a VLAN**

#### **Before you begin**

Enable IPv6 globally.

#### **About this task**

Removes one or more static mrouter ports from a VLAN.

#### **Procedure**

1. Enter VLAN Interface Configuration mode:

```
enable
configure terminal
interface vlan <1–4094>
```
2. Remove the static mrouter:

```
no ipv6 mld snooping [mrouter <LINE>]
```
### **Variable definitions**

Use the data in the following table to use the **ipv6 mld snooping [enable] mrouter** command.

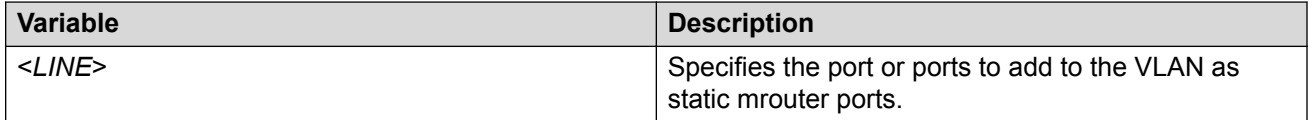

## **Configuring MLD snooping robustness for a VLAN**

#### **Before you begin**

- Enable IPv6 globally.
- Enable MLD snooping.

#### **About this task**

The robustness value allows the tuning for the expected packet loss on a subnet. If a subnet expects packet loss, increase the robustness variable value.

#### **Procedure**

1. Enter VLAN Interface Configuration mode:

enable

```
configure terminal
```
interface vlan *<1–4094>*

#### 2. Configure MLD snooping robustness for a VLAN:

ipv6 mld snooping robust-value <*2–255*>

#### **Example**

```
Switch>enable
Switch#configure terminal
Enter configuration commands, one per line. End with CNTL/Z.
Switch(config)#interface vlan 1
Switch(config)#ipv6 interface enable
Switch(config-if)#ipv6 mld snooping enable
Switch(config-if)#ipv6 mld snooping robust-value 2
```
### **Variable definitions**

Use the data in the following table to use the **ipv6 mld snooping robust-value** command.

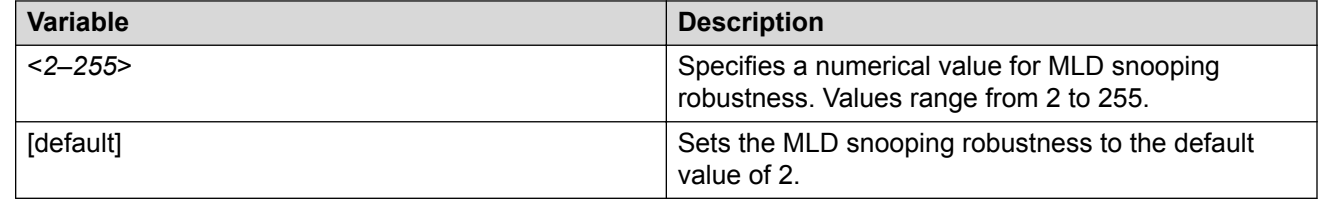

## **Configuring the MLD last member query interval for a VLAN**

#### **Before you begin**

- Enable IPv6 globally.
- Enable MLD snooping.

#### **About this task**

Set the maximum response time (in tenths of a second) that is inserted into group-specific queries that are sent in response to leave group messages. MLD also uses the last member query interval as the period between group specific query messages.

#### **Procedure**

1. Enter VLAN Interface Configuration mode:

```
enable
configure terminal
interface vlan <1–4094>
```
2. Configure the MLD last member query interval:

[default] ipv6 mld snooping last-memb-query-int <*0-255*>

#### **Example**

```
Switch>enable
Switch#configure terminal
Enter configuration commands, one per line. End with CNTL/Z.
Switch(config)#interface vlan 1
Switch(config)#ipv6 interface enable
Switch(config-if)#ipv6 mld snooping enable
Switch(config-if)#ipv6 mld snooping last-memb-query-int 2
```
### **Variable definitions**

Use the data in the following table to use the **ipv6 mld snooping last-memb-query-int** command.

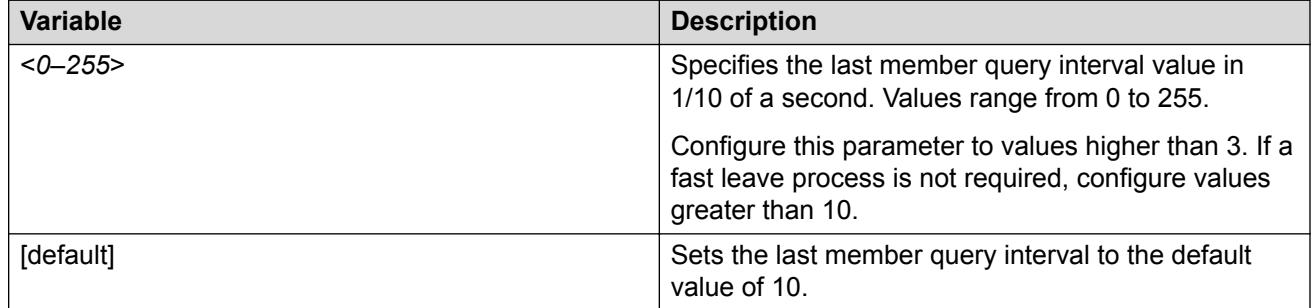

## **Configuring the MLD query interval for a VLAN**

#### **Before you begin**

- Enable IPv6 globally.
- Enable MLD snooping.

#### **About this task**

Set the frequency (in seconds) at which host query packets are transmitted on the VLAN.

#### **Procedure**

1. Enter VLAN Interface Configuration mode:

```
enable
configure terminal
interface vlan <1–4094>
```
2. Configure the MLD query interval for a VLAN:

```
[default] ipv6 mld snooping query-interval <1-65535>
```
#### **Example**

```
Switch>enable
Switch#configure terminal
Enter configuration commands, one per line. End with CNTL/Z.
Switch(config)#interface vlan 1
Switch(config)#ipv6 interface enable
Switch(config-if)#ipv6 mld snooping enable
Switch(config-if)#ipv6 mld snooping query-interval 2
```
### **Variable definitions**

Use the data in the following table to use the **ipv6 mld snooping query-interval** command.

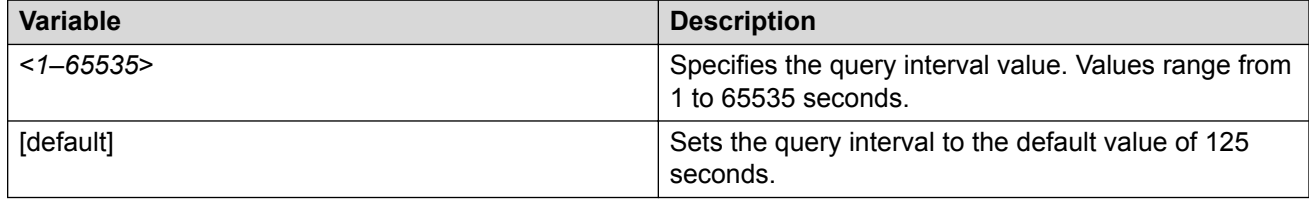

## **Configuring the MLD maximum query response time for a VLAN**

#### **Before you begin**

- Enable IPv6 globally.
- Enable MLD snooping.

#### **About this task**

Set the maximum response time (in tenths of a second) that is advertised in MLD v2 general queries on the VLAN.

#### **Procedure**

1. Enter VLAN Interface Configuration mode:

```
enable
configure terminal
interface vlan <1–4094>
```
2. Configure the MLD snooping maximum query response time for a VLAN:

[default] ipv6 mld snooping query-max-response-time <*0–255*>

#### **Example**

```
Switch>enable
Switch#configure terminal
Enter configuration commands, one per line. End with CNTL/Z.
```

```
Switch(config)#interface vlan 1
Switch(config)#ipv6 interface enable
Switch(config-if)#ipv6 mld snooping enable
Switch(config-if)#ipv6 mld snooping query-max-response-time 2
```
## **Variable definitions**

Use the data in the following table to use **ipv6 mld snooping query-max-response-time** command.

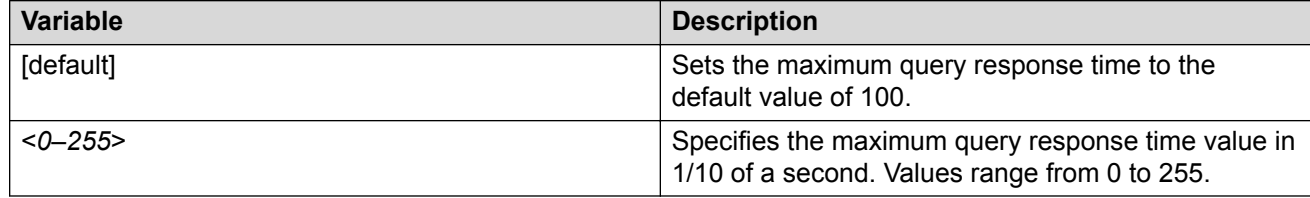

## **Displaying MLD cache information**

#### **About this task**

Display the learned multicast groups in the cache.

#### **Procedure**

1. Enter Privileged EXEC mode:

enable

2. Display the learned multicast groups in the cache:

show ipv6 mld-cache interface [vlan <*vid*>]

#### **Example**

```
Switch(config)#show ipv6 mld-cache interface vlan 1
Group Address: ff1e::1 
VLAN ID: 1
Last Reporter: fe80::20e:e8ff:fe8e:c5ee 
Expiration: 39979
Type: Dynamic
Group Address: ff1e::2 
VLAN ID: 1
Last Reporter: fe80::20e:e8ff:fe8e:c5ee 
Expiration: 39971
Type: Dynamic
```
## **Displaying MLD host cache information**

#### **About this task**

Displays the learned multicast host cache information.

#### **Procedure**

1. Enter Privileged EXEC mode:

enable

2. Display the host cache information:

#### **Example**

```
Switch#show ipv6 mld-host-cache interface 1
===============================================================================
                 MLD Cache Information
===============================================================================
VID/MID GRPADDRESS SELF
-------------------------------------------------------------------------------
VID1 ff02::1:ff00:0 enabled
VID1 ff02::1:fffb:4000 enabled
VID1 ff02::2 enabled
VID1 ff02::1 enabled
VID1 ff02::1:2 enabled
```
## **Displaying MLD group count**

#### **About this task**

Displays the MLD group count information for the specified group or subnet member.

#### **Procedure**

1. Enter Privileged EXEC mode:

enable

2. Display the MLD group count information:

```
show ipv6 mld group count [group <ipv6 group address> | member-
subnet <ipv6address/subnet-mask>]
```
#### **Example**

```
Switch#show ipv6 mld group count
MLD Group Count: 0
MLD Multicast Entries: 0
Available Multicast Entries: 1024
```
### **Variable definitions**

Use the data in the following table to use the **show ipv6 mld group count** command.

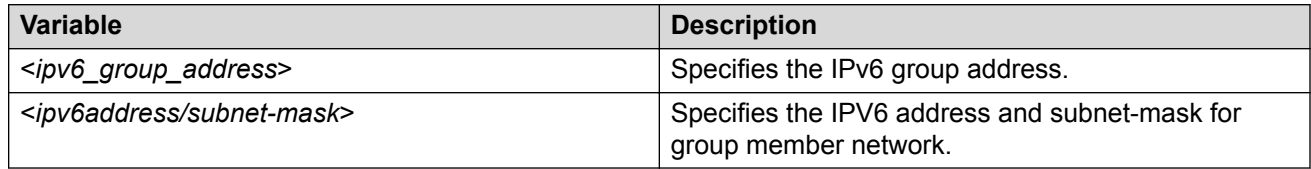

## **Displaying MLD group port information**

#### **About this task**

Displays the MLD group information for the specified ports.

#### **Procedure**

1. Enter Privileged EXEC mode:

enable

2. Display the MLD group port information:

show ipv6 mld group port <*ports*>

### **Variable definitions**

Use the data in the following table to use the **show ipv6 mld group port** command.

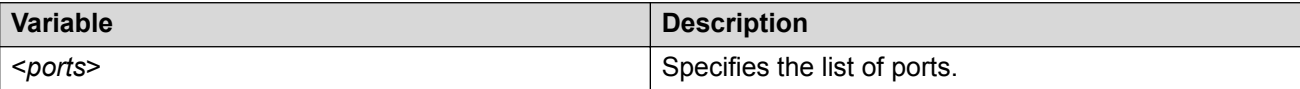

## **Displaying MLD group information**

#### **About this task**

Use this procedure to display MLD group information.

#### **Procedure**

1. Enter Privileged EXEC mode:

enable

#### 2. To display MLD group information, enter the following command:

```
show ipv6 mld group [count | group <IPv6> | interface vlan <1-4094>
| member <IPv6> | port <port>]
```
#### **Example**

The following example displays sample output for the show ipv6 mld group command.

```
Switch#show ipv6 mld group count<br>MLD Group Count: 0
MLD Group Count: 0<br>MLD Multicast Entries: 0
MLD Multicast Entries:
Available Multicast Entries: 1024
```
### **Variable definitions**

Use the data in the following table to use the show ipv6 mld group command.

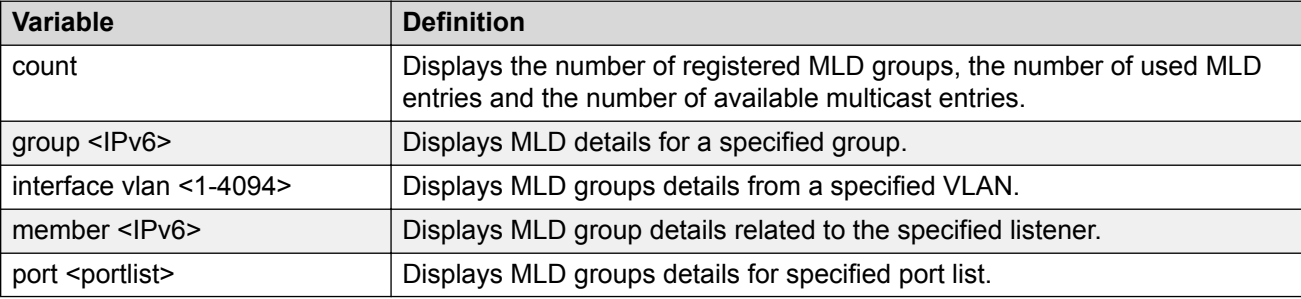

## **Configuring MLD Proxy**

#### **About this task**

Use this procedure to configure the MLD Proxy.

#### **Procedure**

1. Enter VLAN Interface Configuration mode:

```
enable
configure terminal
interface vlan <1–4094>
```
2. To enable MLD Proxy, enter the following command:

```
ipv6 mld proxy
```
3. To disable MLD Proxy, enter the following command:

no ipv6 mld proxy

4. To reset MLD Proxy to the default state of disabled, enter the following command:

```
default ipv6 mld proxy
```
## **Displaying the MLD Proxy cache**

#### **About this task**

Use the following command to display information about the multicast groups in the MLD proxy cache.

#### **Procedure**

- 1. Log on to CLI to enter User EXEC mode.
- 2. To display the MLD Proxy cache, enter the following command:

```
show ipv6 mld-proxy-cache [vlan <1-4094> [group <IPv6>]]
```
#### **Example**

The following example displays sample output for the show ipv6 mld-proxy-cache command.

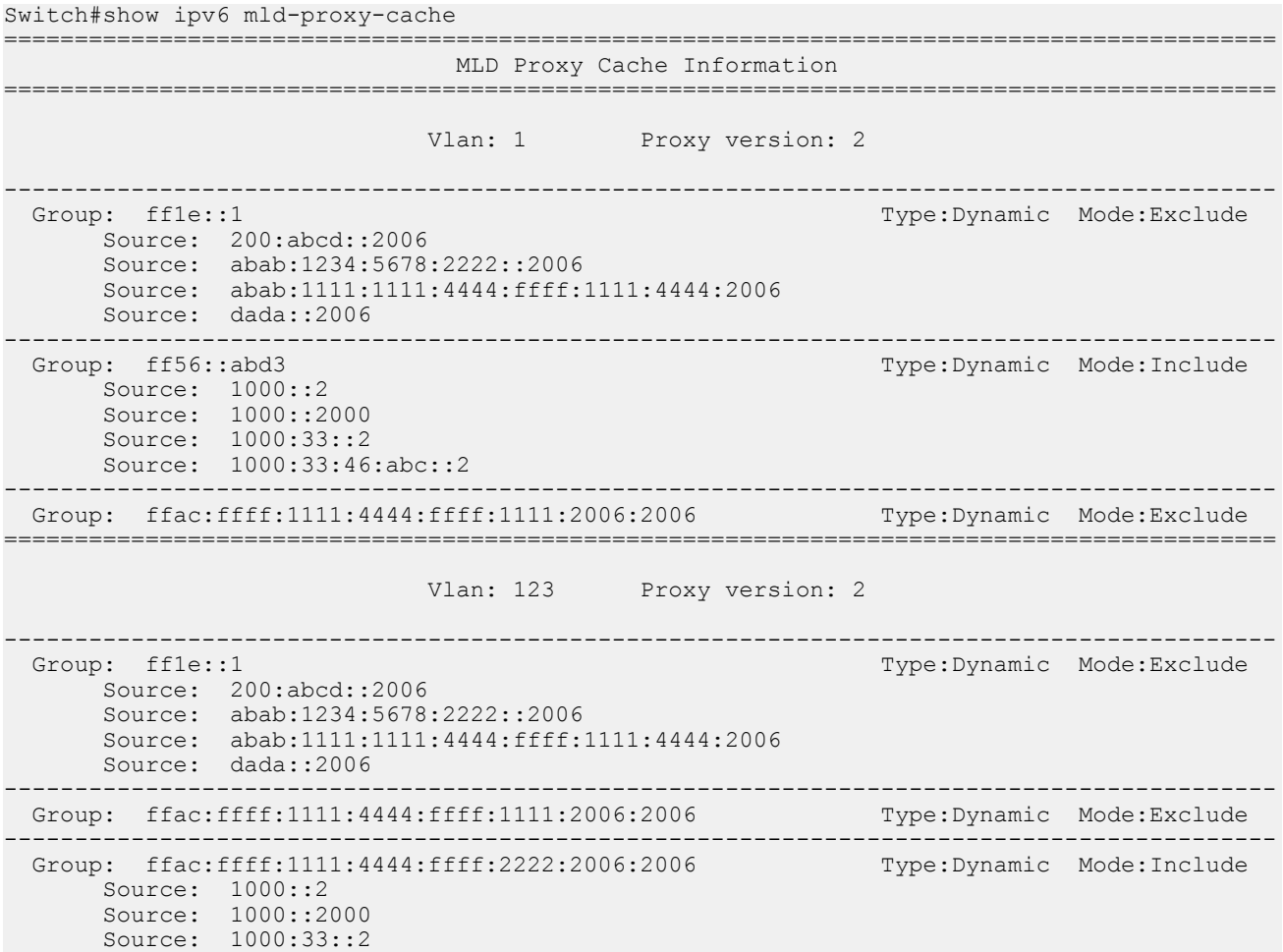

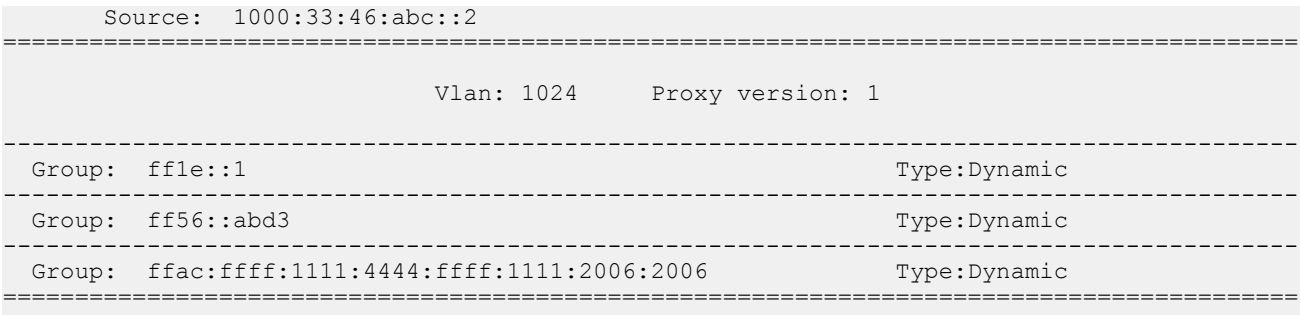

### **Variable definitions**

Use the data in the following table to use the show ipv6 mld-proxy-cache command.

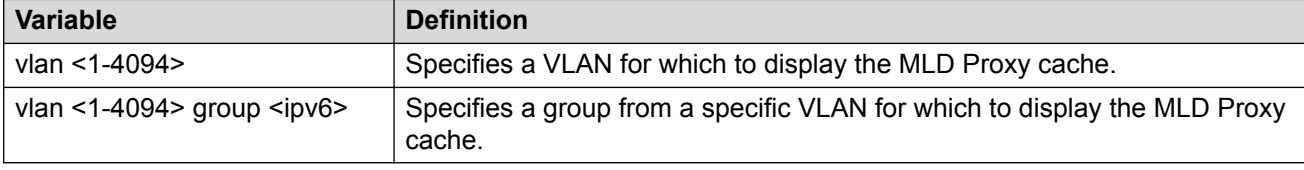

## **Displaying MLD streams**

#### **About this task**

Use this procedure to display MLD streams.

#### **Procedure**

1. Enter Global Configuration mode:

enable

configure terminal

2. To display MLD streams from a specified VLAN, enter the following command:

```
show ipv6 mld stream vlan <1-4094>
```
3. To display all MLD streams, enter the following command:

```
show ipv6 mld stream
```
### **Variable definitions**

Use the data in the following table to use the show ipv6 mld stream command.

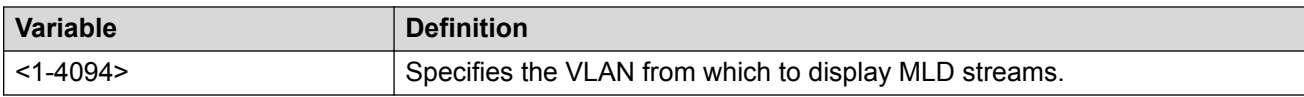

## **Flushing MLD streams**

#### **About this task**

Use this procedure to flush MLD streams.

#### **Procedure**

1. Enter Global Configuration mode:

enable configure terminal

2. To flush all MLD streams, enter the following command:

ipv6 mld flush stream

3. To flush MLD streams from a specific port, enter the following command:

ipv6 mld flush port <portlist> stream

4. To flush MLD streams from a specific VLAN, enter the following command:

ipv6 mld flush vlan <1-4094> stream

5. To flush MLD streams from specific VLAN ports, enter the following command:

ipv6 mld flush vlan <1-4094> port <portlist> stream

### **Variable definitions**

Use the data in the following table to use the  $ipv6$  mld  $flush$  command.

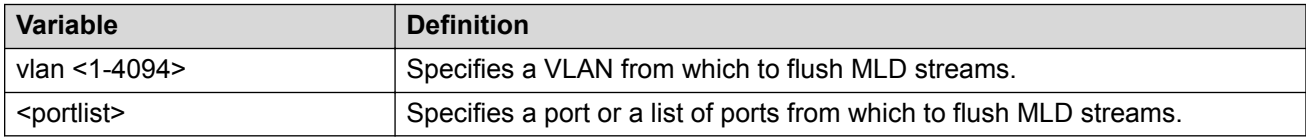

# **Chapter 19: IP routing configuration using Enterprise Device Manager**

The ERS 3600 Series are Layer 3 switches. This means that a regular Layer 2 VLAN becomes a routable Layer 3 VLAN if an IP address is attached to the VLAN. When routing is enabled in Layer 3 mode, every Layer 3 VLAN is capable of routing and carrying the management traffic. You can use any Layer 3 VLAN instead of the Management VLAN to manage the switch.

## **Configuring global IP routing status and ARP lifetime using EDM**

Use this procedure to enable and disable global routing at the switch level and to configure the ARP lifetime.

By default, routing is disabled.

#### **Procedure**

- 1. From the navigation tree, double-click **IP**.
- 2. In the IP tree, click **IP**.
- 3. In the IP work area, click the **Globals** tab.
- 4. In the Globals section, configure Forwarding and ARPLife Time as required.
- 5. On the toolbar, click **Apply**.
- 6. On the toolbar, you can click **Refresh** verify the configuration.

### **Variable definitions**

The following table describes the variables associated with configuring global routing and ARP lifetime.

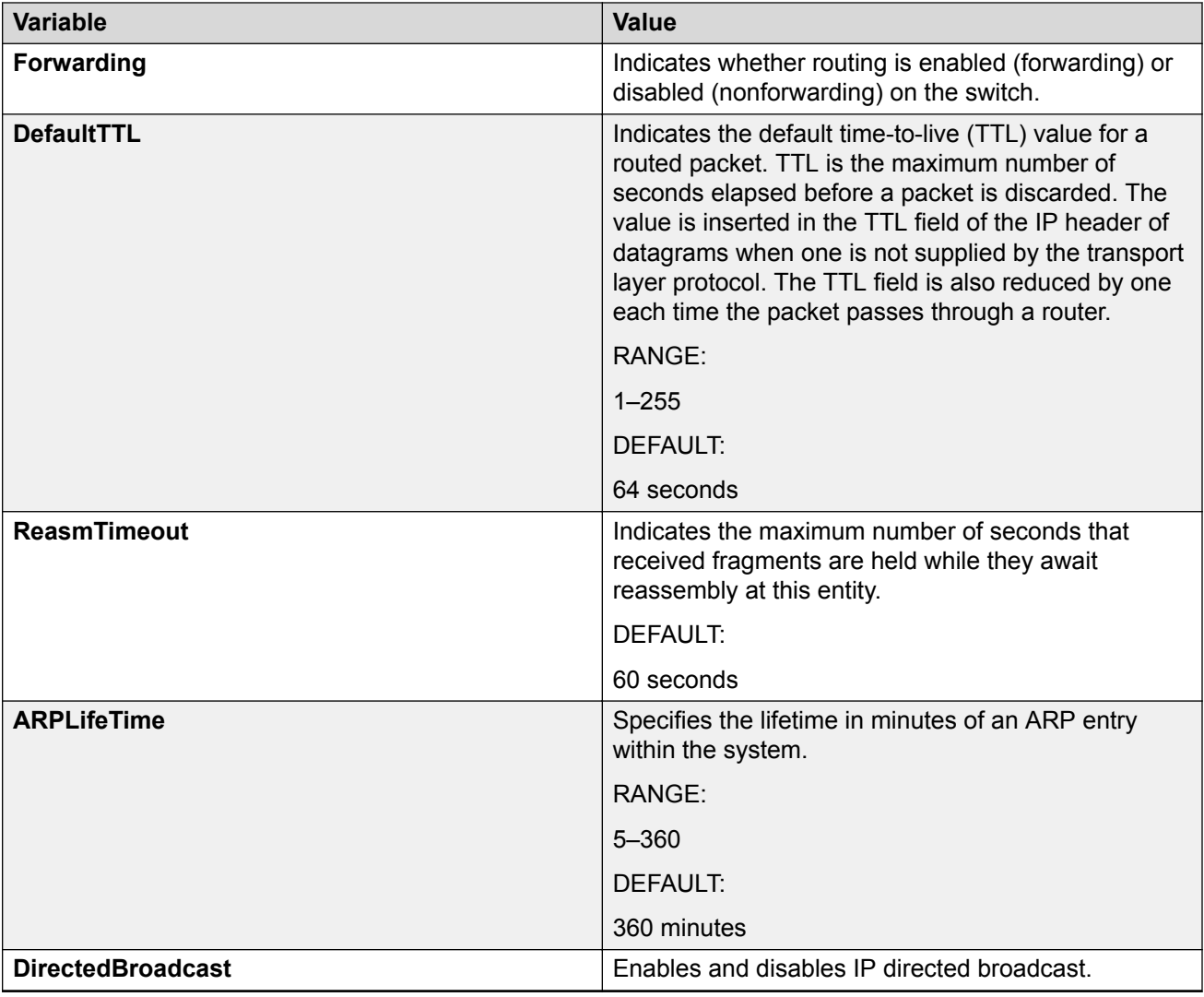

## **Configuring an IP address and enabling routing for a VLAN**

Use the following procedure to configure an IP address and enable routing for a VLAN.

#### **Procedure**

- 1. From the navigation tree, double-click **VLAN**.
- 2. In the VLAN tree, click **VLANs**.
- 3. In the VLAN work area, select a VLAN by clicking the applicable row.
- 4. On the toolbar, click **IP**
- 5. On the toolbar, click **Insert**.
- 6. In the Insert IP Address section, configure as required.
- 7. Click **Insert**.

## **Variable definitions**

The following table describes the variables associated with the Insert IP Address field.

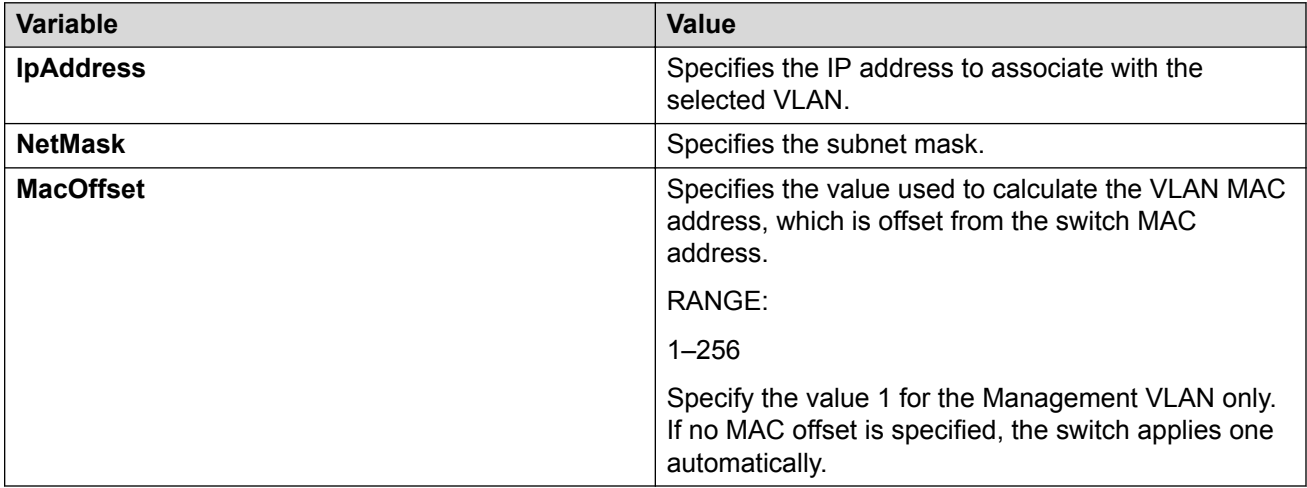

## **Displaying configured IP Addresses using EDM**

Use the following procedure to display configured IP addresses on the switch.

#### **Procedure**

- 1. From the navigation tree, double-click **IP**.
- 2. In the IP tree, click **IP**.
- 3. In the IP work area, click the **Addresses** tab.

### **Variable definitions**

The following table describes the variables associated with displaying IP addresses.

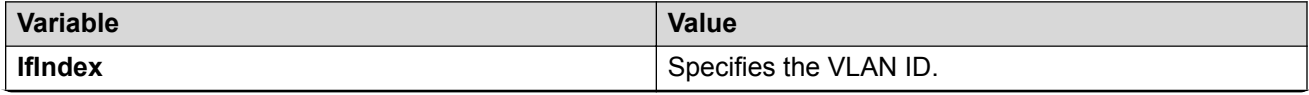

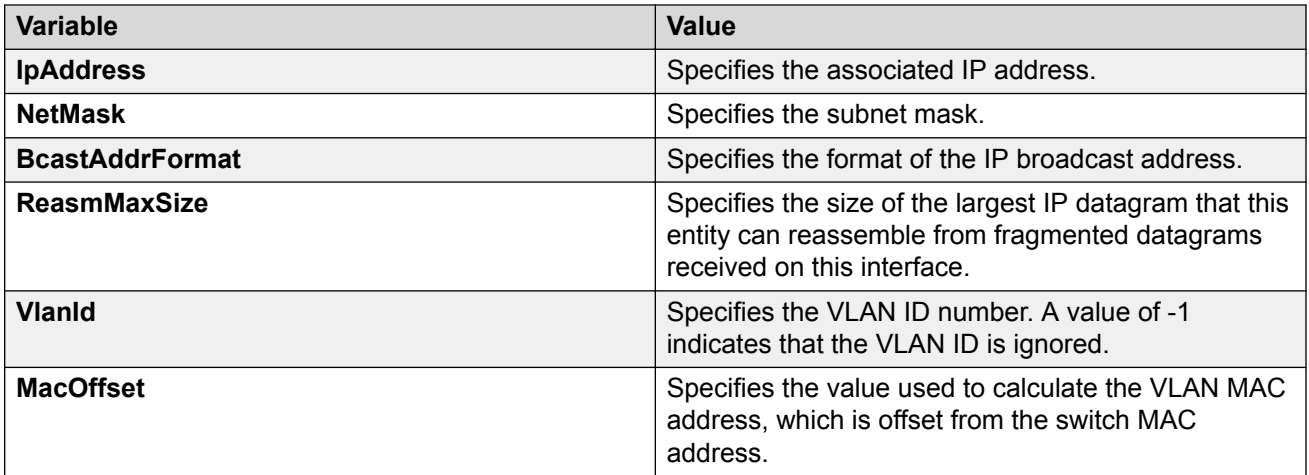

# **Chapter 20: Static route configuration using Enterprise Device Manager**

This chapter describes the procedures you can use to configure static routes using Enterprise Device Manager.

## **IP route management using EDM**

Use the following procedures to display and filter IP route information.

### **Displaying IP routes using EDM**

Use the following procedure to display the different routes known to the switch.

Routes are not be displayed until at least one port in the VLAN has link.

#### **Procedure**

- 1. From the navigation tree, double-click **IP**.
- 2. In the IP tree, click **IP**.
- 3. In the IP work area, click the **Routes** tab.

#### **Variable definitions**

The following table describes the variables associated with displaying IP route information.

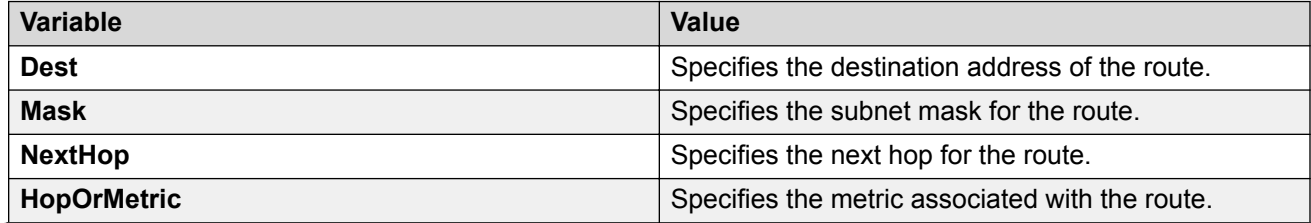

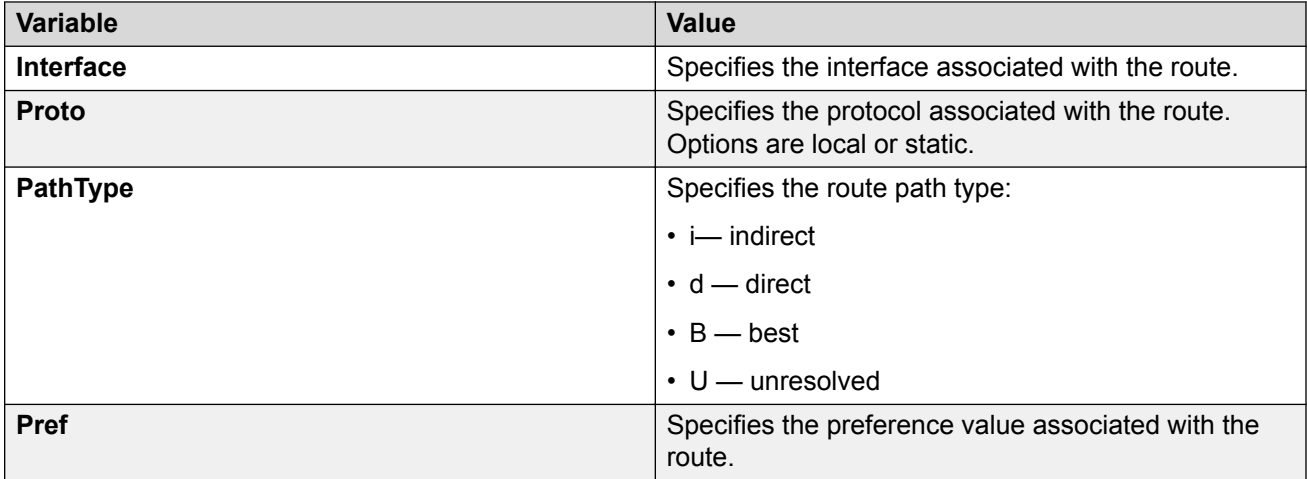

## **Filtering route information using EDM**

Use the following procedure to filter the routes displayed in the Routes tab to display only the desired switch routes.

#### **Procedure**

- 1. From the navigation tree, double-click **IP**.
- 2. In the IP tree, click **IP**.
- 3. In the IP work area, click the **Routes** tab.
- 4. On the toolbar, click **Filter**.
- 5. In the Filter route section, configure as required.
- 6. Click **Filter**.

### **Variable definitions**

The following table describes the variables associated with filtering route information.

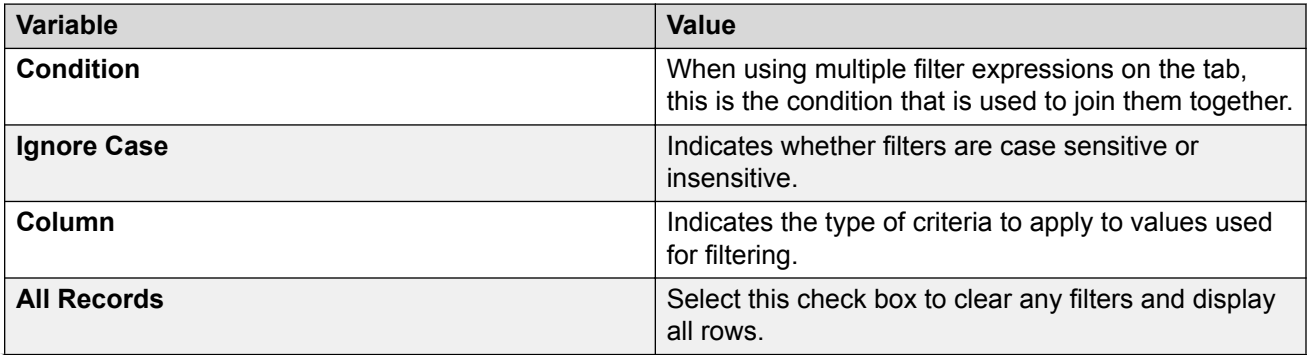
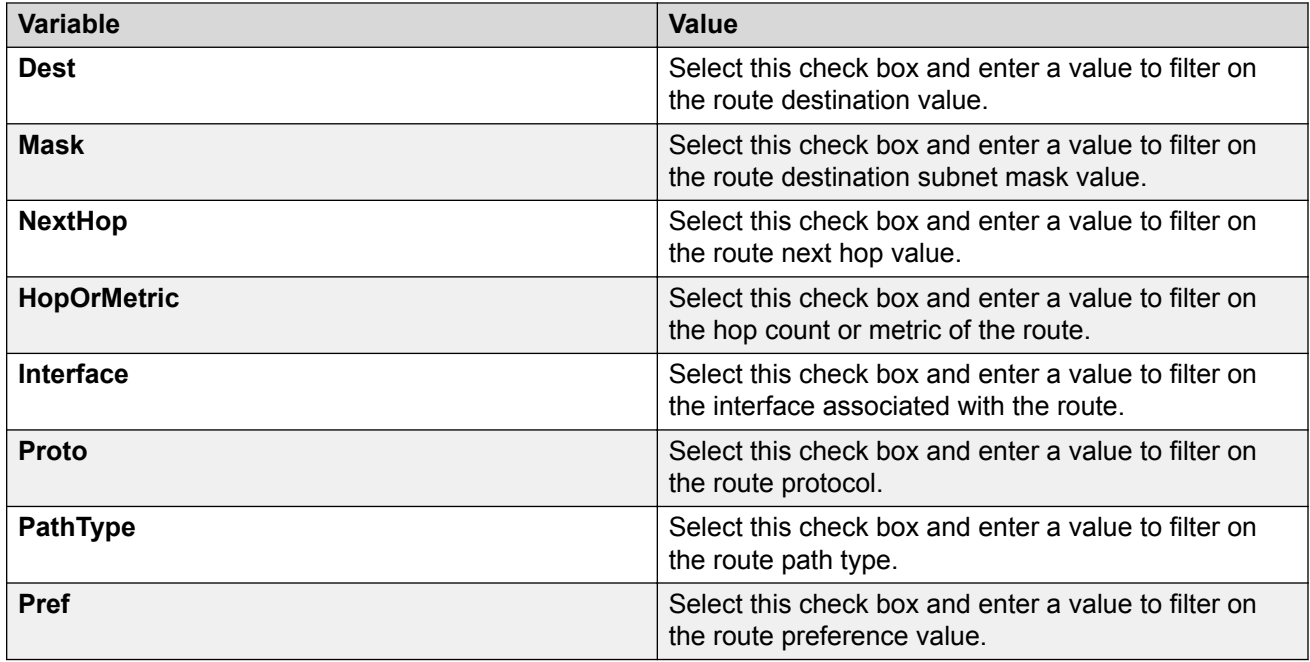

## **Configuring static routes using EDM**

Use the following procedure to configure static routes for the switch.

### **Before you begin**

- Enable IP routing globally.
- Enable IP routing and configure an IP address on the VLANs to be routed.

### **Procedure**

- 1. From the navigation tree, double-click **IP**.
- 2. In the IP tree, click **IP**.
- 3. In the IP work area, click the **Static Routes** tab.
- 4. On the toolbar, click **Insert**.
- 5. In the Insert Static routes section, configure as required.
- 6. Click **Insert**.

### **Variable definitions**

The following table describes the variables associated with configuring static routes.

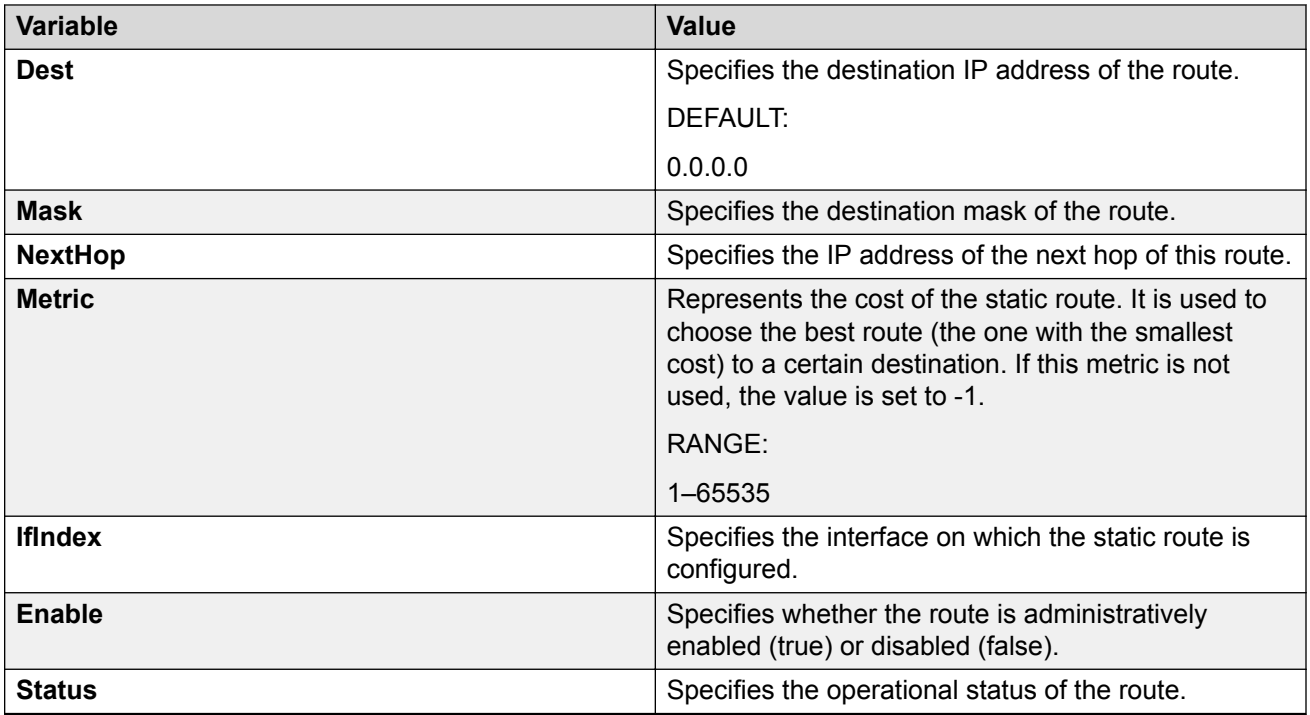

## **Displaying TCP information for the switch using EDM**

Use the following procedure to display Transmission Control Protocol (TCP) information for the switch.

#### **Procedure**

- 1. From the navigation tree, double-click **IP**.
- 2. In the IP tree, click **TCP/UDP**.
- 3. In the TCP/UDP work area, click the **TCP Globals** tab.

### **Variable definitions**

The following table describes the variables associated with displaying TCP information for the switch.

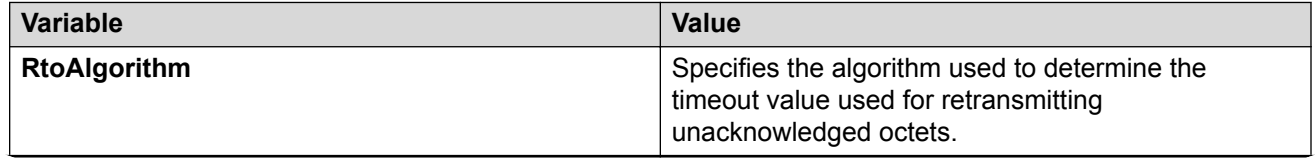

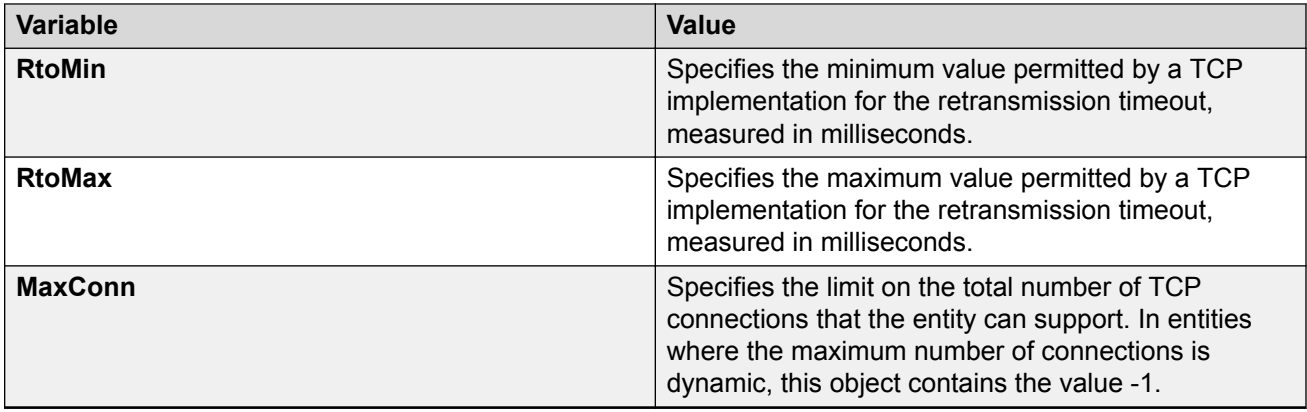

## **Displaying TCP Connections using EDM**

Use the following procedure to display information about the current TCP connections.

### **Procedure**

- 1. From the navigation tree, double-click **IP**.
- 2. In the IP tree, click **TCP/UDP**.
- 3. In the TCP/UDP work area, click the **TCP Connections** tab.

### **Variable definitions**

The following table describes the variables associated with TCP connections.

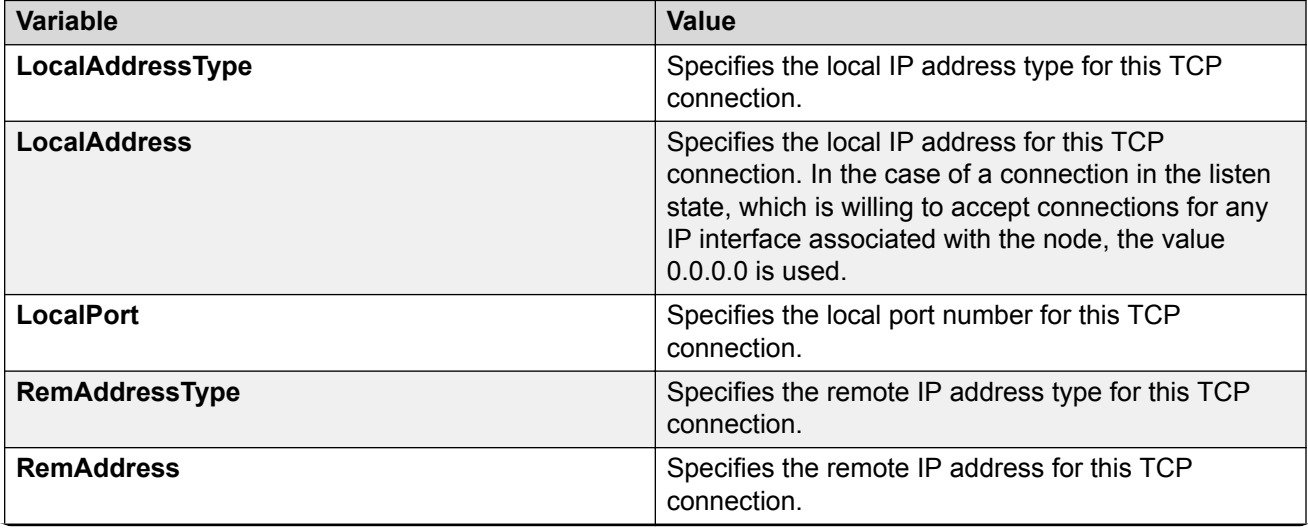

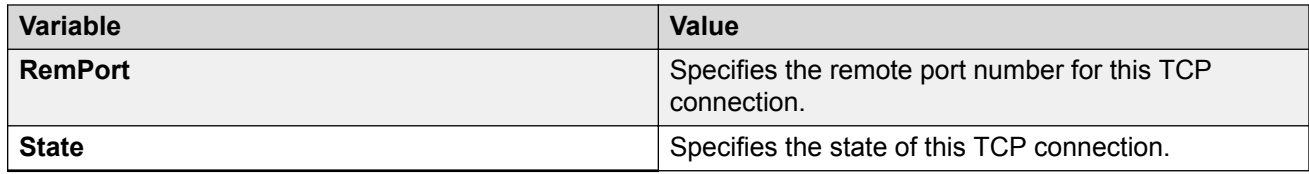

## **Displaying TCP Listeners using EDM**

Use the following procedure to display information about the current TCP listeners on the switch.

#### **Procedure**

- 1. From the navigation tree, double-click **IP**.
- 2. In the IP tree, click **TCP/UDP**.
- 3. In the TCP/UDP work area, click the **TCP Listeners** tab.

### **Variable definitions**

The following table describes the variables associated with TCP listeners.

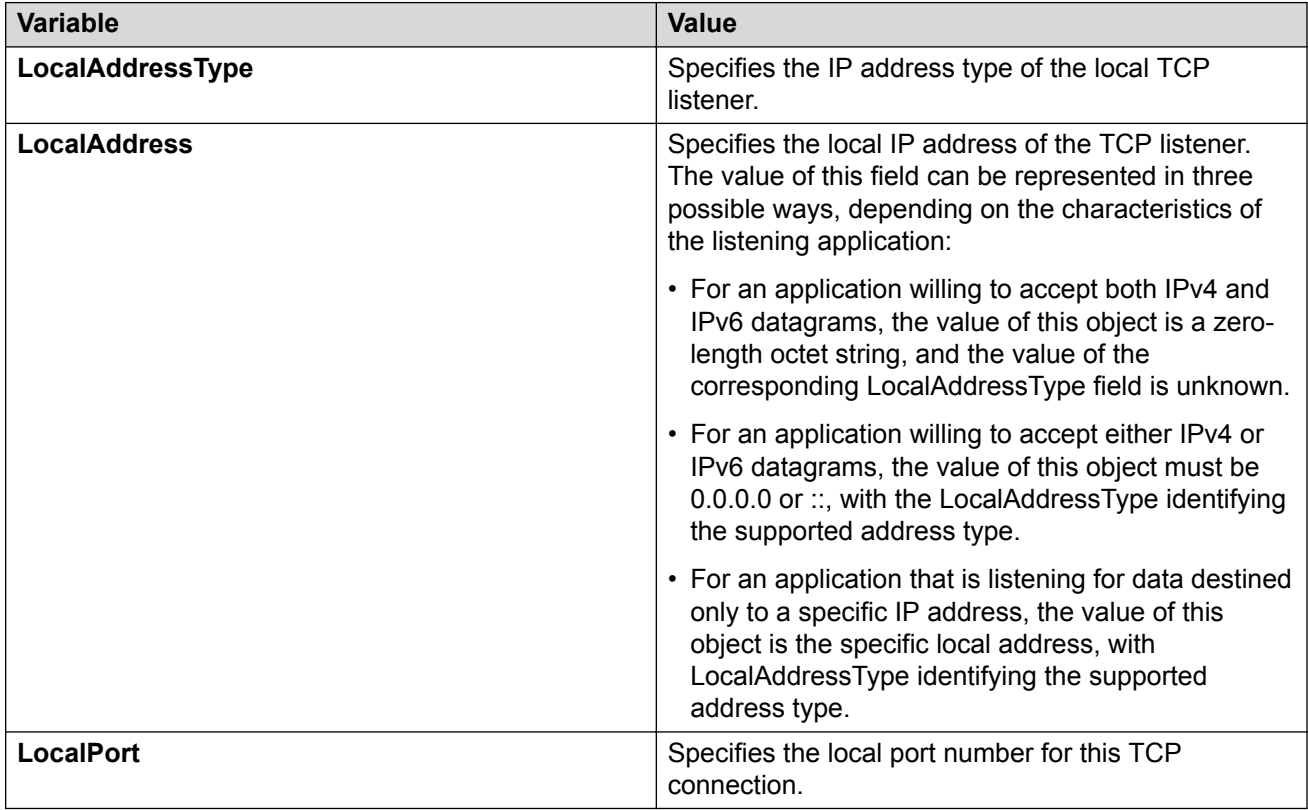

## **Displaying UDP endpoints using EDM**

Use the following procedure to display information about the UDP endpoints.

#### **Procedure**

- 1. From the navigation tree, double-click **IP**.
- 2. In the IP tree, click **TCP/UDP**.
- 3. In the TCP/UDP work area, click the **UDP Endpoints** tab.
- 4. On the toolbar, you can click **Refresh** to refresh the information displayed.

### **Variable definitions**

The following table describes the variables associated with UDP endpoints.

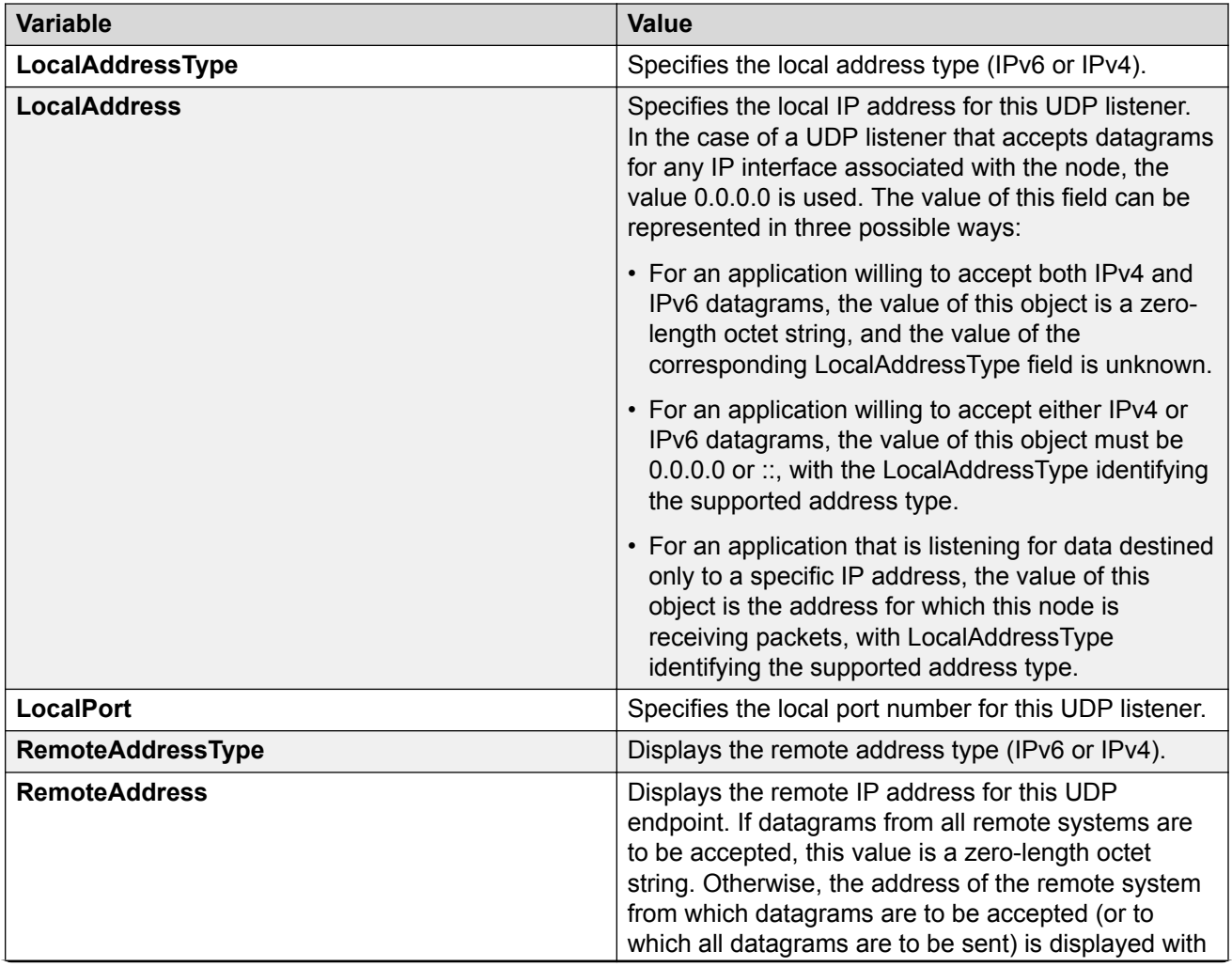

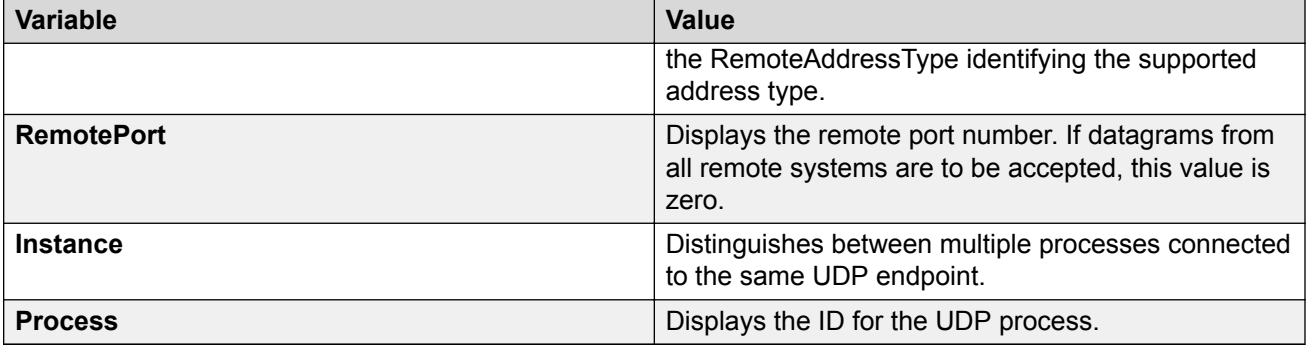

# **Chapter 21: RIP configuration using Enterprise Device Manager**

This chapter describes the procedures used to configure and manage the Routing Information Protocol (RIP) using Enterprise Device Manager (EDM). RIP is a distance vector protocol used to dynamically discover network routes based on information passed between routers in the network. RIP is useful in network environments where using static route administration is difficult.

### **Configuring advanced RIP interface properties using EDM**

#### **Before you begin**

- Enable IP routing globally.
- Assign an IP address to the VLAN or brouter port that you want to enable with RIP. Routing is automatically enabled on the VLAN when you assign an IP address to it.

#### **Procedure**

- 1. From the navigation tree, double-click **IP**.
- 2. In the IP tree, click **RIP**.
- 3. From the work area, click the **Interface Advance** tab.
- 4. In the table, double-click the cell below the header column you want to modify.
- 5. Select a parameter or value from the drop-down list.
- 6. Click **Apply**.

### **Variable definitions**

The following table describes the **Interface Advance** tab fields.

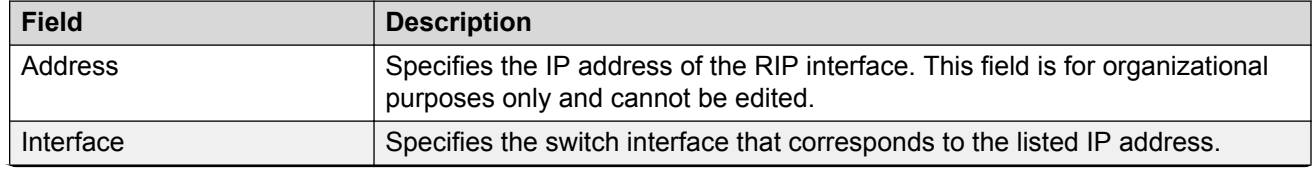

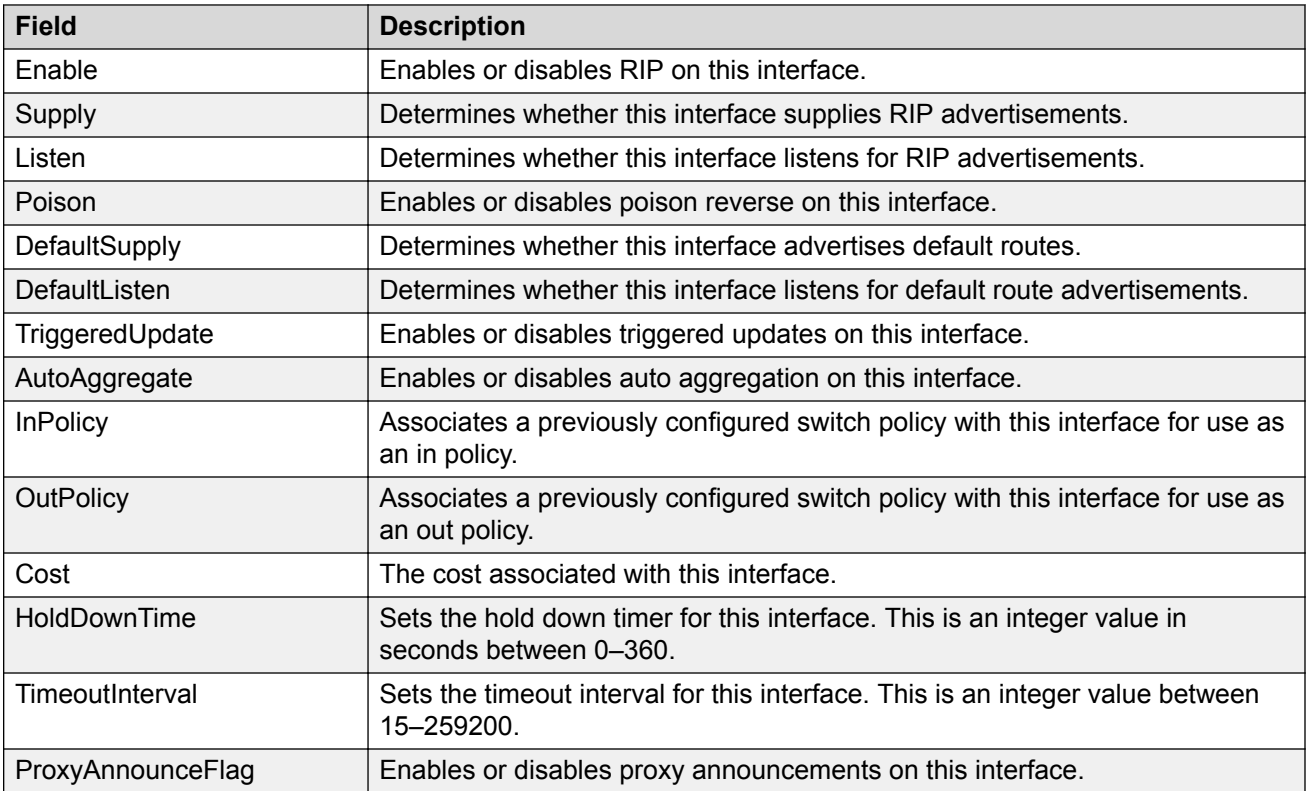

## **Configuring global RIP properties using EDM**

#### **Before you begin**

- Enable IP routing globally.
- Assign an IP address to the VLAN or brouter port that you want to enable with RIP. Routing is automatically enabled on the VLAN when you assign an IP address to it.

- 1. From the navigation tree, double-click **IP**.
- 2. In the IP tree, click **RIP**.
- 3. From the work area, click the **Globals** tab.
- 4. Choose the operation status in the **Operation** field.
- 5. Type the update time interval in the **UpdateTime** field.
- 6. Type the hold-time time interval in the **HoldDownTime** field.
- 7. Type the global timeout interval in the **TimeOutInterval** field.
- 8. Type the value of the default import metric applied to routes in the **DefImportMetric** field.

9. Click **Apply**.

### **Variable definitions**

The following table describes the **Globals** tab fields.

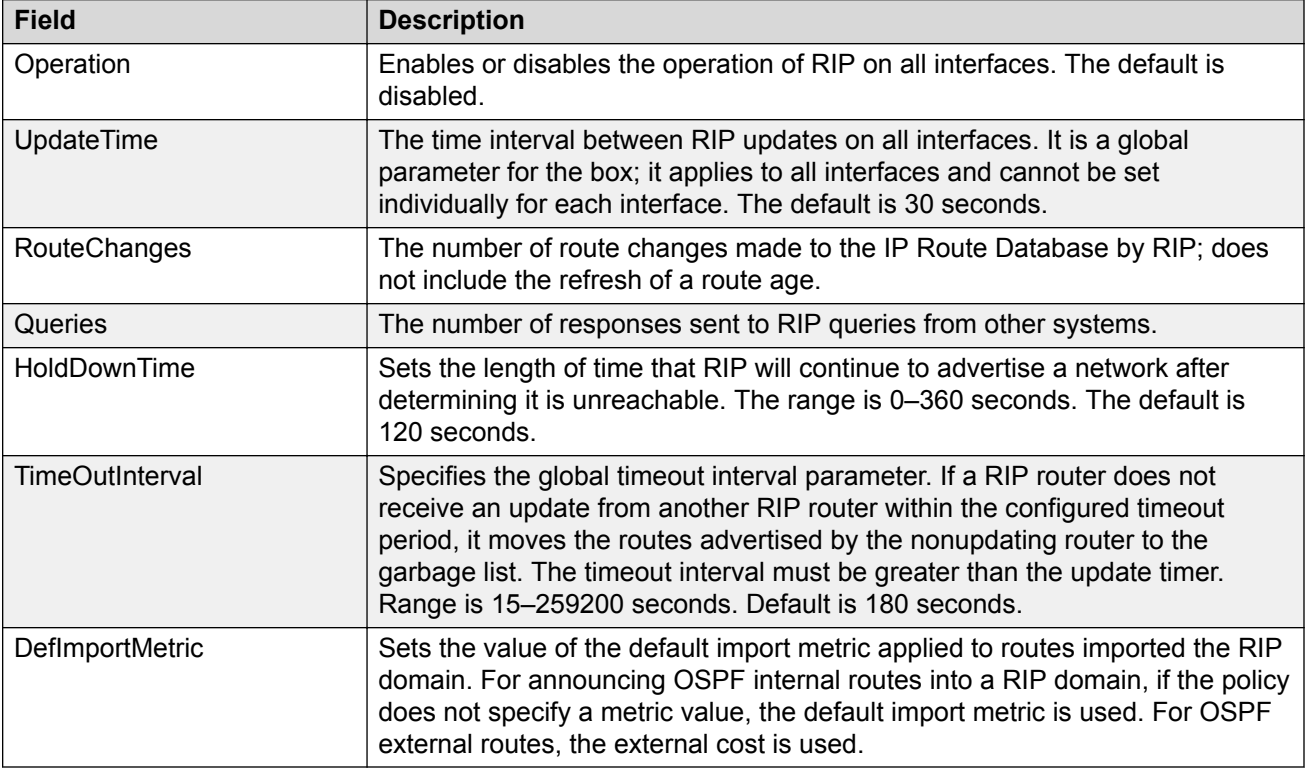

## **Configuring a RIP interface using EDM**

#### **Before you begin**

- Enable IP routing globally.
- Assign an IP address to the VLAN or brouter port that you want to enable with RIP. Routing is automatically enabled on the VLAN when you assign an IP address to it.

- 1. From the navigation tree, double-click **IP**.
- 2. In the IP tree, double-click **RIP**.
- 3. In the work area, click the **Interface** tab.
- 4. In the table, select the IP address row.
- 5. In the IP address row, double-click the cell below the **Send** or **Receive** to update the sent or received RIP version.
- 6. Click **Apply**.

### **Variable definitions**

The following table describes the **Interface** tab fields.

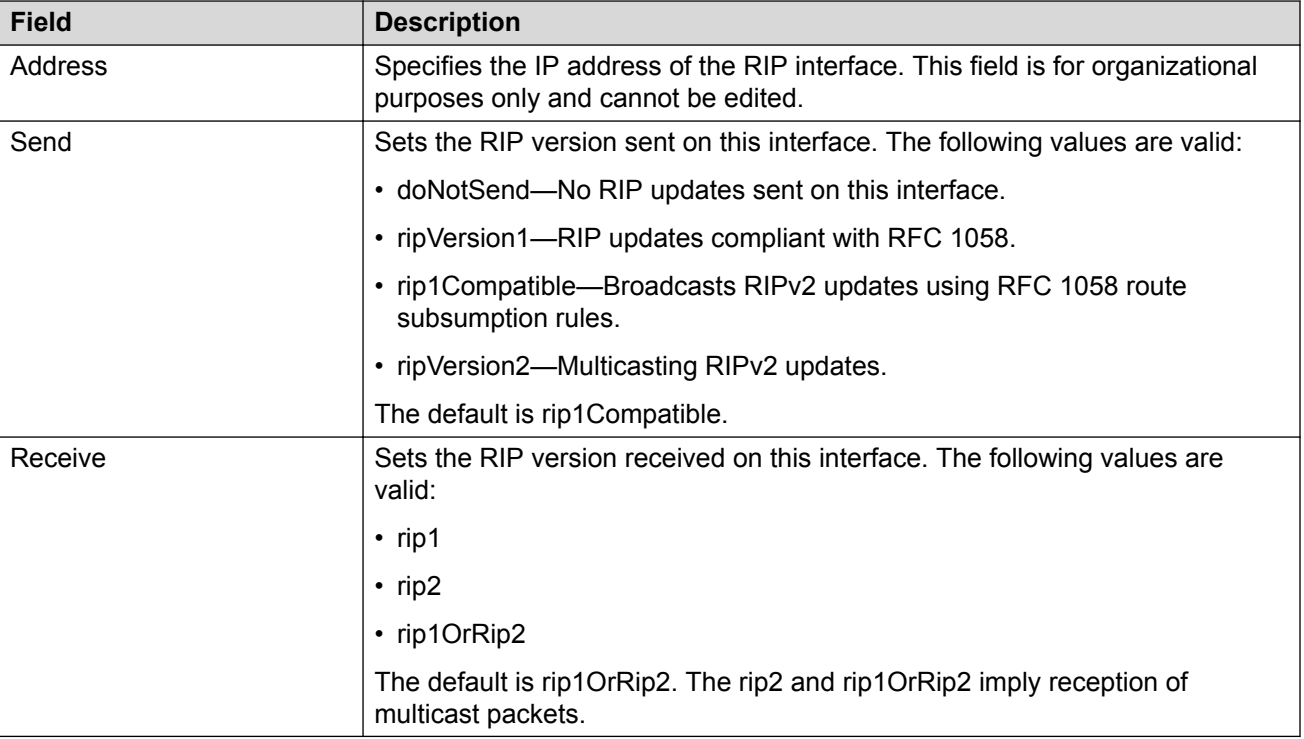

## **Displaying RIP statistics using EDM**

#### **Before you begin**

- Enable IP routing globally.
- Assign an IP address to the VLAN or brouter port that you want to enable with RIP. Routing is automatically enabled on the VLAN when you assign an IP address to it.

- 1. From the navigation tree, double-click **IP**.
- 2. In the IP tree, click **RIP**.
- 3. From the work area, click the **Stats** tab.
- 4. In the work area, select an interface row.
- 5. On the toolbar, click **Graph**.
- 6. Click **Clear Counters**.

### **Variable definitions**

The following table describes the fields for the RIP statistics display.

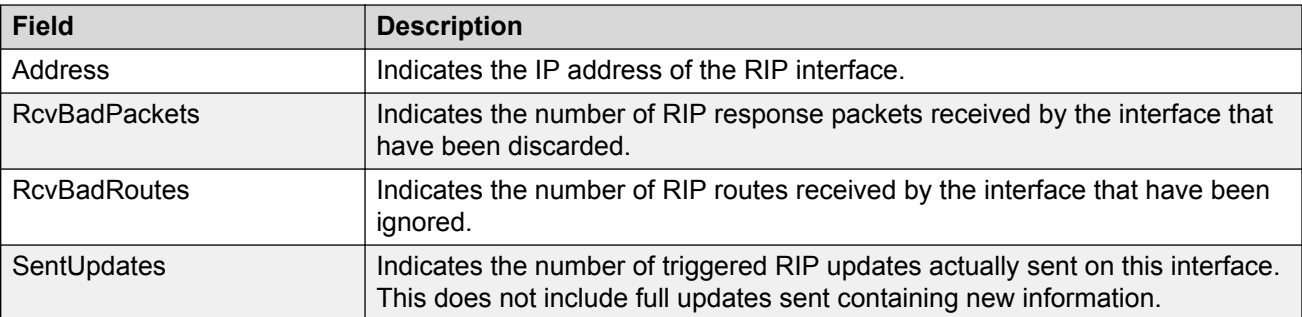

# **Chapter 22: DHCP relay configuration using Enterprise Device Manager**

This chapter describes the procedures you can use to configure DHCP relay using Enterprise Device Manager.

### **DHCP relay configuration procedures**

To configure DHCP using Enterprise Device Manager, perform the following steps:

- 1. Specify DHCP relay configuration.
- 2. Specify the remote DHCP server as the destination.
- 3. Enable DHCP relay on the VLAN.

## **Configuring DHCP Forwarding**

Use these procedures to configure DHCP forwarding.

### **Enabling or disabling DHCP Forwarding**

Use the following procedure to enable or disable DHCP forwarding.

- 1. From the navigation tree, double-click **IP**.
- 2. In the IP tree, click **DHCP Relay**.
- 3. In the DHCP Relay work area, click the **DHCP Globals** tab.
- 4. In the DhcpForwardingEnabled section, check box to enable or uncheck box to disable.
- 5. On the toolbar, click **Apply**.

### **Configuring DHCP Forwarding maximum frame size globally**

Use the following procedure to specify the maximum frame size the DHCP relay agent can forward to the DHCP server.

### **Procedure**

- 1. From the navigation tree, double-click **IP**.
- 2. In the IP tree, click **DHCP Relay**.
- 3. In the DHCP Relay work area, click the **DHCP Globals** tab.
- 4. In the DhcpForwardingMaxFrameLength section, enter the frame length between 576 and 1536 bytes.

**Note:**

The default value is 576 bytes.

5. On the toolbar, click **Apply**.

## **Configuring DHCP Relay using EDM**

Use this procedure to configure DHCP Relay.

#### **Procedure**

- 1. From the navigation tree, double-click **IP**.
- 2. In the IP tree, click **DHCP Relay**.
- 3. In the DHCP Relay work area, click the **DHCP Relay** tab.
- 4. Click **Insert**.
- 5. In the Insert section, configure as required.
- 6. Click **Insert**.
- 7. On the toolbar, you can click **Refresh** to verify the configuration.

### **Variable definitions**

The following table describes the variables associated with configuring the DHCP relay.

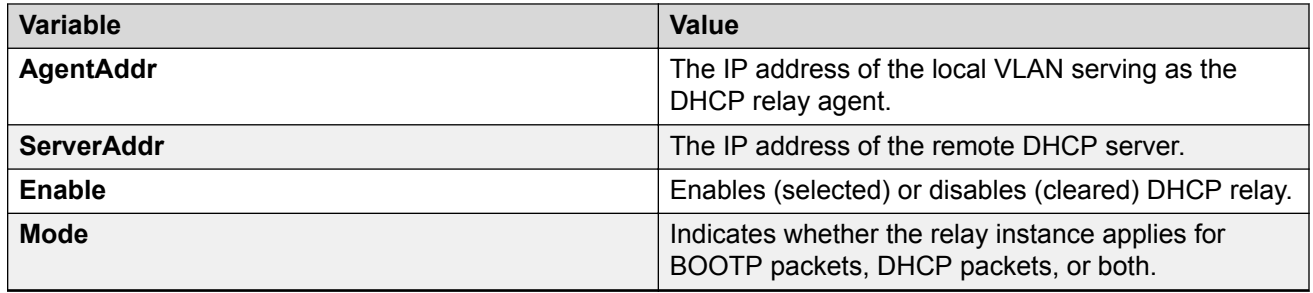

## **Configuring DHCP Relay with Option 82 globally using EDM**

Use this procedure to enable DHCP Relay Option 82 globally.

### **Procedure**

- 1. From the navigation tree, double-click **IP**.
- 2. In the IP tree, click **DHCP Relay**.
- 3. In the DHCP Relay work area, click the **DHCP Globals** tab.
- 4. In the DhcpForwardingOption82Enabled section, check the box to enable.
- 5. On the toolbar, click **Apply**.

### **Configuring DHCP Relay with Option 82 for a VLAN using EDM**

Use this procedure to configure DHCP Relay with Option 82 for a VLAN.

#### **Before you begin**

- Enable IP routing globally.
- On the VLAN: enable IP Routing and configure an IP address to be set as the DHCP Relay agent.
- Ensure that a route, either local or static, is available on the switch to the destination DHCP server.

- 1. From the navigation tree, double-click **IP**.
- 2. In the IP tree, click **DHCP Relay**.
- 3. In the DHCP Relay work area, click the **DHCP Relay-VLAN** tab.
- 4. In the table, double click the **Option82Enabled** cell to edit.
	- **true** enables DHCP Relay with Option 82 for the VLAN
	- **false** disables DHCP Relay with Option 82 for the VLAN
- 5. On the toolbar, click **Apply**.

### **Configuring DHCP parameters on a VLAN using EDM**

Use the following procedure to configure the DHCP relay parameters on a VLAN.

#### **Procedure**

- 1. From the navigation tree, double-click **VLAN**.
- 2. In the VLAN tree, click **VLANs**.
- 3. In the VLANs work area, click the **Basic** tab.
- 4. In the Basic section, select the VLAN for which the DHCP relay is to be configured.
- 5. On the toolbar, click **IP**.
- 6. Select the **DHCP** tab.
- 7. In the DHCP section, configure as required.
- 8. Click **Apply**.

### **Variable definitions**

The following table describes the variables associated with DHCP parameters on VLANs.

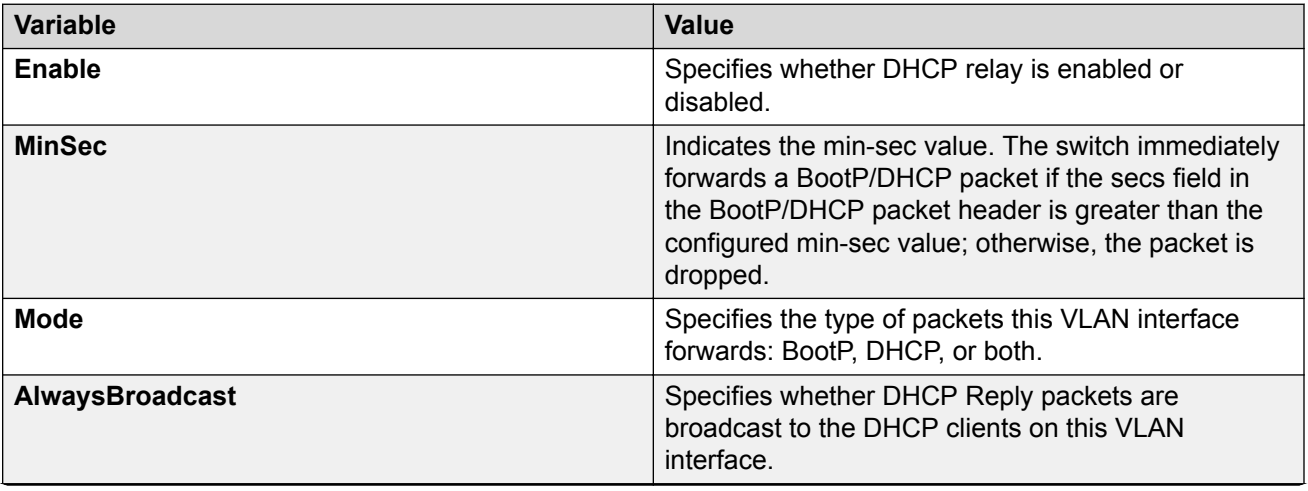

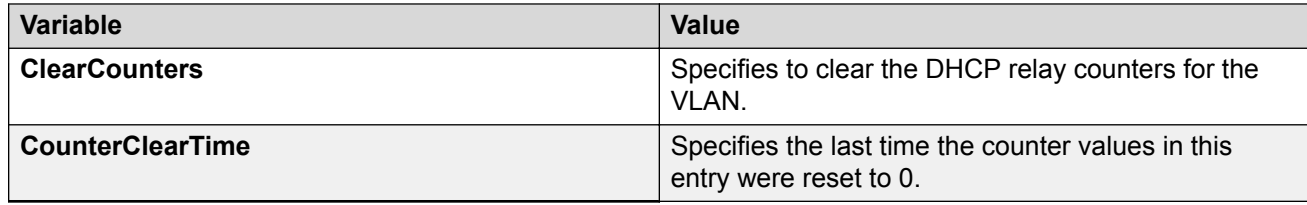

## **Displaying and graphing DHCP counters on a VLAN using EDM**

Use the following procedure to display and graph the current DHCP counters on a VLAN.

### **Procedure**

- 1. From the navigation tree, double-click **VLAN**.
- 2. In the VLAN tree, click **VLANs**.
- 3. In the VLANs work area, click the **Basic** tab.
- 4. In the Basic section, select a VLAN.
- 5. On the toolbar, click **IP**.
- 6. In the **IP** work area, click the **DHCP** tab.
- 7. Click **Graph**.
- 8. On the toolbar, select a **Poll interval** from the drop down menu.
- 9. Select **Line, Area, Bar** or **Pie** chart.

The following information is displayed:

- NumRequests indicates the number of DHCP requests.
- NumReplies indicates the number of DHCP replies.

### **Assigning a DHCP Relay Option 82 subscriber ID to a port using EDM**

Use the following procedure to assign a DHCP Relay Option 82 subscriber ID to a port.

#### **Before you begin**

- Enable IP Routing globally.
- On the VLAN: enable IP Routing and configure an IP address to be set as the DHCP Relay agent.

• Ensure the a route, either local or static, is available on the switch to the destination DHCP server.

#### **Procedure**

- 1. From the navigation tree, double-click **IP**.
- 2. In the IP tree, click **DHCP Relay**.
- 3. In the DHCP Relay work area, click the **DHCP Relay-port** tab.
- 4. In the Multiple Port Configuration section, click the ellipsis and highlight required port(s), click **OK**.
- 5. In the PortDhcpOption82SubscriberId section, double click cell and enter **subscriber ID** for the port.
- 6. On the toolbar, click **Apply**.

### **Variable definitions**

The following table describes the variables associated with Option 82 subscriber ID.

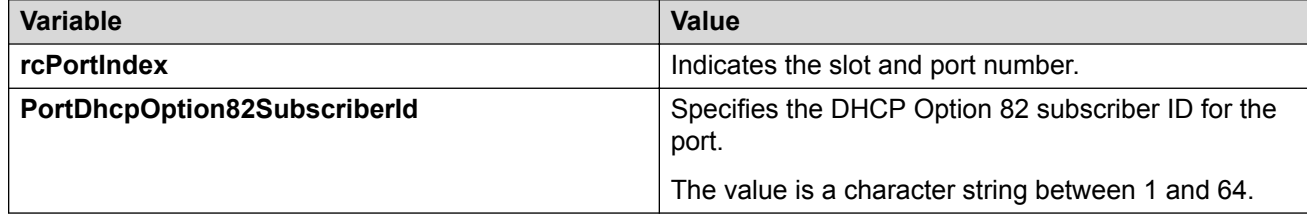

## **Displaying DHCP Relay counters information using EDM**

Use the following procedure to display the current DHCP relay counters information. This includes the number of requests and the number of replies.

#### **Procedure**

- 1. From the navigation tree, double-click **IP**.
- 2. In the IP tree, click **DHCP Relay**.
- 3. In the DHCP Relay work area, click the **DHCP Relay Counters** tab.

### **Variable definitions**

The following table describes the fields for the **DHCP Relay Counters** tab.

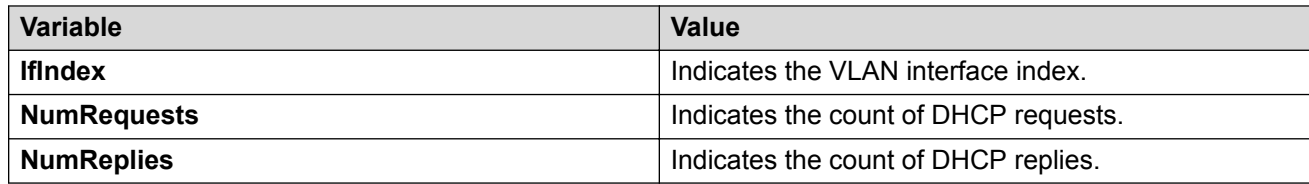

# **Chapter 23: DHCP Server configuration using Enterprise Device Manager**

If you have no separate DHCP server or other device available to provide the service to local hosts, you can use the procedures in this chapter to configure the DHCP Server feature to provide and manage client IPv4 addresses in your network and eliminate manual TCP/IP configuration.

Please note that the procedures in this chapter assume a single VLAN configuration. For configurations in which there is only one VLAN (VLAN 1) on the switch, and where the Switch IP Address is in the same VLAN as the new IP Address Pool that is being configured, routing (IP Forwarding) does not need to be enabled.

## **Enabling DHCP Server**

Use the following procedure to enable DHCP Server and specify the global DHCP Server lease expiry time.

#### **Before you begin**

For a single VLAN configuration:

- Configure or change the IPv4 address configuration according to your setup on the switch or stack (Management VLAN) so the DHCP server can offer an address to the client in that VLAN
- Define at least one IP address pool range or host with a valid network mask
- Enable DHCP

#### **RNote:**

When IP routing is disabled, the DHCP Server IP is bound to the Management VLAN IP. When IP routing is enabled, the DHCP Server is bound on all the VLAN IPs from the switch or stack..

When adding a second or subsequent VLAN to which you want to assign DHCP Server pools:

• Enable IP routing/forwarding on the switch or stack

In order for the DCHP Server to function on a VLAN IP or Management VLAN, the configured subnet mask must be identical to the subnet class of the VLAN IP (Management or other VLAN subnet mask configured) and the subnet mask from the DHCP Server IP pool (range or host).

### **RNote:**

When you enable the DHCP Server, DHCP Snooping functionality is disabled, even if the configuration indicates that DHCP Snooping is enabled.

#### **Procedure**

- 1. From the navigation tree, double-click **IP**.
- 2. In the IP tree, click **DHCP Server**.
- 3. In the DHCP Server work area, click the **DHCP Server Globals** tab.
- 4. Select the **ServerEnable** checkbox.
- 5. If selecting a lease time, enter a value for the DHCP Server lease expiry time, or accept the default of 1 day.
- 6. On the toolbar, click **Apply**.

### **Variable definitions**

The following table describes the variables associated with configuring the DHCP server.

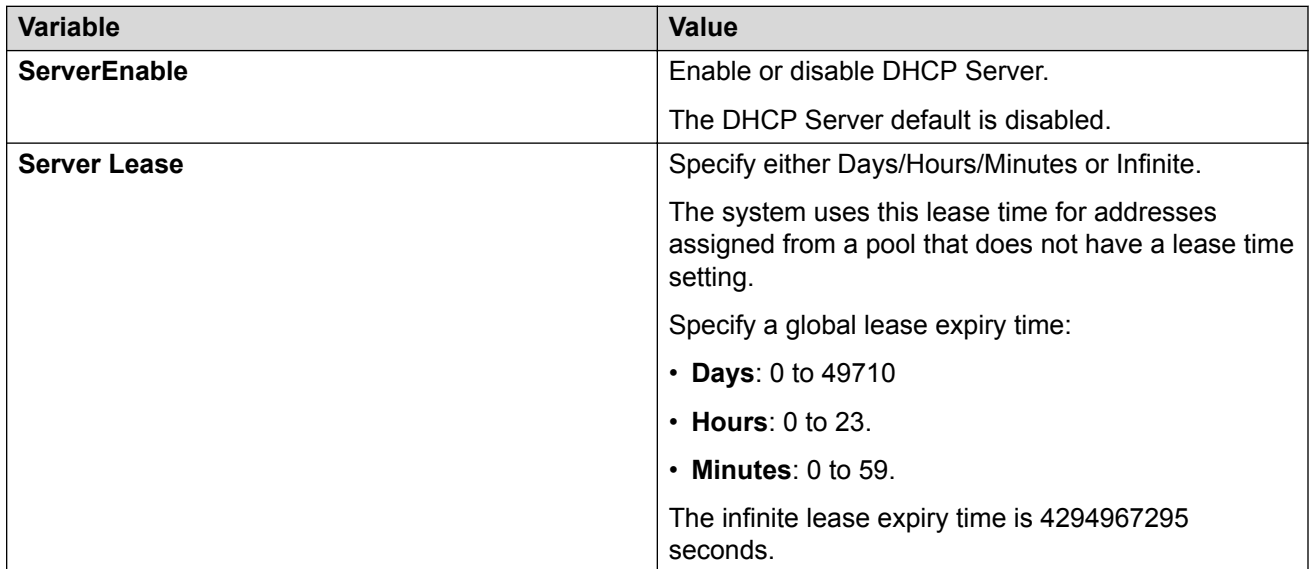

## **Configuring DHCP Server global options**

Use the following procedure to configure DHCP Server global options.

#### **Procedure**

1. From the navigation tree, double-click **IP**.

- 2. In the IP tree, click **DHCP Server**.
- 3. In the DHCP Server work area, click the **DHCP Server Global Options** tab.
- 4. Configure optional parameters.
- 5. On the toolbar, click **Apply**.

## **Displaying the DHCP Server pool**

Use the following procedure to view DHCP Server Pool information.

#### **Procedure**

- 1. From the navigation tree, double-click **IP**.
- 2. In the IP tree, click **DHCP Server**.
- 3. In the DHCP Server work area, click the **DHCP Server Pool** tab.

### **Variable definitions**

The following table describes the variables associated with configuring the DHCP server pool settings.

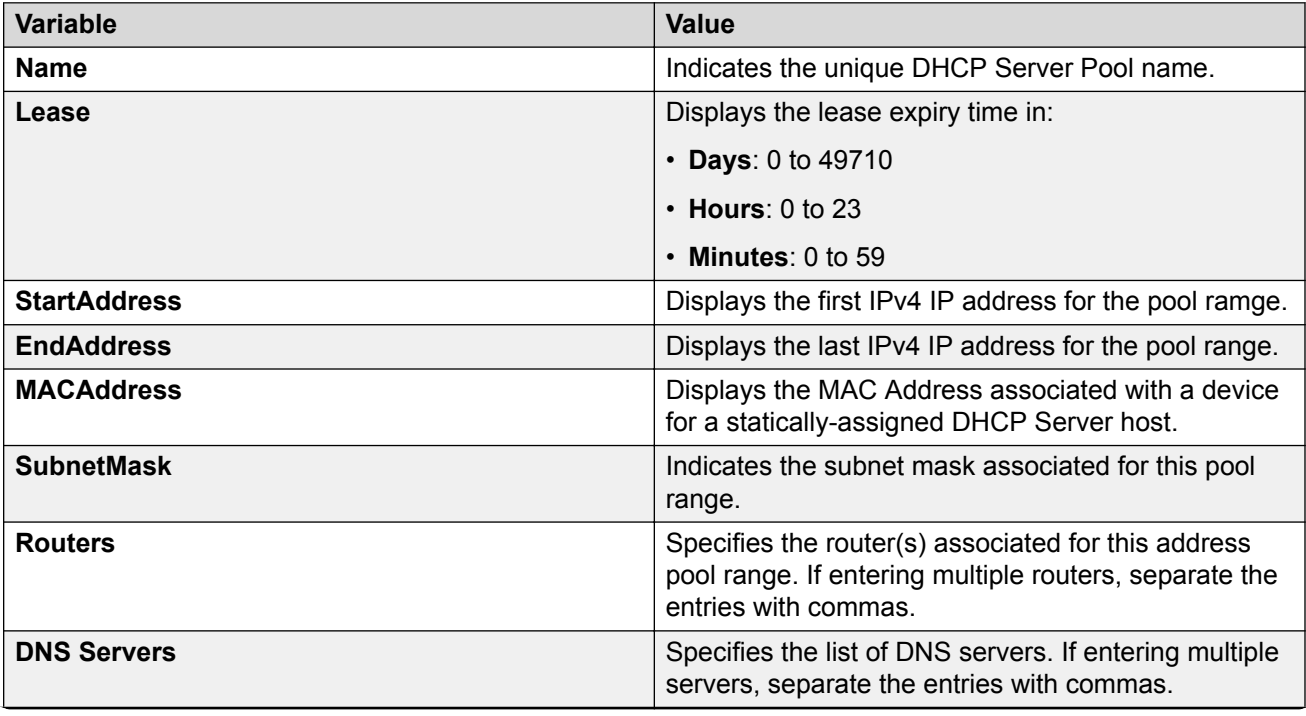

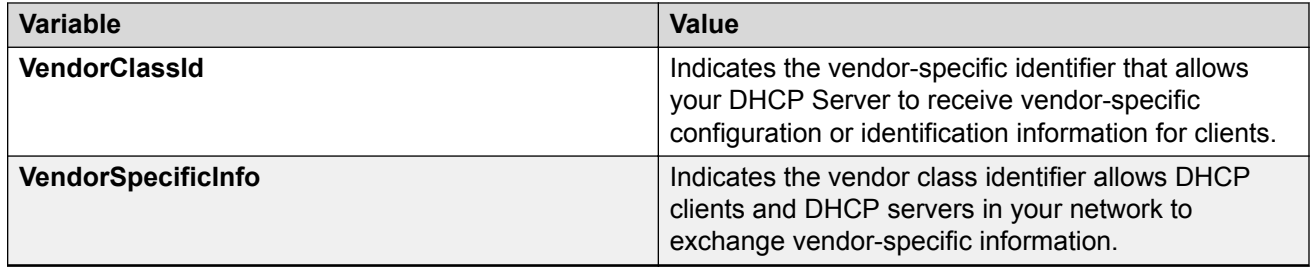

## **Configuring a DHCP Server pool**

Use this procedure to configure a DHCP Server address pool.

#### **About this task**

If you require more than one IP address pool, you must first create additional VLANs — a VLAN to associate with each additional IP address pool.

#### **Procedure**

- 1. From the navigation tree, double-click **IP**.
- 2. In the IP tree, click **DHCP Server**.
- 3. In the DHCP Server work area, click the **DHCP Server Pool** tab.
- 4. On the toolbar, click **Insert**.
- 5. On the **Insert DHCP Server Pool** pane, enter the values to configure a pool.
- 6. Click **Insert**.
- 7. On the DHCP Server Pool toolbar, click **Refresh** to display the new DHCP Server Pool.

### **Variable definitions**

The following table describes the variables associated with configuring the DHCP server pool settings.

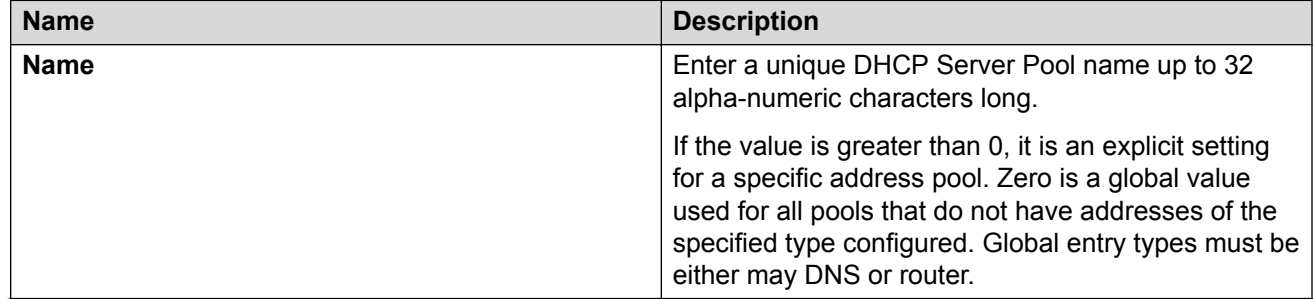

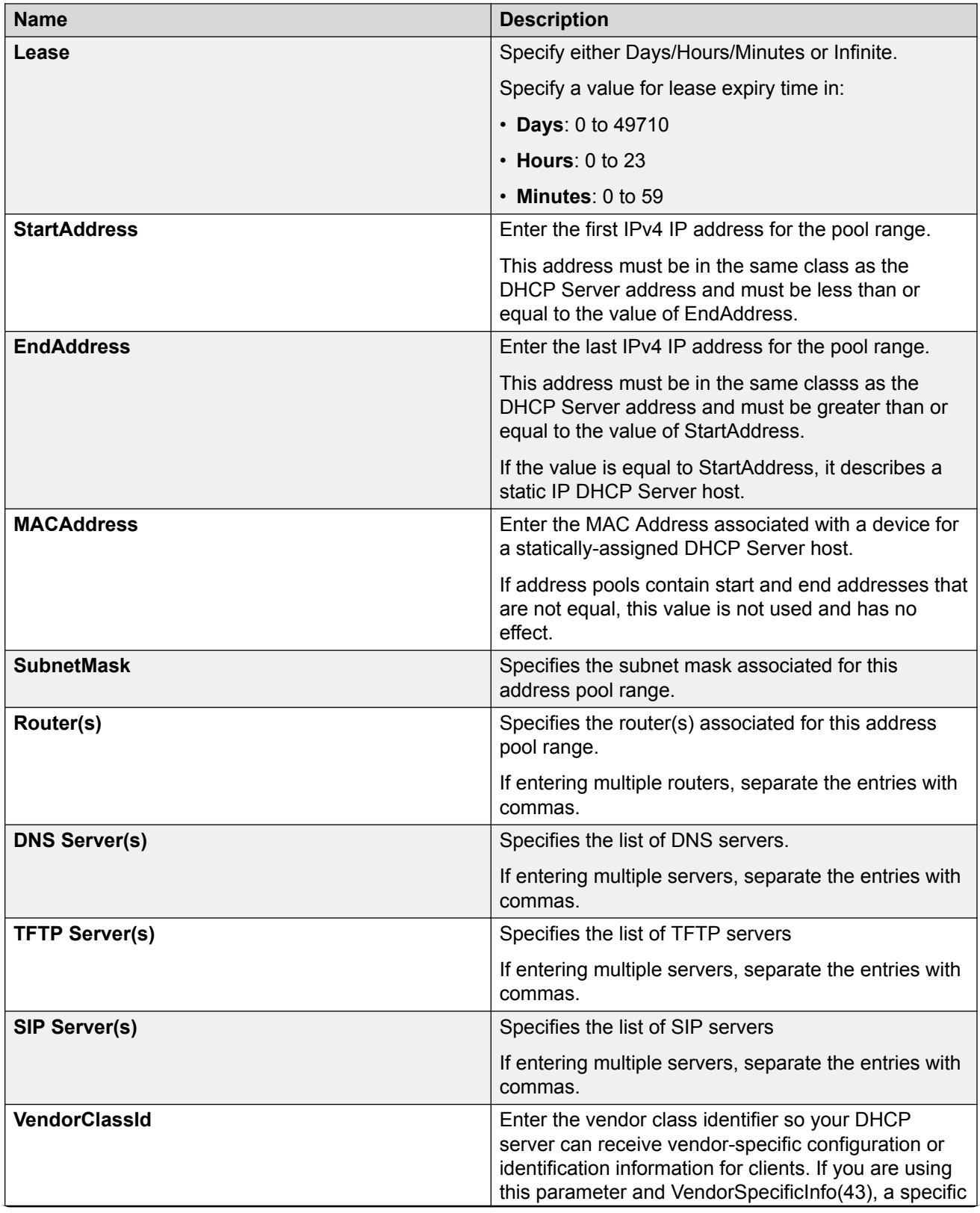

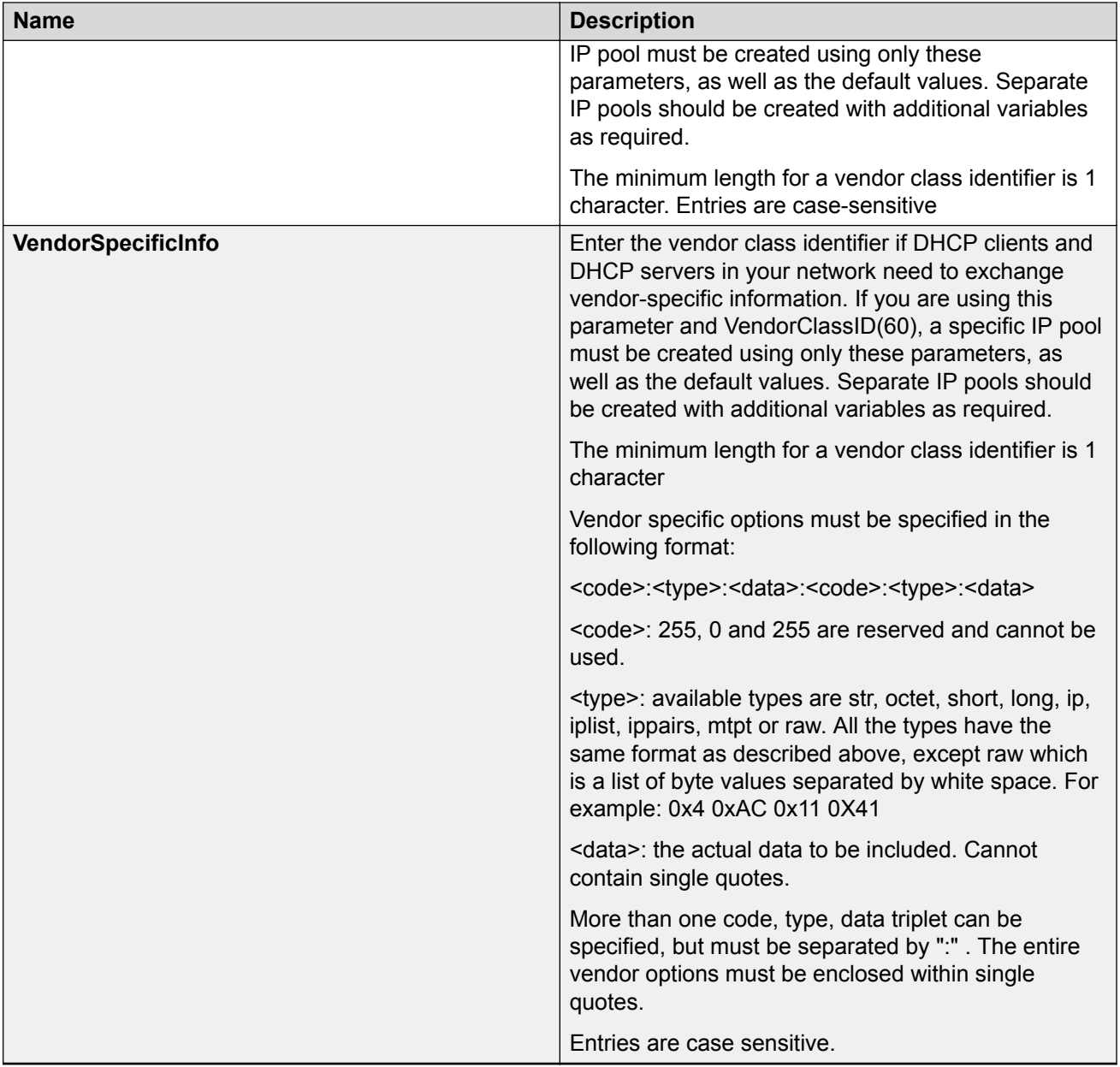

### **Note:**

The DHCP Server IP address pool Option-176 feature supports only IP Phones 4600 series for provisioning a number of parameters. When you create a DHCP Server IP Address Pool, Option 176 is automatically enabled with several default parameters, with the exception of the MCIPADD and TFTP Server IP address information.

#### **R** Note:

When you create a DHCP Server IP vendorclass pool, configure only Option 43. The StartAddress and EndAddress should be 0.0.0.0 and the remaining parameters must remain blank.

## **DHCP Server Option 43 vendor specific information**

The following table lists the code types supported with the DHCP Server Option-43 vendor specific info command.

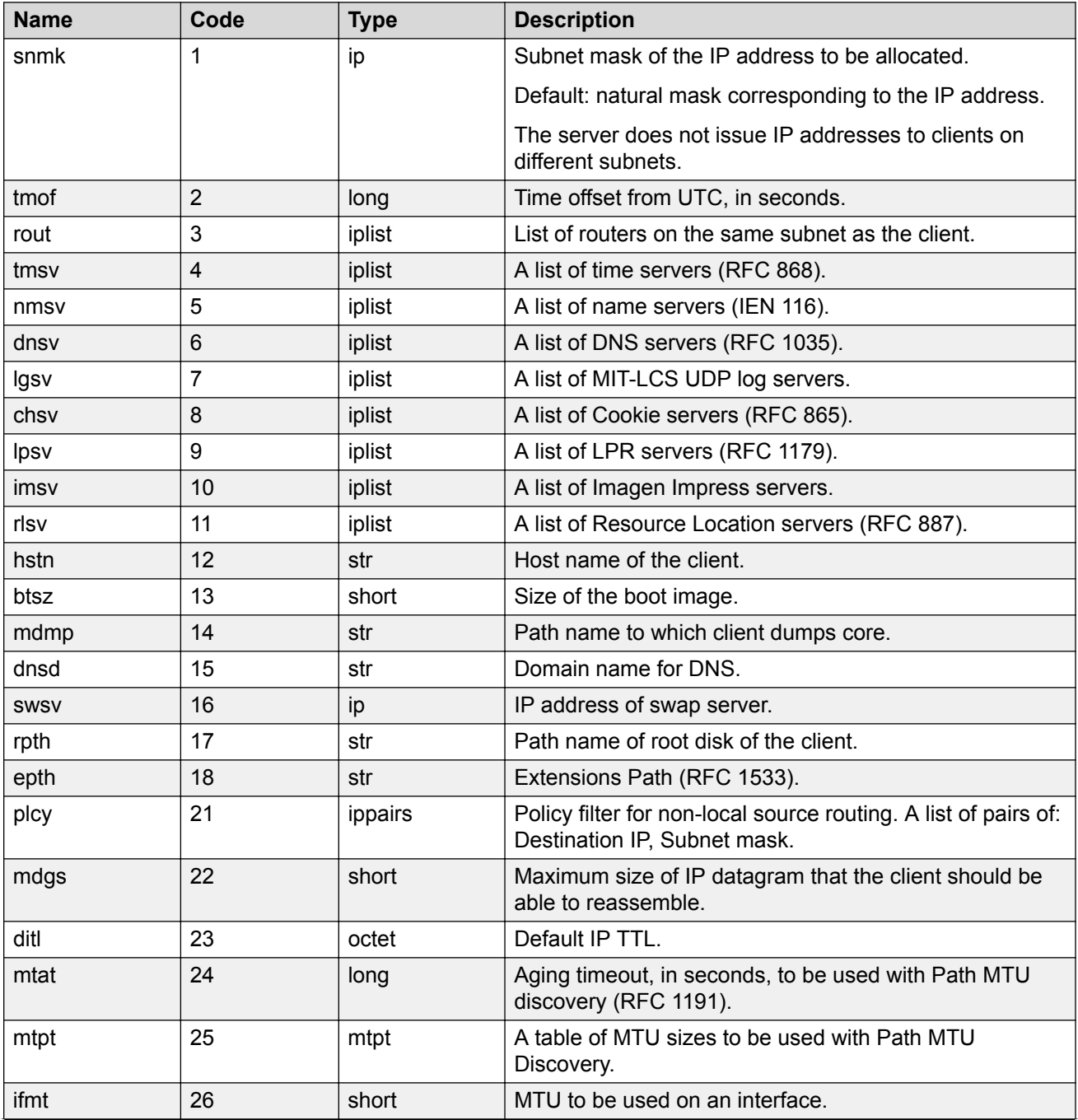

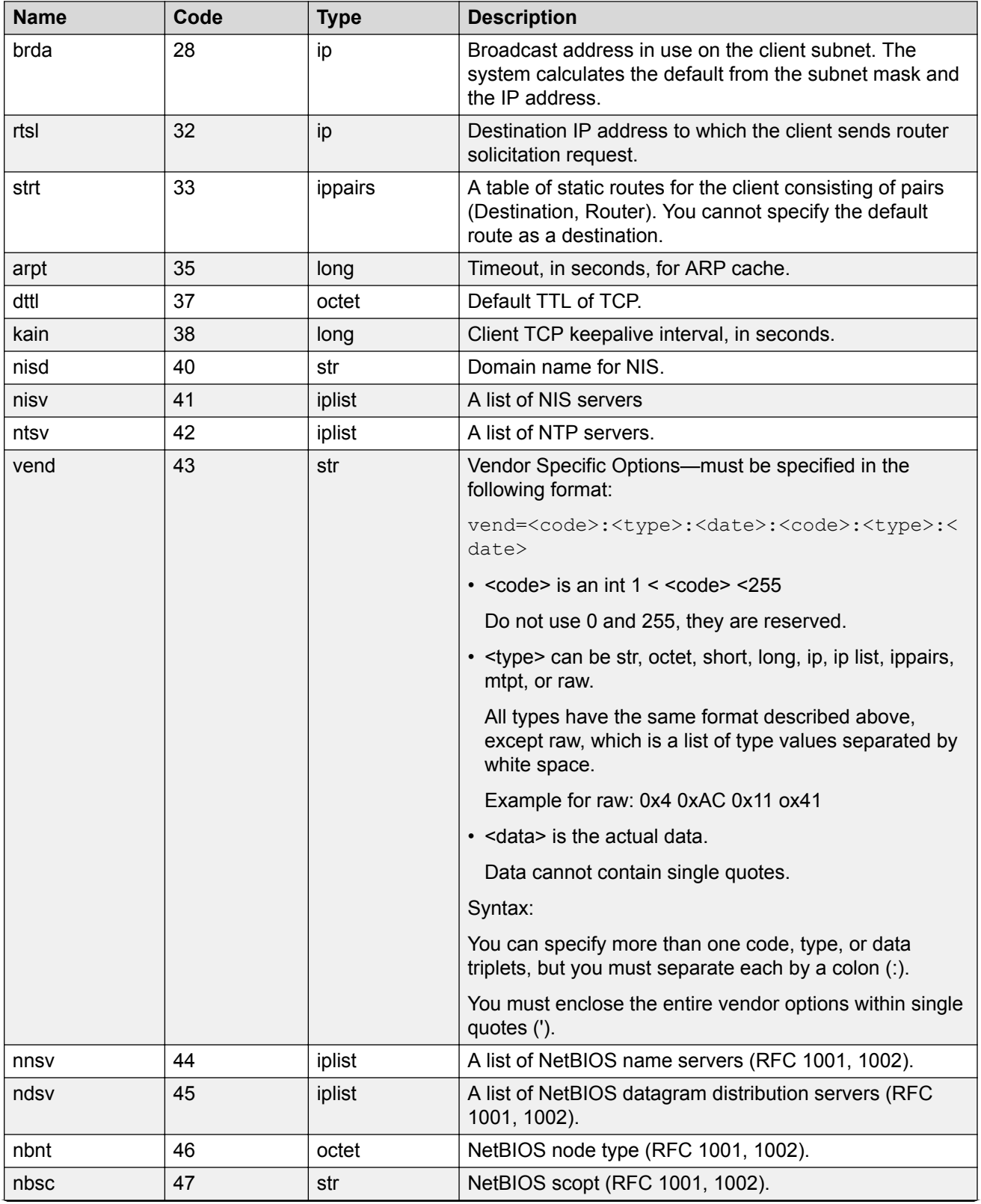

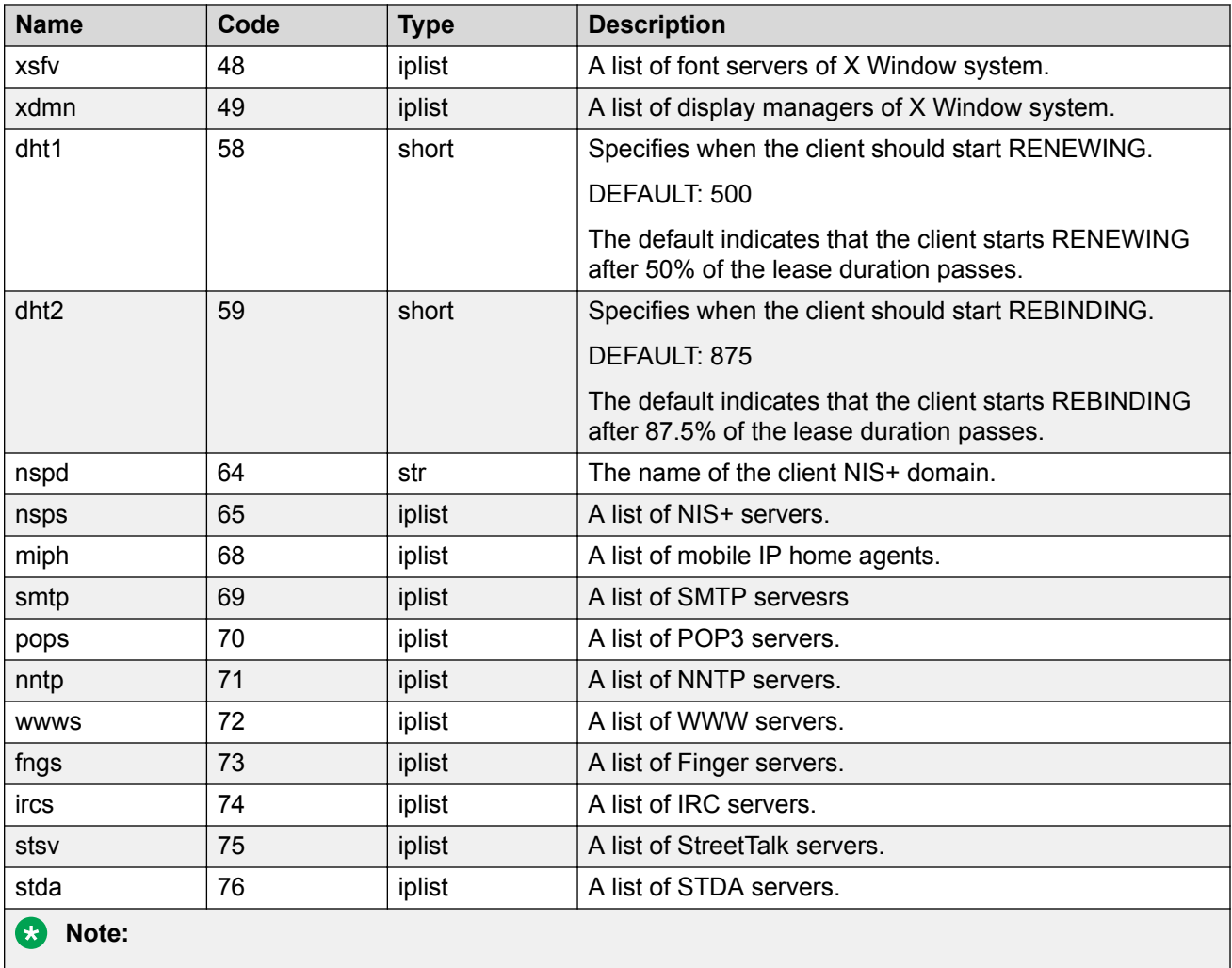

For any code number not in this list you must use a default of  $str$  (string). For example: 200:str:information. Option numbers 0 and 255 are reserved.

## **Deleting a DHCP Server pool**

Use the following procedure to delete any DHCP Server pool

- 1. From the navigation tree, double-click **IP**.
- 2. In the IP tree, click **DHCP Server**.
- 3. In the DHCP Server work area, click the **DHCP Server Pool** tab.
- 4. In the **Name** column, click a DHCP Server Pool to delete.
- 5. On the toolbar, click **Delete**.

## **Configuring DHCP Server pool options**

Use the following procedure to configure DHCP Server pool options.

#### **Procedure**

- 1. From the navigation tree, double-click **IP**.
- 2. In the IP tree, click **DHCP Server**.
- 3. In the DHCP Server work area, click the **DHCP Server Pool** tab.
- 4. On the toolbar, click **Options**.
- 5. Use the fields and buttons on the **DHCP Server Pool Options** pane to configure the DHCP Server Pool Options.
- 6. On the toolbar, click **Apply** to save your changes.

### **Variable definitions**

The following table describes the variables associated with configuring the DHCP server pool options.

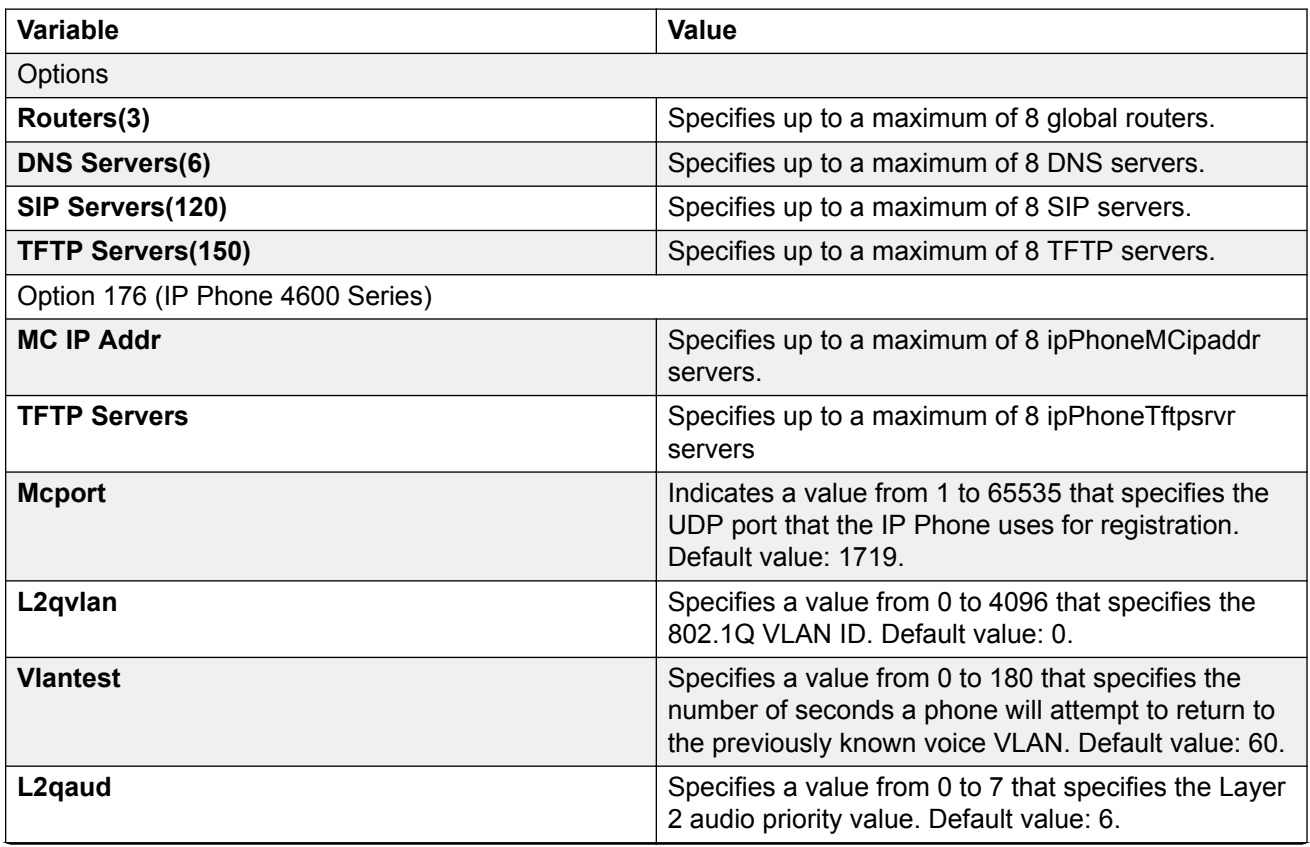

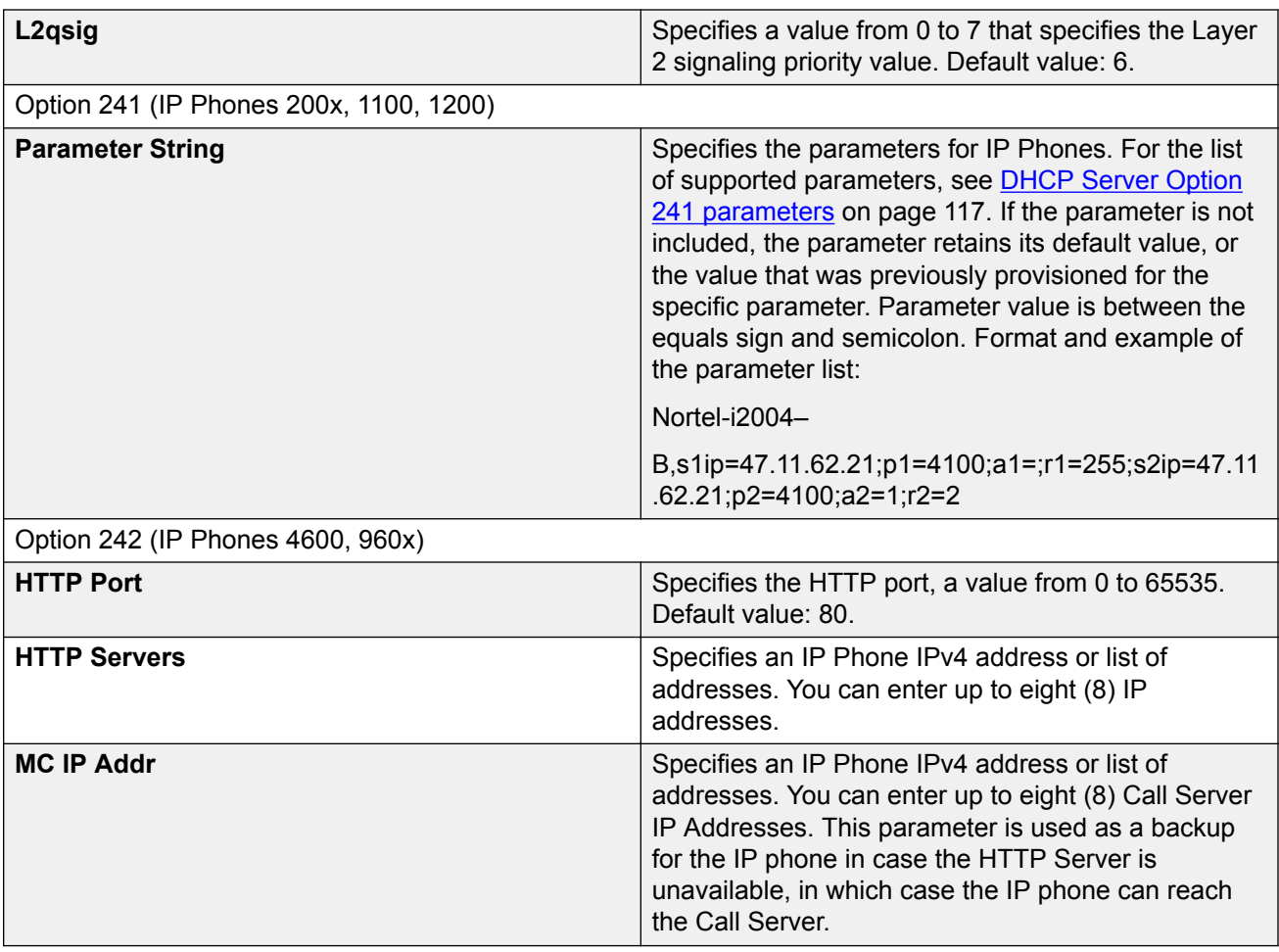

## **Deleting DHCP Server pool options**

Use this procedure to delete DHCP Server pool options.

- 1. From the navigation tree, double-click **IP**.
- 2. In the IP tree, click **DHCP Server**.
- 3. In the DHCP Server work area, click the **DHCP Server Pool** tab.
- 4. On the toolbar, click **Options**.
- 5. In the **Name** column, select the pool for which you wish to delete the options.
- 6. On the toolbar, click **Options**,
- 7. Within the DHCP Server Pool, select an option row to delete.
- 8. On the toolbar, click **Delete**.

## **Displaying DHCP Server Client information**

Use the following procedure to display DHCP Server Client information.

#### **Procedure**

- 1. From the navigation tree, double-click **IP**.
- 2. In the IP tree, click **DHCP Server**.
- 3. In the DHCP Server work area, click the **DHCP Server Clients** tab.

### **DHCP Server Clients tab field descriptions**

The following table describes the variables associated with the DHCP Server clients.

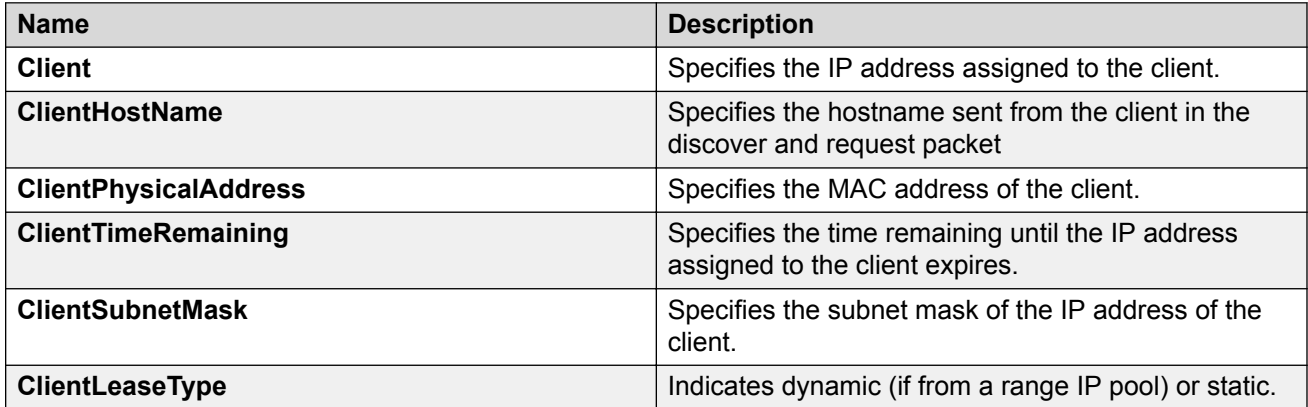

# **Chapter 24: UDP broadcast forwarding configuration using Enterprise Device Manager**

This chapter describes the procedures you can use to configure and manage UDP broadcast forwarding using Enterprise Device Manager.

UDP broadcast forwarding is a general mechanism for selectively forwarding limited UDP broadcasts received on an IP interface to a configured IP address.

### **UDP broadcast forwarding configuration procedures**

To configure UDP broadcast forwarding using Enterprise Device Manager, perform the following steps:

- 1. Create UDP protocol entries that specify each UDP port and associated protocol that you want to forward.
- 2. Create UDP forwarding entries that specify the destination address for each UDP port that you want to forward.
- 3. Add UDP forwarding entries to a UDP forwarding list (you can create up to 128 UDP forwarding lists.)
- 4. Apply UDP forwarding lists to local VLAN interfaces.

## **Configuring UDP protocol table entries using EDM**

Use the following procedure to create UDP table entries that identify the protocols associated with specific UDP ports to forward.

- 1. From the navigation tree, double-click **IP**.
- 2. In the IP tree, click **UDP Forwarding**.
- 3. In the UDP Forwarding area, click the **Protocols** tab.
- 4. In the Protocols section, click **Insert**.
- 5. In the Insert Protocols section, configure as required.
- 6. Click **Insert**.

### **Variable definitions**

The following table describes the variables associated with configuring UDP protocol table entries.

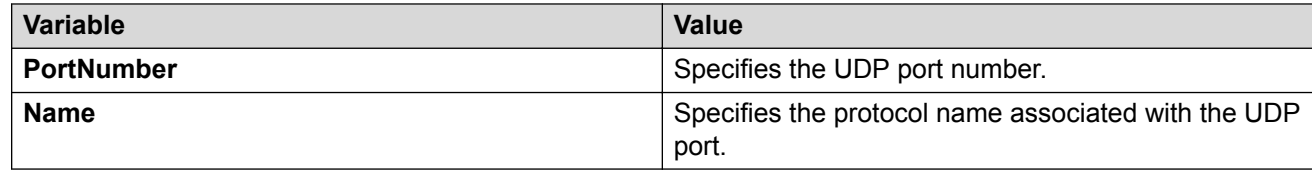

### **Configuring UDP forwarding entries using EDM**

Use the following procedure to configure individual UDP forwarding entries, which associate UDP forwarding ports with destination IP addresses.

#### **Procedure**

- 1. From the navigation tree, double-click **IP**.
- 2. In the IP tree, click **UDP Forwarding**.
- 3. In the UDP Forwarding work area, click the **Forwardings** tab.
- 4. On the toolbar, click **Insert**.
- 5. In the Insert Forwardings section, specify a destination address.
- 6. Click **Insert**.

### **Variable definitions**

The following table describes the variables associated with UDP forward entries.

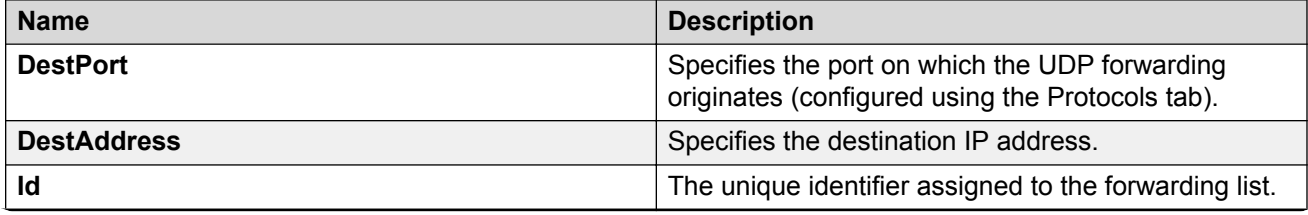

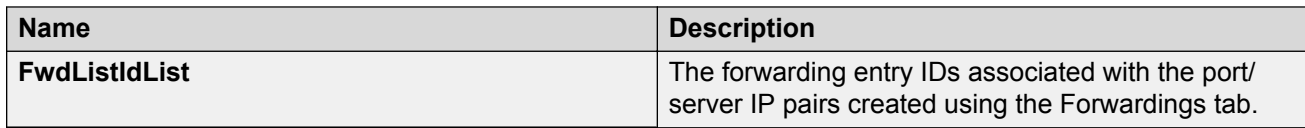

### **Configuring a UDP forwarding list using EDM**

Use the following procedure to add the UDP port/destination forwarding entries (configured in the Forwardings tab) to UDP forwarding lists.

Each UDP forwarding list can contain multiple port/destination entries.

#### **Procedure**

- 1. From the navigation tree, double-click **IP**.
- 2. In the IP tree, click **UDP Forwarding**.
- 3. In the UDP Forwarding work area, click the **Forwarding Lists** tab.
- 4. On the toolbar, click **Insert**.
- 5. In the Insert Fowarding Lists section, configure as required.
- 6. In the **FwdIdList** section, click the ellipsis and select the desired port/destination pairs.
- 7. Click **Ok**.
- 8. Click **Insert**.

### **Variable definitions**

The following table describes the variables associated with UDP forwarding lists.

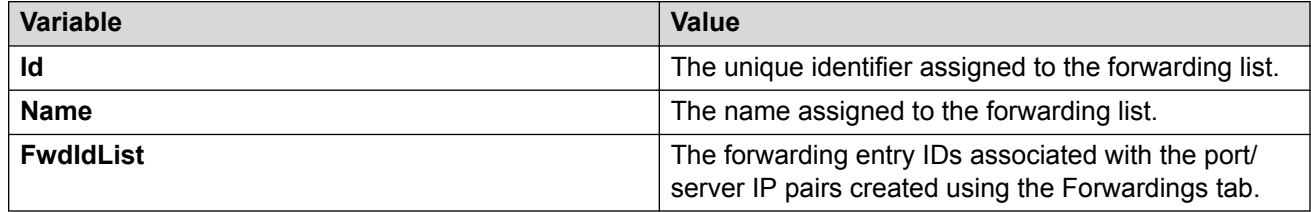

### **Applying a UDP forwarding list to a VLAN using EDM**

Use the following procedure to assign a UDP forwarding list to a VLAN and to configure the related UDP forwarding parameters for the VLAN.

### **Procedure**

- 1. From the navigation tree, double-click **IP**.
- 2. In the IP tree, click **UDP Forwarding**.
- 3. In the UDP Forwarding work area, click the **Broadcast Interfaces** tab.
- 4. Click **Insert**.
- 5. In the Insert Broadcast Interface section, configure as required.
- 6. Click **Insert**.

### **Variable definitions**

The following table describes the variables associated with applying a UDP forwarding list to a VLAN.

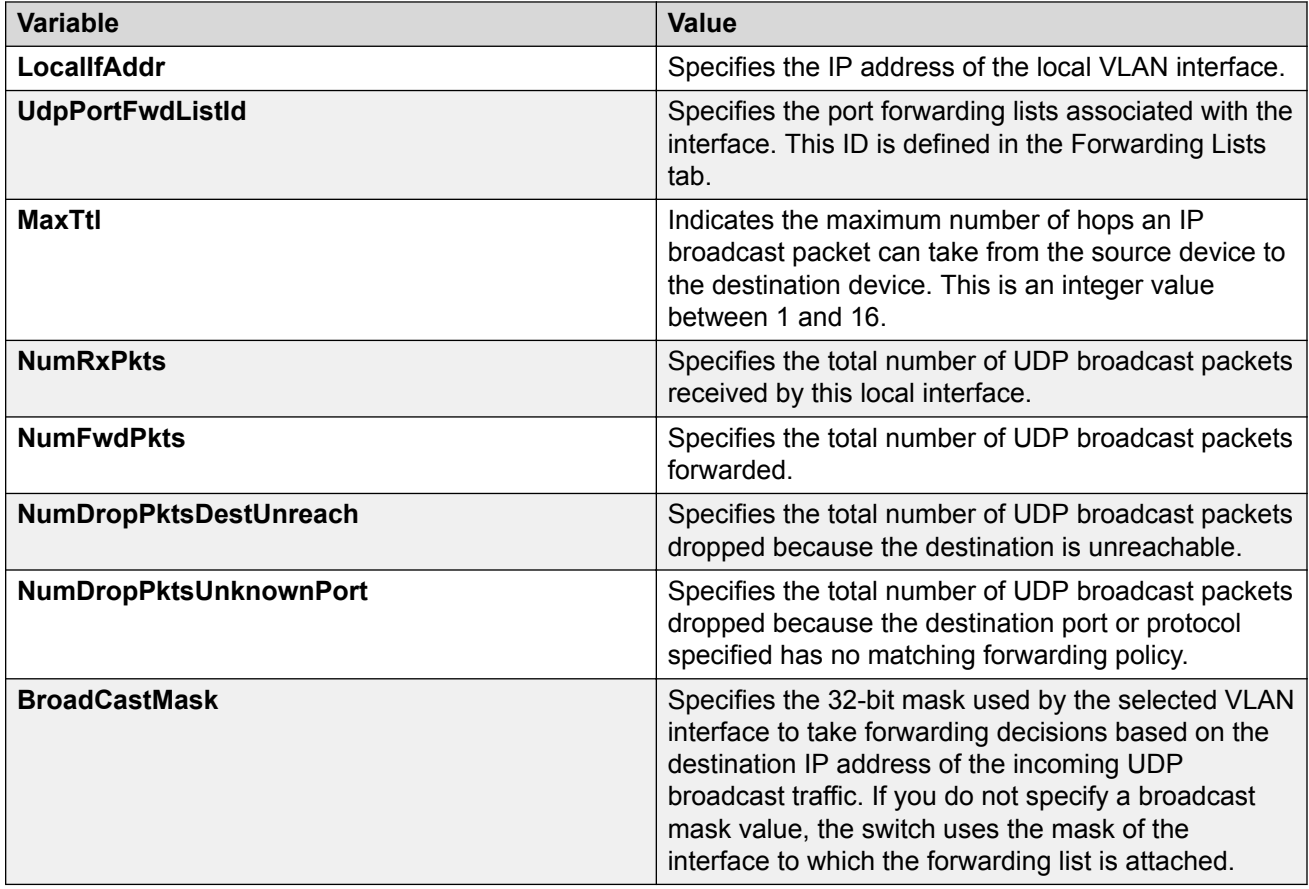

# **Chapter 25: Static ARP and Proxy ARP configuration using Enterprise Device Manager**

This chapter describes the procedures you can use to configure Static ARP, display ARP entries, and configure Proxy ARP using Enterprise Device Manager.

## **Configuring static ARP entries using EDM**

Use this procedure to configure static ARP entries for the switch.

#### **Before you begin**

- Enable IP routing globally.
- Enable IP routing and configure an IP address on the target VLAN interface.

#### **Procedure**

- 1. From the navigation tree, double-click **IP**.
- 2. In the IP tree, click **IP**.
- 3. In the IP work area, click the **ARP** tab.
- 4. Click **Insert**.
- 5. Click **Port in Vlan** and select the VLAN to add the static ARP entry.
- 6. Configure entries as required.
- 7. Click **Insert**.

### **Variable definitions**

The following table describes the variables associated with configuring static ARP entries.

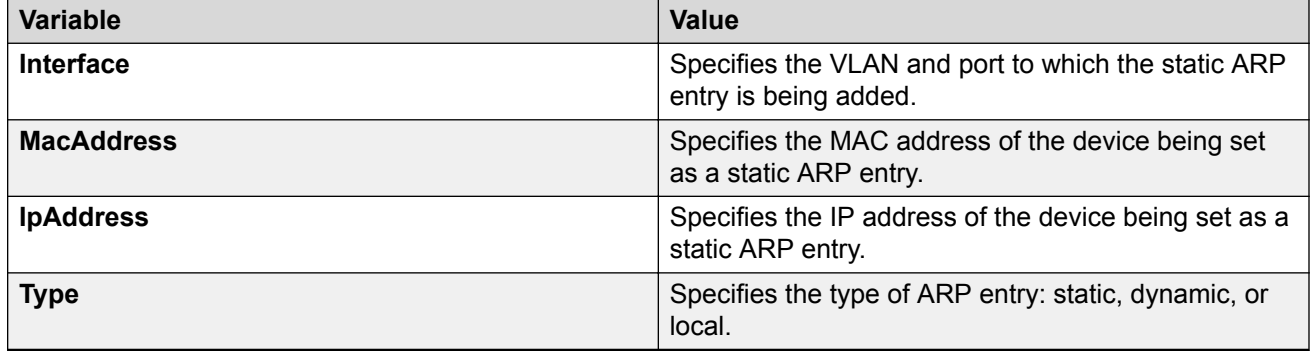

## **Configuring Proxy ARP using EDM**

Use the following procedure to configure proxy ARP on the switch. Proxy ARP allows the switch to respond to an ARP request from a locally attached host (or end station) for a remote destination.

#### **Procedure**

- 1. From the navigation tree, double-click **IP**.
- 2. In the IP tree, click **IP**.
- 3. In the IP work area, click the **ARP Interfaces** tab.

#### *<u>I</u>* Important:

Device Manager does not display the ARP Interfaces tab if you have not enabled routing on the switch.

- 4. In the ARP Interfaces section, click the **DoProxy column** on a VLAN.
- 5. Click **Enable**.
- 6. Click **Apply**.

### **Variable definitions**

The following table describes the variables associated with the ARP interface tab.

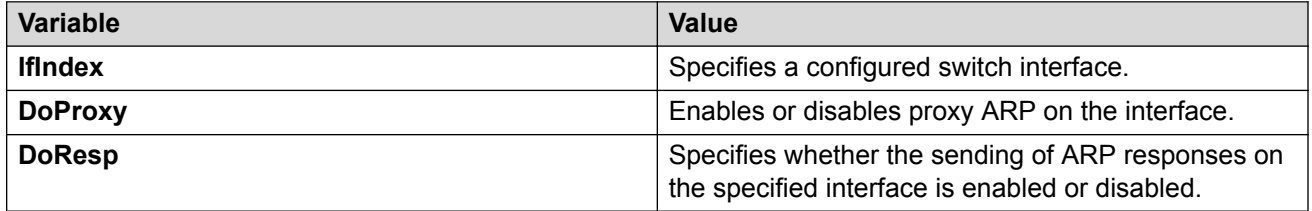
# **Chapter 26: Route policies configuration using Enterprise Device Manager**

Use the following procedures to configure route policies using Enterprise Device Manager (EDM).

## **Creating a prefix list using EDM**

Prefix lists are the base item in a routing policy. Prefix lists contain lists of IP addresses with their associated masks that support the comparison of ranges of masks.

#### **Procedure**

- 1. From the navigation tree, double-click **IP**.
- 2. In the IP tree, click **Policy**.
- 3. In the work area, click the **Prefix List** tab.
- 4. On the toolbar. click **Insert**.
- 5. Type a unique ID for prefix list in the **Id** field.
- 6. Type the IP address associated with the prefix list in the **Prefix** field.
- 7. Type the subnet mask length associated with the prefix list in the **PrefixMaskLen** field.
- 8. Type the prefix list name in the **Name** field.
- 9. Type the name for the prefix list in the **MaskLenFrom** field.
- 10. Type the upper bound of the mask length in the **MaskLenUpTo** field.
- 11. Click **Insert**.
- 12. On the toolbar. click **Apply**.

### **Variable definitions**

The following table describes the fields for the **Prefix List** tab.

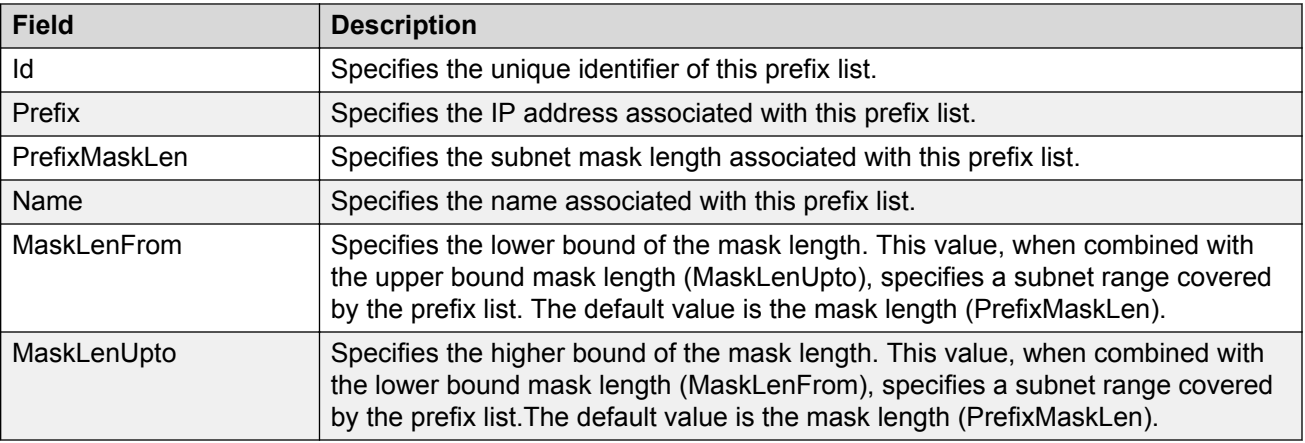

### **Creating a route policy using EDM Procedure**

- 1. From the navigation tree, double-click **IP**.
- 2. In the IP tree, click **Policy**.
- 3. In the work area, click the **Route Policy** tab.
- 4. On the toolbar. click **Insert**.
- 5. Type a unique ID for prefix list in the **Id** field.
- 6. Type a secondary index for policy in the **SequenceNumber** field.
- 7. Type the policy name in the **Name** field.
- 8. Select **Enable** check box to enable policy sequence number.
- 9. Choose the mode of the policy in the **Mode** field
- 10. Select the protocols to be matched in the **MatchProtocol** field.
- 11. Click MatchNetwork ellipsis **(...)**, and select destination network.
- 12. Click MatchIpRouteSource ellipsis **(...)**, and select source IP address.
- 13. Click MatchNextHop ellipsis **(...)**, and select next hop address.
- 14. Click MatchInterface ellipsis **(...)**, and select interface IP address.Click **Insert**.
- 15. Select the route-type to be matched for OSPF routes in the **MatchRouteType** field
- 16. Type the metric for match in the **MatchMetric** field.
- 17. Type the route preference value in the **SetRoutePreference** field.
- 18. Type the route metric in the **SetMetric** field.
- 19. Click SetInjectNetList ellipsis ( **...** ), and select a policy.
- 20. Type the route mask in the **SetMask** field.
- 21. Click **Insert**.
- 22. On the toolbar. click **Apply**.

## **Variable definitions**

The following table describes the fields for the **Route Policy** tab.

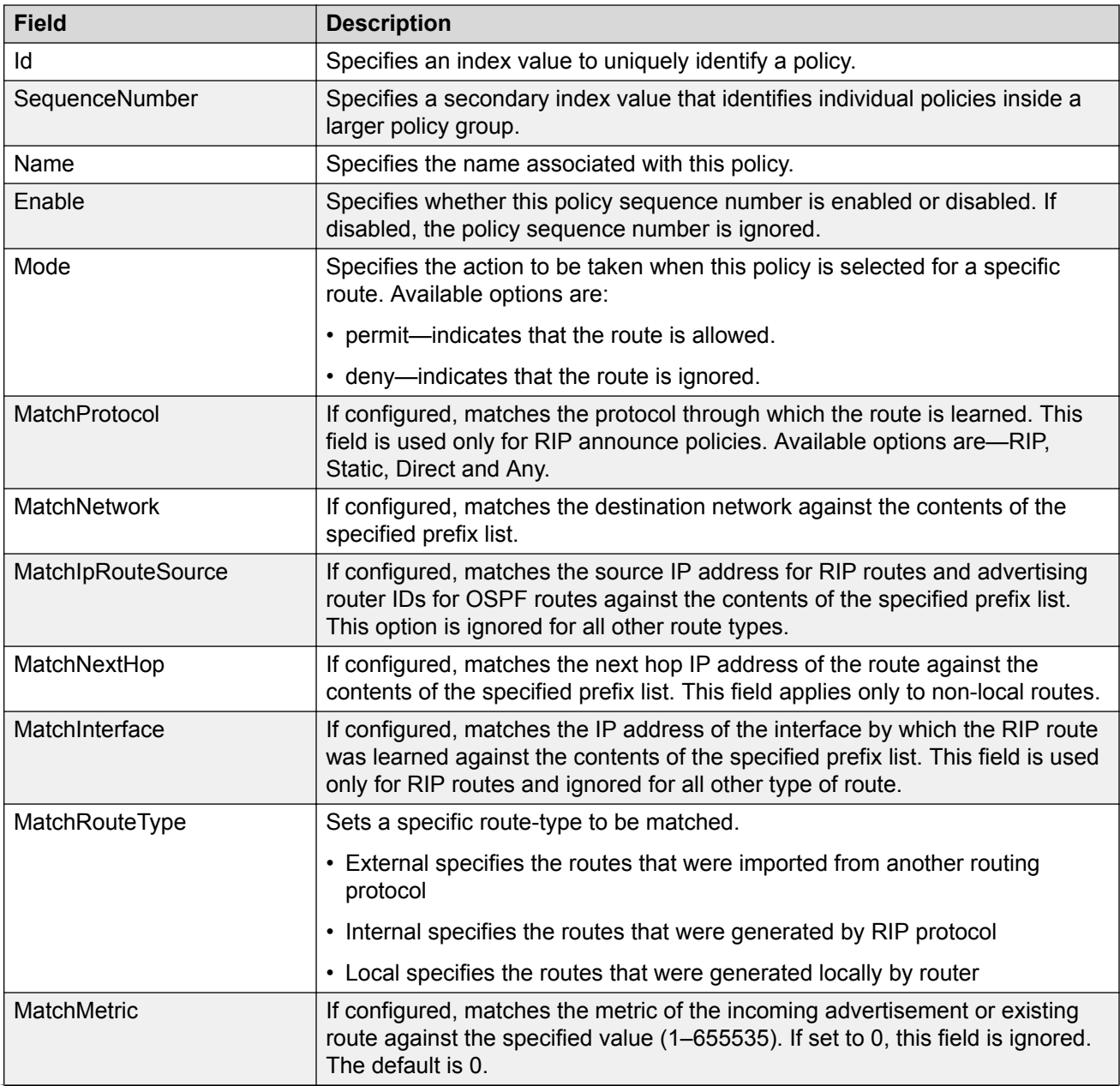

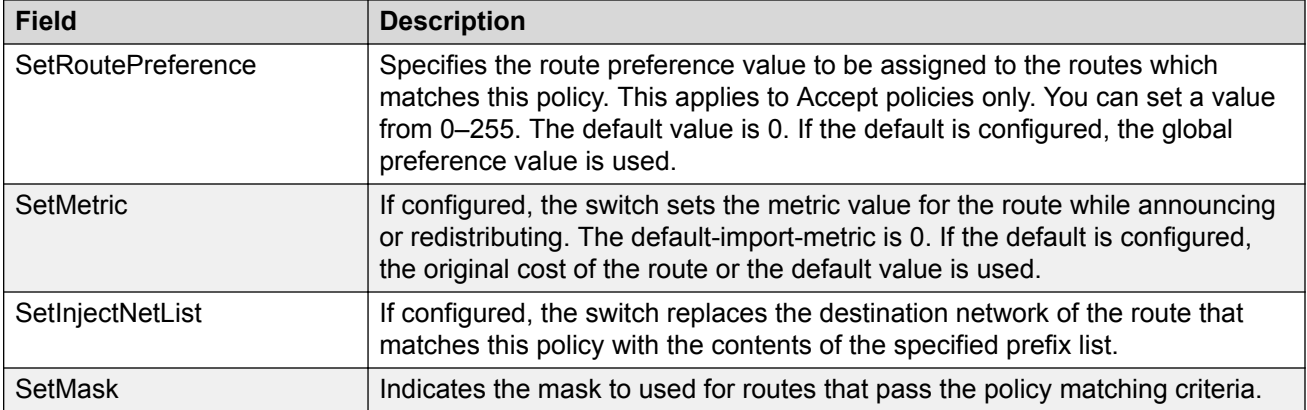

# **Chapter 27: IGMP snooping configuration using Enterprise Device Manager**

This chapter describes the procedures used to configure IGMP snooping using Enterprise Device Manager.

## **Managing IGMP snoop using EDM**

Use the following procedures to configure IGMP snooping and proxy and static mrouter ports.

## **Configuring IGMP snoop, proxy and static mrouter ports on a VLAN using EDM**

Use the following procedure to configure IGMP snooping, proxy, and static mrouter ports on a VLAN.

By default, IGMP snoop and proxy are disabled, and no static mrouter ports are configured.

#### **Procedure**

- 1. From the navigation tree, double-click **IP**.
- 2. In the IP tree, click **IGMP**.
- 3. In the IGMP work area, click the **Snoop** tab.
- 4. In the Snoop section, configure cells as required.
- 5. On the toolbar, click **Apply**.
- 6. On the toolbar, you can click **Refresh** verify the configuration.

#### **Variable definitions**

The following table describes the fields on the IGMP snoop tab.

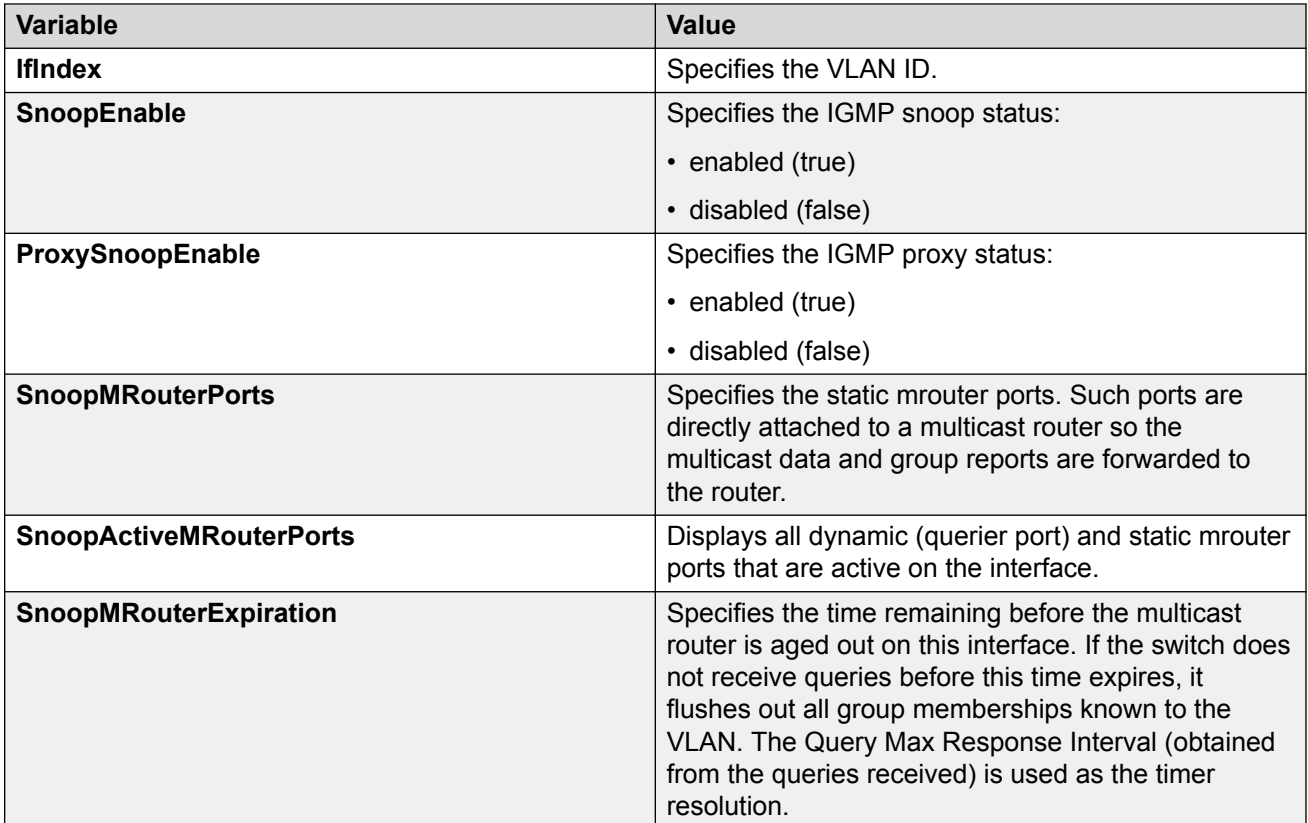

## **Displaying IGMP groups using EDM**

Use this procedure to display the IGMP group information.

#### **Procedure**

- 1. From the navigation tree, double-click **IP**.
- 2. In the IP tree, click **IGMP**.
- 3. In the IGMP work area, click the **Groups** tab.

### **Variable definitions**

The following table describes the variables associated with IGMP group information.

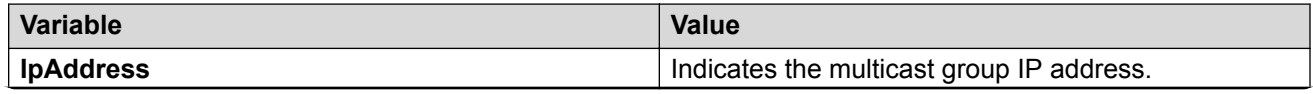

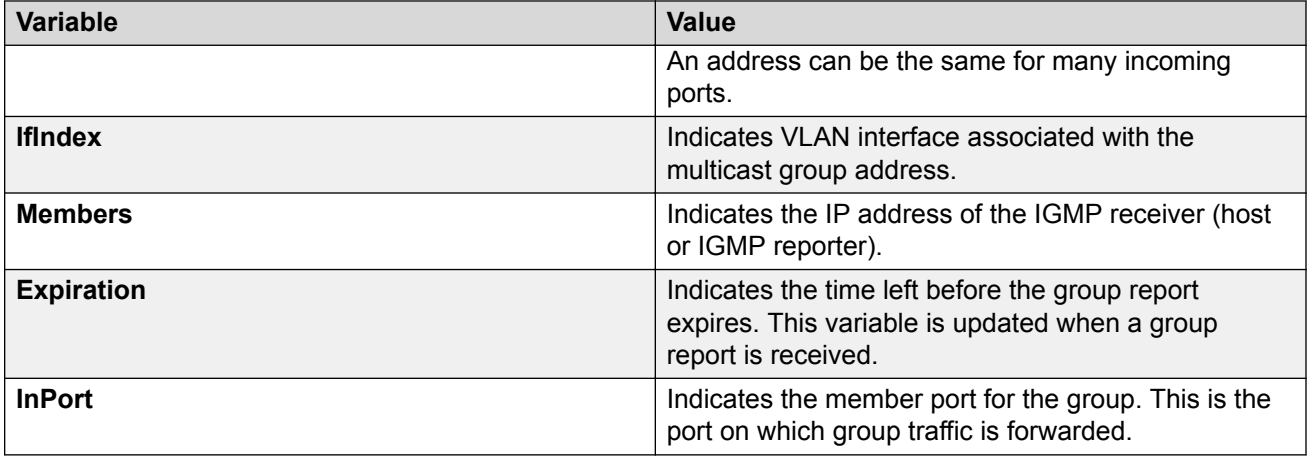

## **Displaying IGMP group information using EDM**

Use the following procedure to display IGMP group information.

#### **Procedure**

- 1. From the navigation tree, double-click **IP**.
- 2. In the IP tree, click **IGMP**.
- 3. In the IGMP work area, click the **Groups-Ext** tab.

### **Variable definitions**

The following table describes the variables associated with IGMP group information.

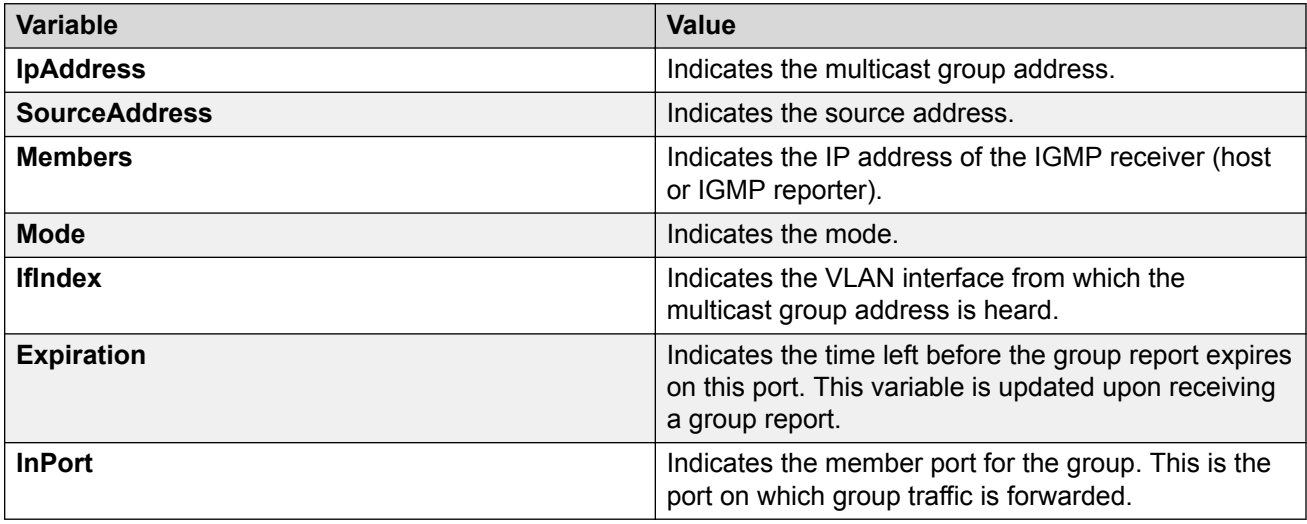

## **Displaying IGMP cache information using EDM**

Use the following procedure to display IGMP cache information.

#### **Procedure**

- 1. From the navigation tree, double-click **IP**.
- 2. In the IP tree, click **IGMP**.
- 3. In the IGMP work area, click the **Cache** tab.

### **Variable definitions**

The following table describes the variables associated with IGMP cache information.

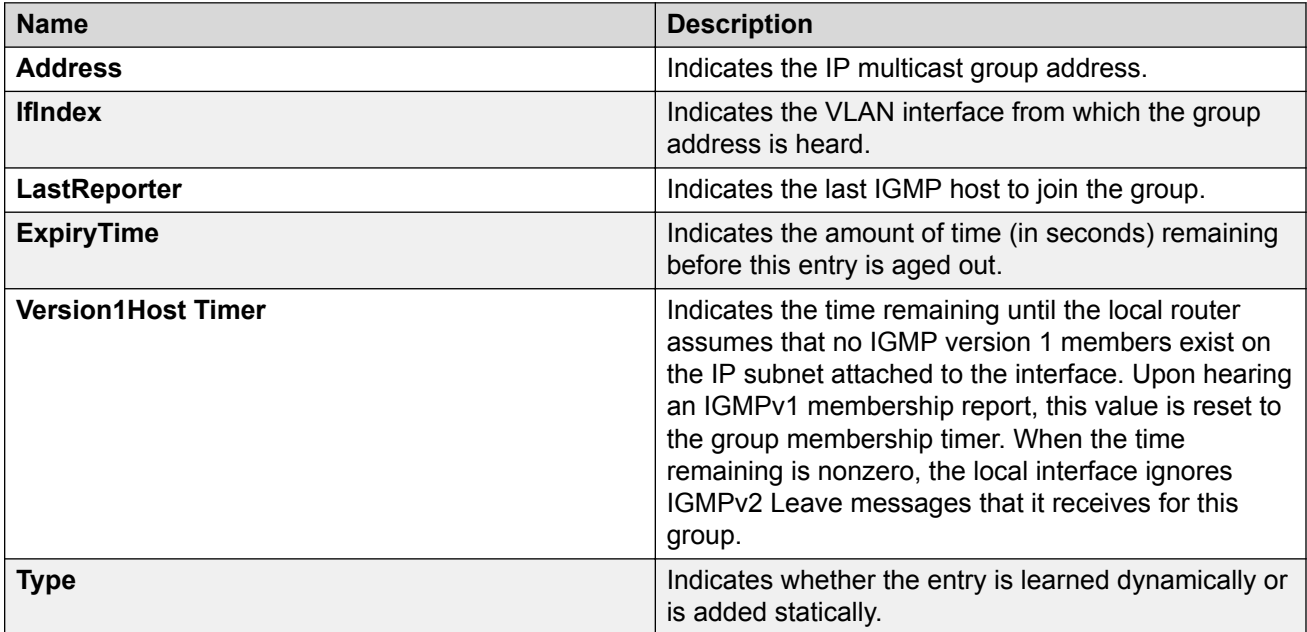

## **IGMP profile configuration using EDM**

## **Displaying IGMP profile information using EDM**

Use this procedure to display the configuration status of IGMP profiles.

#### **Procedure steps**

1. From the navigation tree, double-click **IP**.

- 2. In the IP tree, click **IGMP**.
- 3. In the work area, click the **Profile** tab.

#### **Variable definitions**

The following table describes the fields for the **Profile** tab.

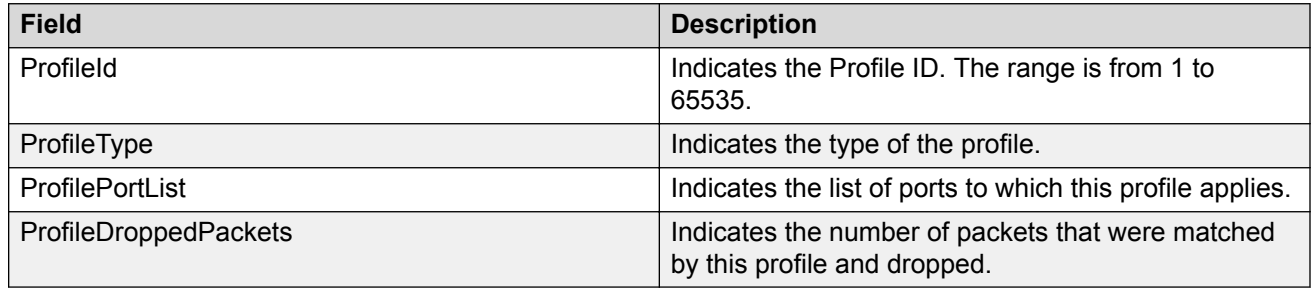

## **Creating an IGMP profile using EDM**

Create an IGMP profile to configure the IGMP selective channel block feature.

#### **Procedure steps**

- 1. From the navigation tree, double-click **IP**.
- 2. In the IP tree, click **IGMP**.
- 3. In the work area, click the **Profile** tab.
- 4. On the toolbar, click **Insert**.
- 5. In the **ProfileID** dialog box, type the ProfileID.
- 6. Click **Insert**.

The Profile table is updated with the created profile.

- 7. Double-click the cell in the **ProfilePortList** column for the new profile.
- 8. Select switch ports to add to the profile.
- 9. On the toolbar, click **Apply**.

#### **Variable definitions**

The following table describes the fields for the **IGMP Profile** tab.

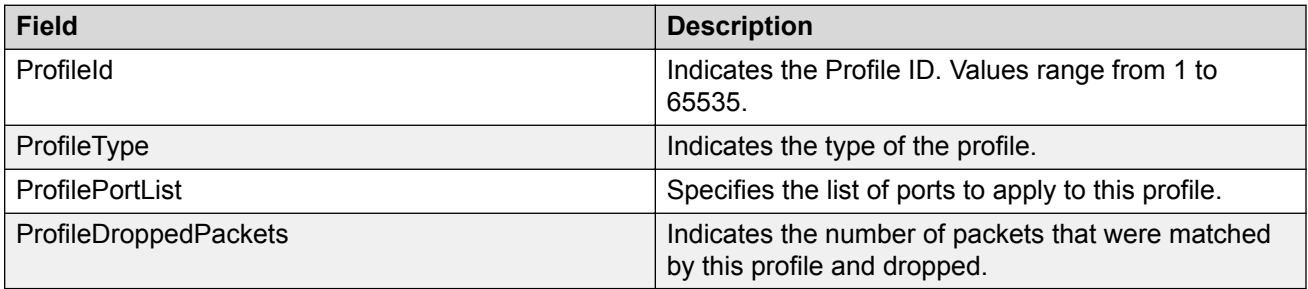

## **Deleting an IGMP profile using EDM**

Use this procedure remove an IGMP profile from the profile table.

#### **Procedure steps**

- 1. From the navigation tree, double-click **IP**.
- 2. In the IP tree, click **IGMP**.
- 3. In the work area, click the **Profile** tab.
- 4. Click the row for the profile you want to remove.
- 5. On the toolbar, click **Delete** .
- 6. In the confirmation field, click **Yes**.

## **Adding ports to an IGMP profile using EDM**

Use this procedure to add ports to an existing IGMP profile.

#### **Procedure steps**

- 1. From the navigation tree, double-click **IP**.
- 2. In the IP tree, click **IGMP**.
- 3. In the work area, click the **Profile** tab.
- 4. In the row for the profile you want to modify, double-click the cell in the **ProfilePortList** column.
- 5. To add specific ports to the profile, click the port numbers.

#### **OR**

To add all available ports to the profile, click **All**.

- 6. Click **Ok**.
- 7. On the toolbar, click **Apply** .

#### **Variable definitions**

The following table describes the fields to add ports to an IGMP profile

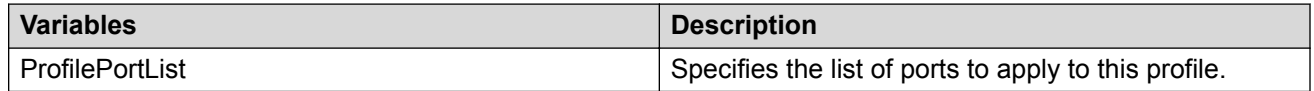

## **Configuring an IGMP profile range using EDM**

Use this procedure to set the start and end IP addresses for an IGMP profile range.

#### **Procedure steps**

- 1. From the navigation tree, double-click **IP**.
- 2. In the IP tree, click **IGMP**.
- 3. In the work area, click the **Profile** tab.
- 4. To select a profile, click the profile row.
- 5. On the toolbar, click **Profile Range**.
- 6. In the Profile Range work area, double-click the cell under in the **RangeAddressStart** column.
- 7. Type an IP address.
- 8. In the Profile Range work area, double-click the cell under in the **RangeAddressEnd** column.
- 9. Type an IP address.
- 10. Click **Apply**

#### **Variable definitions**

The following table describes the fields to set the start and end IP addresses for an IGMP profile range.

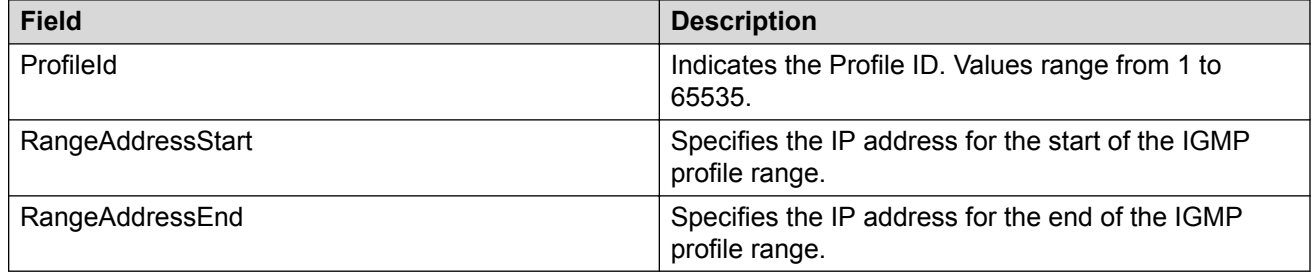

## **Managing IP Address multicast filter tables using EDM**

Use the following procedures to display IP address multicast filter tables and specify IP address flooding.

### **Specifying an IP address to be allowed to flood a VLAN using EDM**

Use the following procedure to configure the IP address multicast filter table. This table specifies multicast IP addresses that are allowed to be flooded to all ports on a per-VLAN basis.

#### **Procedure**

- 1. From the navigation tree, double-click **VLAN**.
- 2. In the VLAN tree, click **VLANs**.
- 3. In the VLANs work area, click the **IP address Multicast Filter Table** tab.
- 4. Click **Insert**.
- 5. In the Insert section, configure as required.
- 6. Click **Insert**.

#### **Variable definitions**

The following table describes the variables of the IP Address Multicast Filter Table tab.

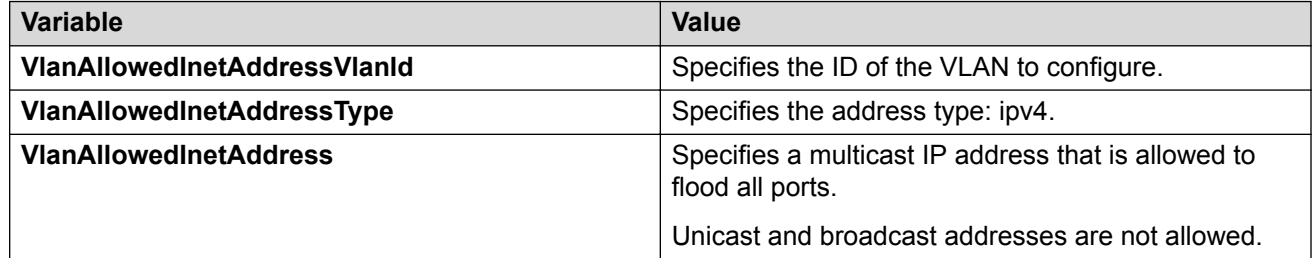

## **Displaying the IP Address Multicast Filter Table using EDM**

Use the following procedure to display the IP Multicast Filter Table.

#### **Procedure**

- 1. From the navigation tree, double-click **VLAN**.
- 2. In the VLAN tree, click **VLANs**.
- 3. In the VLANs work area, click the **IP Address Multicast Filter Table** tab.

#### **Variable definitions**

The following table describes the variables associated with the IP Address Multicast Filter Table.

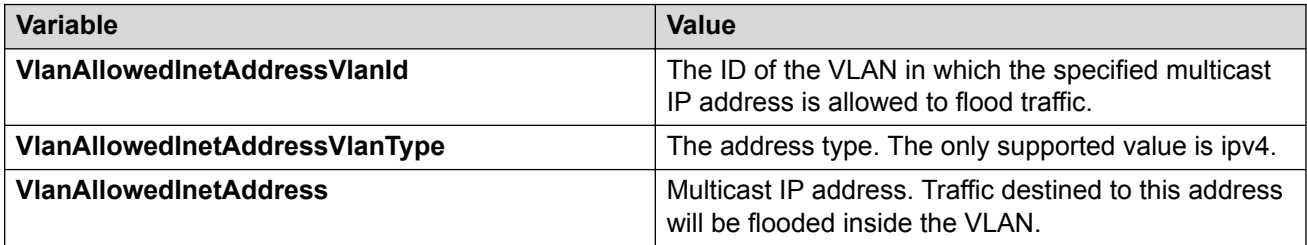

## **Configuring IGMP interface parameters and flushing IGMP tables using EDM**

Use the following procedure to make interface specific IGMP settings and/or flush the IGMP tables on a VLAN.

#### **Procedure**

- 1. From the navigation tree, double-click **IP**.
- 2. In the IP tree, click **IGMP**.
- 3. In the IGMP work area, click the **Interface** tab.
- 4. Double click the cell under the **FlushAction** column and select the desired flush option.
- 5. On the toolbar, click **Apply**.

### **Variable definitions**

The following table describes the fields on the IGMP Interface tab.

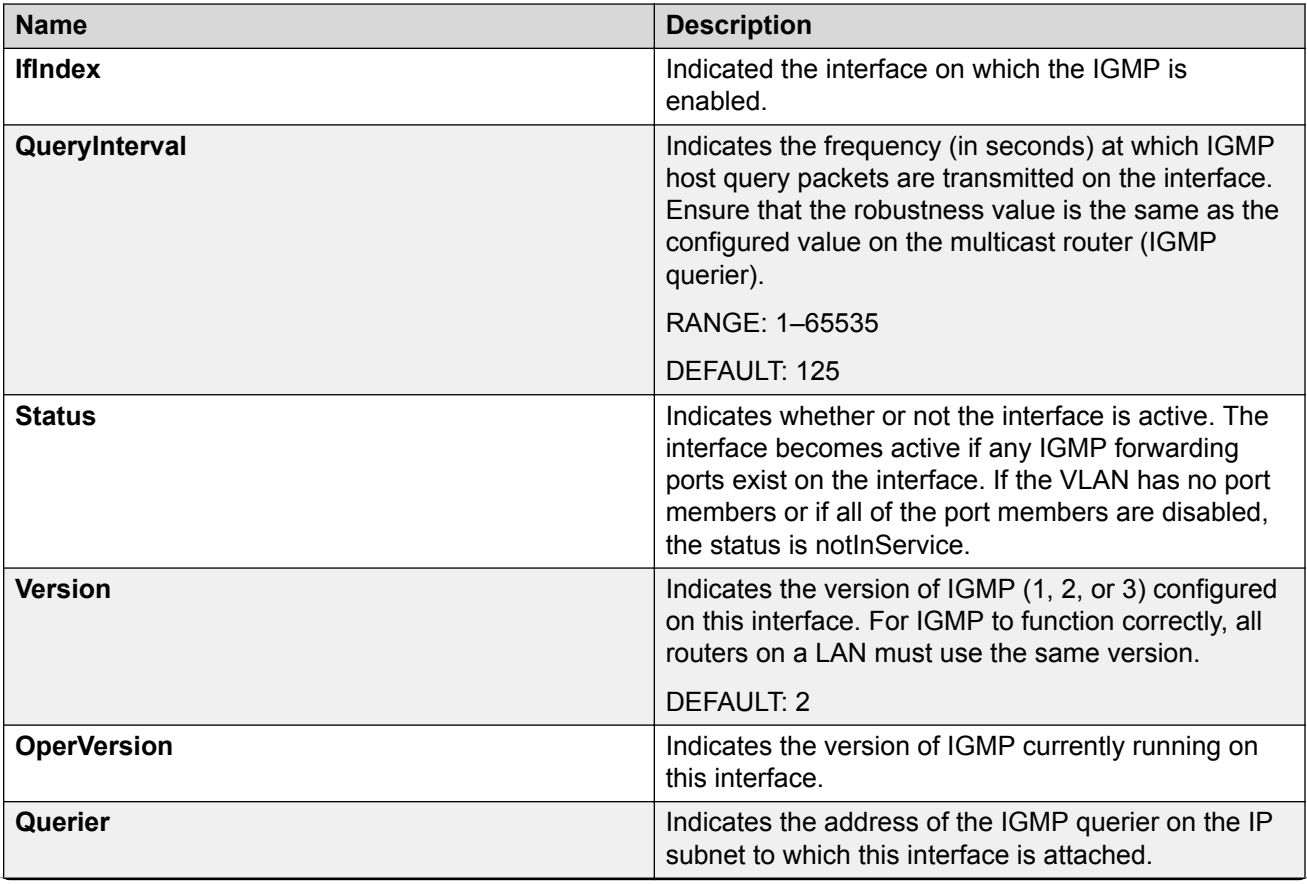

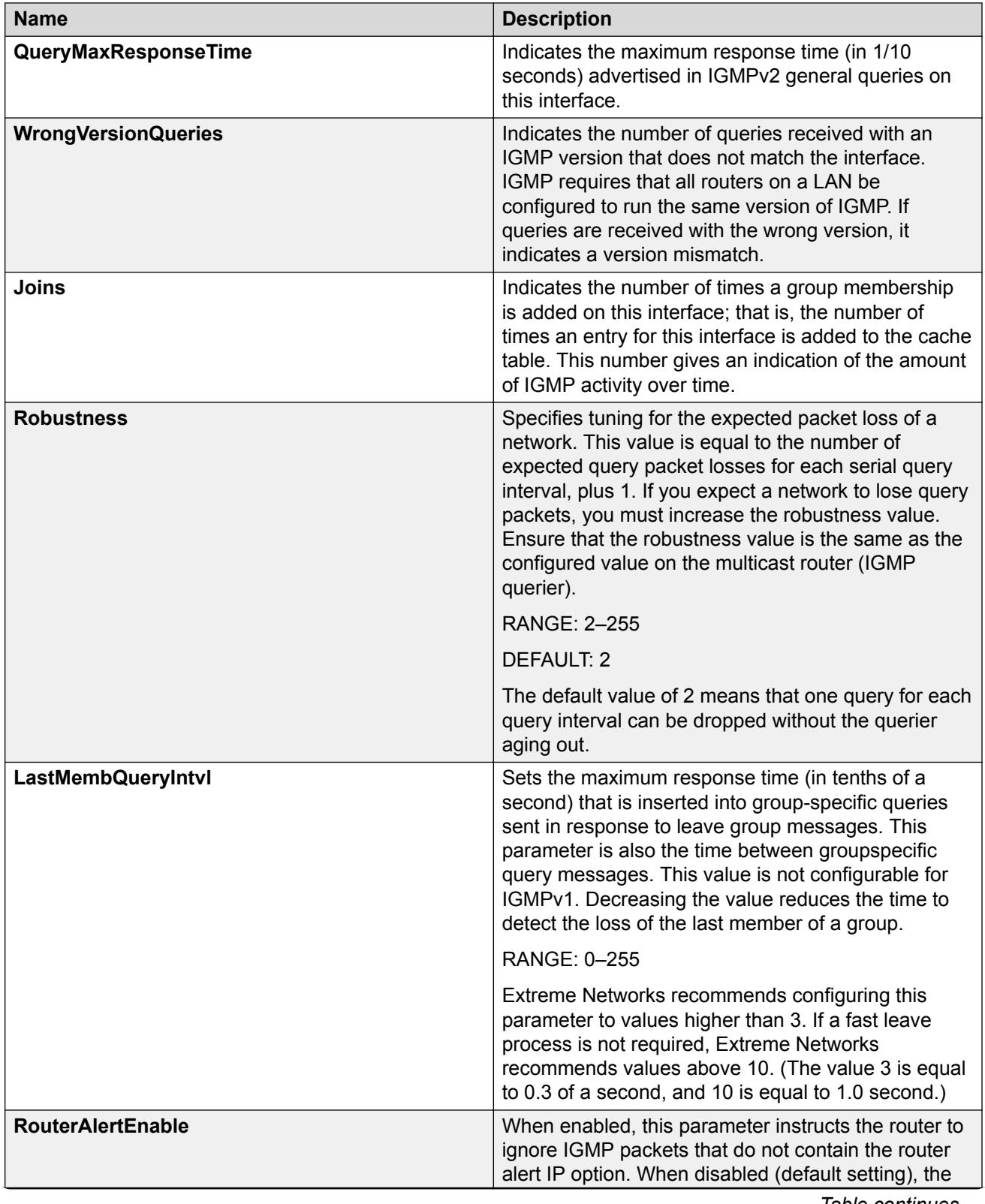

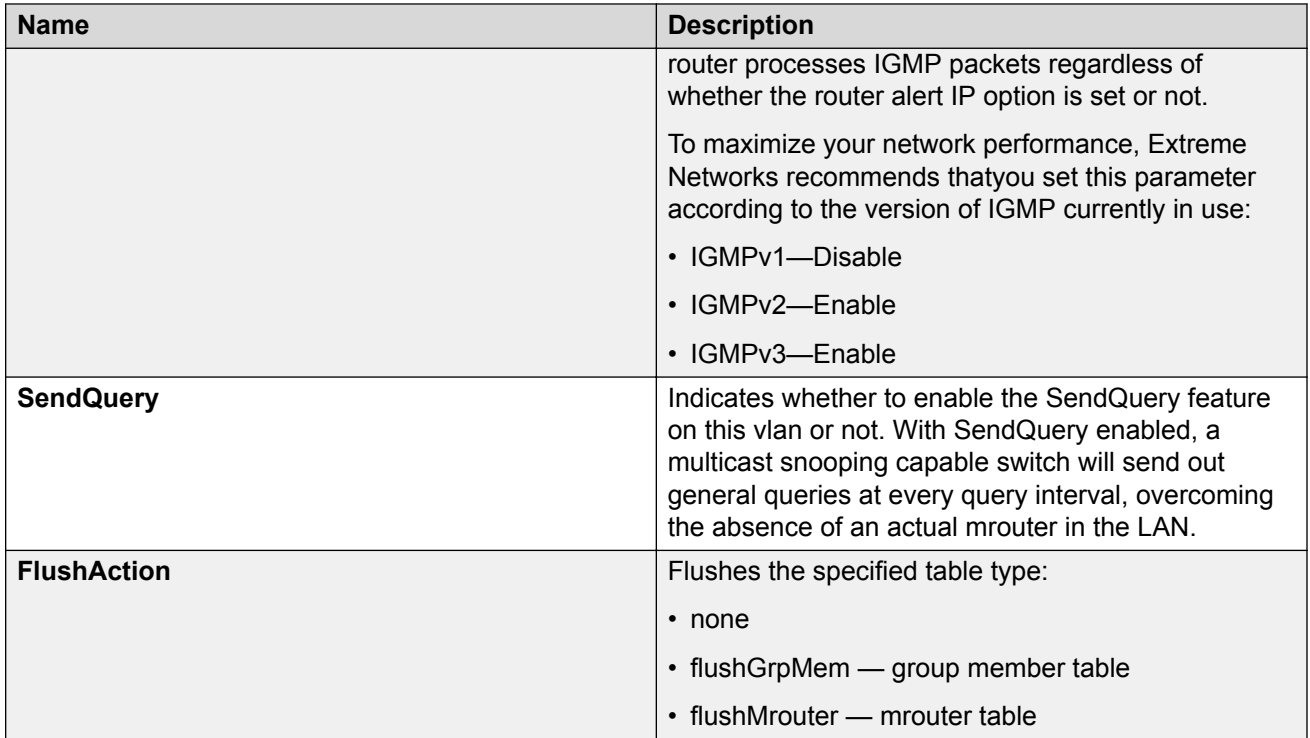

## **Configuring VLAN snooping using EDM**

Use this procedure to configure VLAN snooping.

#### **Procedure**

- 1. From the navigation tree, double-click **VLAN**.
- 2. In the VLAN tree, click **VLANs**.
- 3. In the VLANs work area, click the **Snoop** tab.
- 4. In the Snoop section, configure as required.
- 5. On the toolbar, click **Apply**.

### **Variable definitions**

The following table describes the fields on the VLAN snoop tab.

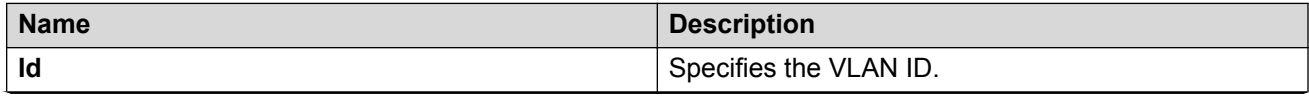

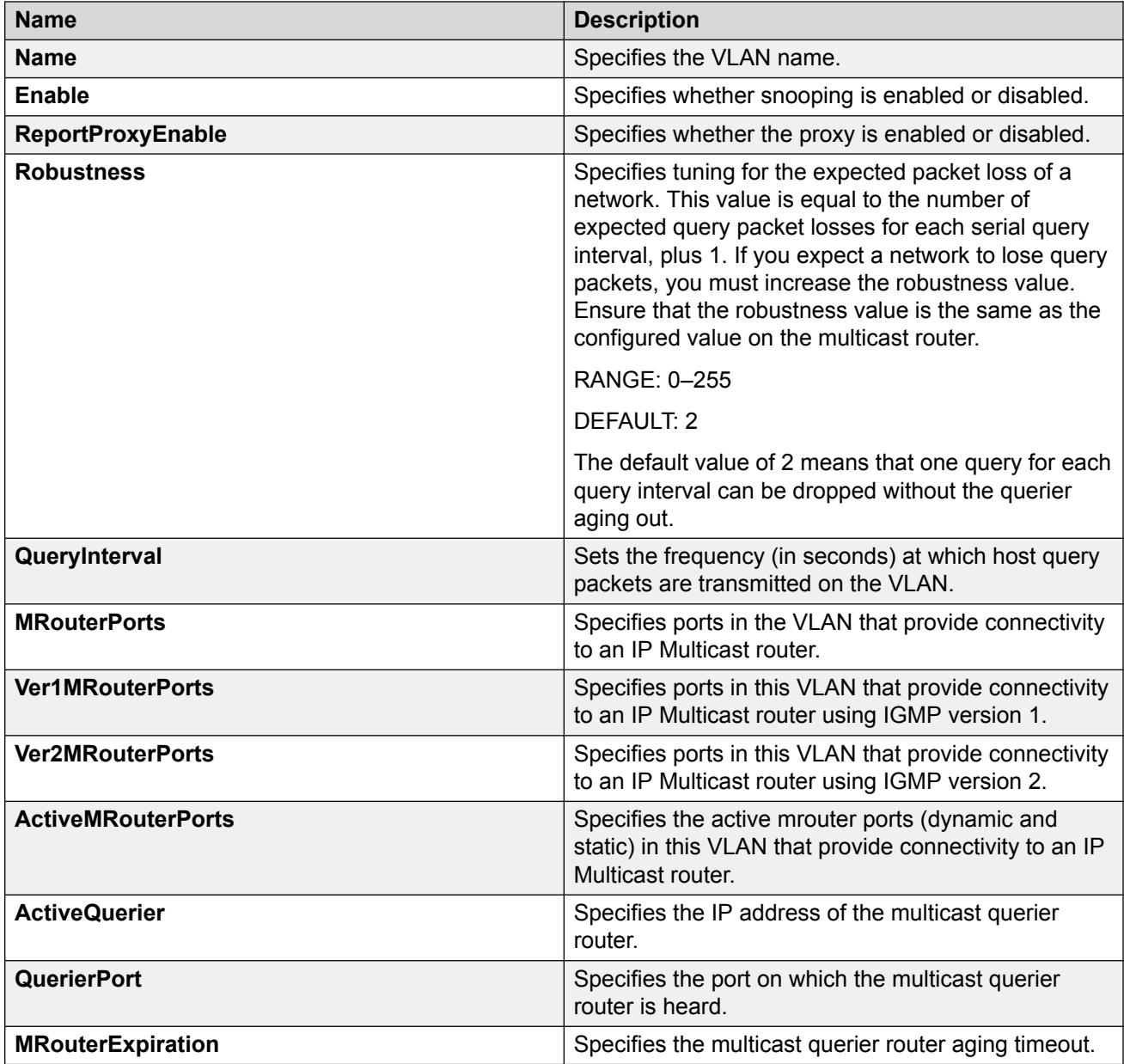

## **Displaying the MAC Multicast Filter Table using EDM**

Use the following procedure to display the MAC Multicast Filter Table.

#### **Procedure**

- 1. From the navigation tree, double-click **VLAN**.
- 2. In the VLAN tree, click **VLANs**.

3. In the VLANs work area, click the **MAC Multicast Filter Table** tab.

### **Variable definitions**

The following table describes the variables associated with the Multicast Filter Table.

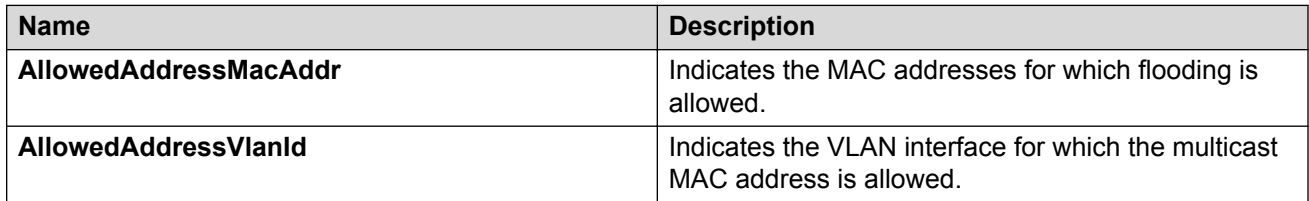

## **Displaying IGMP sender information using EDM**

#### **Procedure steps**

- 1. From the navigation tree, double-click **IP**.
- 2. In the IP tree, click **IGMP**.
- 3. In the work area, click the **Sender** tab.

### **Variable definitions**

The following table describes the fields for the **Sender** tab.

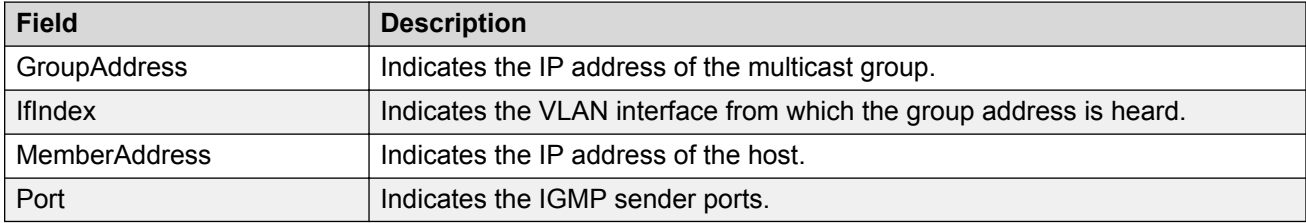

# **Chapter 28: MLD snooping using EDM**

This chapter describes the procedures you can use to configure and display Multicast Listener Discovery (MLD) snooping parameters using Enterprise Device Manager (EDM).

## **Flushing MLD information from ports**

#### **About this task**

Flushes MLD group members and dynamic mrouter from specific ports.

#### **Procedure**

- 1. From the navigation tree, double-click **IPv6**.
- 2. In the IPv6 tree, double-click **MLD**.
- 3. On the work area, click the **Globals** tab.
- 4. Select an option in the **Flush** box.
- 5. In the **FlushPorts** field, click the ellipsis (...) and select the ports for which you want to flush MLD information

### **Variable definitions**

The following table describes the fields to flush the MLD information from ports.

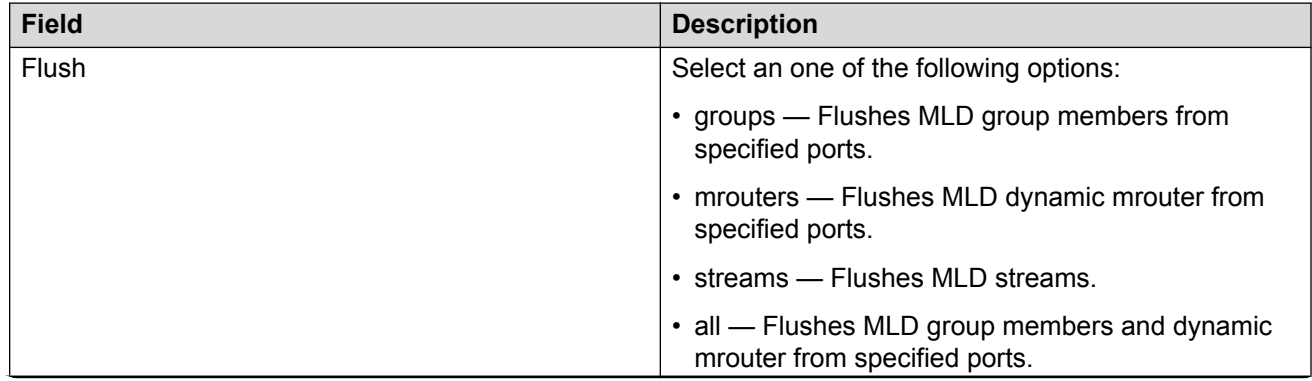

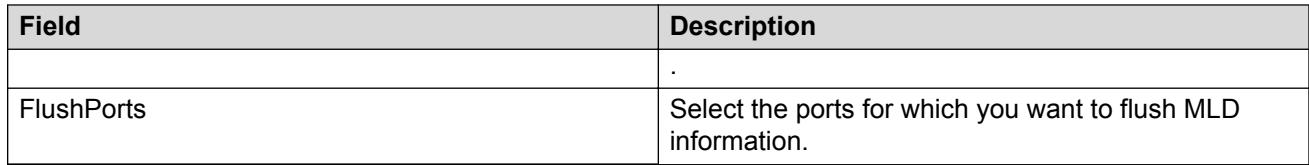

## **Displaying MLD cache information**

#### **About this task**

Displays information about the learned multicast groups in the cache.

#### **Procedure**

- 1. From the navigation tree, double-click **IPv6**.
- 2. In the IPv6 tree, double-click **MLD**.
- 3. On the work area, click the **Cache** tab.

### **Variable definitions**

The following table describes the fields to view MLD cache.

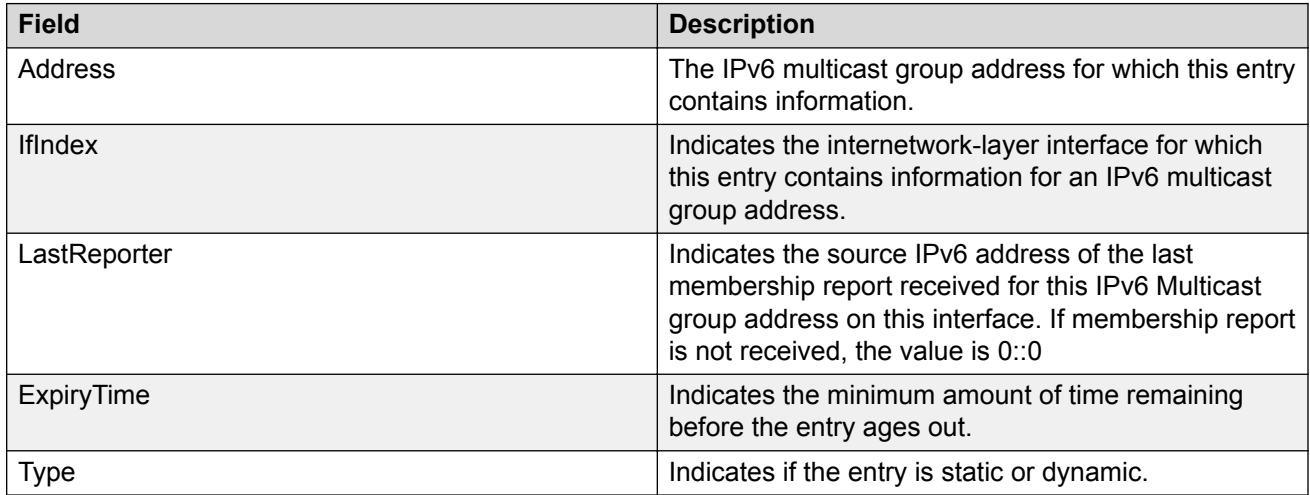

### **Displaying MLD proxy cache information**

#### **About this task**

Displays information about the multicast groups in the proxy cache.

#### **Procedure**

1. From the navigation tree, double-click **IPv6**.

- 2. In the IPv6 tree, double-click **MLD**.
- 3. On the work area, click the **Proxy Cache** tab.

#### **Variable definitions**

The following table describes the fields to view the MLD proxy cache.

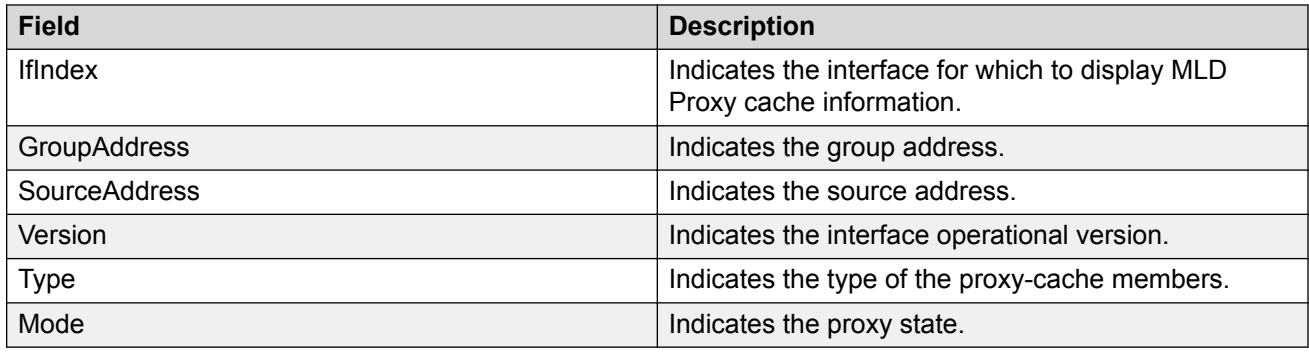

## **Displaying MLD proxy cache information**

#### **About this task**

Displays information about the multicast groups in the proxy cache.

#### **Procedure**

- 1. From the navigation tree, double-click **IPv6**.
- 2. In the IPv6 tree, double-click **MLD**.
- 3. On the work area, click the **Proxy Cache** tab.

### **Variable definitions**

The following table describes the fields to view the MLD proxy cache.

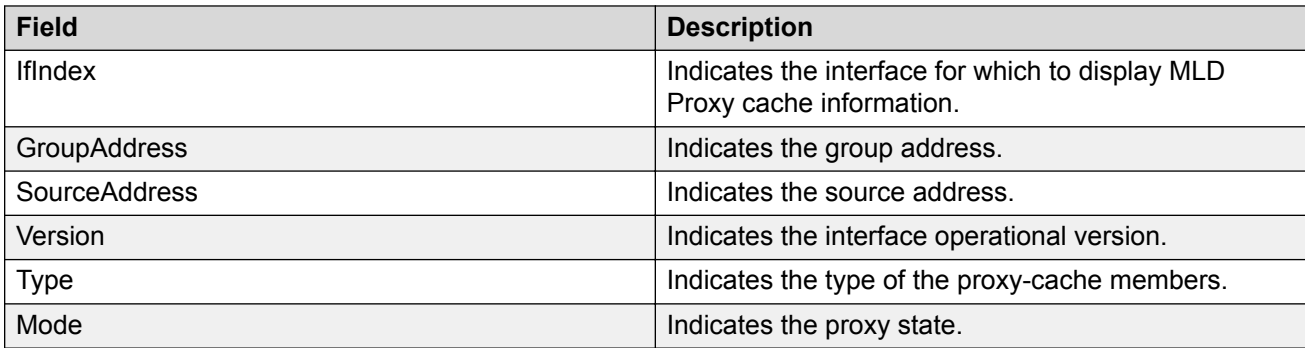

## **MLD interface configuration**

Configure the interfaces so that the switch forwards multicast traffic only to those interfaces in the VLAN that are connected to the interested receivers instead of flooding traffic to all the interfaces.

## **Configuring MLD interface**

#### **About this task**

Configure the MLD interface.

#### **Procedure**

- 1. From the navigation tree, double-click **IPv6**.
- 2. In the IPv6 tree, click **MLD**.
- 3. In the work area, click the **Interfaces** tab.
- 4. On the toolbar, click **Insert**.
- 5. Configure the MLD interface parameters.
- 6. Click **Insert** to add the interface.
- 7. In the IfIndex row for the interface you want to edit, double-click the cell in the **Flush** column and select the value from the drop-down menu to flush the interface.
- 8. In the IfIndex row for the interface you want to edit, double-click the cell in the **FlushPorts** column and select the port numbers or click **All** to add all ports to the interface.
- 9. Click **Ok**.
- 10. **(Optional)** To modify the configured MLD interface parameters, double-click the configurable cells to modify the parameters.
- 11. On the toolbar, click **Apply** to save the changes.
- 12. On the toolbar, click **Refresh** to update the results.

#### **Variable definitions**

The following table describes the fields to configure MLD interface.

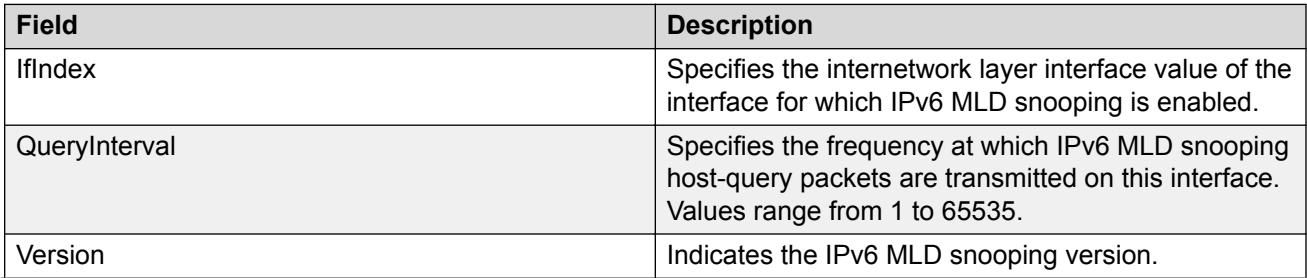

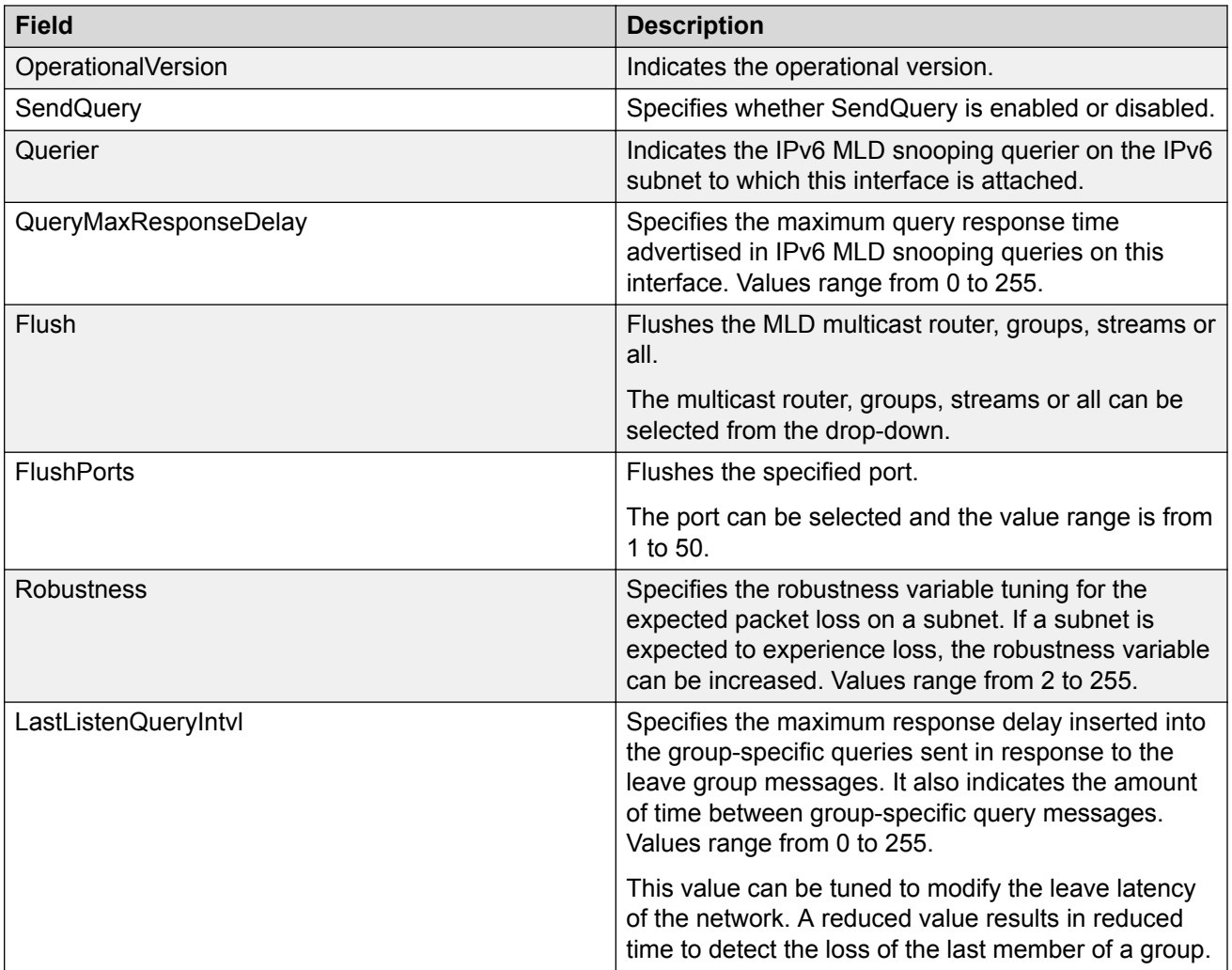

## **Viewing the MLD interface**

#### **About this task**

Displays the configured MLD interface information.

#### **Procedure**

- 1. From the navigation tree, double-click **IPv6**.
- 2. In the IPv6 tree, click **MLD**.
- 3. On the work area, click the **Interfaces** tab.

### **Variable definitions**

The following table describes the fields to view the configured MLD interface information.

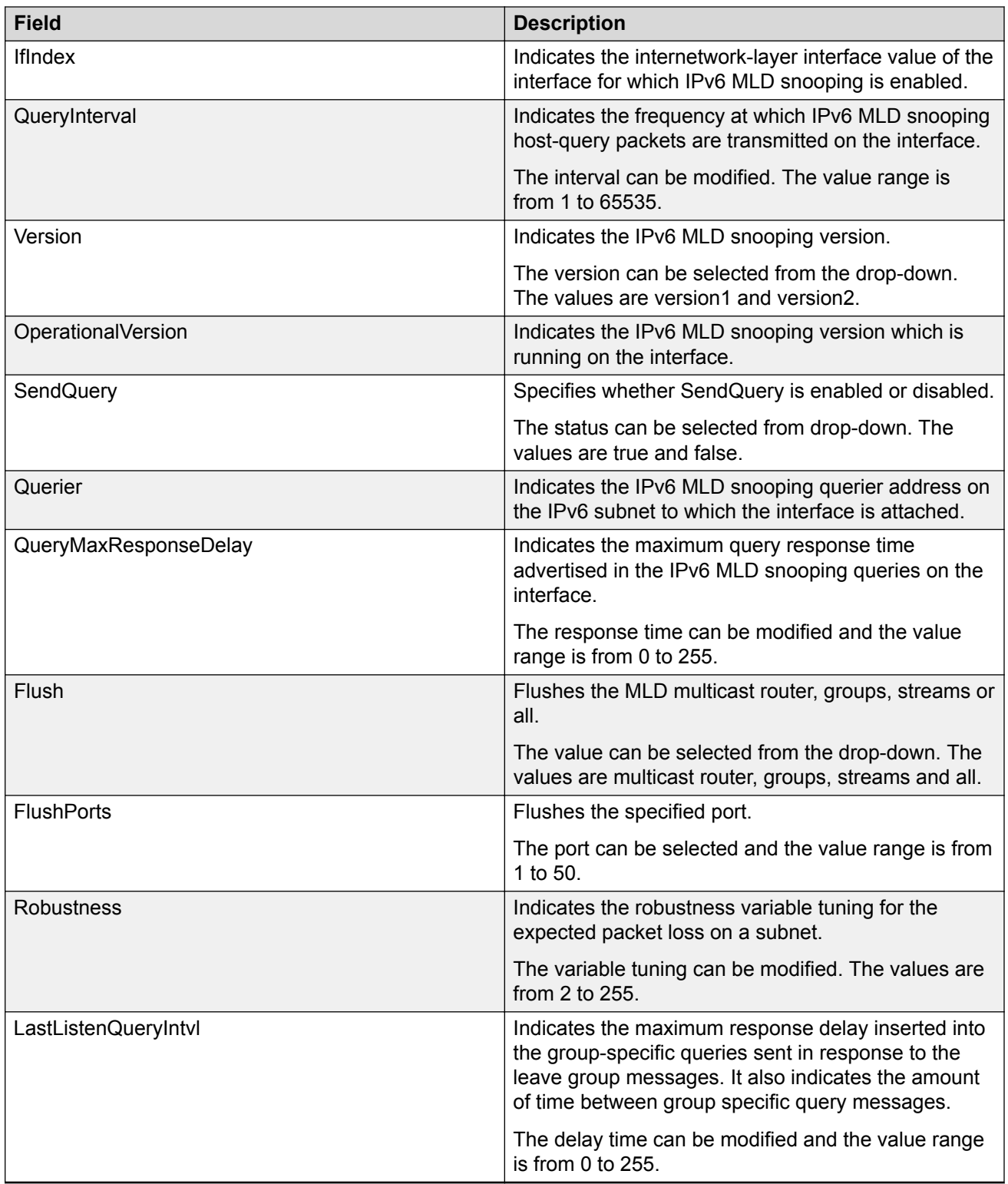

### **Deleting the MLD interface**

#### **About this task**

Deletes the selected MLD interface.

#### **Procedure**

- 1. From the navigation tree, double-click **IPv6**.
- 2. In the IPv6 tree, click **MLD**.
- 3. On the work area, click the **Interfaces** tab.
- 4. Select a row from the MLD interfaces to delete.
- 5. Click **Delete**.

## **MLD snooping configuration for interfaces**

The procedures in this section provide steps for configuring MLD snooping for interfaces.

## **Displaying MLD snooping configuration status for interfaces**

#### **About this task**

Displays information about the MLD snooping configuration for interfaces.

#### **Procedure**

- 1. From the navigation tree, double-click **IPv6**.
- 2. In the IPv6 tree, click **MLD**.
- 3. On the work area, click the **Snoop** tab.

#### **Variable descriptions**

The following table describes the fields to display MLD snooping configuration status for interfaces.

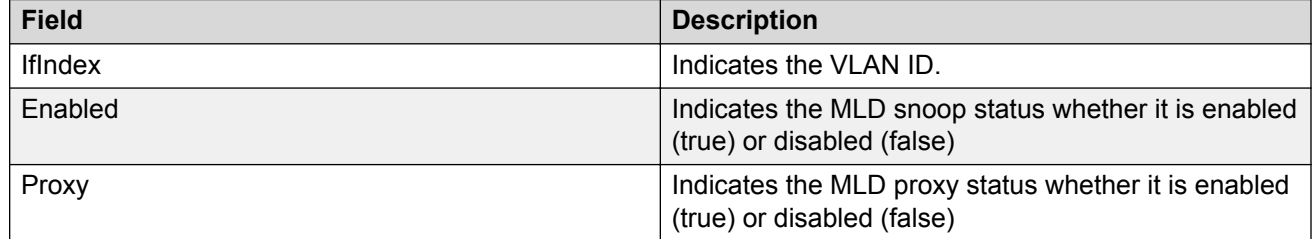

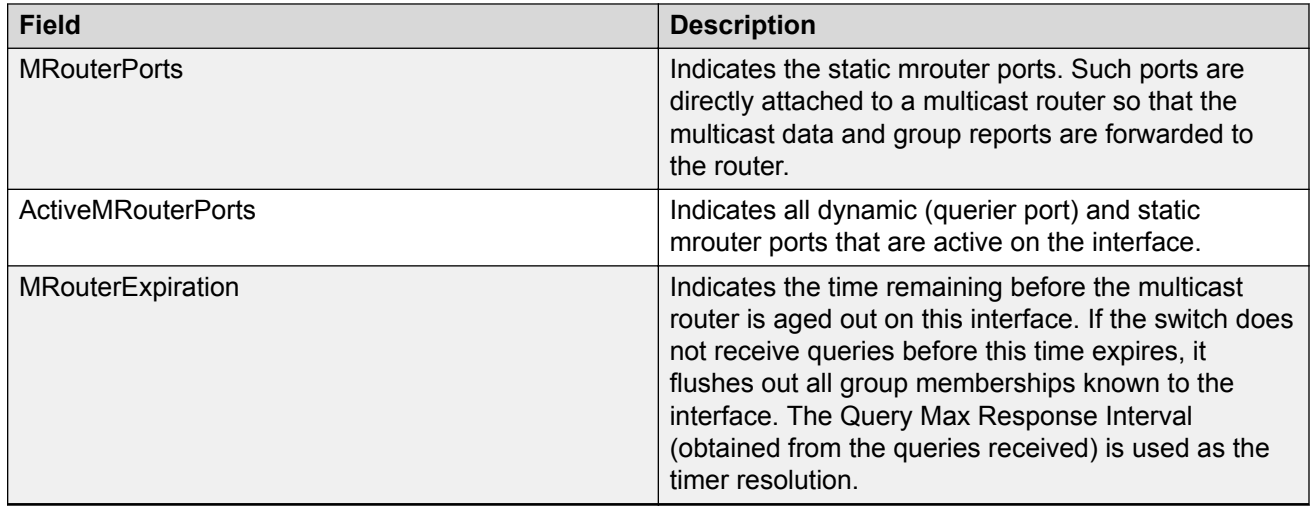

## **Adding static mrouter ports to interfaces**

#### **About this task**

MLD snooping considers the port on which the MLD query is received as the active MLD multicast router (mrouter) port. By default, the switch forwards incoming MLD membership reports only to the active mrouter port. To forward the MLD reports to additional ports, you can configure the additional ports as static mrouter ports.

#### **Procedure**

- 1. From the navigation tree, double-click **IPv6**.
- 2. In the IP tree, click **MLD**.
- 3. In the work area, click the **Snoop** tab.
- 4. In the IfIndex row for the interface you want to edit, double-click the cell in the **MRouterPorts** column.
- 5. To add specific mrouter ports to the interface, click the port numbers.
- 6. To add all available mrouter ports to the interface, click **All**.
- 7. Click **OK**.
- 8. Click **Apply**.

## **Enabling or disabling MLD snooping for interfaces**

#### **About this task**

Enables or disables MLD snooping for one or more interfaces.

#### **Procedure**

- 1. From the navigation tree, double-click **IPv6**.
- 2. In the IPv6 tree, click **MLD**.
- 3. In the work area, click the **Snoop** tab.
- 4. In the IfIndex row for the interface you want to edit, double-click the cell in the **Enable** column.
- 5. Select a value from the list—**true** to enable MLD snooping for the interface, or **false** to disable MLD snooping for the interface.
- 6. Repeat steps **4** and **5** for other interfaces as required.
- 7. Click **Apply**.

## **Displaying MLD group**

#### **About this task**

Displays the MLD group details.

#### **Procedure**

- 1. From the navigation tree, double-click **IPv6**.
- 2. In the IPv6 tree, click **MLD**.
- 3. On the work area, click the **Group** tab.

### **Variable definitions**

The following table describes the fields to display MLD group.

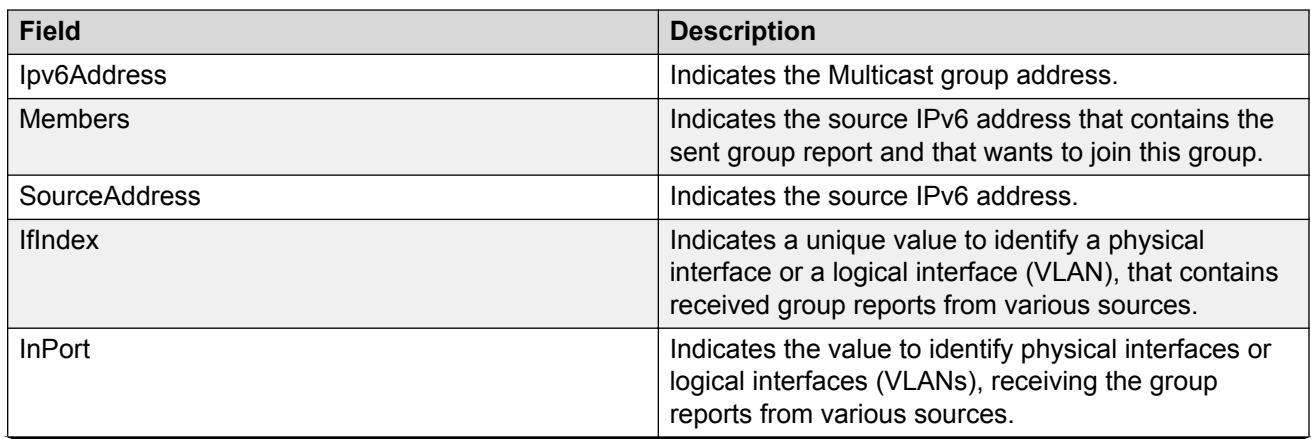

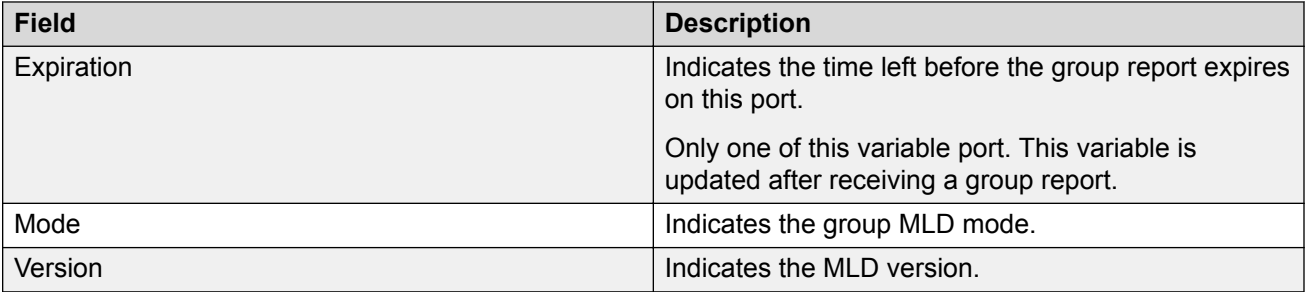

## **Displaying MLD streams**

#### **About this task**

Displays the MLD streams.

#### **Procedure**

- 1. From the navigation tree, double-click **IPv6**.
- 2. In the IPv6 tree, click **MLD**.
- 3. On the work area, click the **Stream** tab.

### **Variable definitions**

The following table describes the fields to display MLD streams.

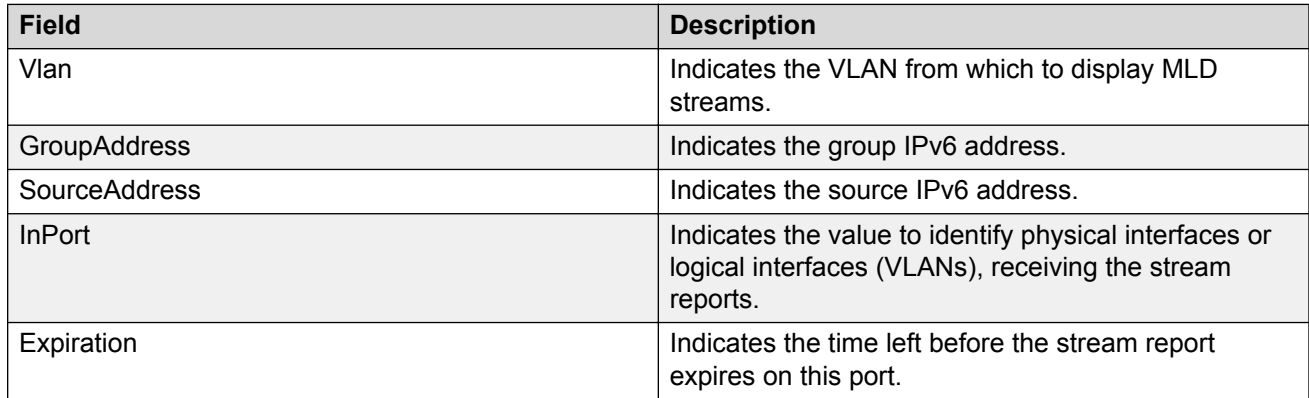

# **Chapter 29: IP Routing capabilities and limitations**

The following table lists the capabilities and limitations of IP Routing features and protocols for the switch.

#### **Table 2: Capabilities and limitations**

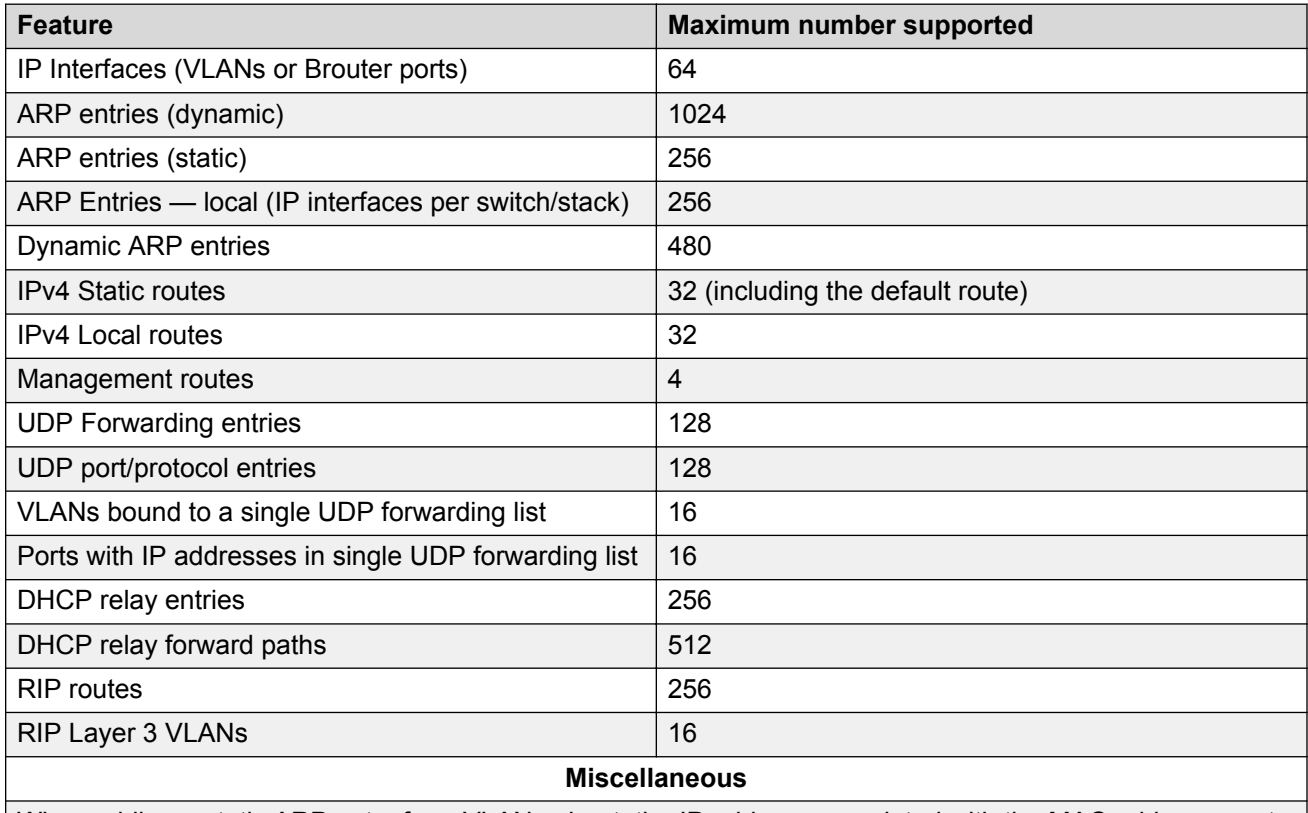

When adding a static ARP entry for a VLAN subnet, the IP address associated with the MAC address must be in the subnet for the VLAN. Otherwise the following error message is returned:

% Cannot modify settings IP address does not match with VLAN subnet.